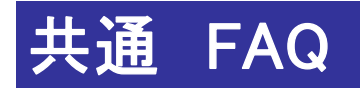

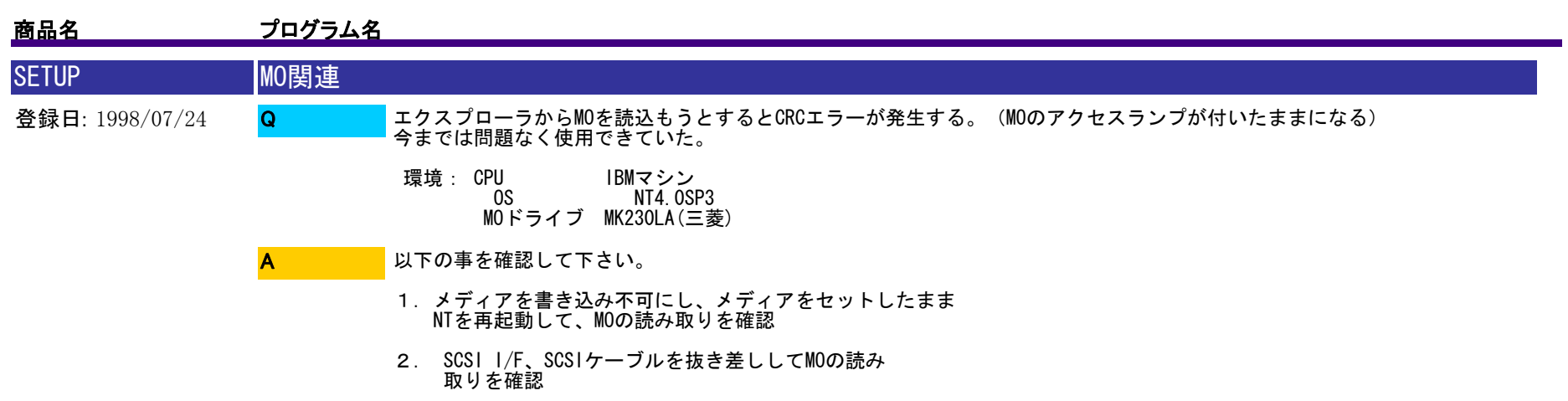

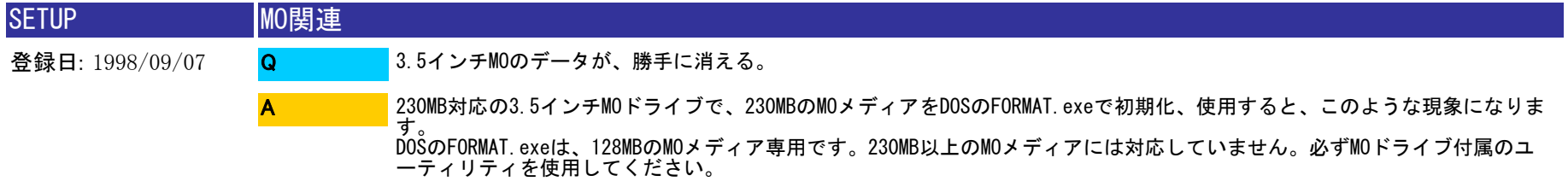

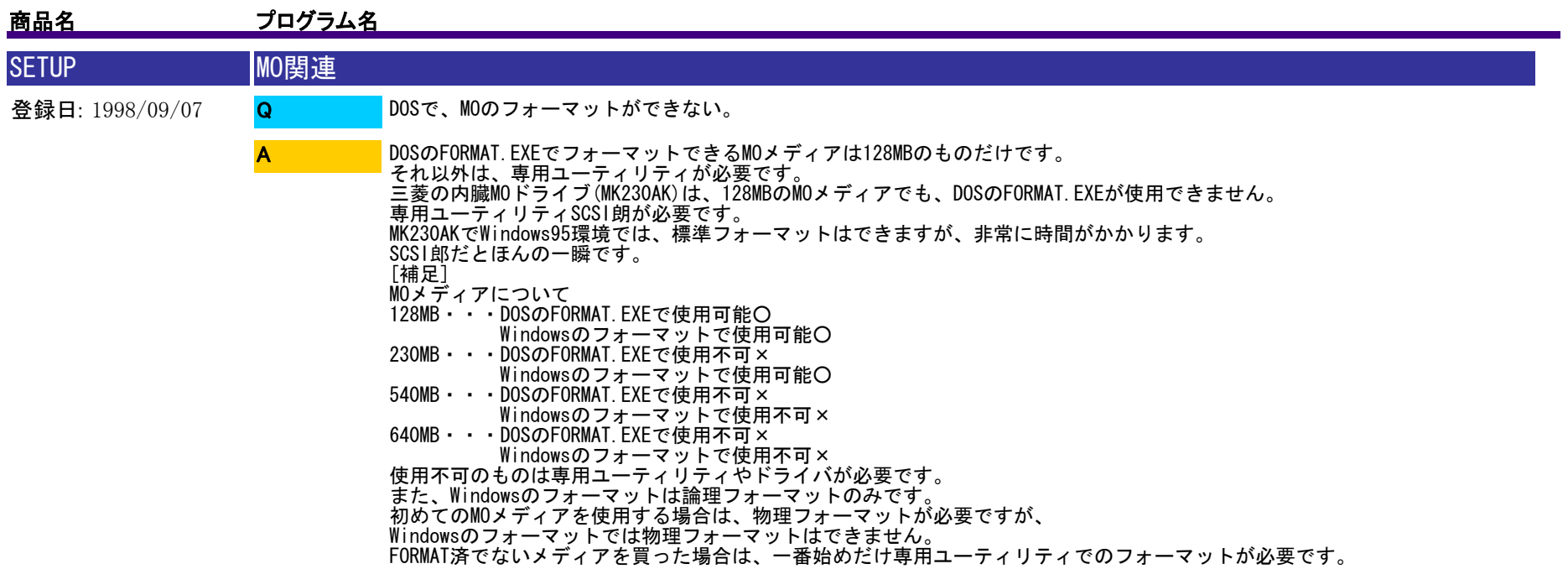

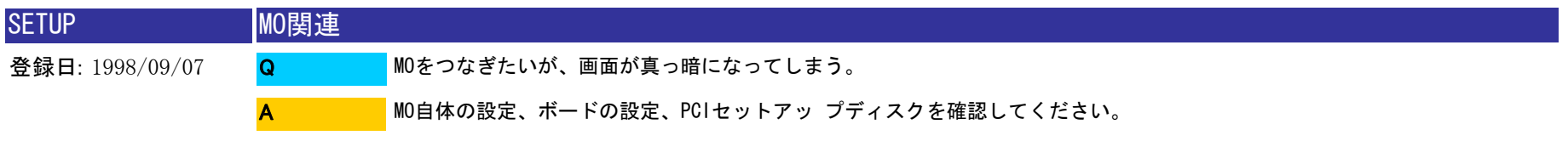

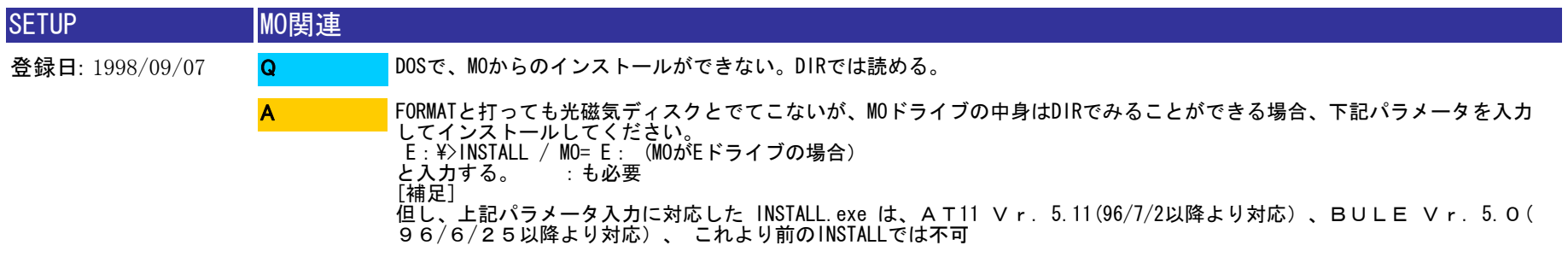

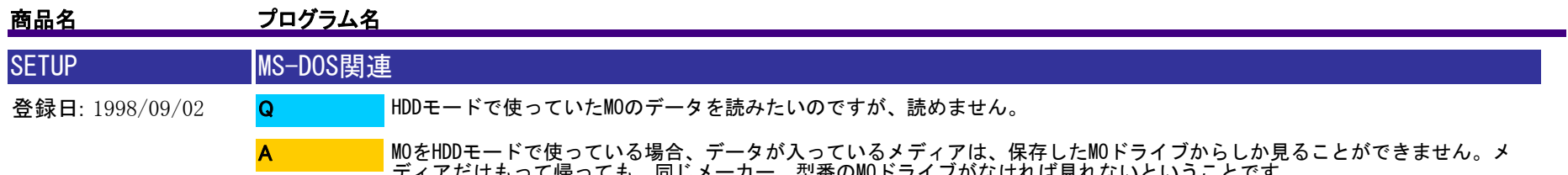

ディアだけもって帰っても、同じメーカー、型番のMOドライブがなければ見れないということです。 そのMOドライブをHDDモードに設定し、もう一度確認してください。

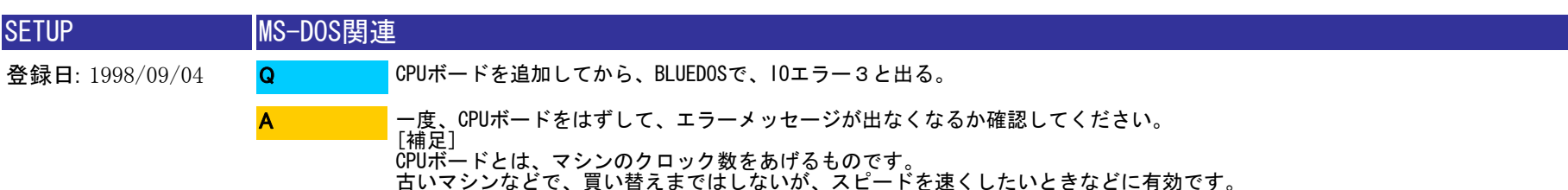

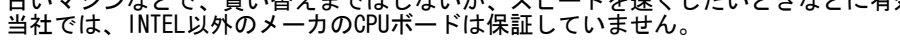

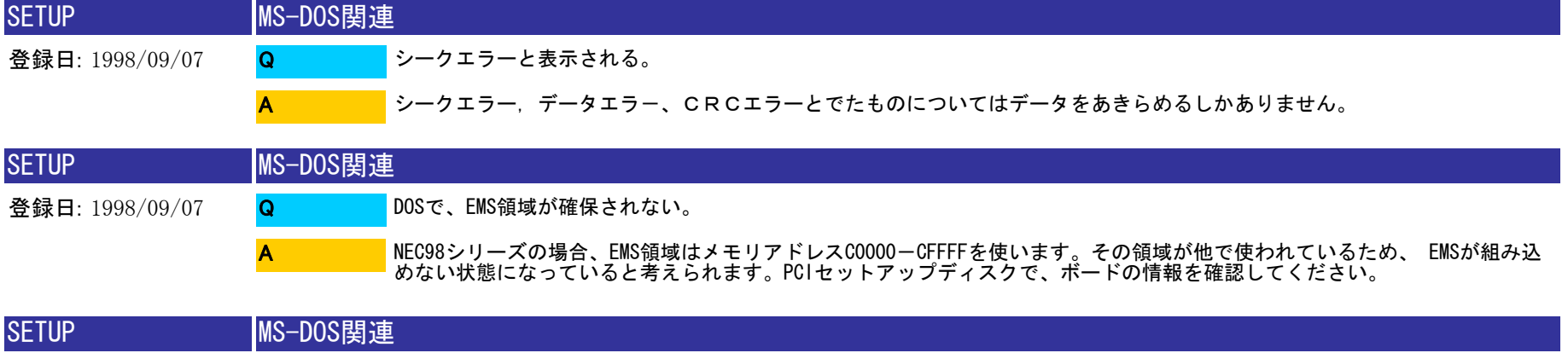

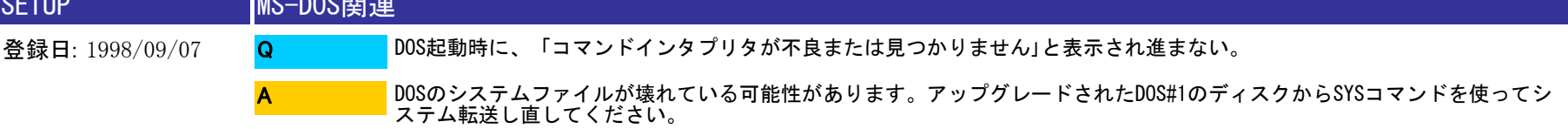

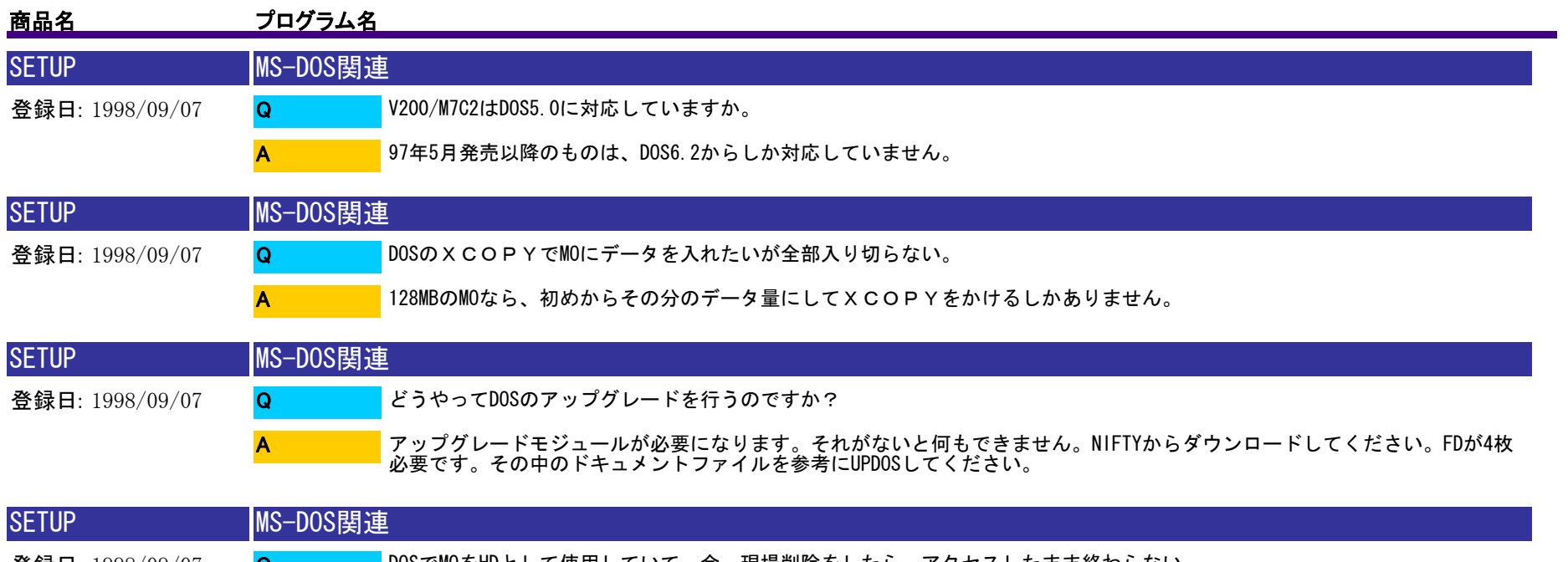

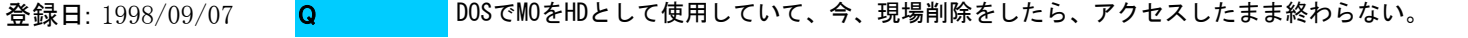

どのくらいの量を削除したのですか?また、どれくらい時間が経っていますか?<br>3日以上パソコンを動かしている状態だと、コンピュータ自体が熱暴走してしまいます。MOメディアの保証はできませんが、 電源を切るしか方法がありません。

[補足]

A

現場の削除は一度にしないで、3現場程度にしてください。また、現場を保存するときも、ルート上に保存するのではなく、 できるだけディレクトリを作って分割保存するようにしてください。一つのディレクトリに大量のデータを保存・削除した場 合、非常に時間がかかります。

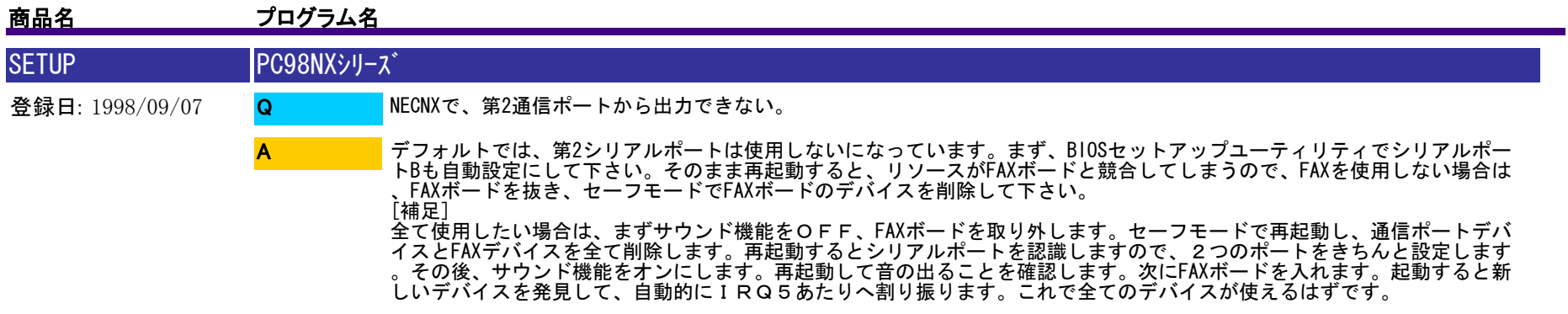

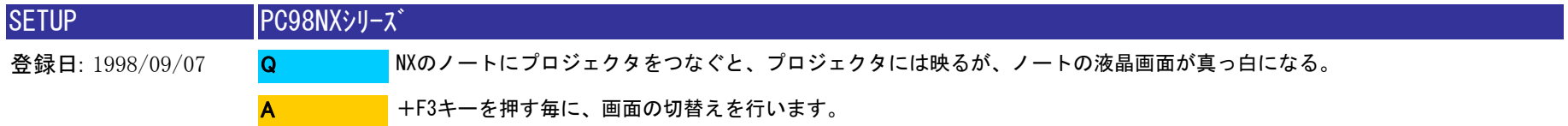

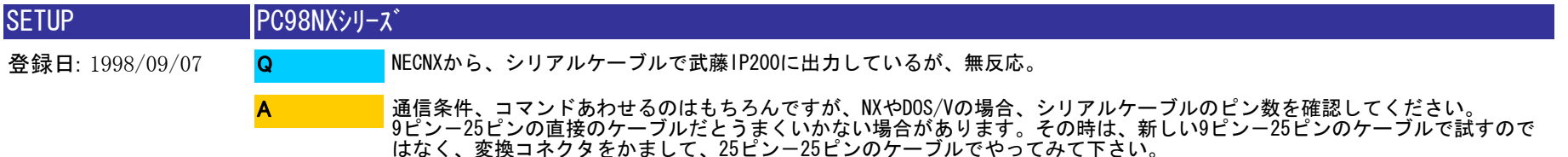

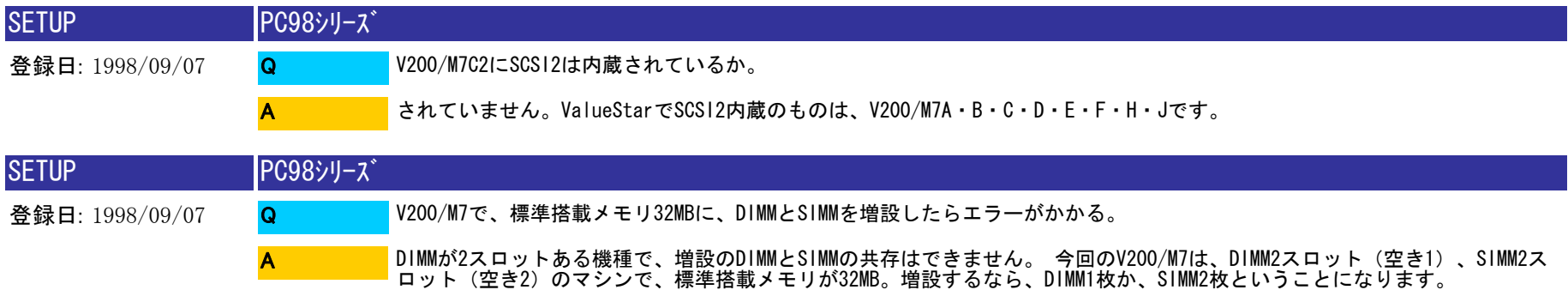

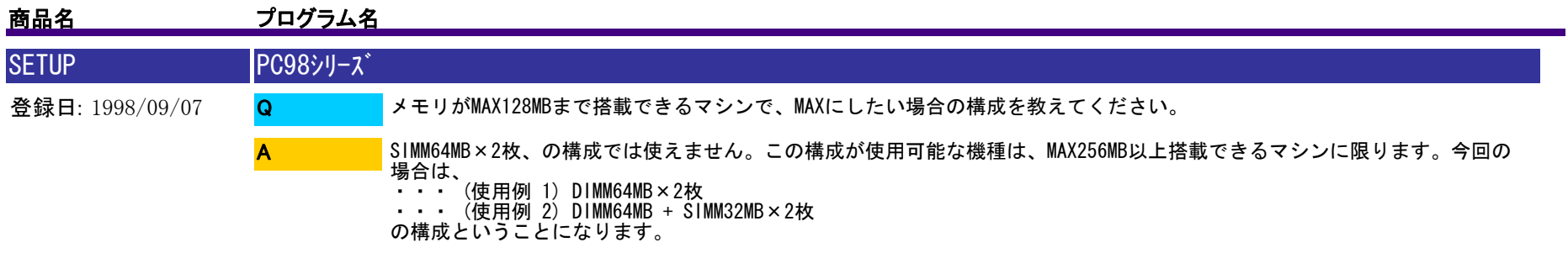

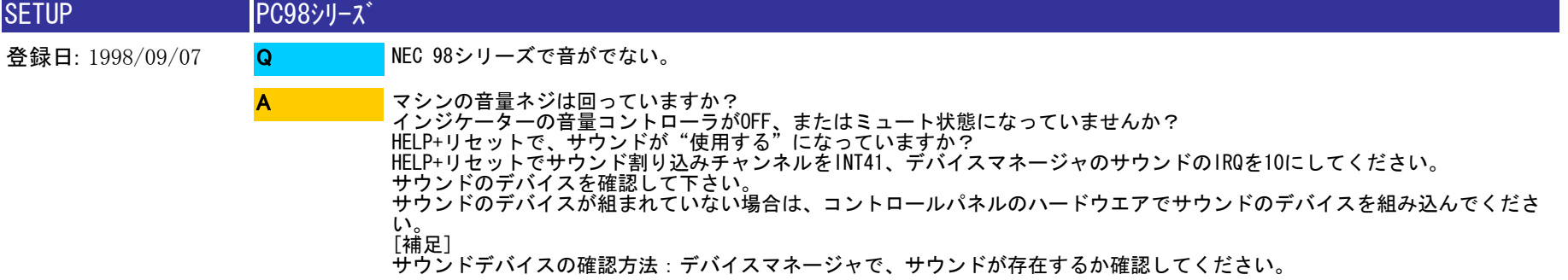

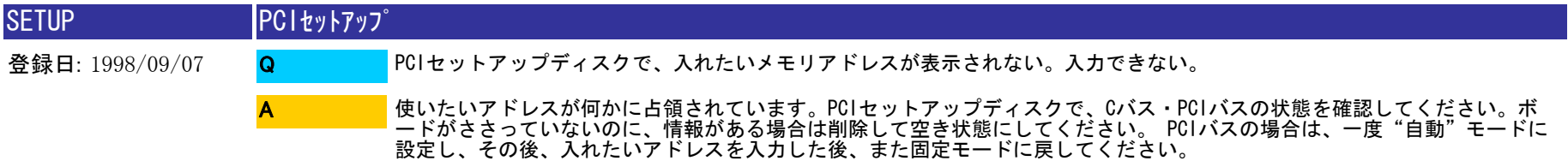

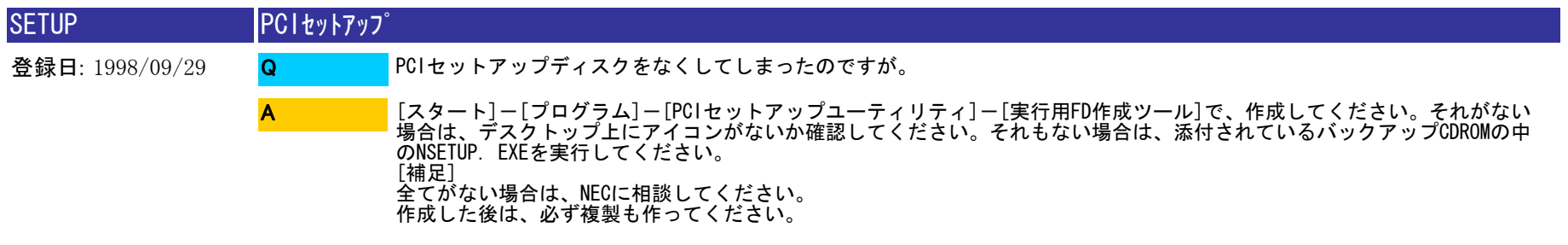

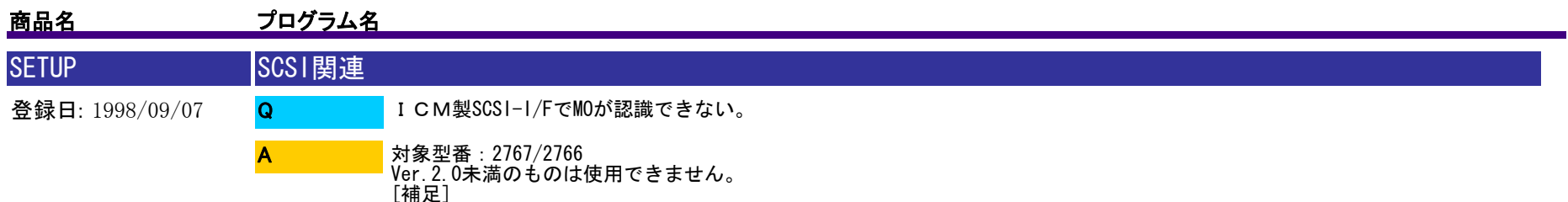

MAX14MBまでの機種(Ap,As)でなら使えます。バージョンはボードのROMの上にシールで張ってあります。

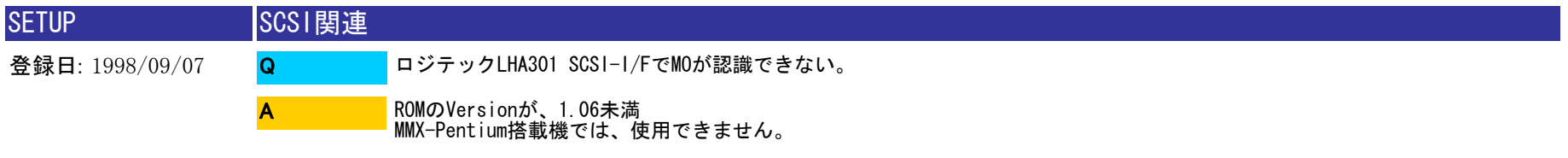

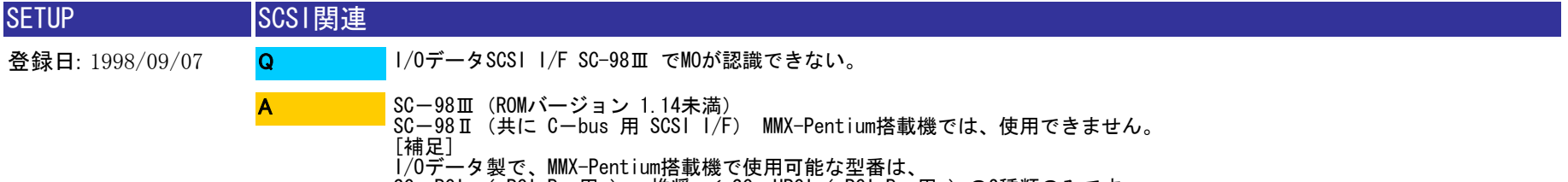

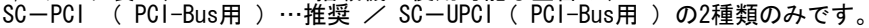

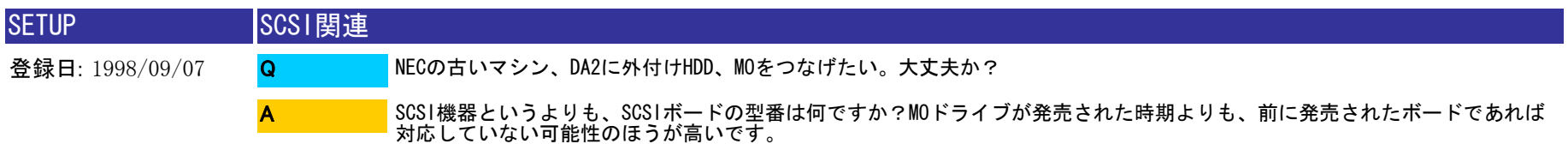

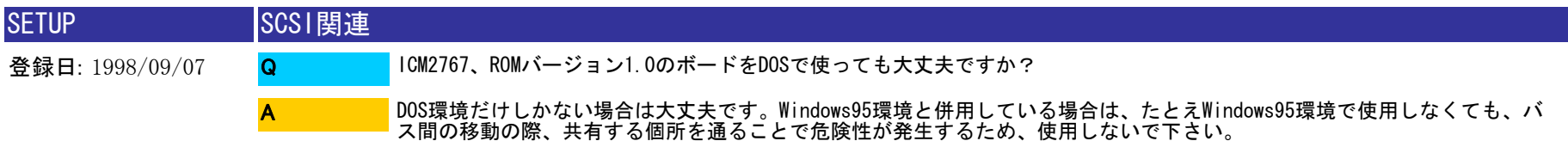

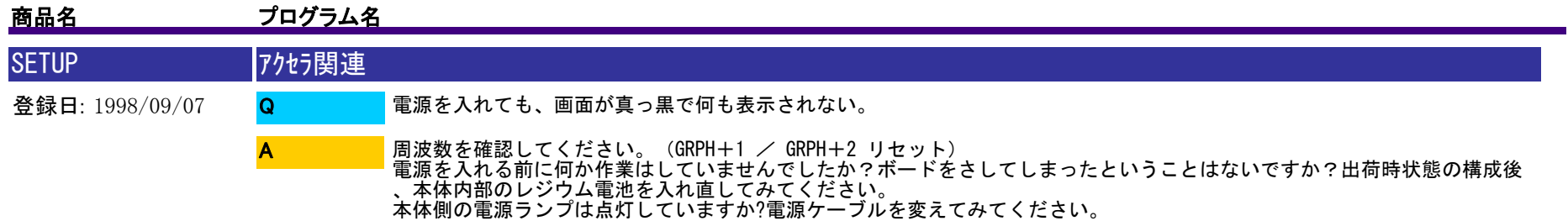

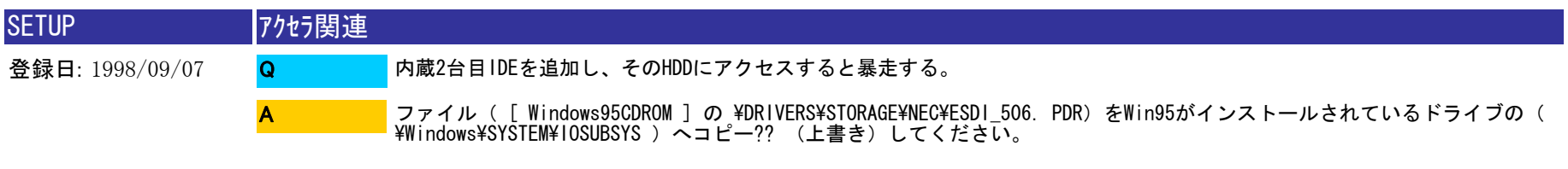

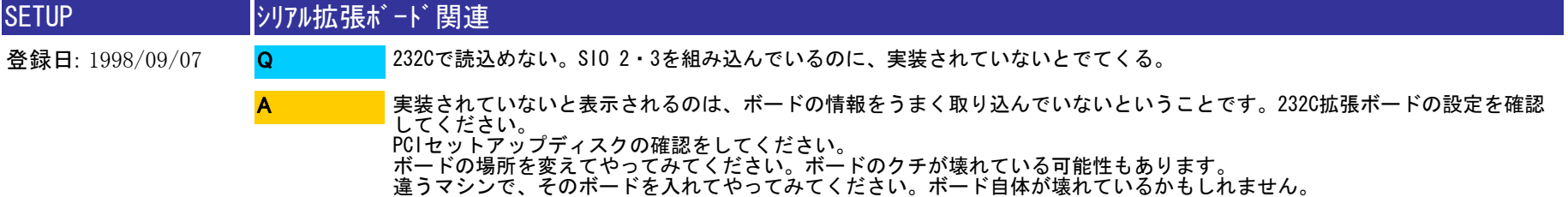

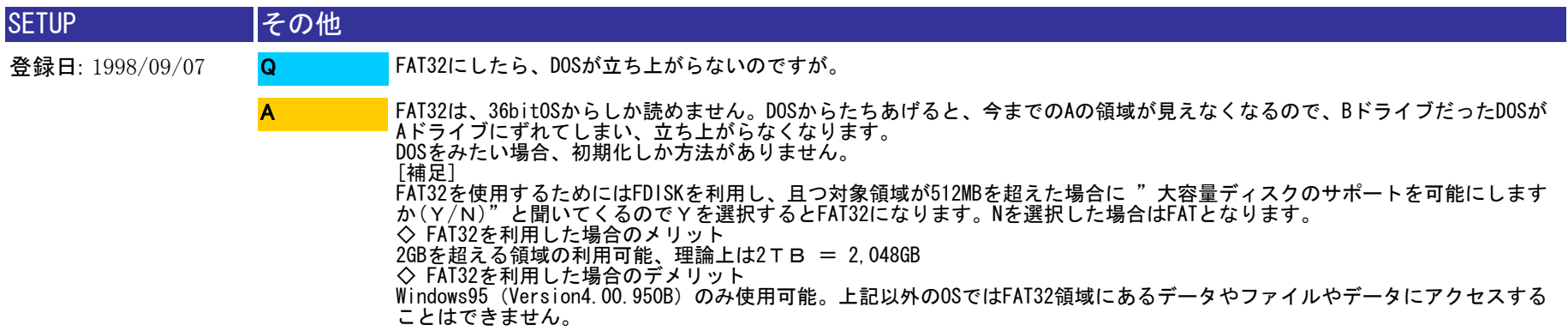

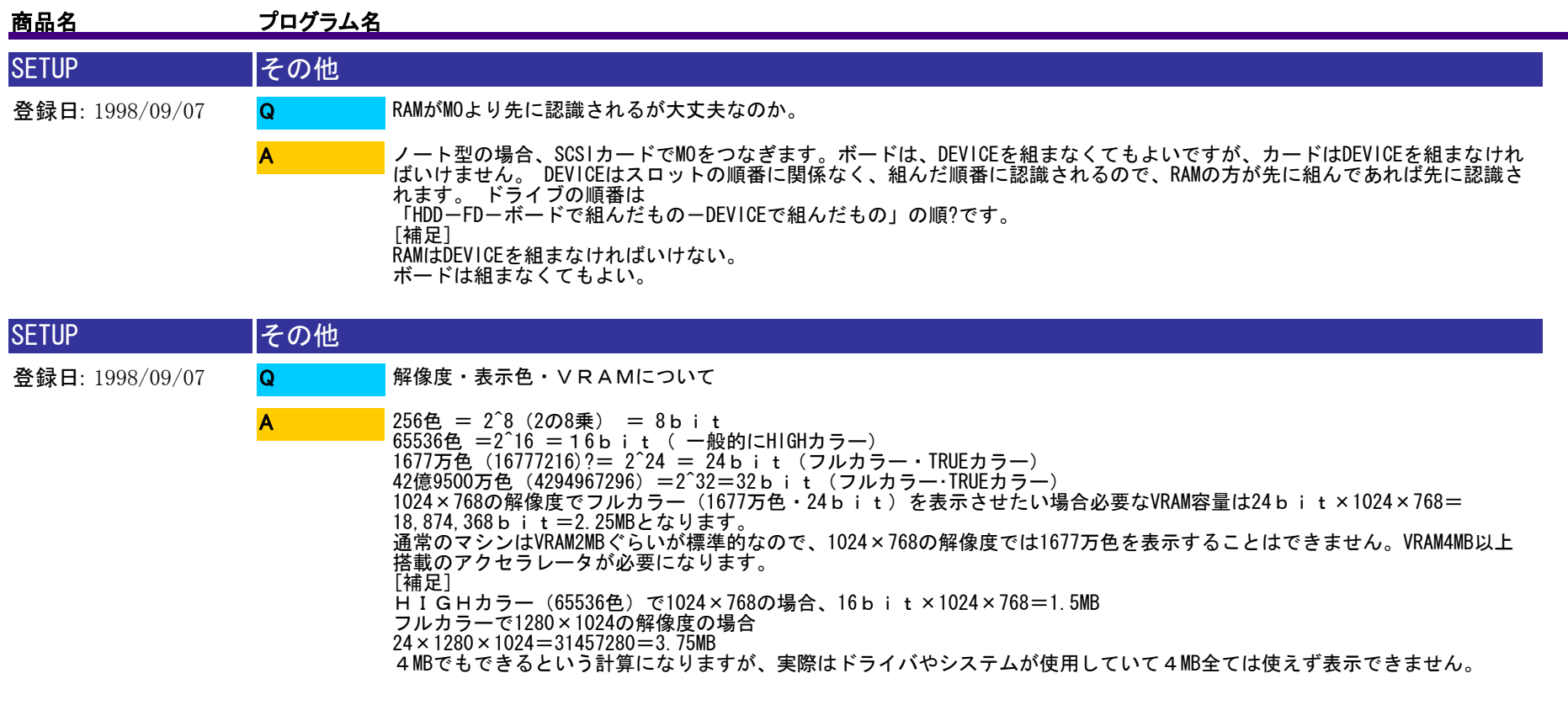

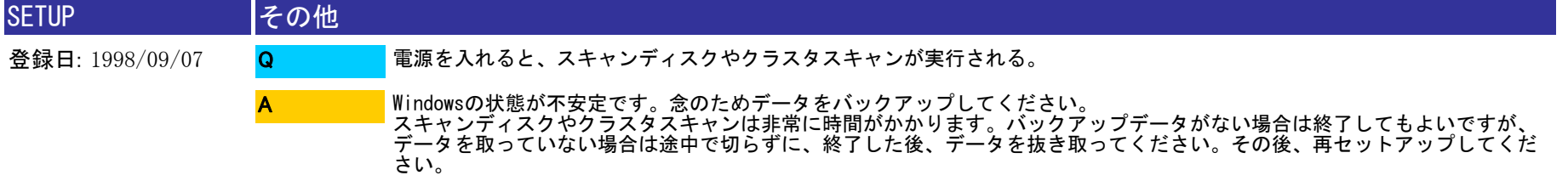

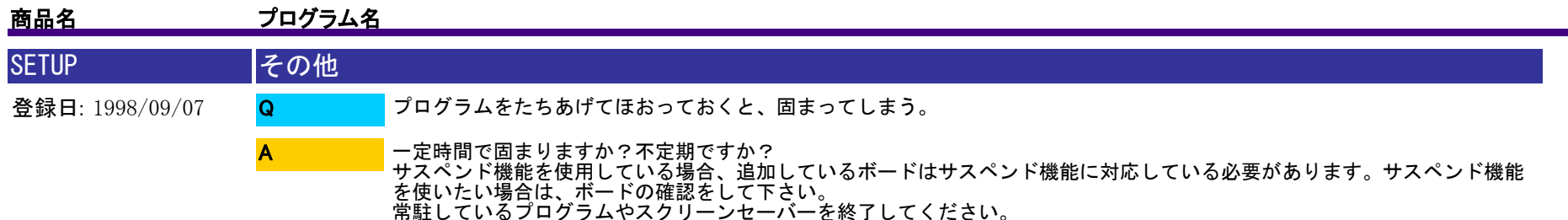

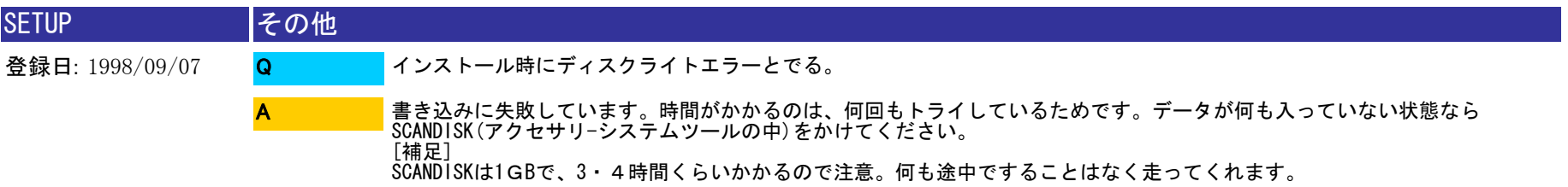

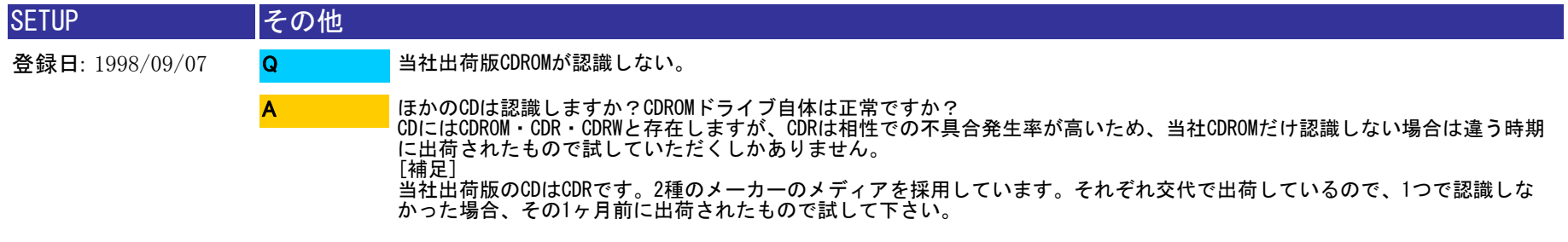

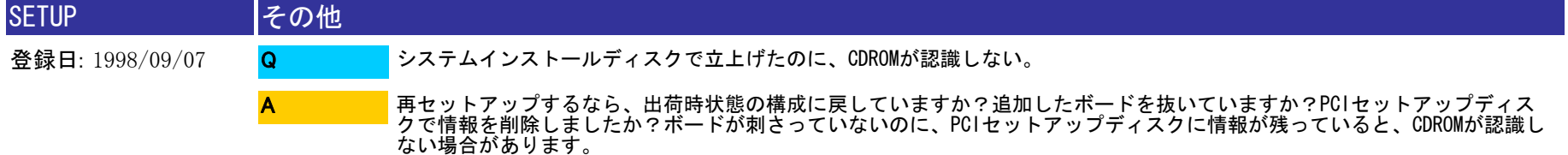

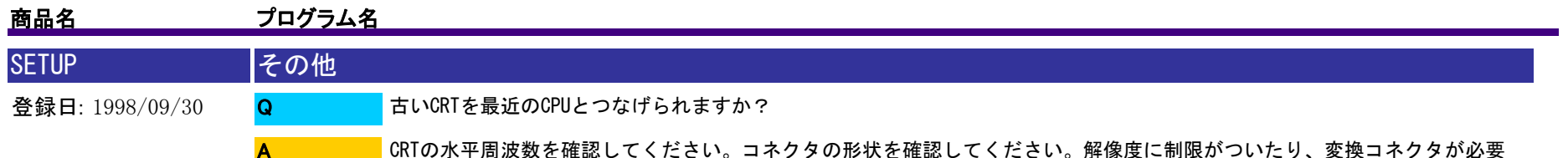

■■『になります。

A

CRTの水平周波数を確認してください。コネクタの形状を確認してください。解像度に制限がついたり、変換コネクタが必要

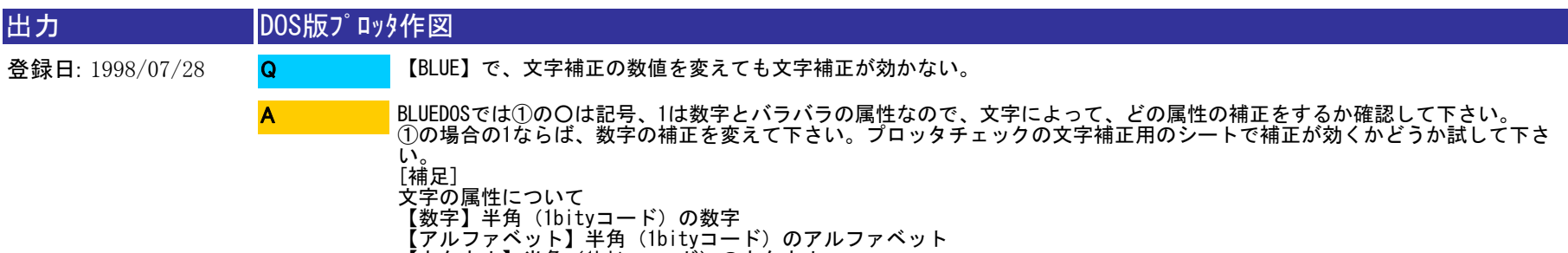

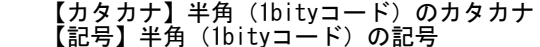

【漢字】全角(2bityコード)の文字全て

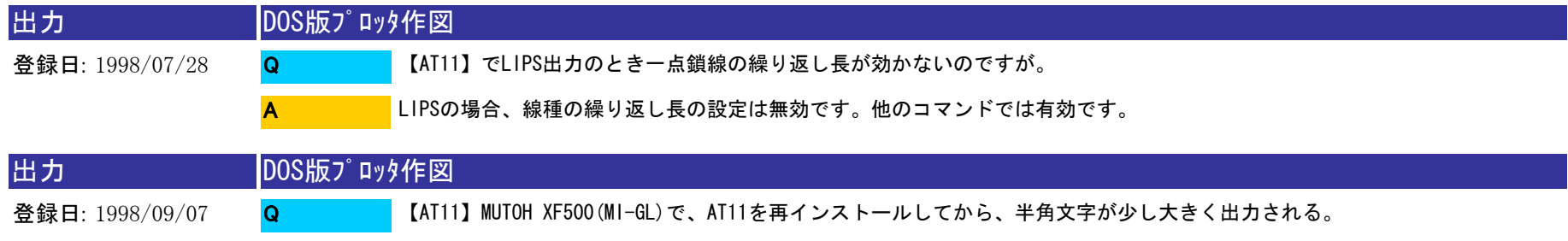

半角の文字だけの問題であるなら、プロッタの初期値画面の直線・文字のところを確認してください。 "文字(大)に変換して作図"のチェックが再インストールしたことで変わったと思われます。

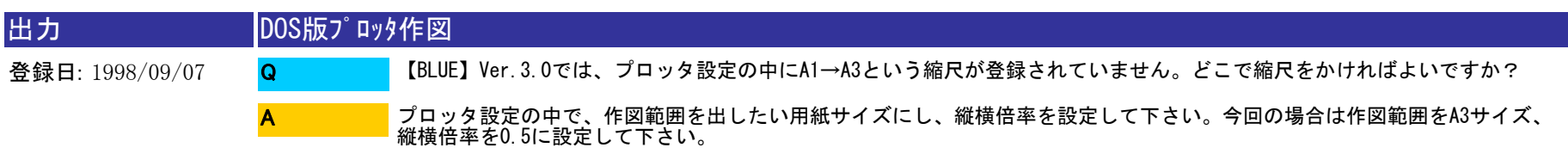

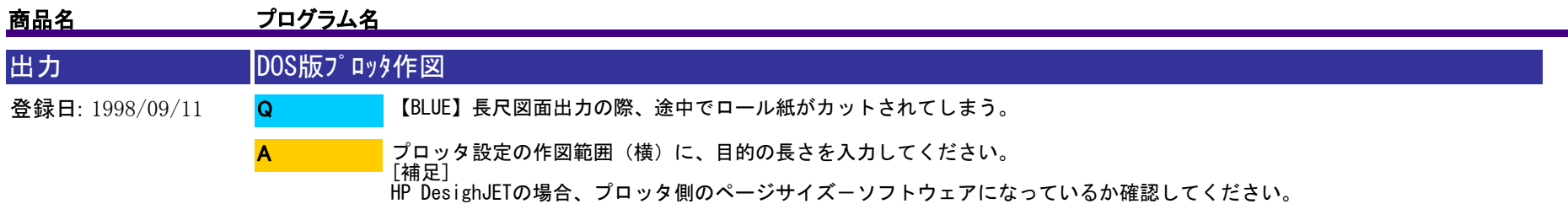

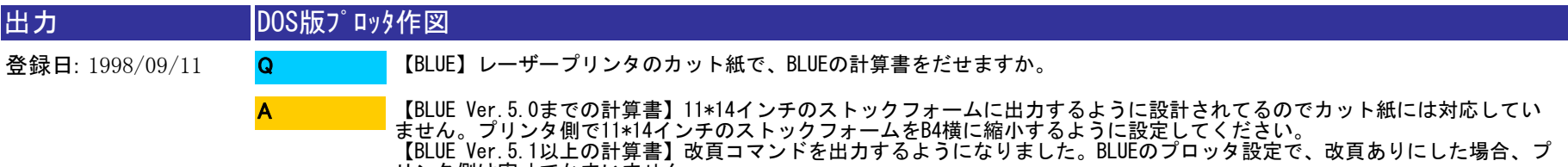

リンタ側は実寸でかまいません。 [補足]

BLUE Ver.5.0までの計算書は、改頁コマンドをださずに、66行分改行して次のページの印字をはじめます。

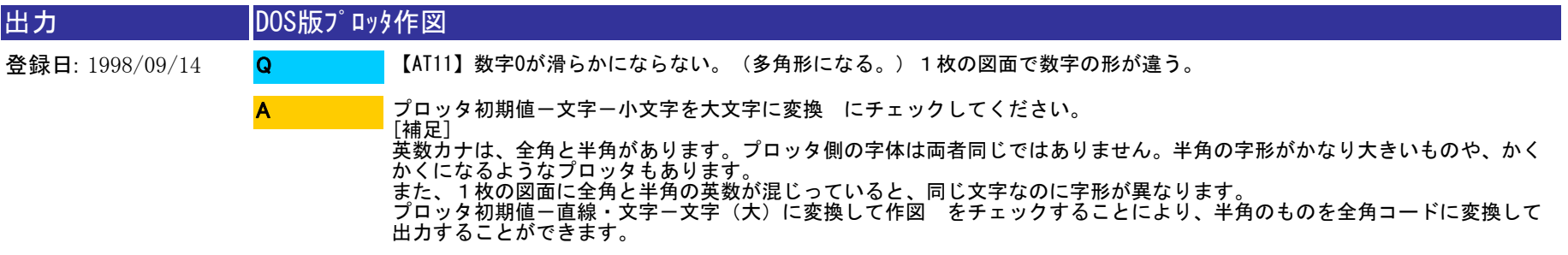

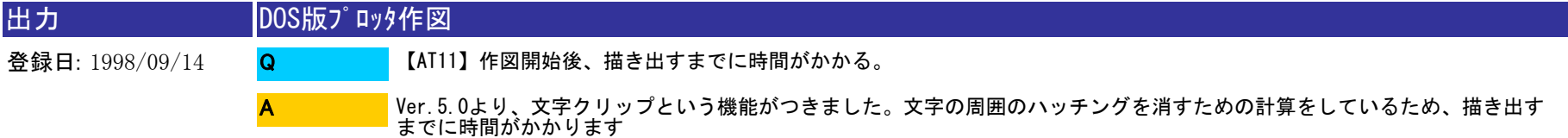

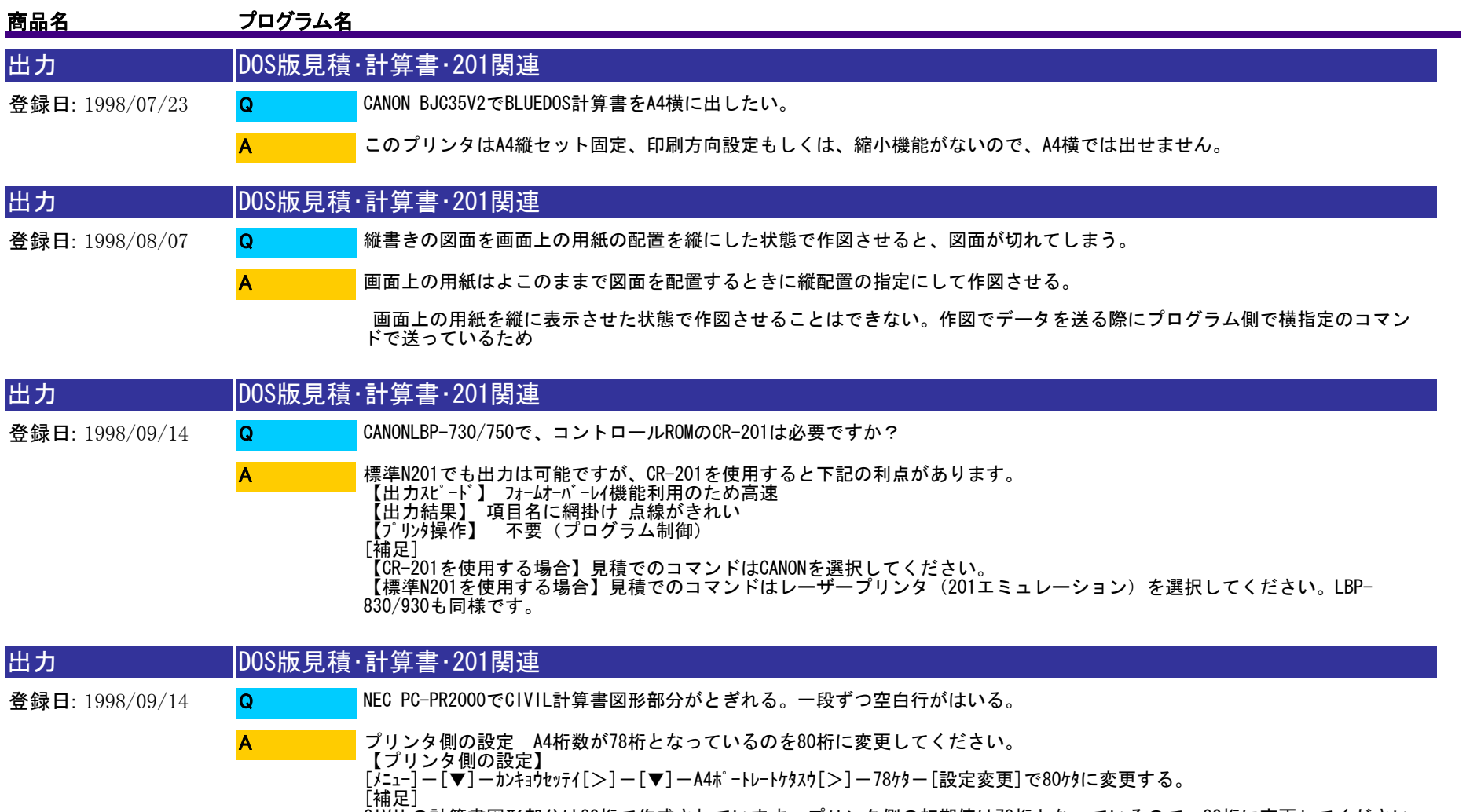

CIVILの計算書図形部分は80桁で作成されています。プリンタ側の初期値は78桁となっているので、80桁に変更してください 。あふれた2桁分が改行され、一段ずつ空白行がはいってしまいます。

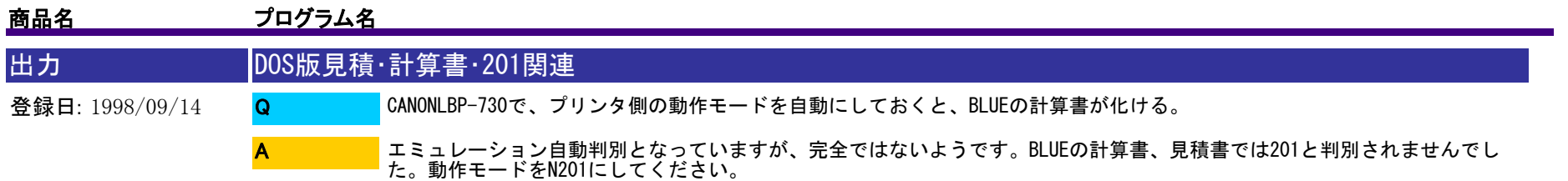

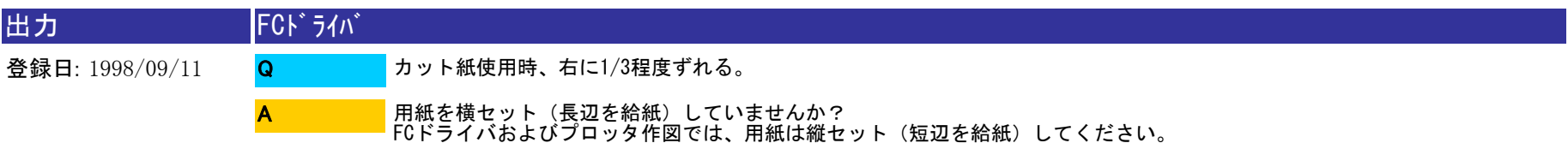

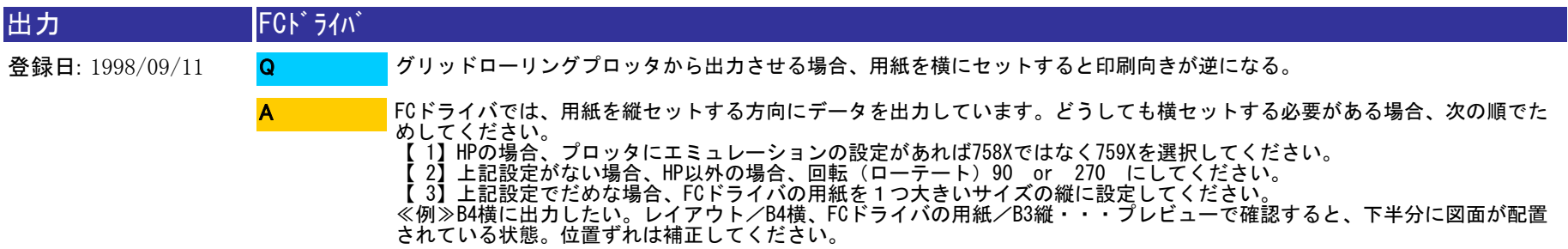

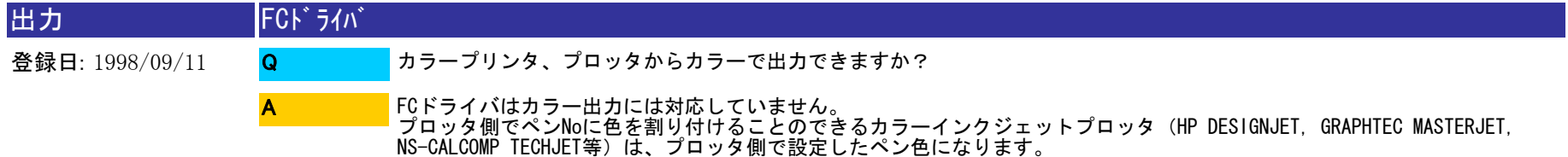

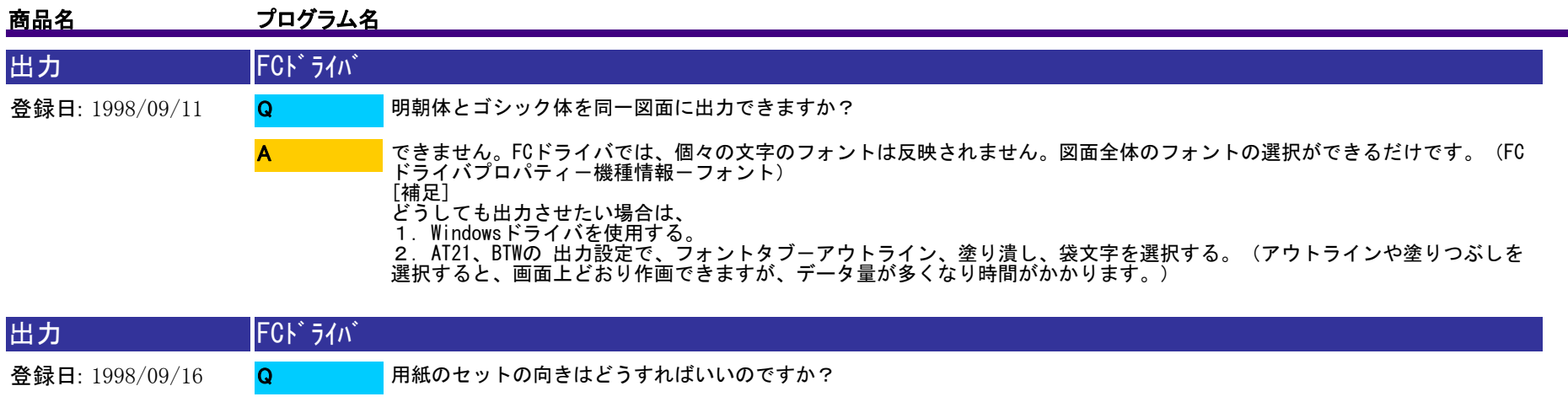

プロッタへの用紙のセットは図面の向き(縦、横)にかかわらず、 フラットベッド・・・横長、 グリッドローリングやインクジェットプロッタ・・・縦長にセットしてください。

A

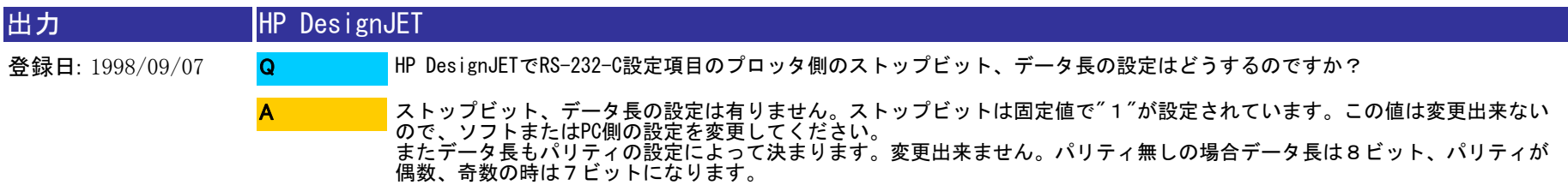

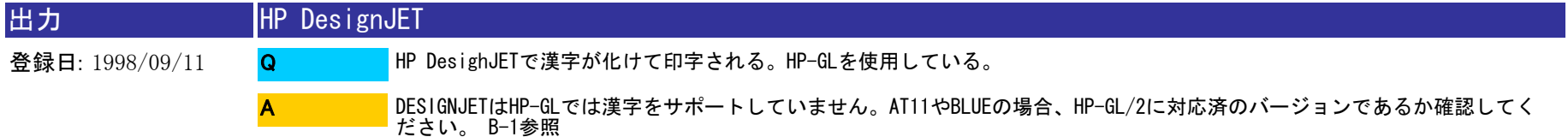

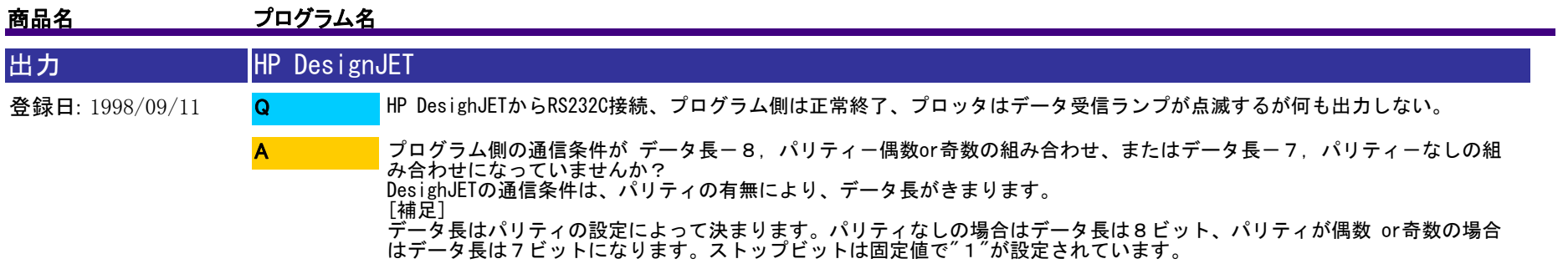

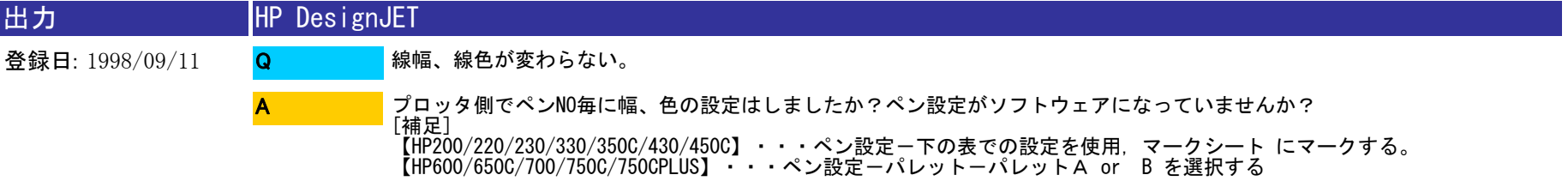

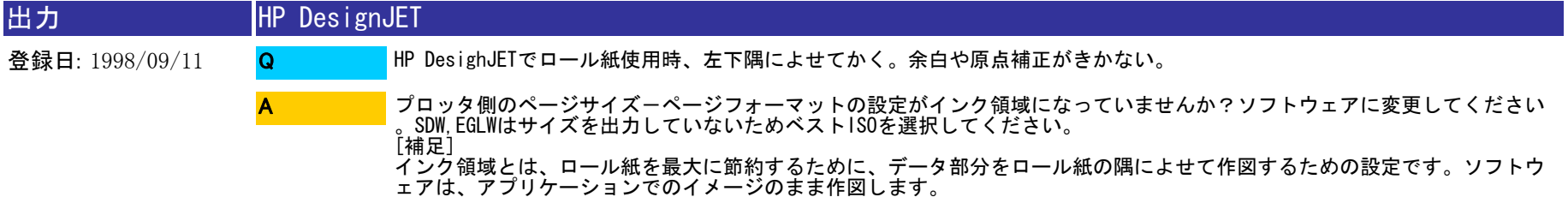

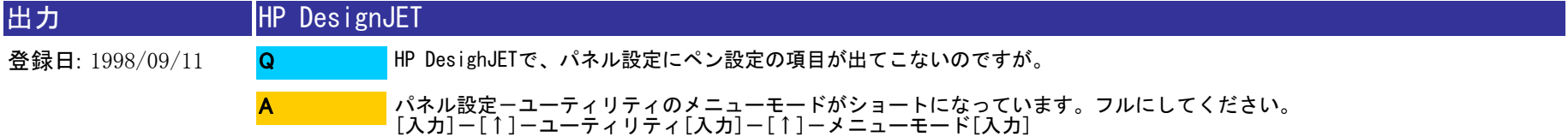

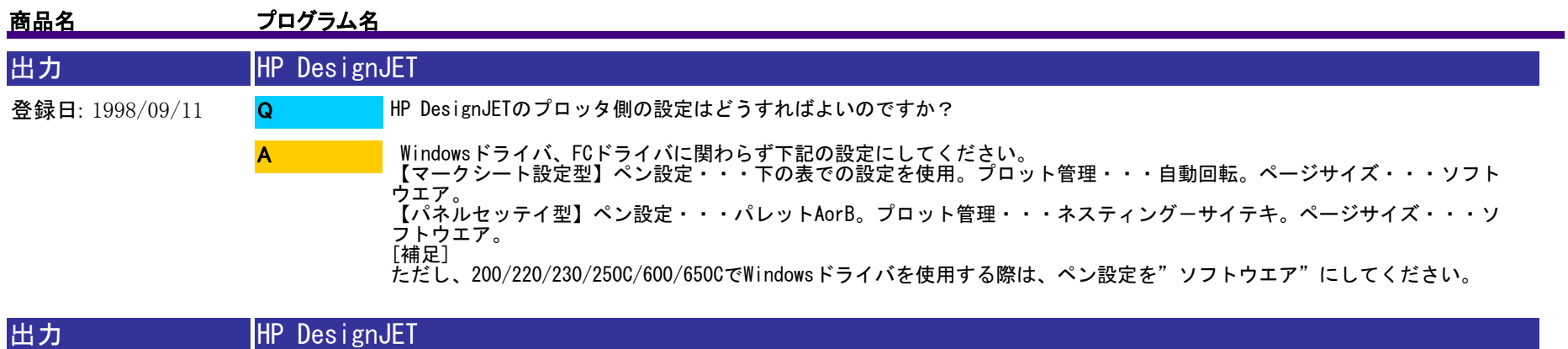

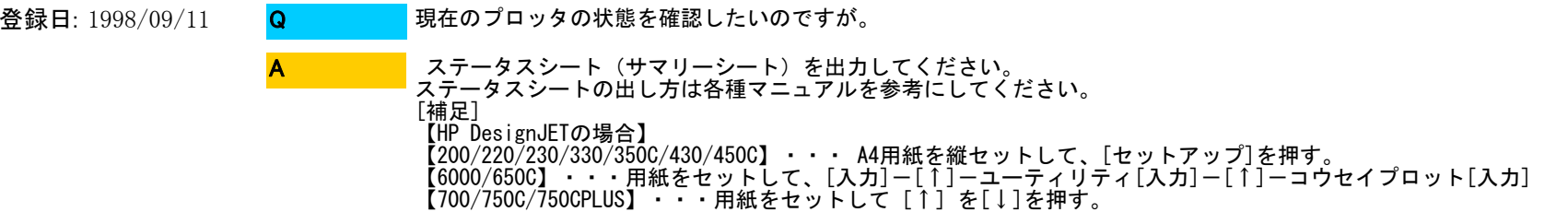

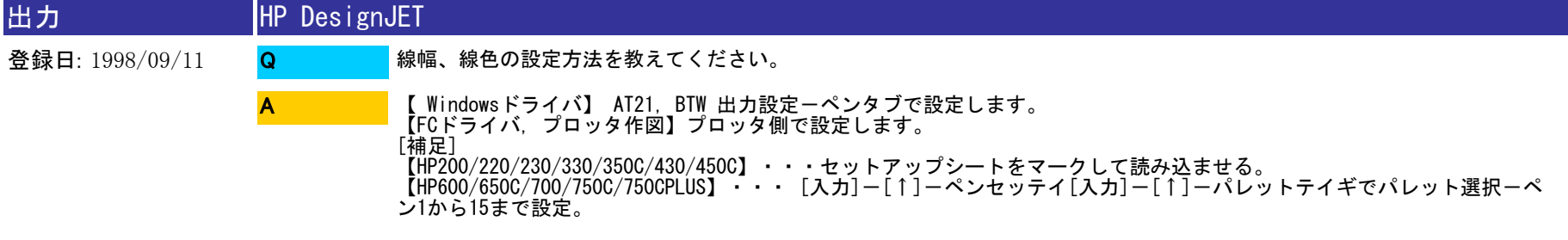

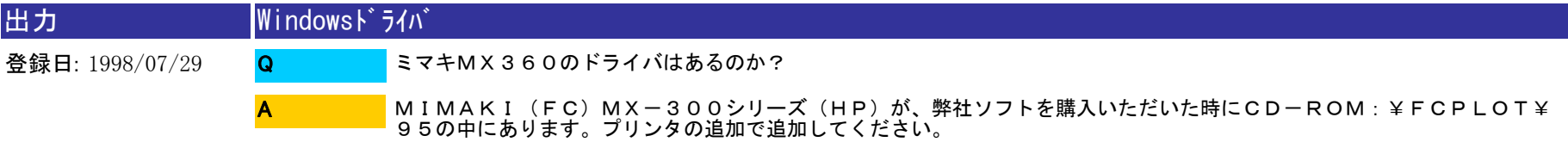

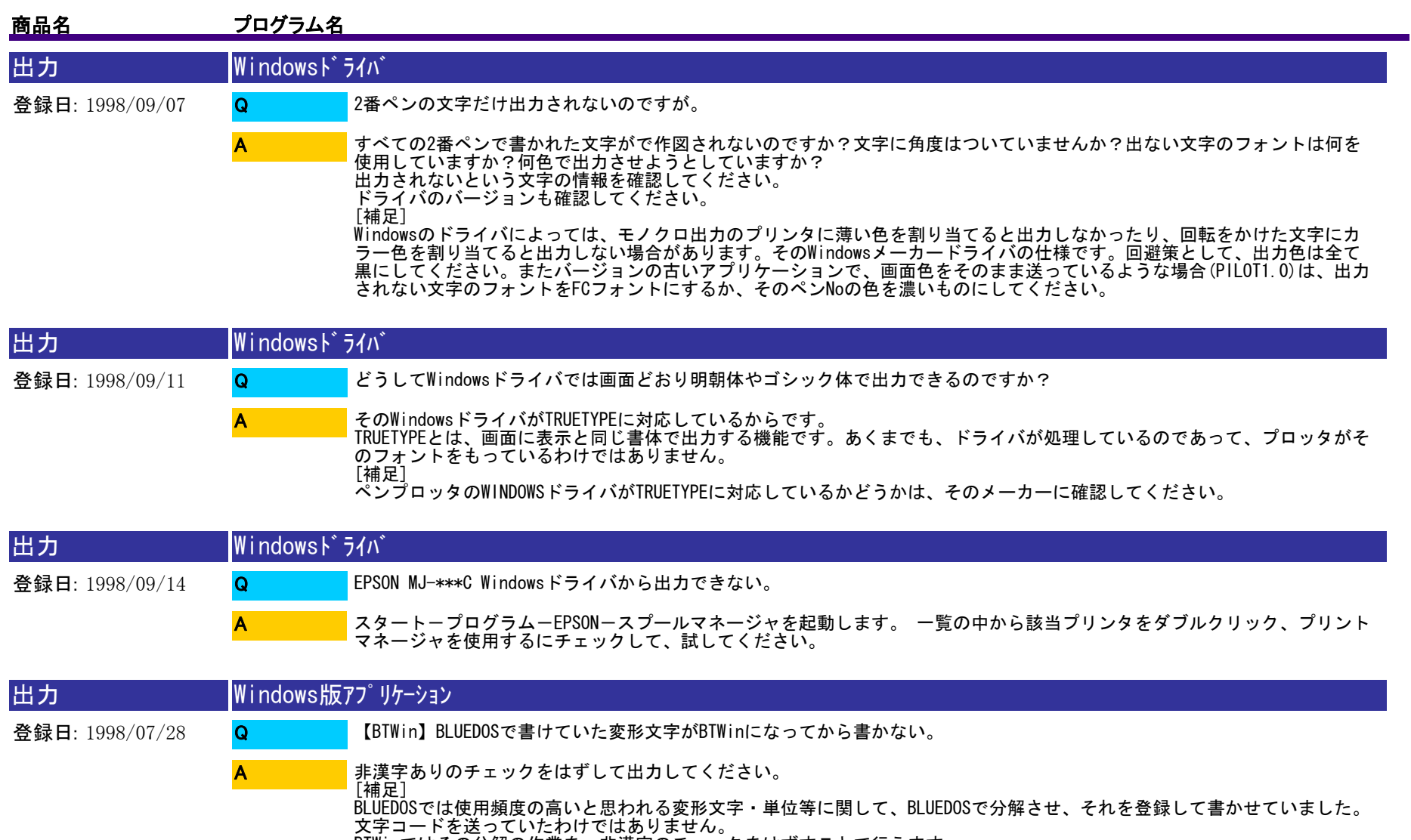

BTWinではその分解の作業を、非漢字のチェックをはずすことで行えます。

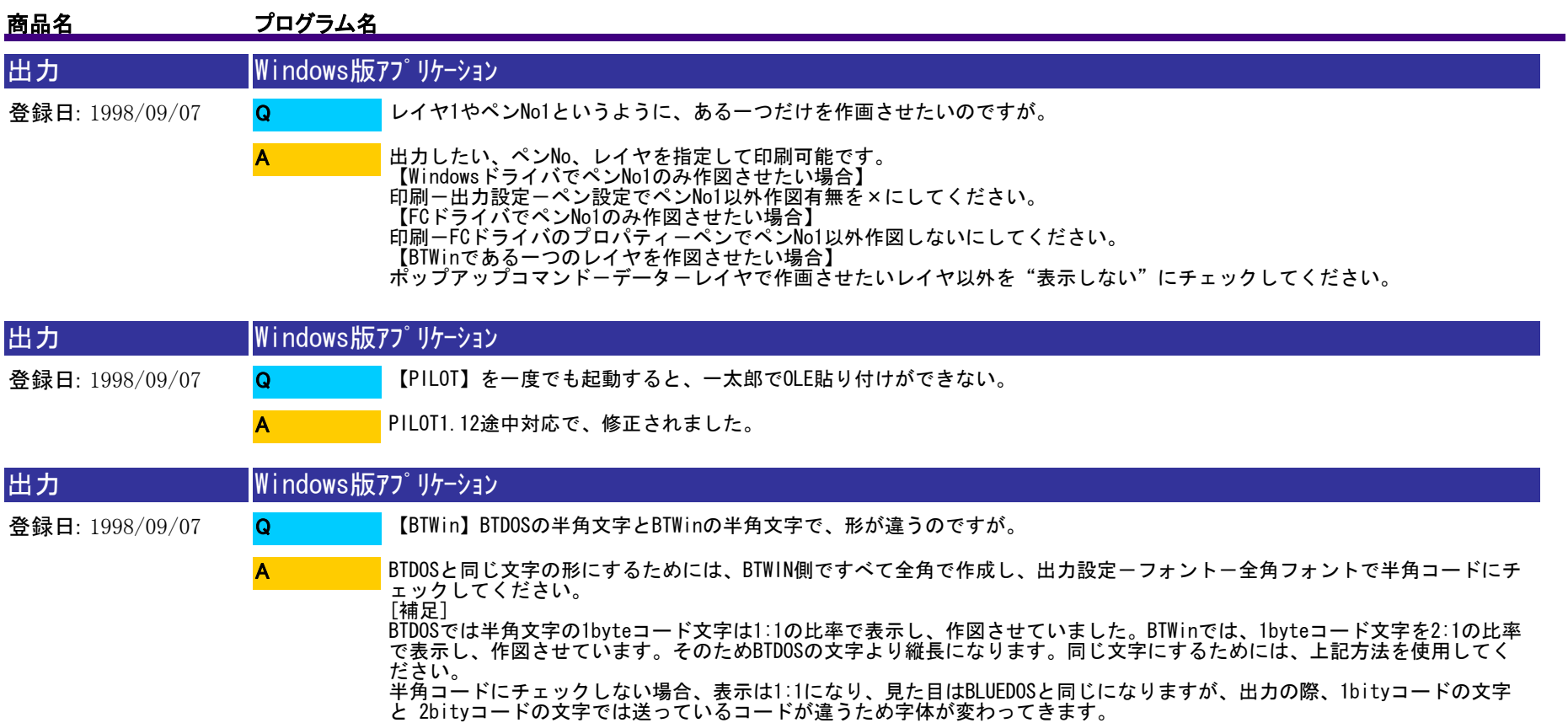

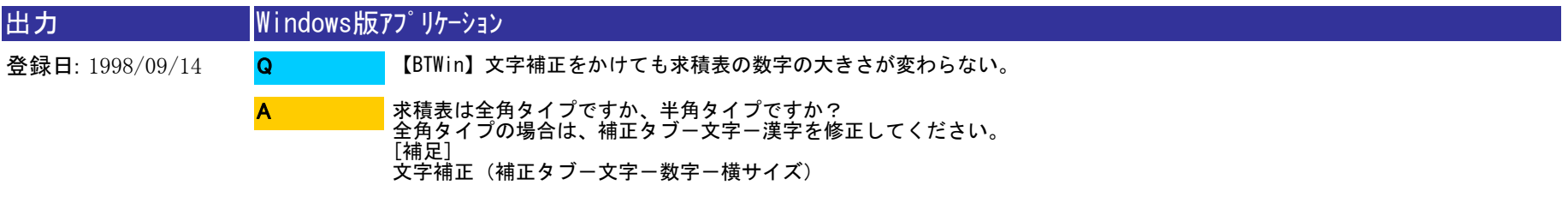

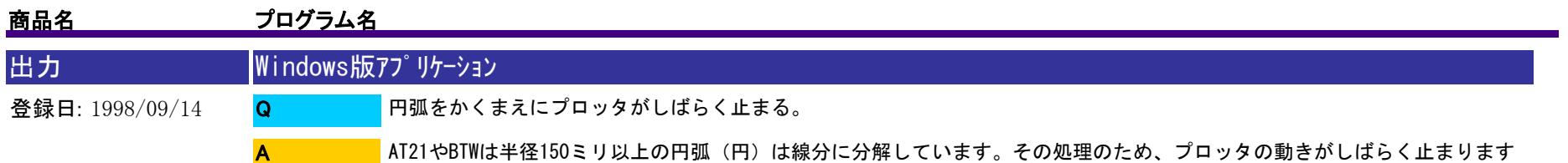

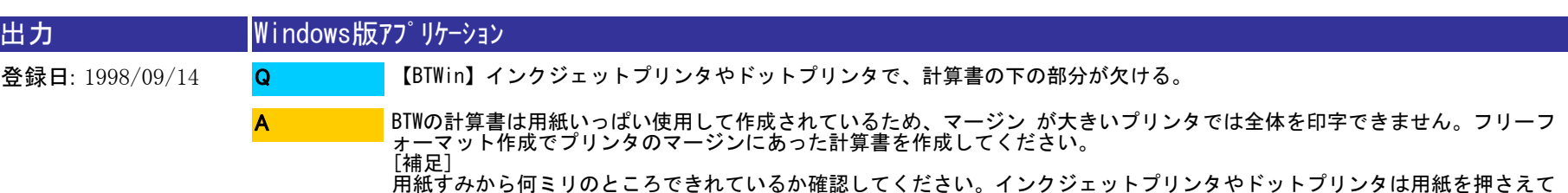

紙送りするため、用紙の挿入方向は2センチ程度印字することができません。(マージン)

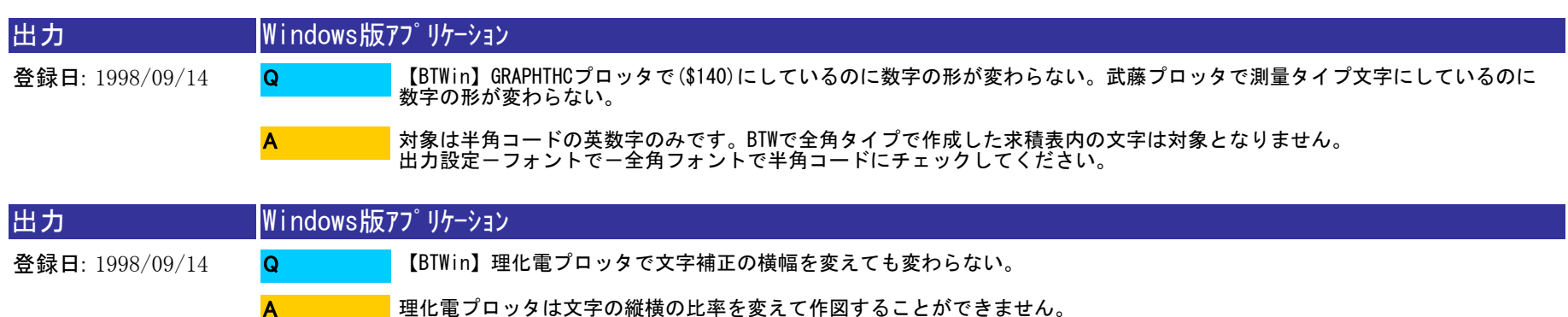

ナルコプロッタや武藤Pプロッタも同様です。

 $\circ$ 

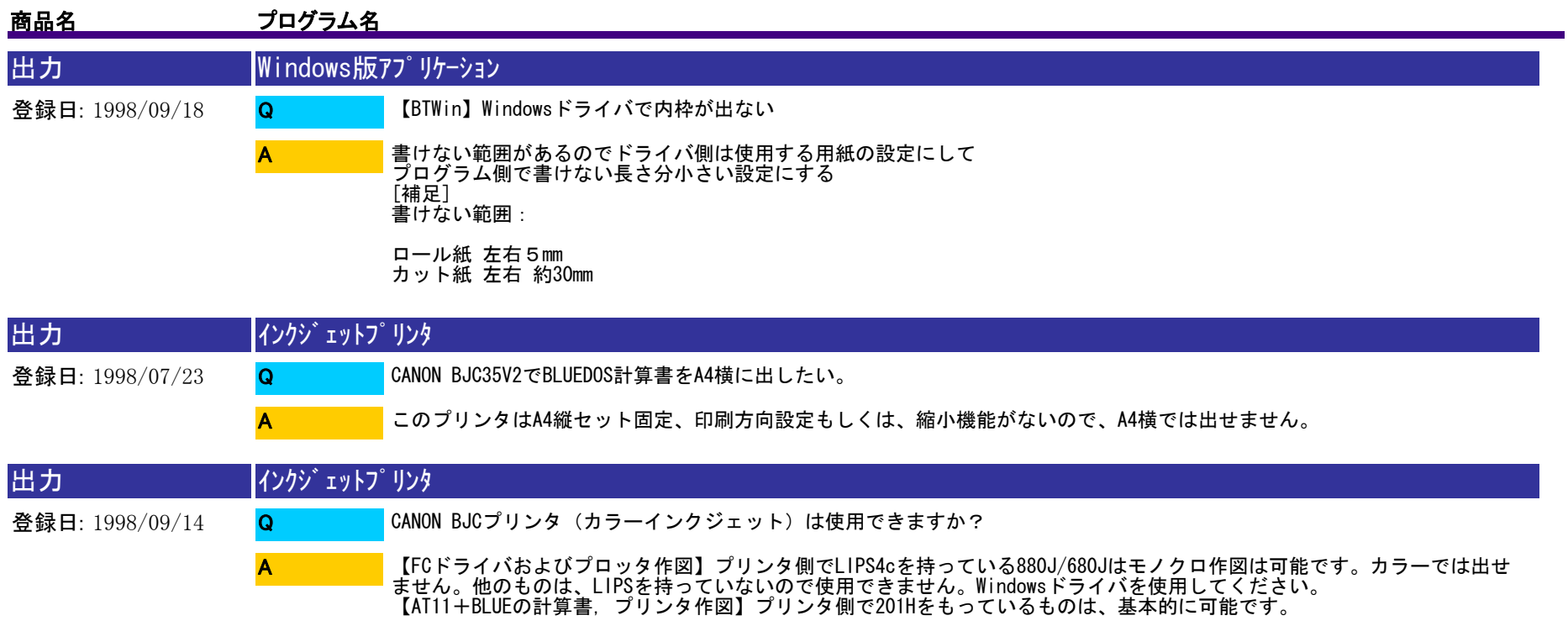

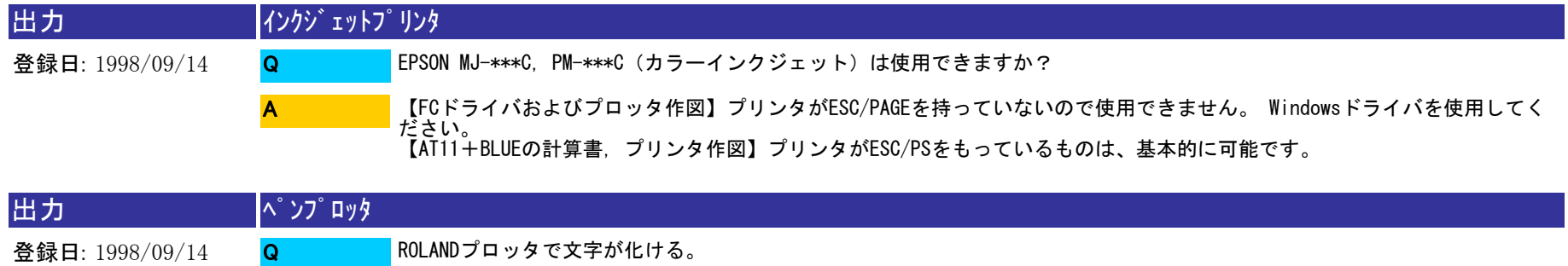

A

漢字コードを確認してください。ROLANDプロッタにはSHIFTJIS、JIS、ESC/P等があります。 CADとプロッタの漢字コードをあ<br>わせてください。【B-56参照】<br>RS-232C接続の場合、データ長を8ビットにしてください。

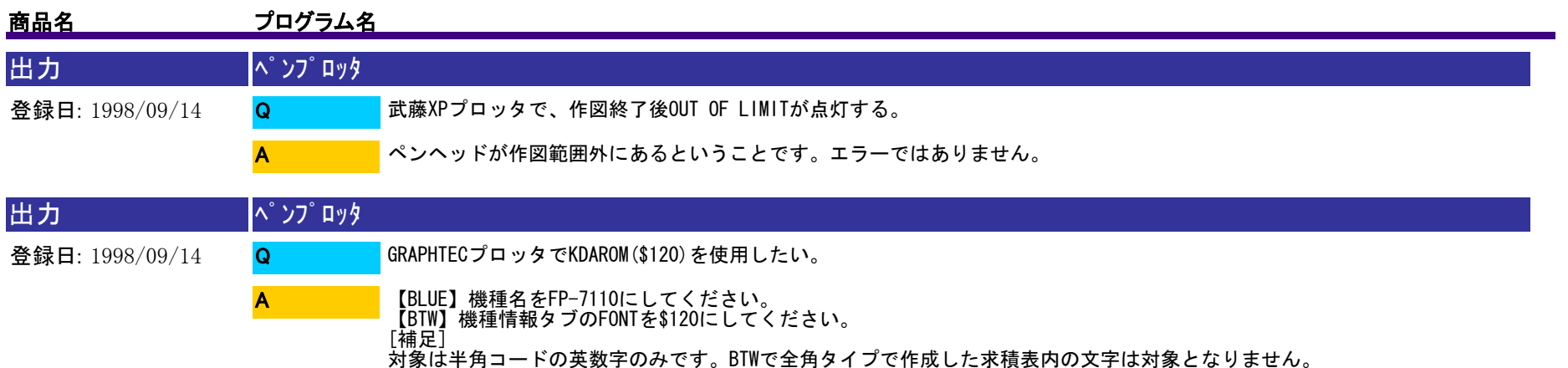

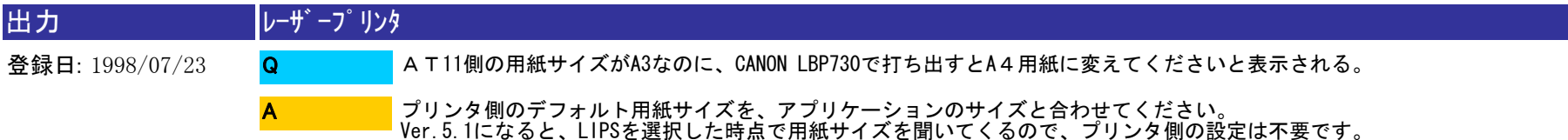

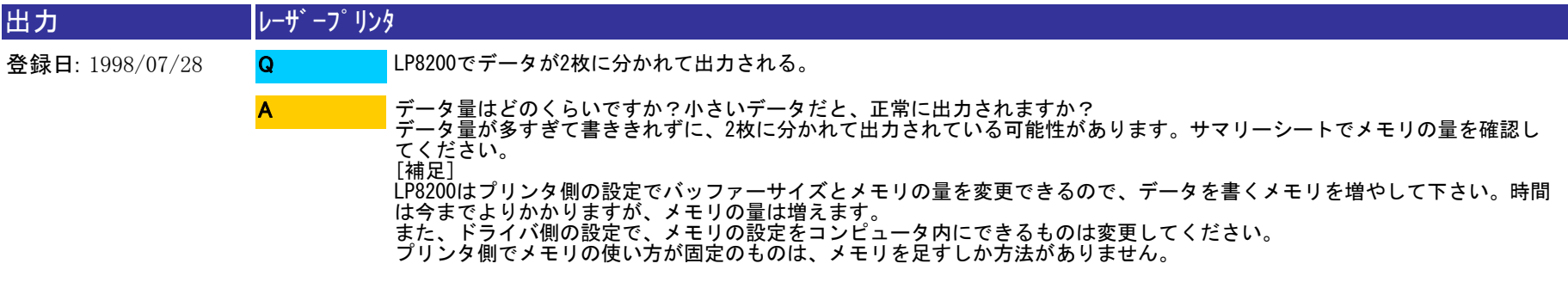

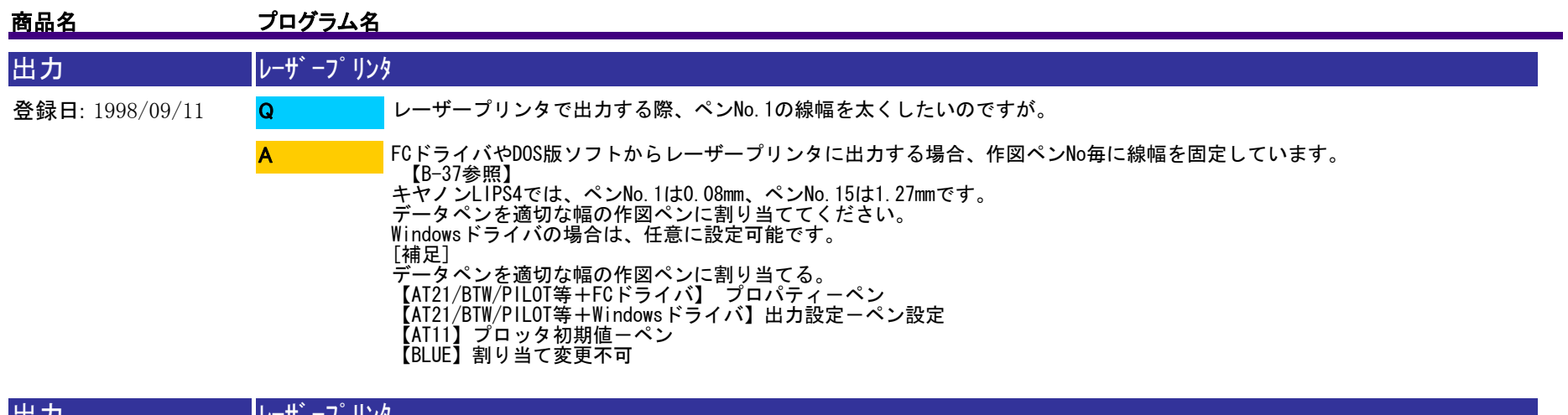

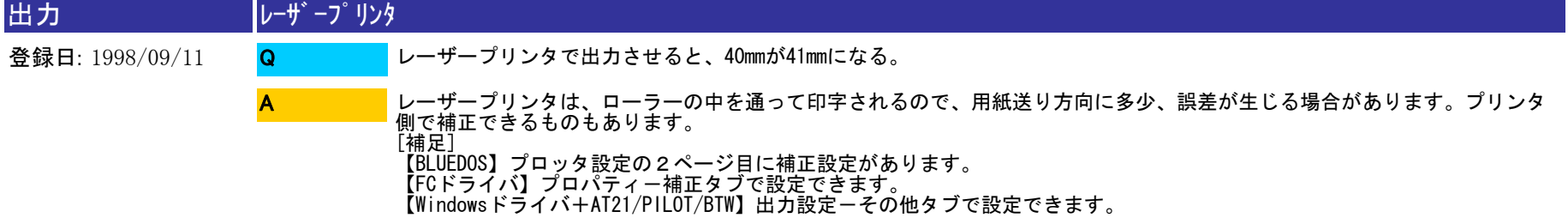

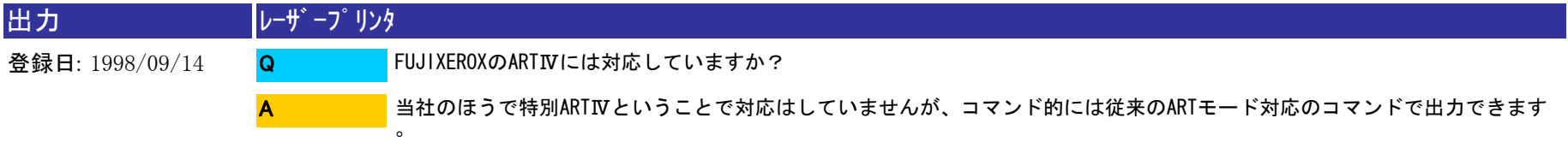

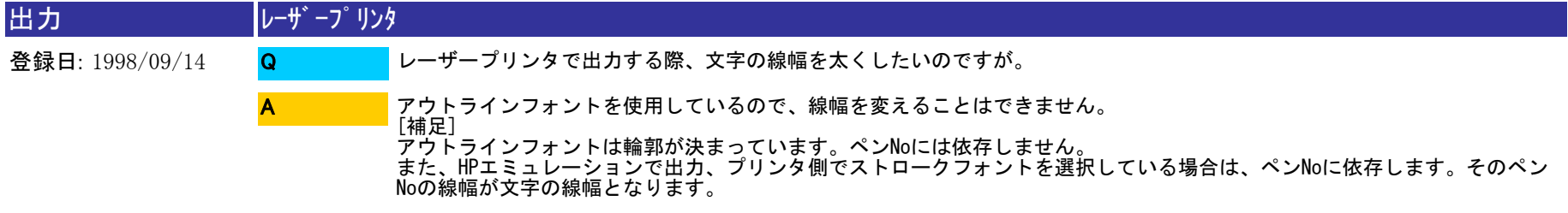

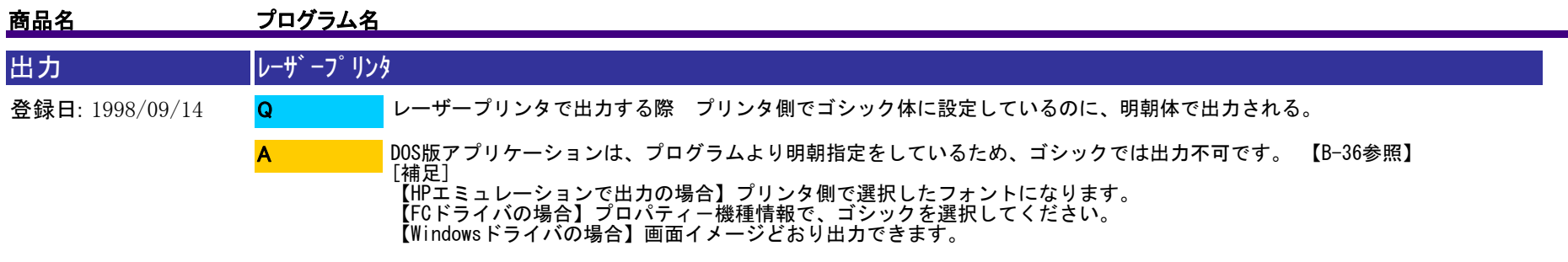

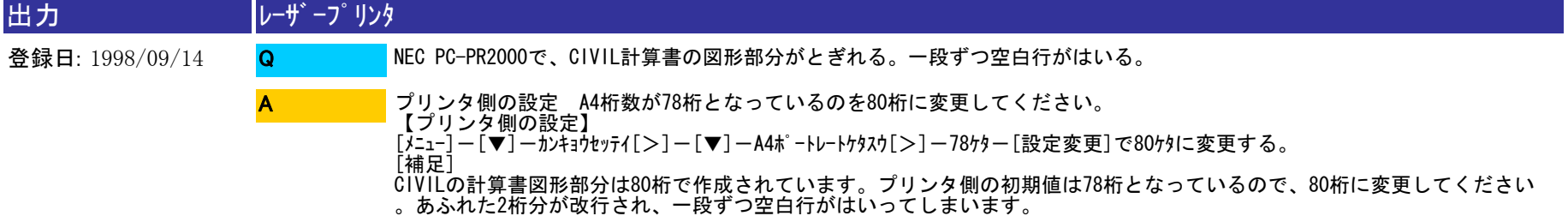

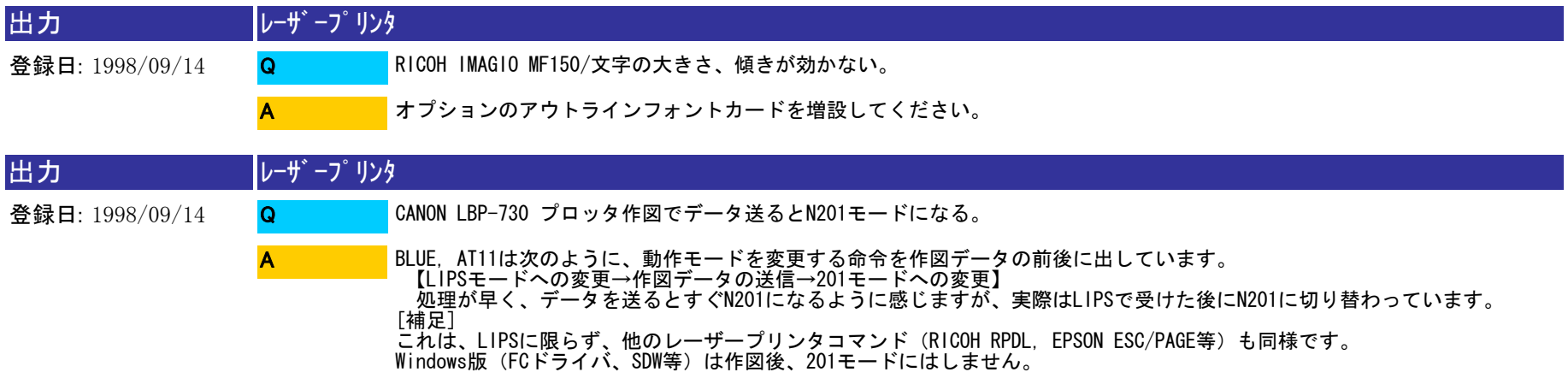

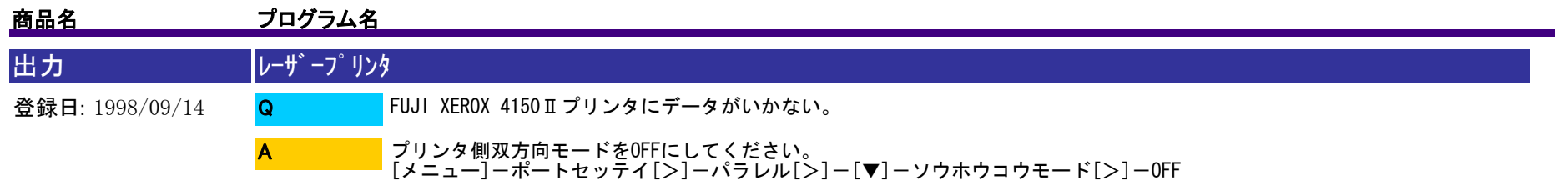

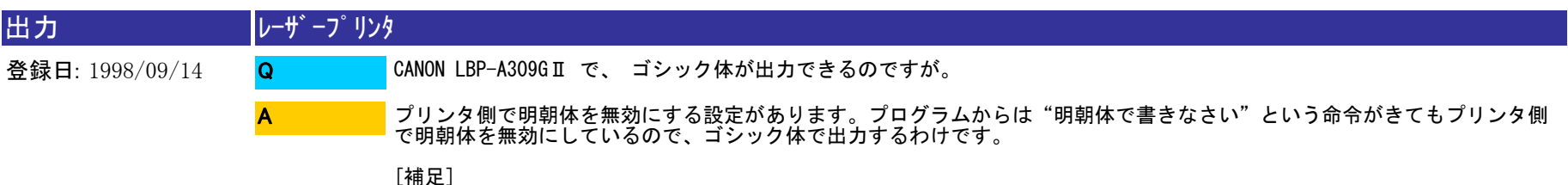

【プリンタ側の設定】[メニュー]-[>]-フォント[実行]-[>]-無効スケーラブル[実行]-[>]-明朝[実行] (LBP-730からはこの機能はありません。)

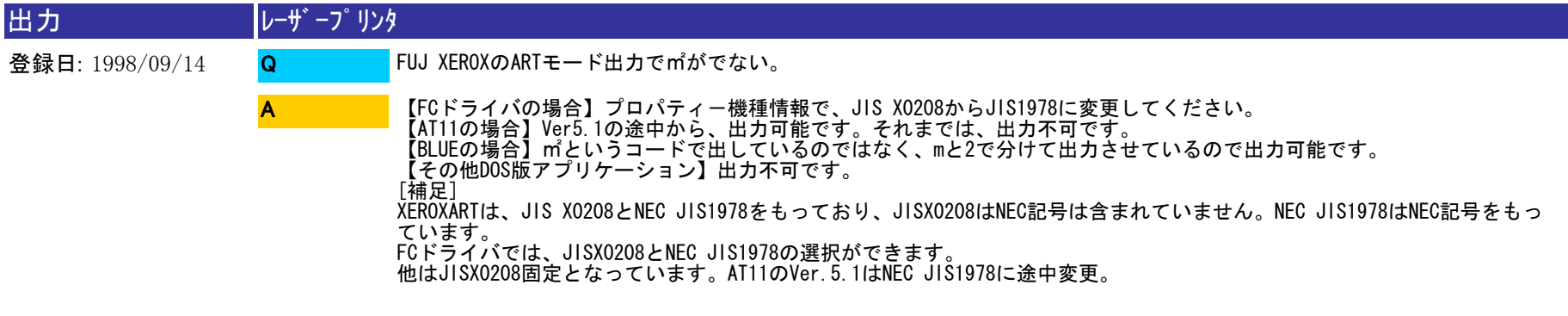

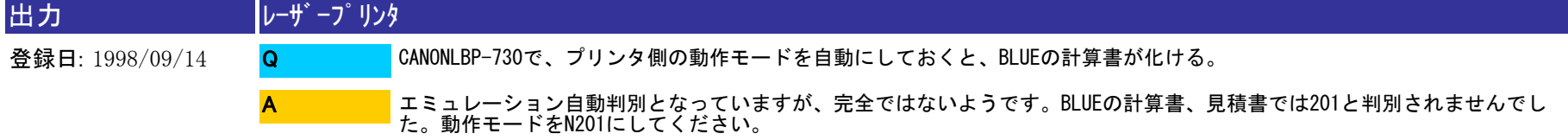

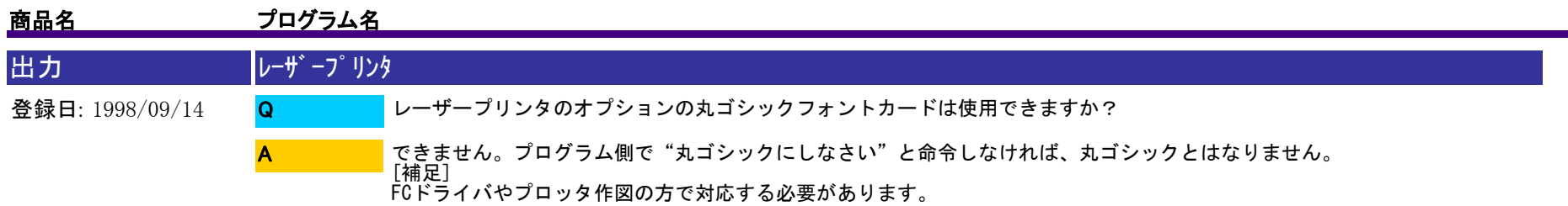

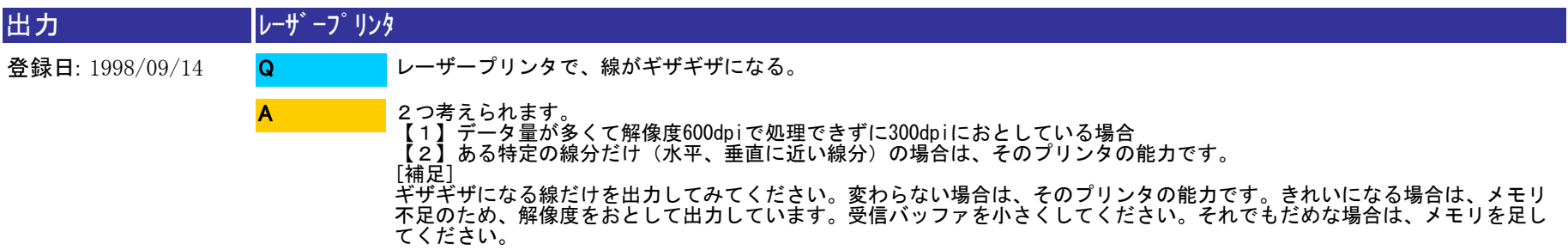

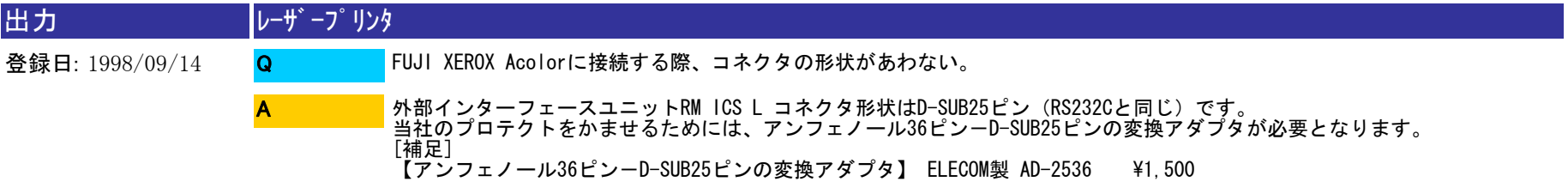

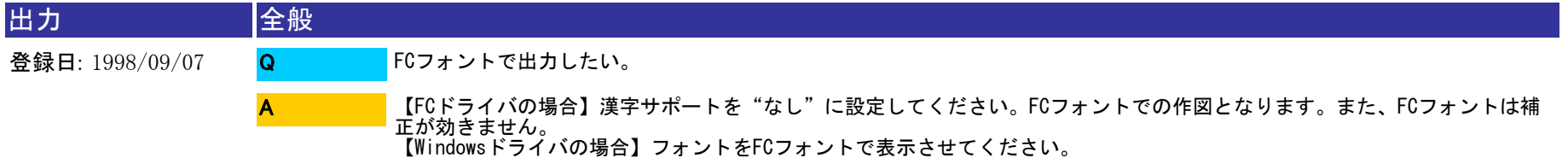

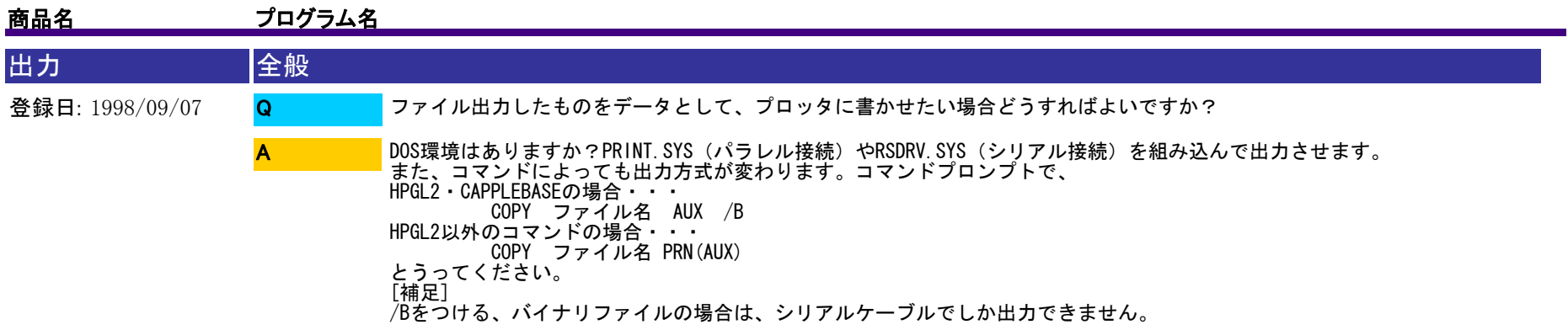

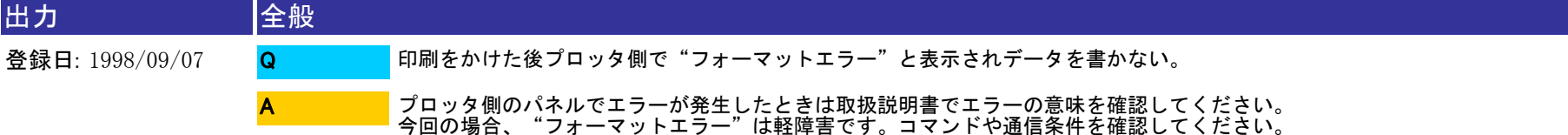

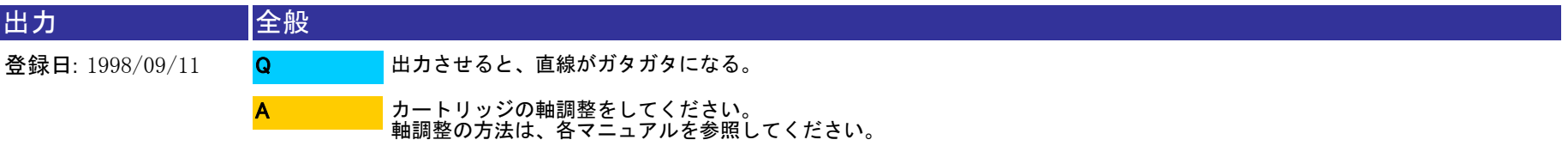

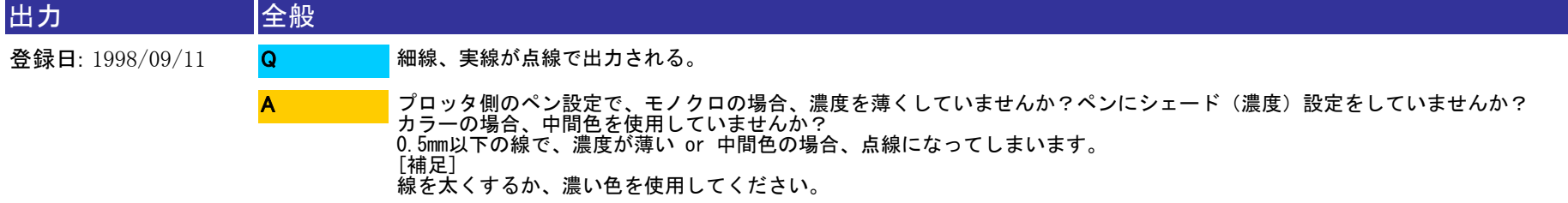

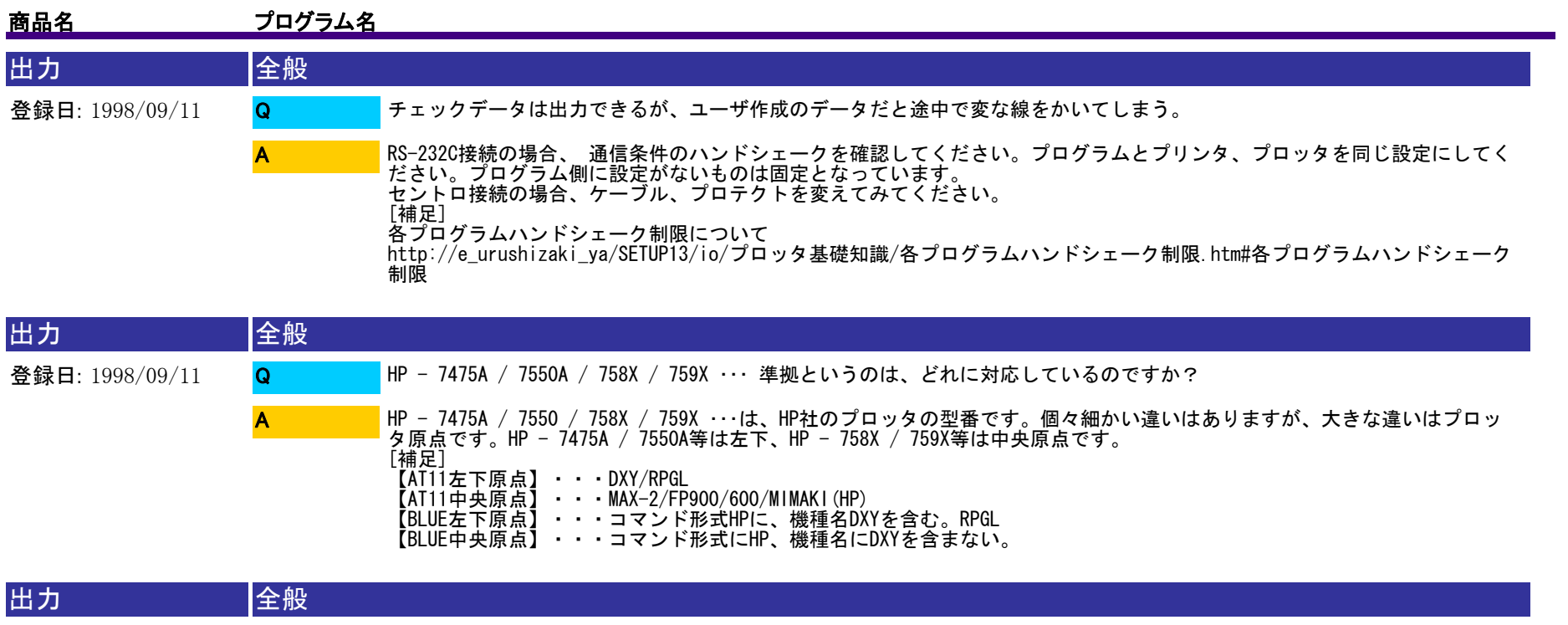

登録日: 1998/09/11 \*\*\*の\*\*\*は、\*\*\*で使えますか? 旧機種、未確認機種等の場合、以下のことを確認してください。【これから購入するのか、すでに購入済みなのか?】 【購 入済みの場合、何で使用しているのか?】 【何をメインに使用するつもりなのか?】 【当社プログラムは何を使用するのか  $\mathcal{L}$  カタログがあれば送ってください。 Q A

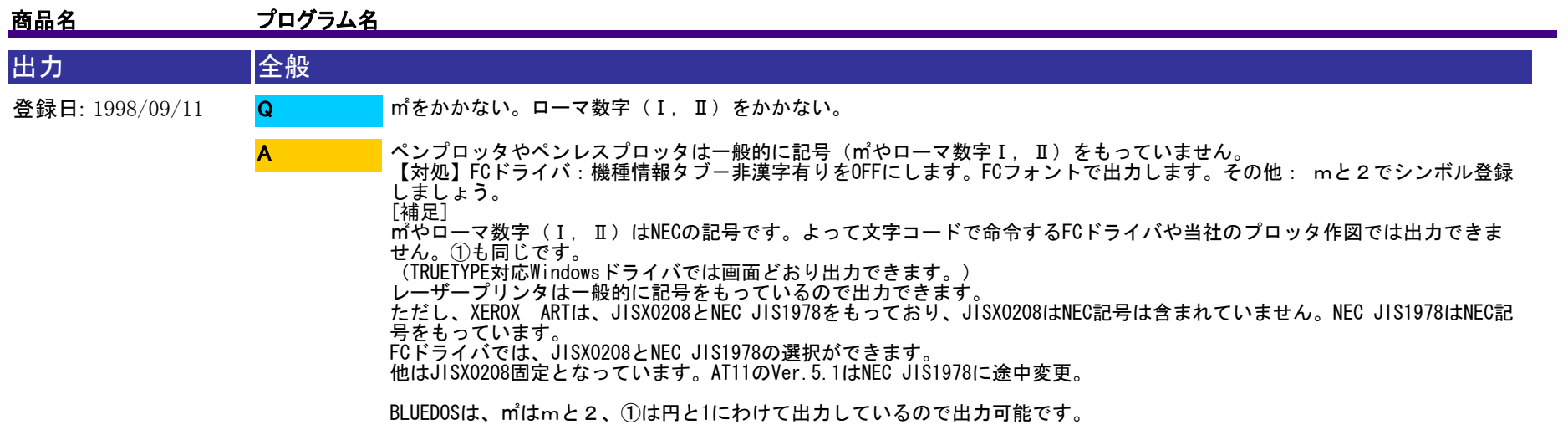

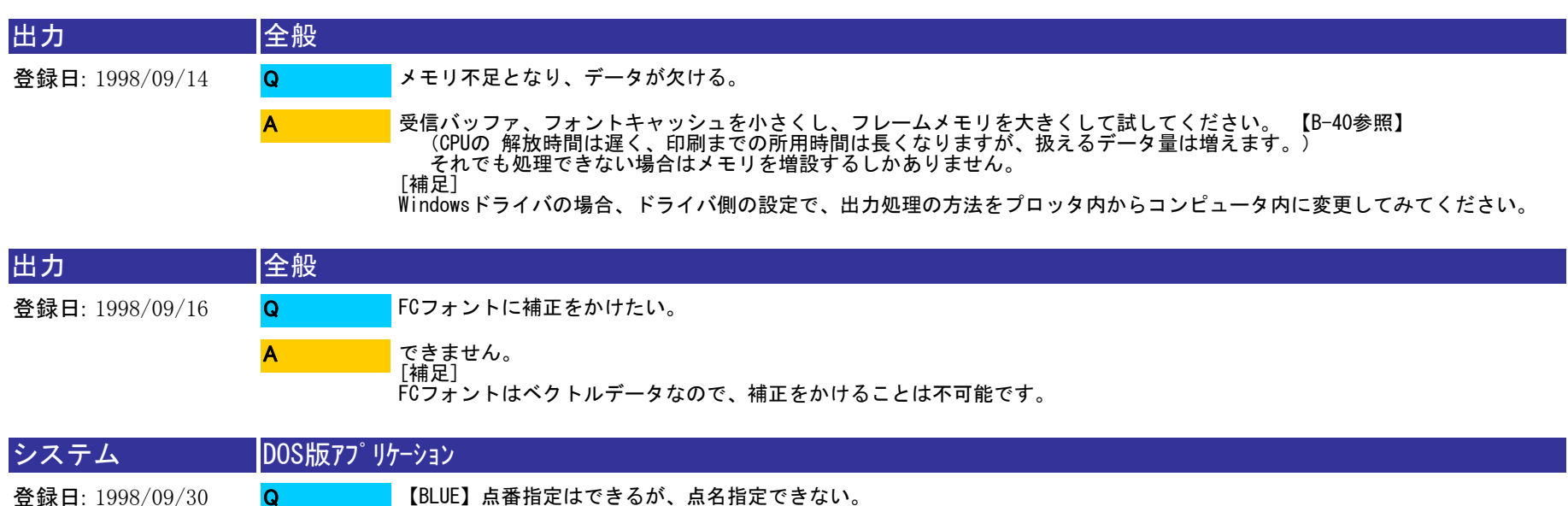

A

PROG3¥TOOL¥RFMIDXを実行してください。ある現場だけの場合は、RFMIDXの後に、スペース+現場番号を入力してください。

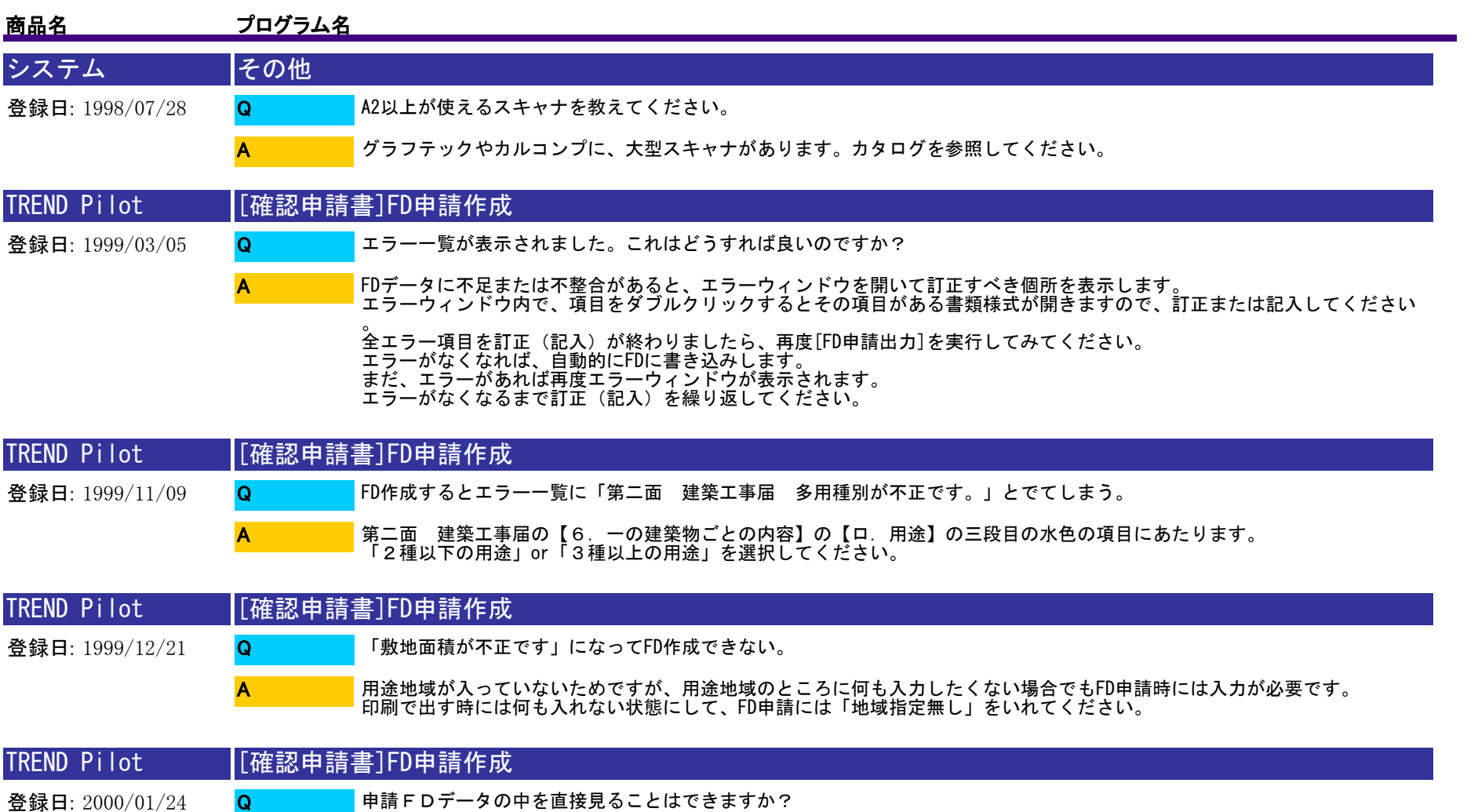

FDにFcDataというフォルダが作成され、その中にaplファイルが保存されています。 [ファイル]-[開く]で直接開くことができます。

A

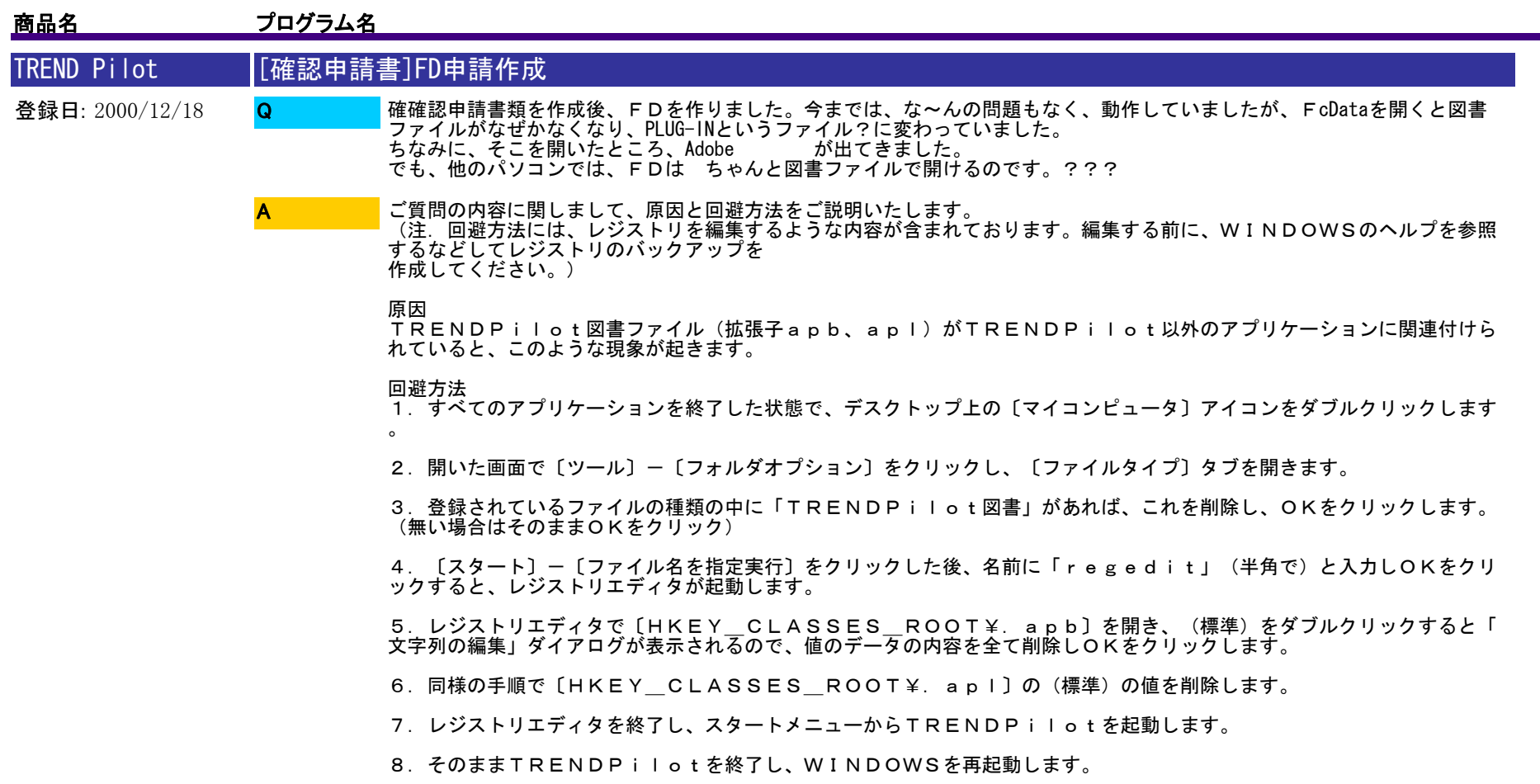

上記の手順により、正常に動作すると思われます。お試しください。

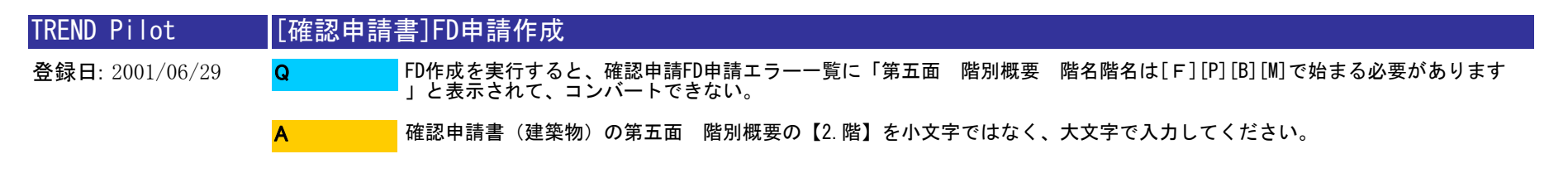

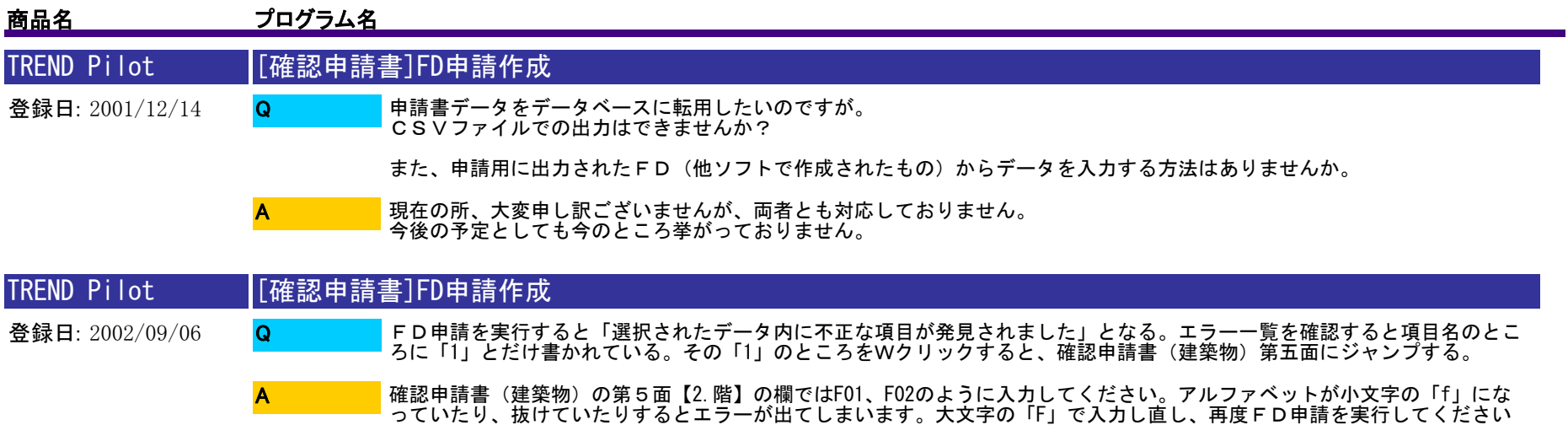

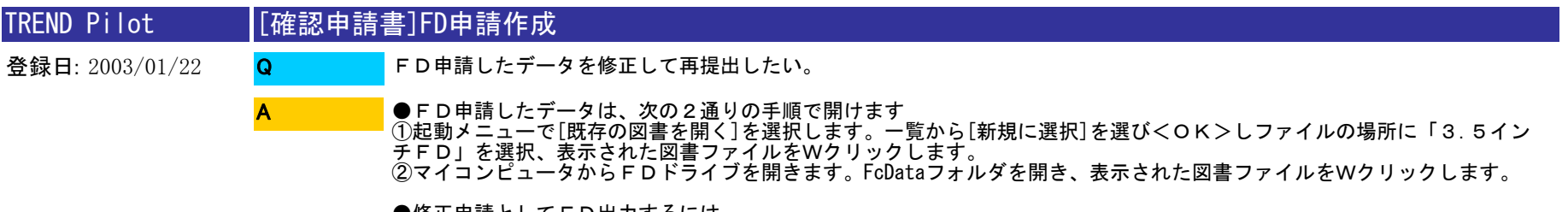

。

●修正申請としてFD出力するには<br>[申請用FD作成]をクリックし[修正申請]のチェックを<オン>にします。修正した書類を新規申請した日付とその際の受付<br>番号をそれぞれ入力してください。

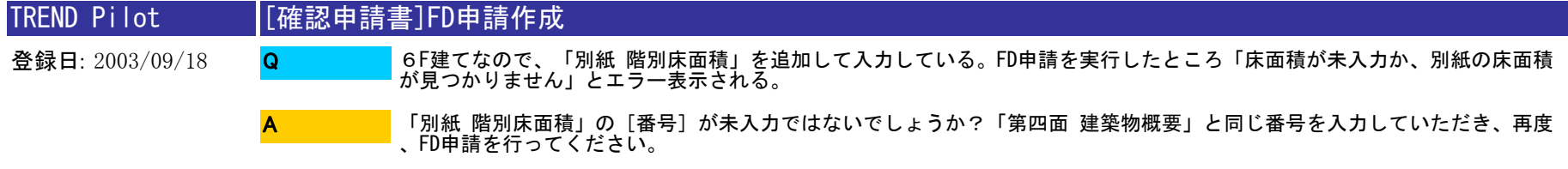

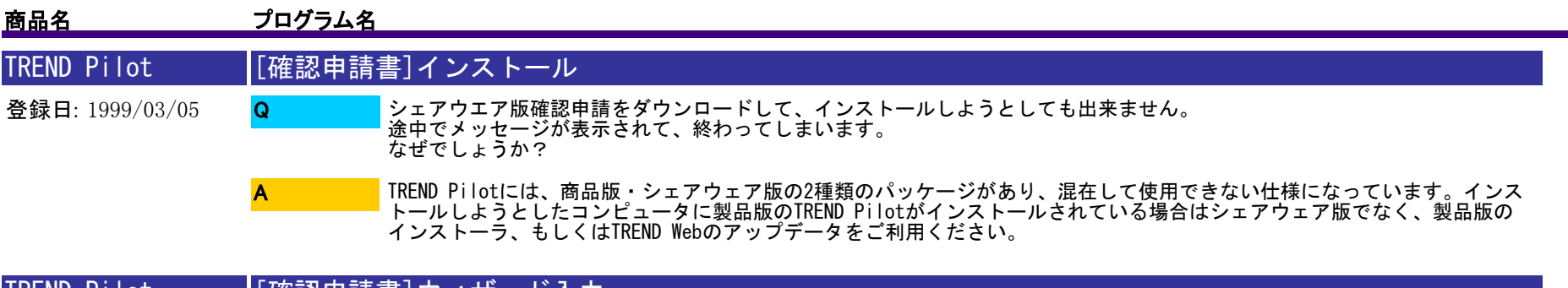

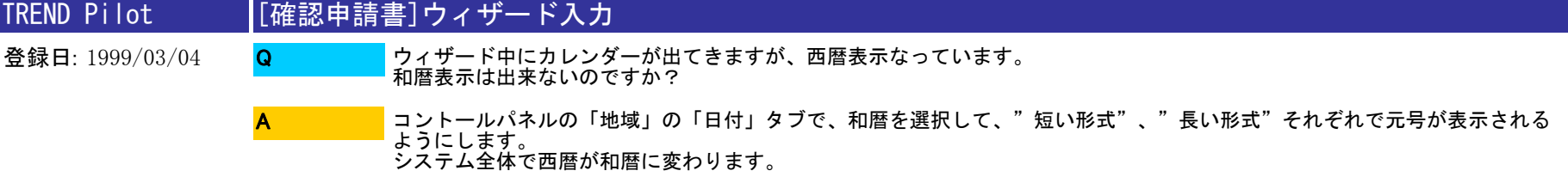

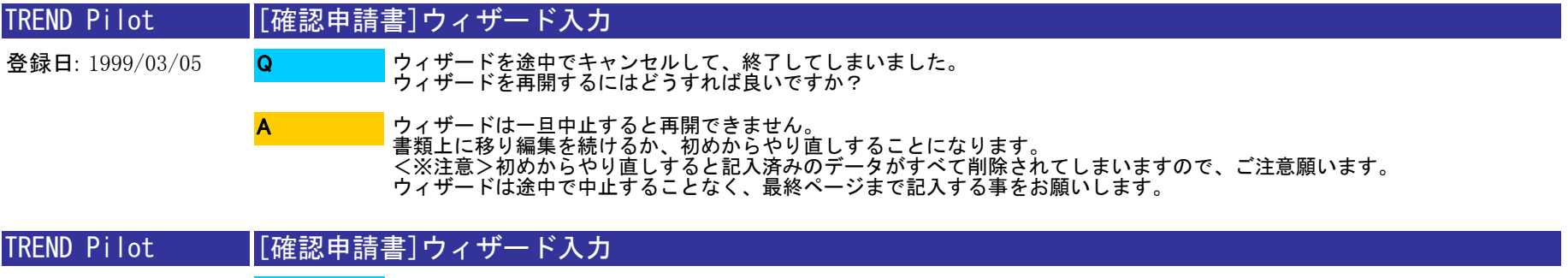

登録日: 1999/06/29 ウイザードで途中キャンセルして再びウイザードを実行させることはできないでしょうか。 Q

A

ウイザードをキャンセルして同じデータでウイザードを実行することは出来ません。入力されている状況を見て、用紙を追加 し手入力を続けてもらうか、新規扱いでウイザードを実行することとなります。

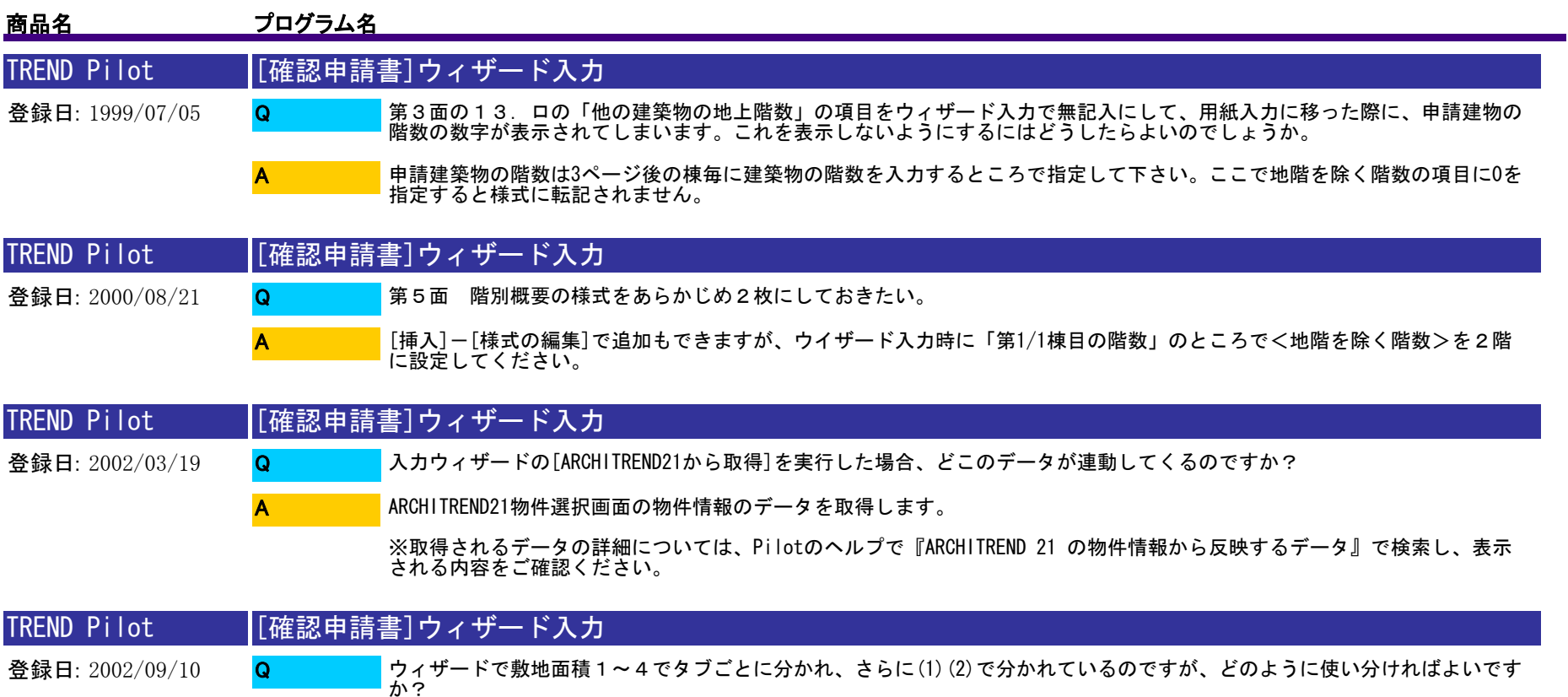

用途地域が分かれている場合などにタブで分けて入れてください。壁面線の指定がある場合に、壁面線を考慮しない全体の敷 地面積を(1)に、壁面線により実際に建築物を設けることが可能な面積を(2)に入力してください。

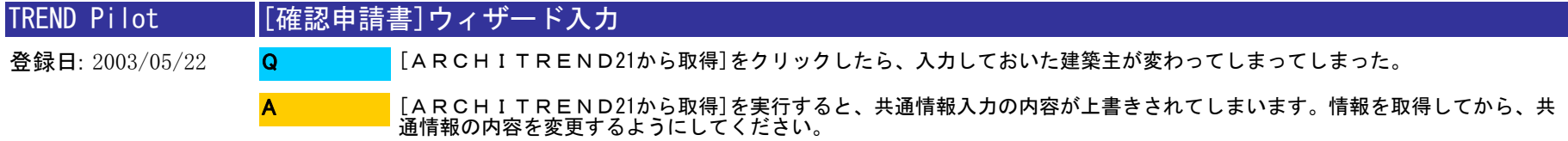

A

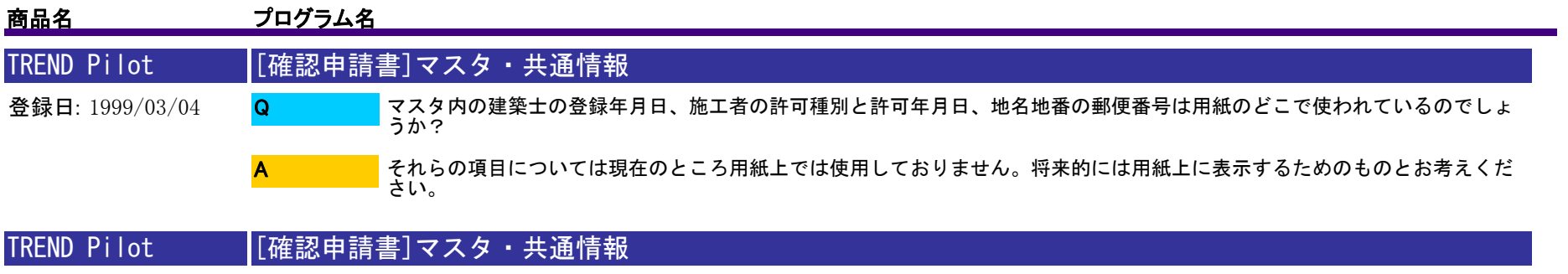

登録日: 1999/03/05 マスタ情報と、共通情報とでどこが違うのですか? Q

A

共通情報には「物件名称」、「建築主情報」を記入し、同じ一つの物件で使用します。<br>(他の物件では使用できません。)<br>マスタ情報は「建築士」、「施工者」などの情報を記入します。<br>(Pi lot版確認申請オプションのどの物件でも使用可能です。)<br>共通情報を他の物件で使用したい時は、ダイアログ中の[保存]・[読み込み]ボタンを使えば他の物件で情報が取り込めます。

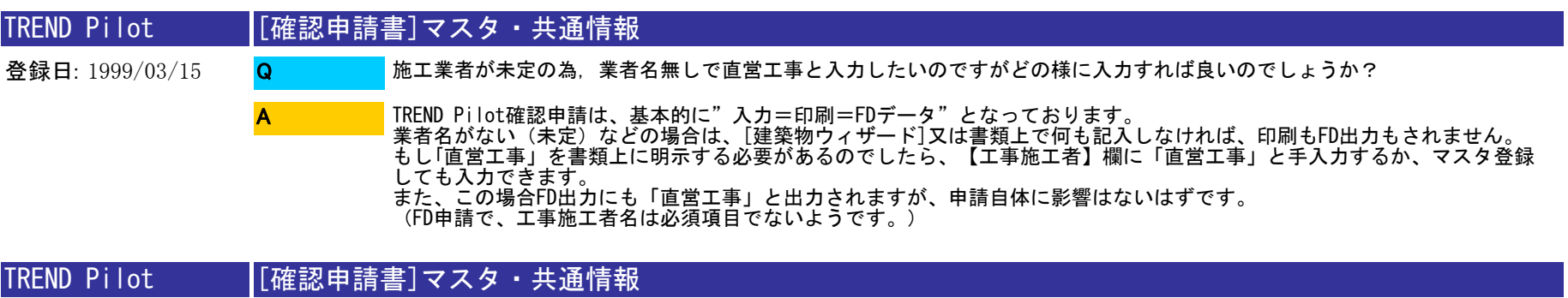

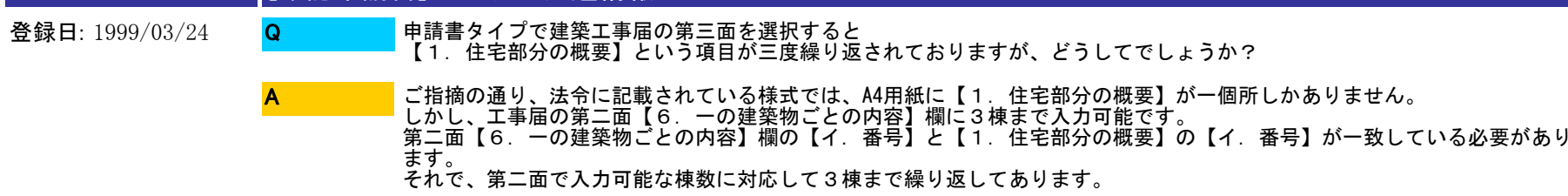

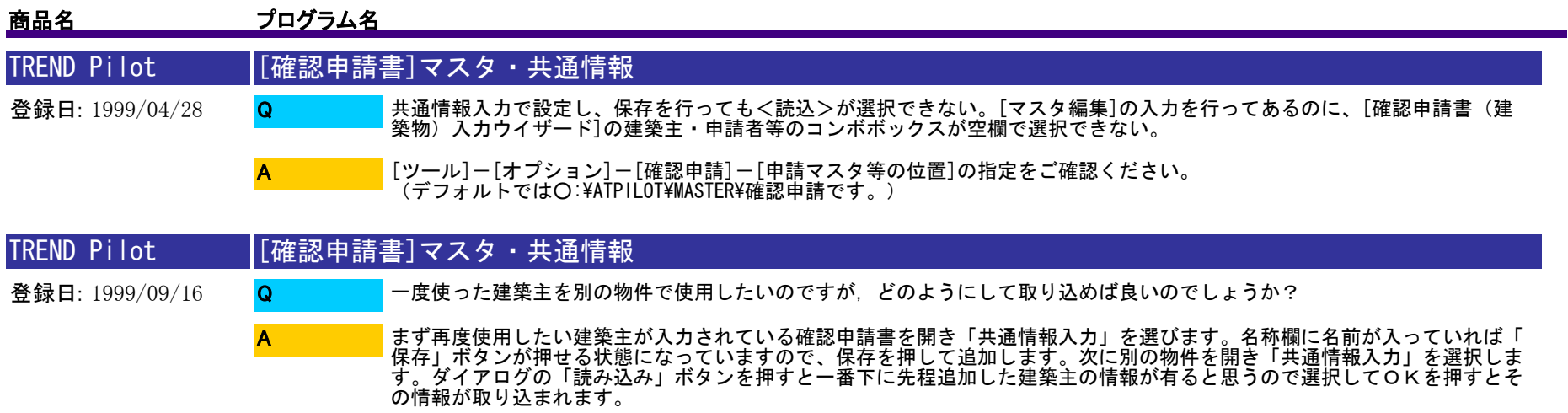

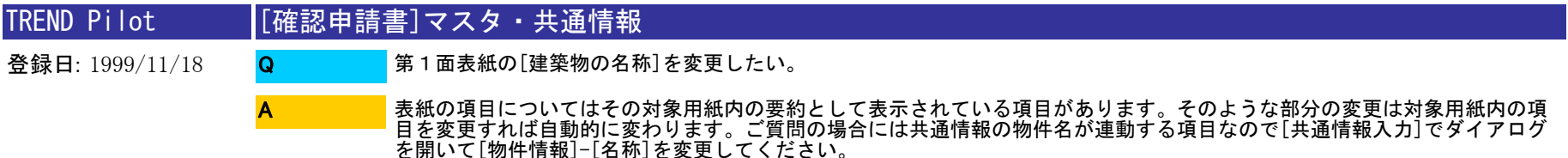

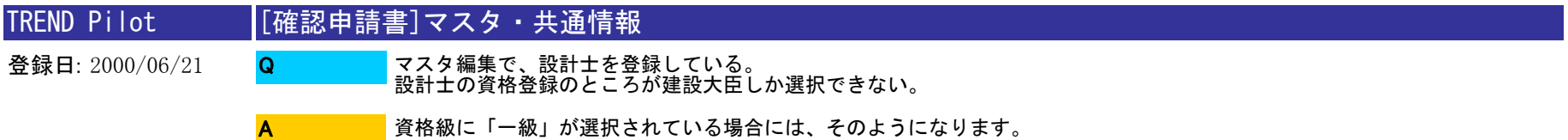
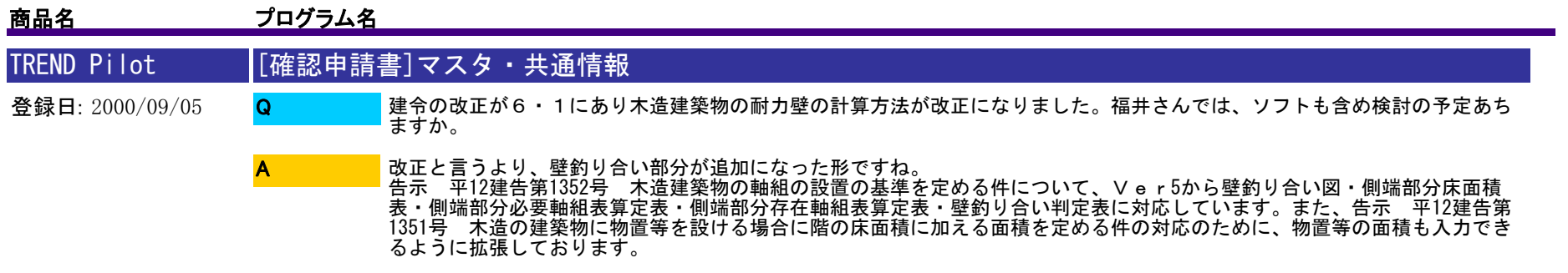

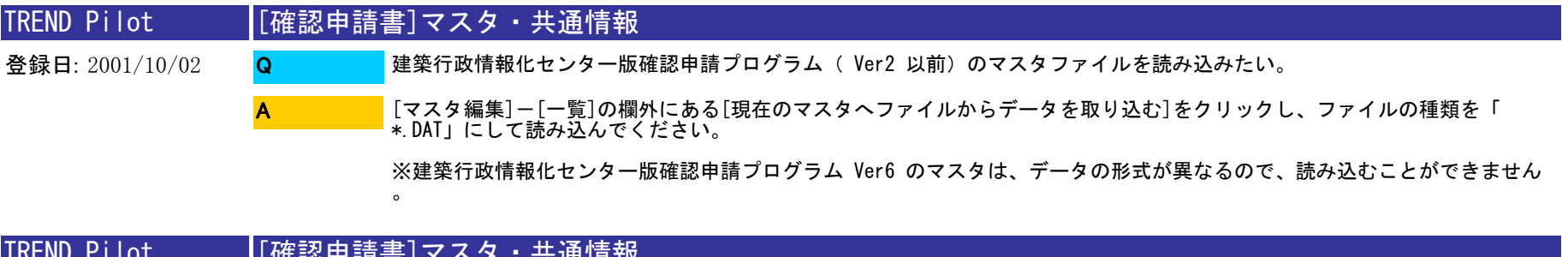

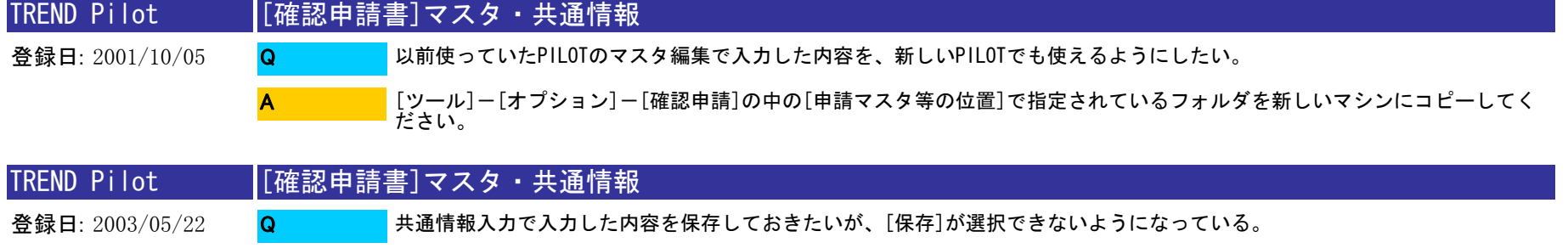

A

物件情報(フリガナ、名称、地番)の入力をおこなっていただければ、[保存]を選択できるようになります。

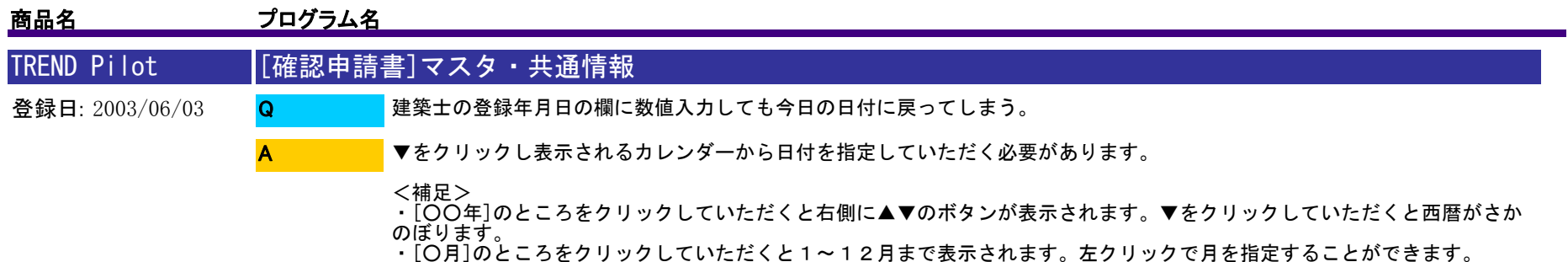

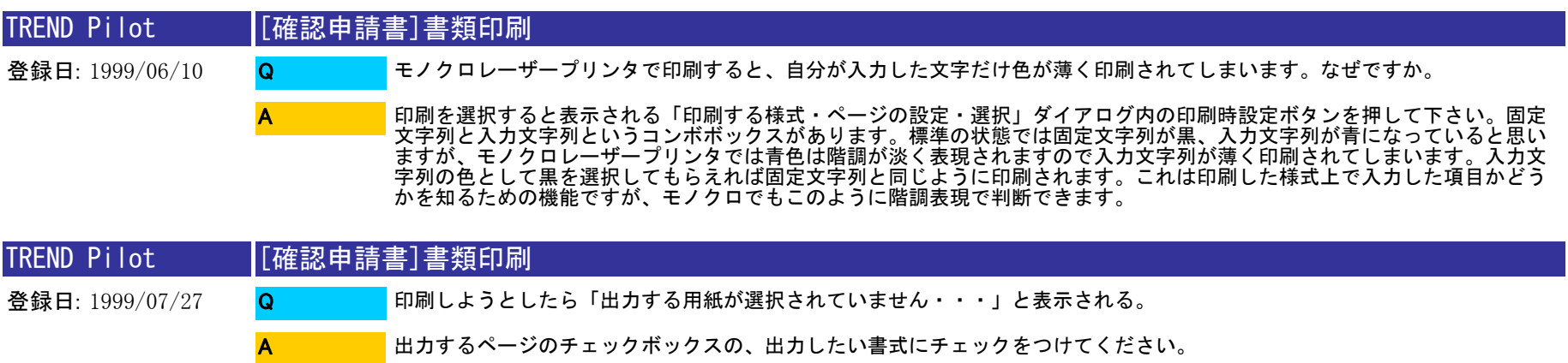

TREND Pilot 登録日: 1999/07/30 [確認申請書]書類印刷 未記入で書式だけ印刷したい。 未記入でも、[ファイル]-[印刷]-[出力する申請書] ボックスで、印刷する申請書名にチェックをオンにし、[出力するペー ジ] ボックスで、印刷するページのチェックをオンにすれば、印刷されます。 Q A

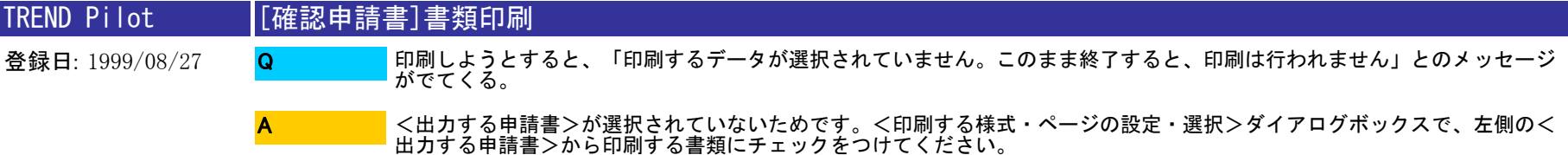

38 / 110

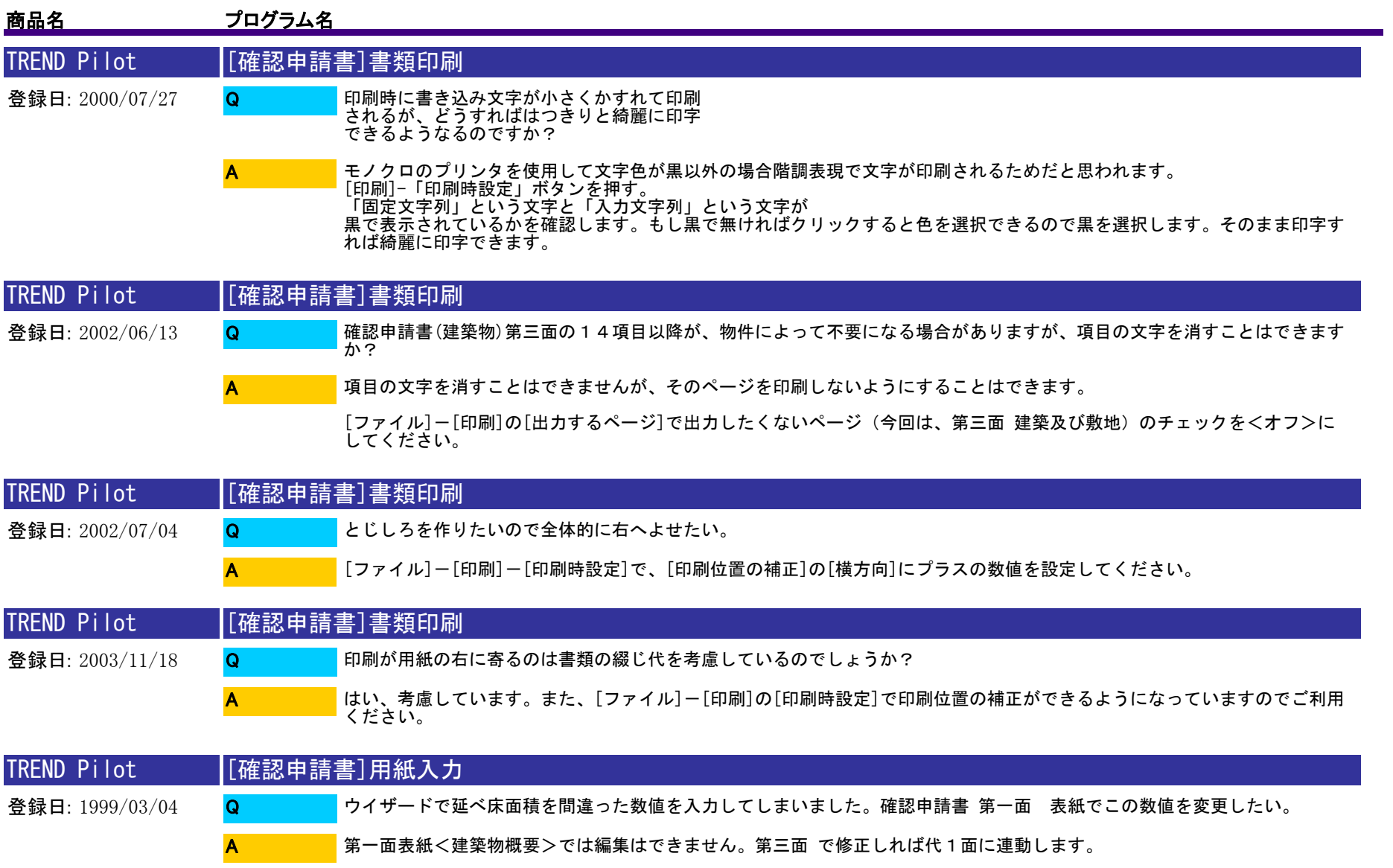

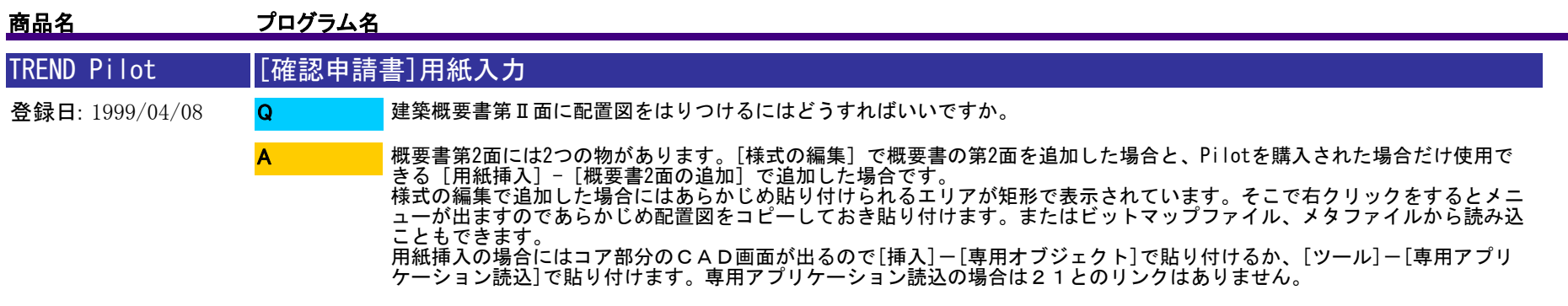

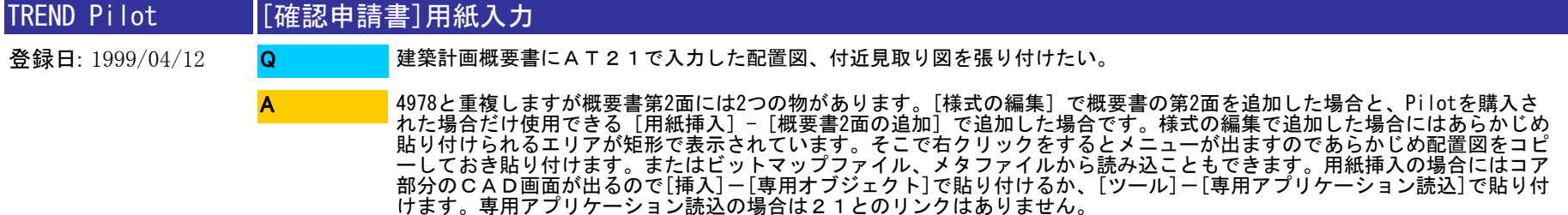

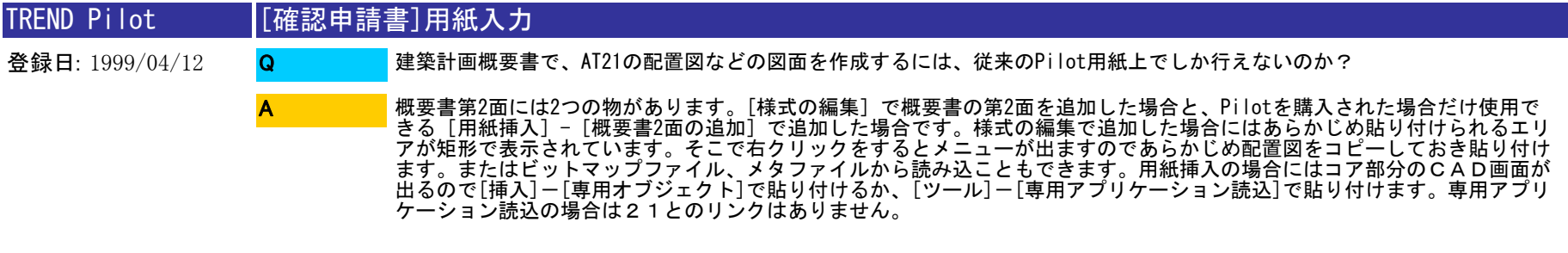

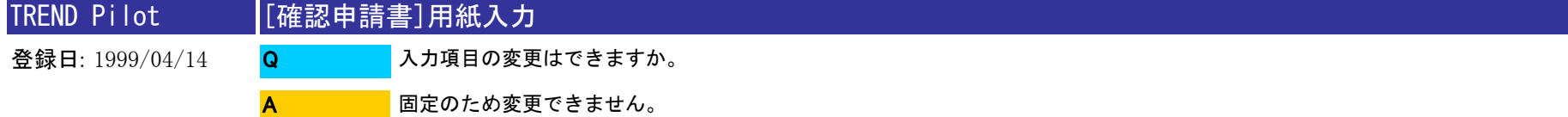

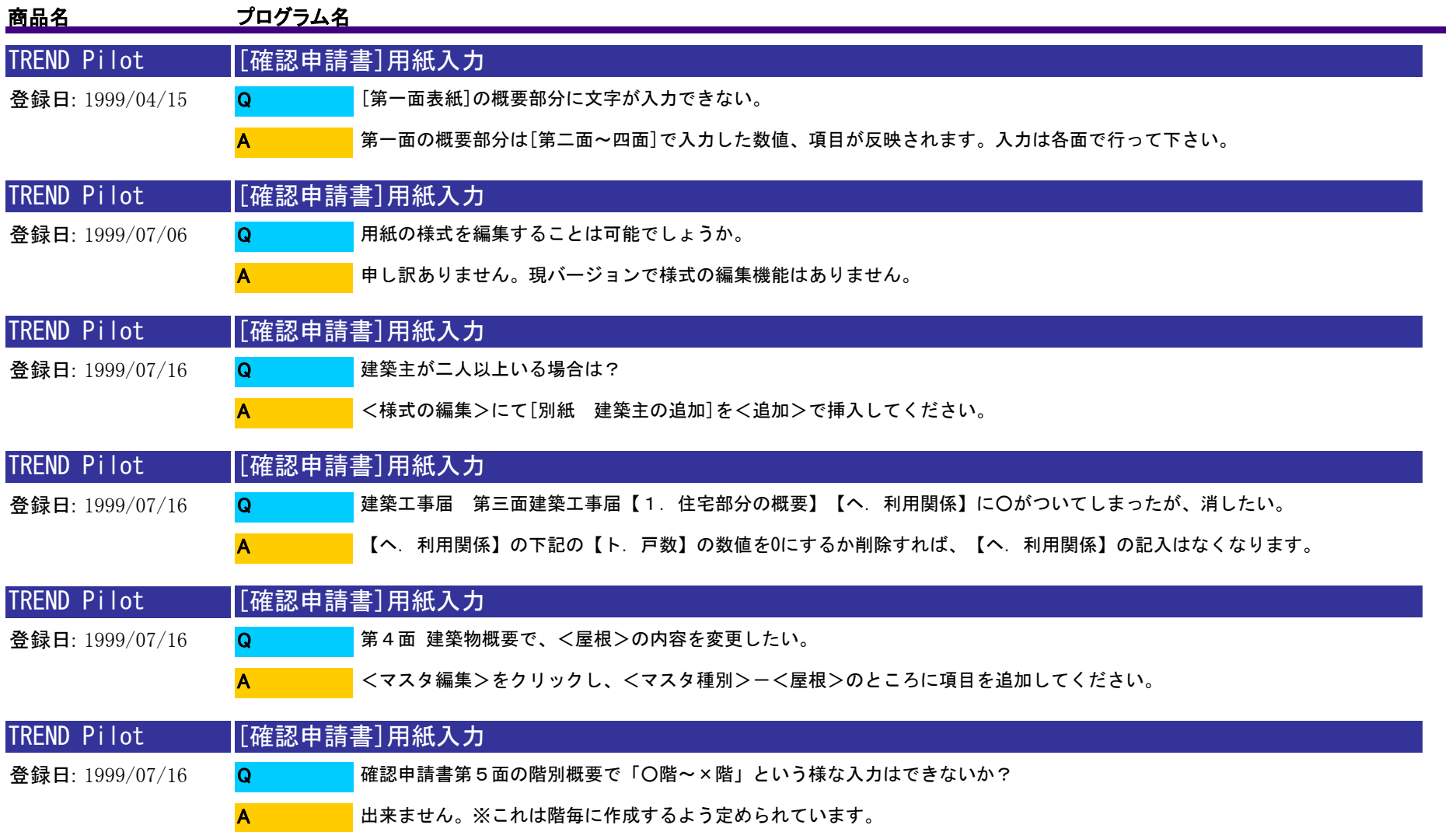

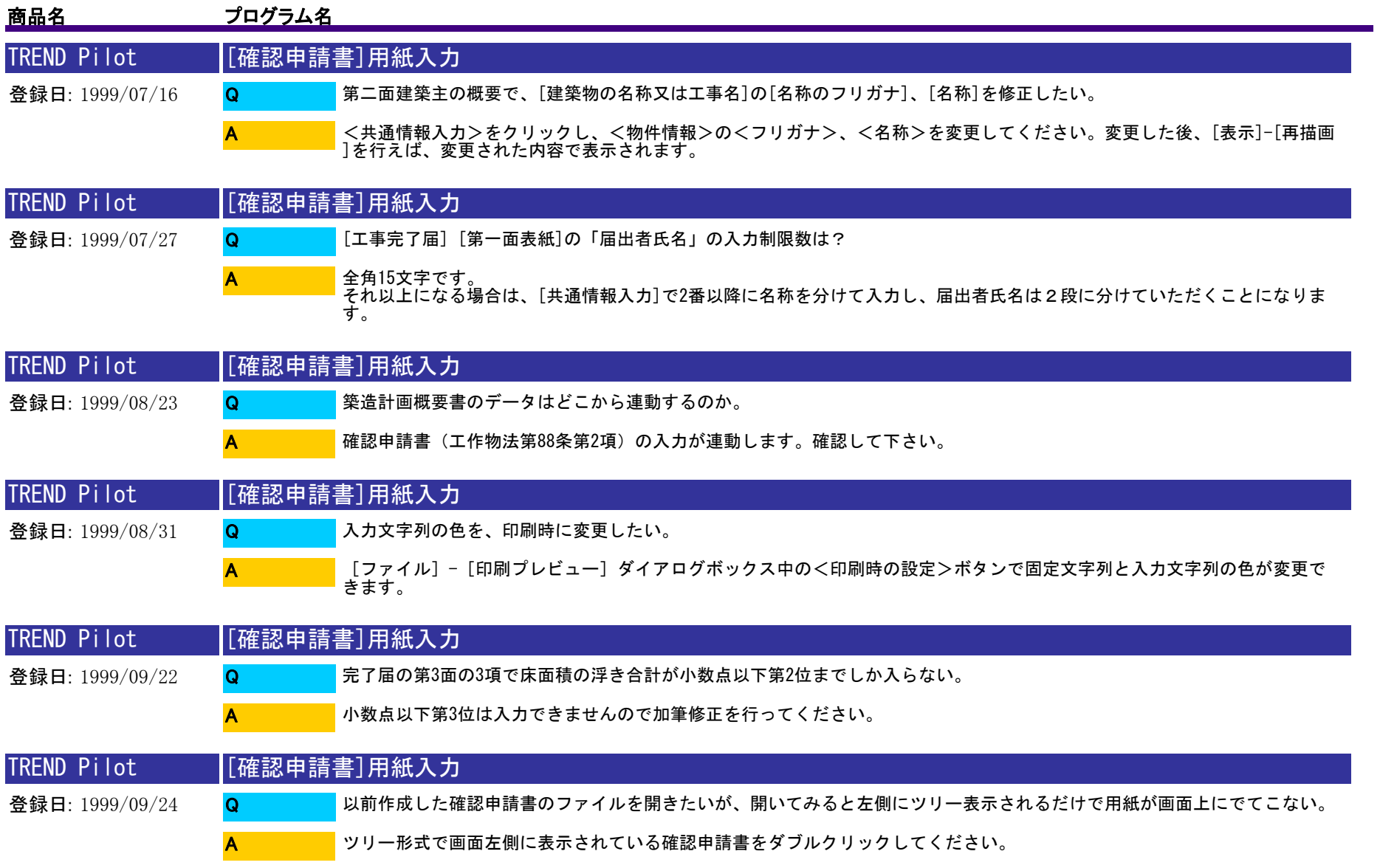

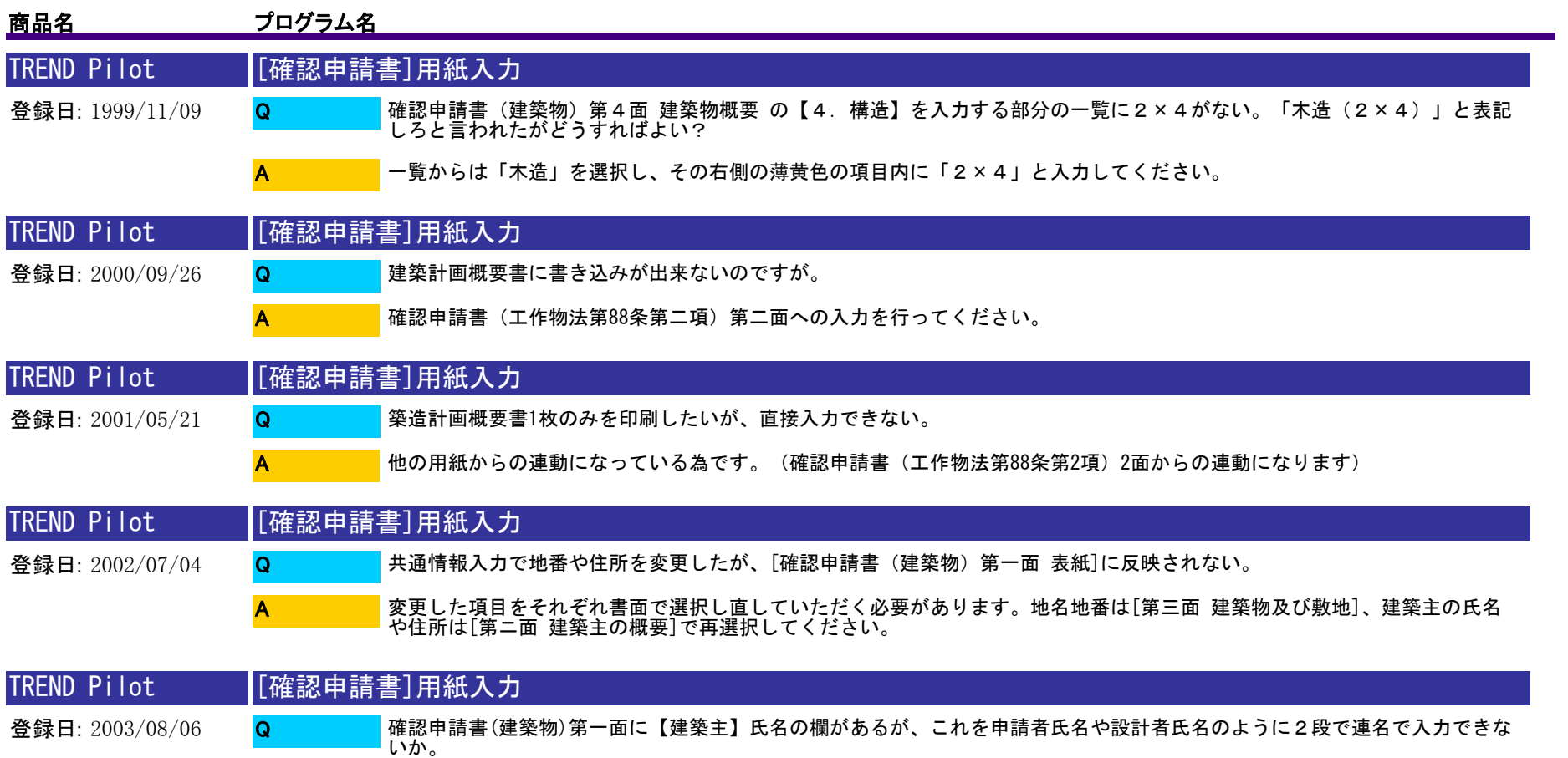

第一面の【建築主】氏名は、第二面の【1.建築主】【ロ.氏名】で入力していただくことになります。2段には出来ません<br>が、こちらで2名分の名前を記入することは出来ます。 A

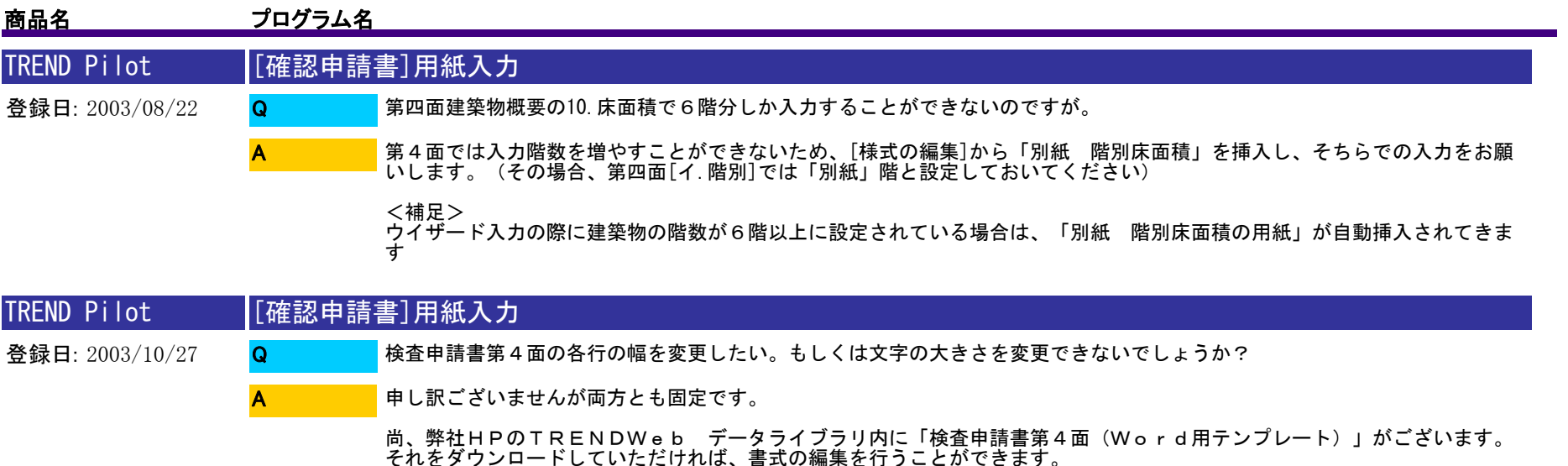

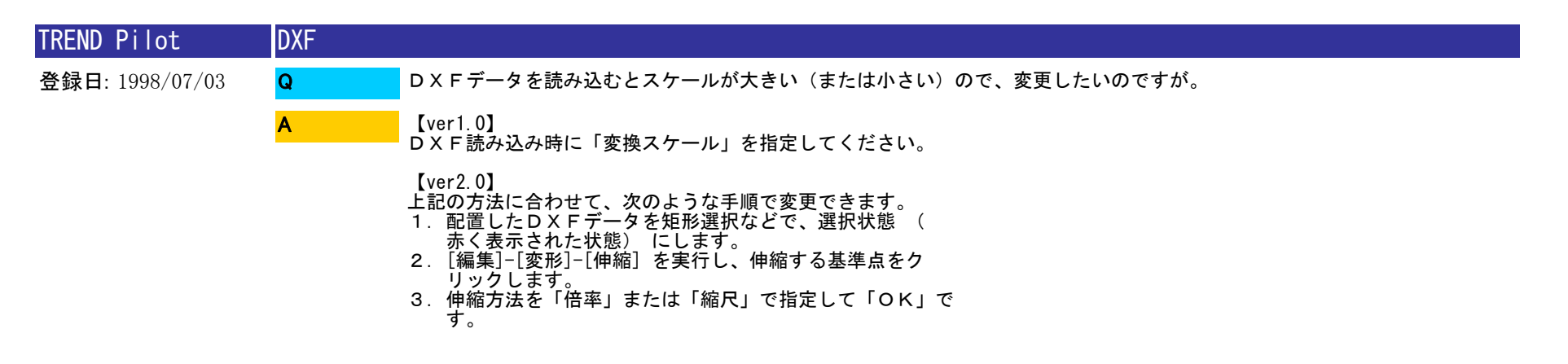

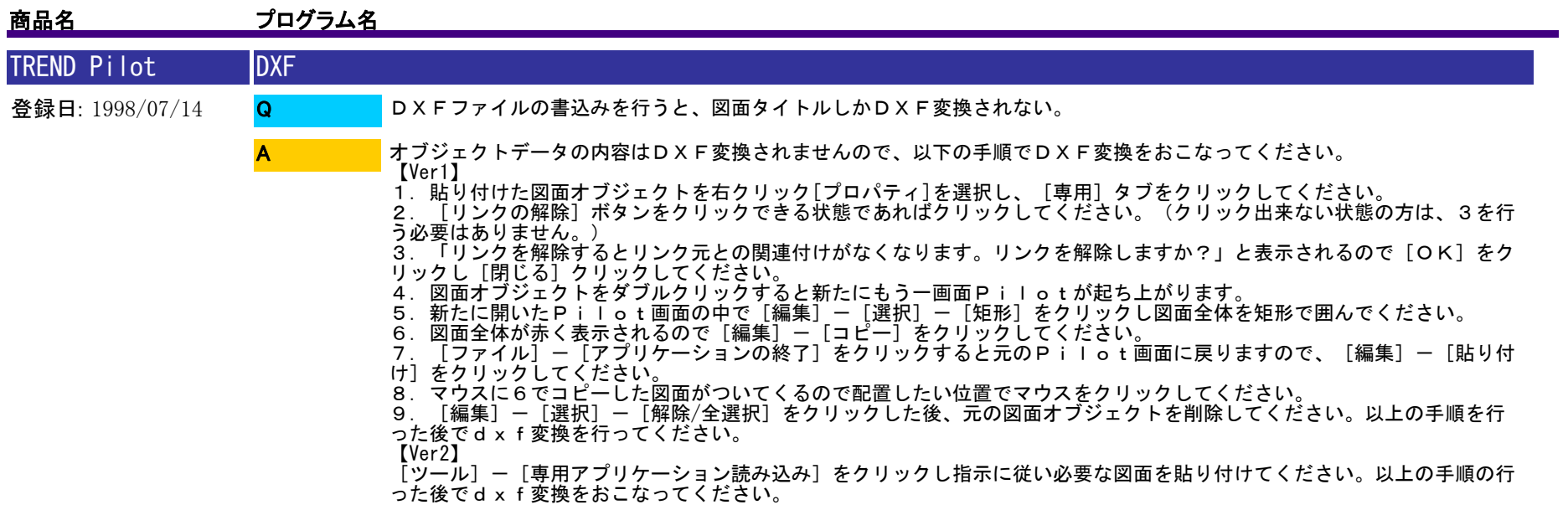

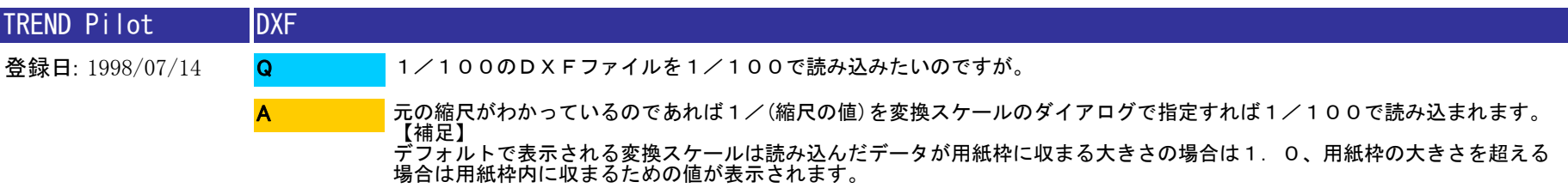

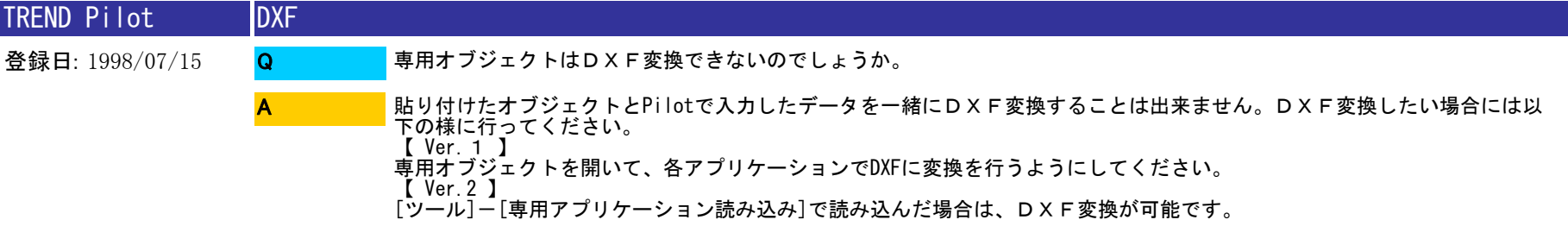

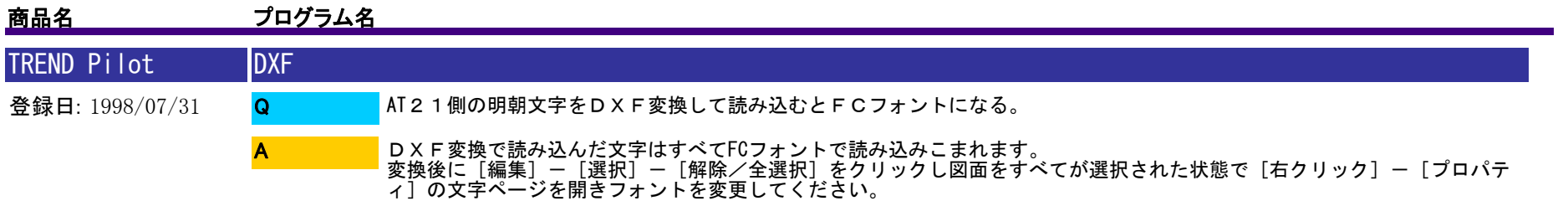

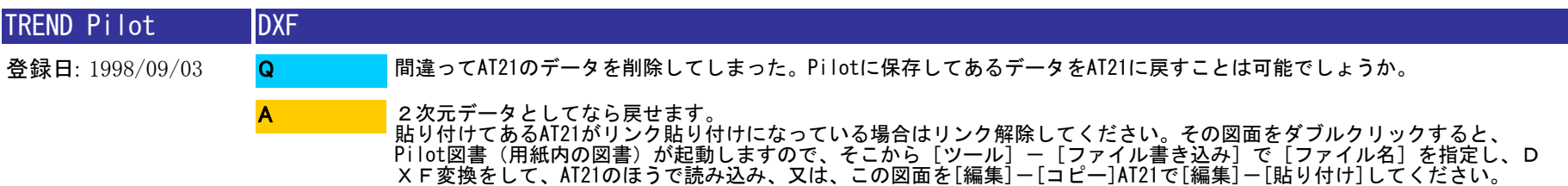

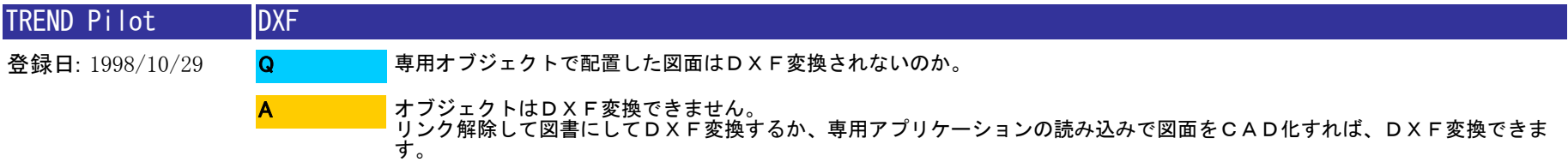

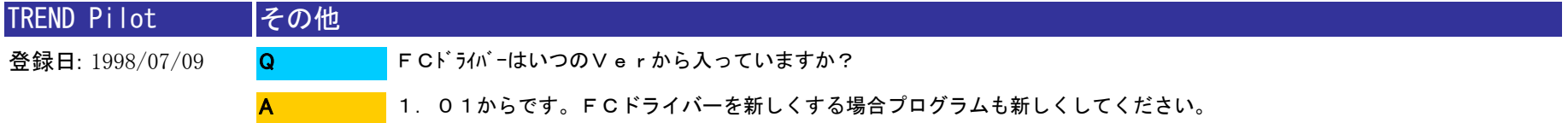

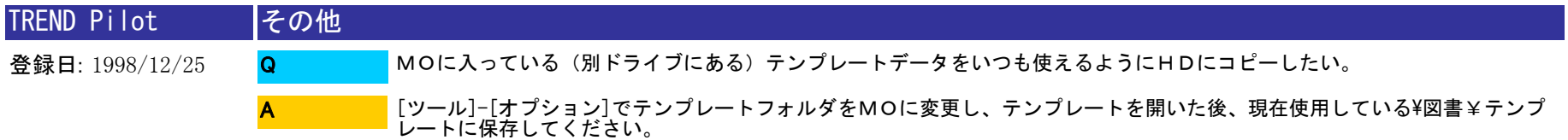

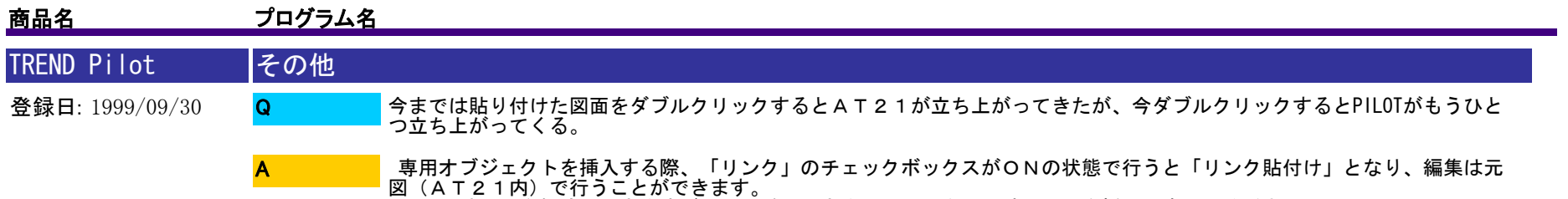

図(AT21内)で行うことができます。<br> リンク貼付けを解除はできますが、その逆はできませんので今回は該当図面を挿入し直してください。

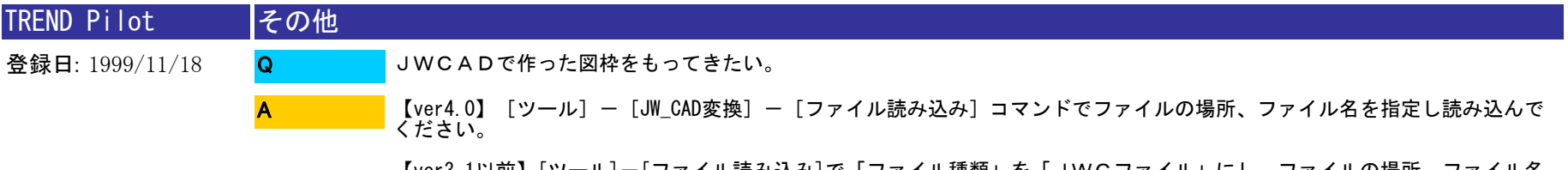

【ver3.1以前】[ツール]-[ファイル読み込み]で「ファイル種類」を「JWCファイル」にし、ファイルの場所、ファイル名 を指定し読み込んでください。

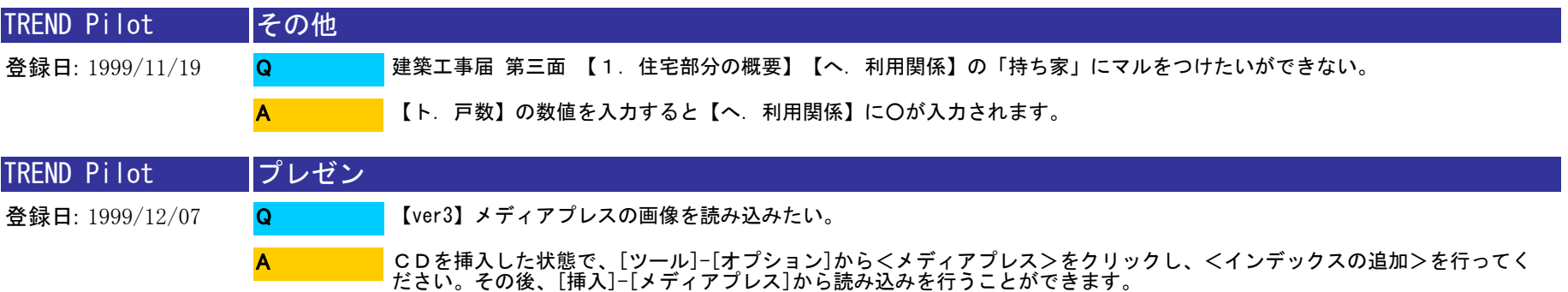

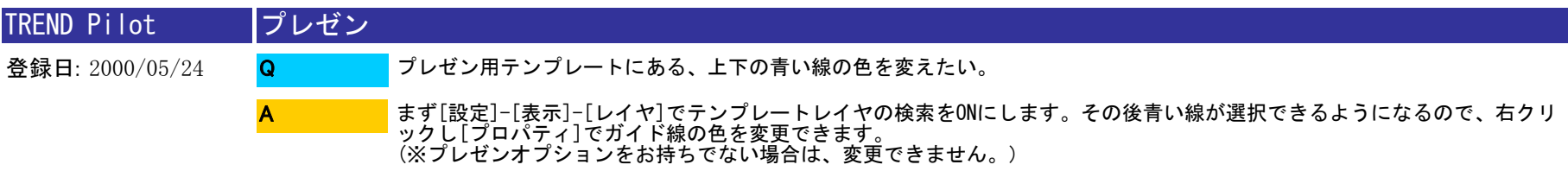

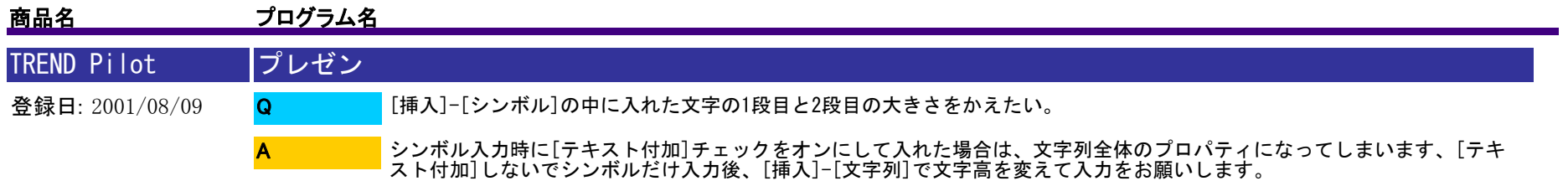

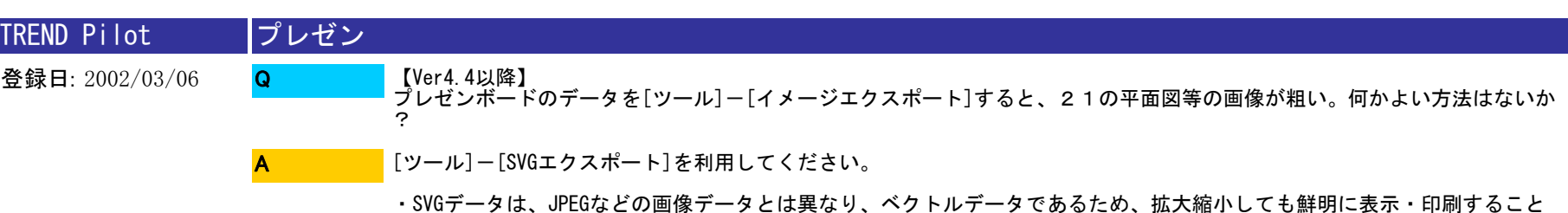

ができます。また、ファイルサイズが非常に軽いため、インターネット環境でのデータのやり取りに最適です。<br>・SVG Viewerがプラグインされている環境であれば、Pilot等のCADが無くてもブラウザで閲覧することができます。<br>・SVG Viewerは、弊社CD(INSTALL DISK3)からインストール可能です。

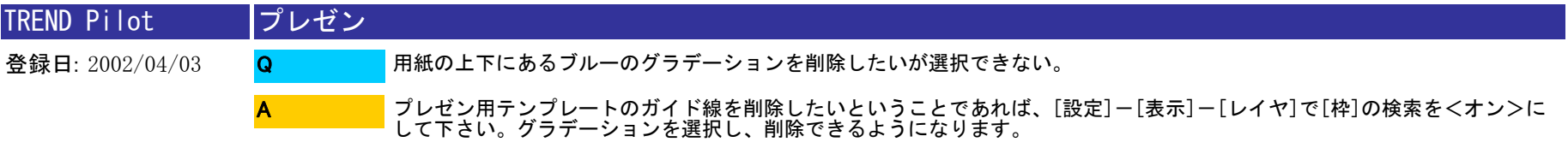

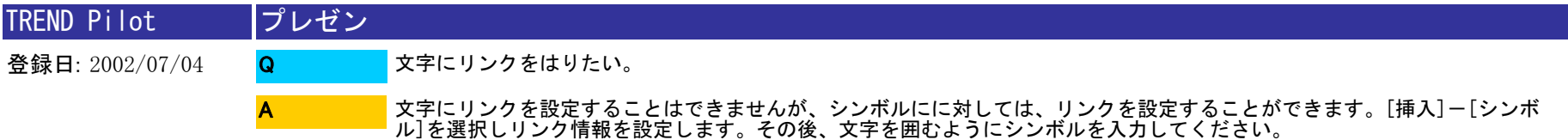

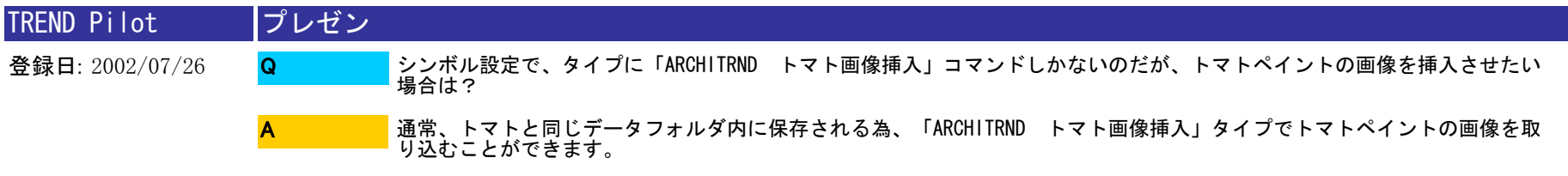

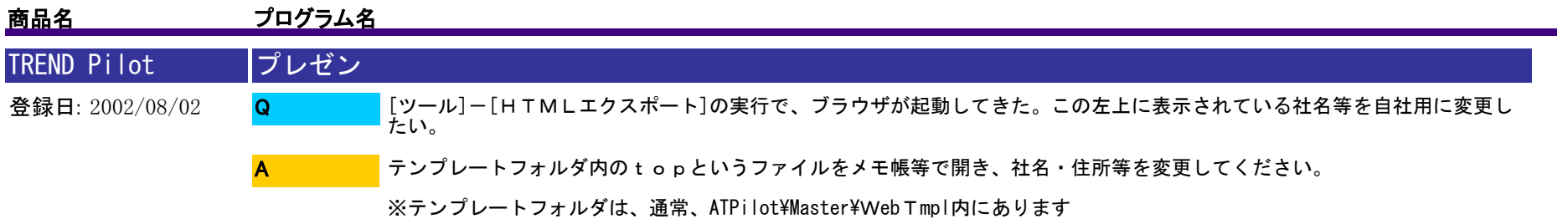

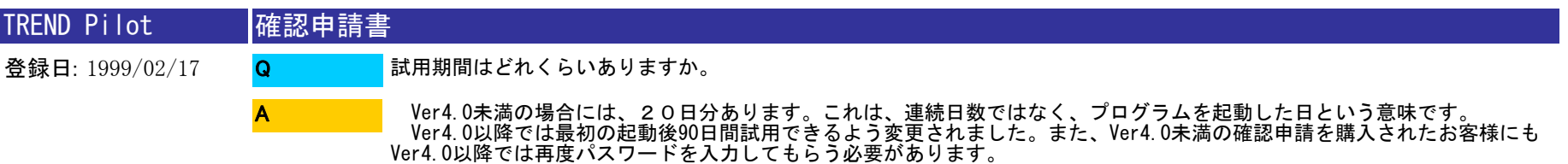

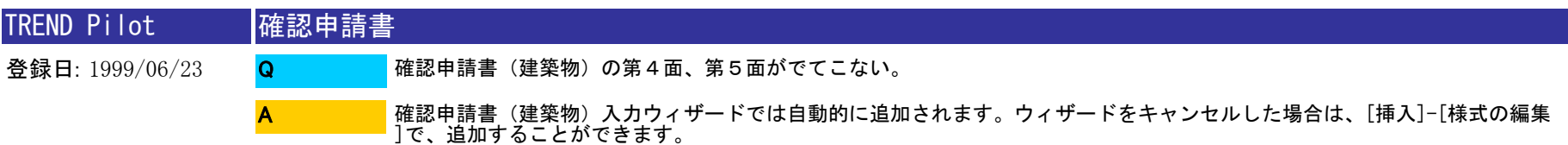

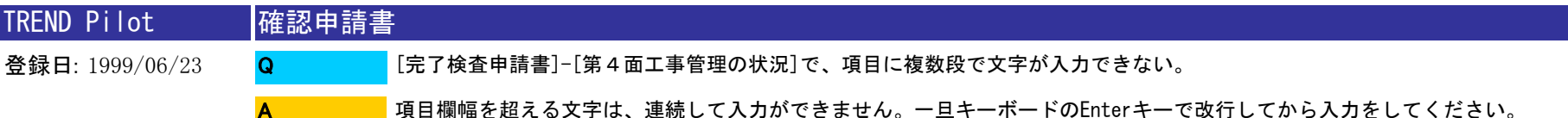

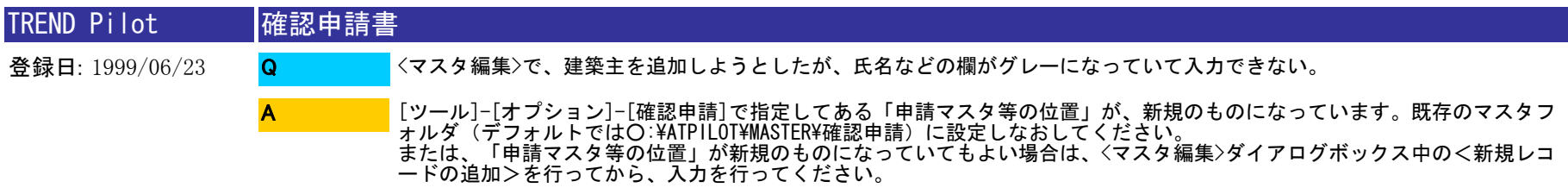

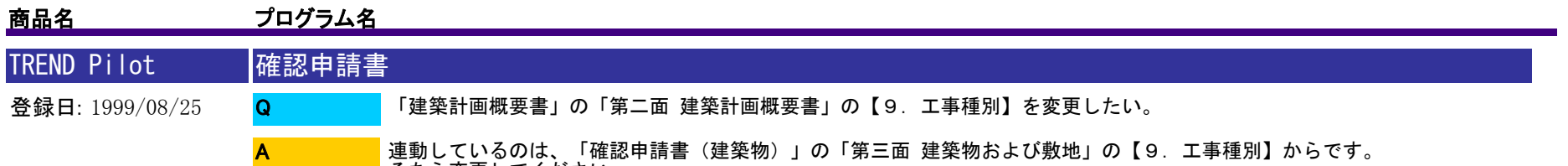

そちら変更してください。

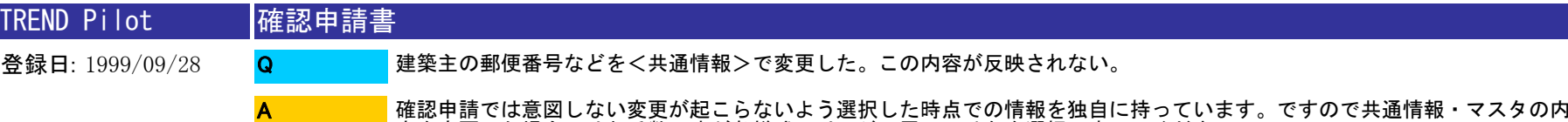

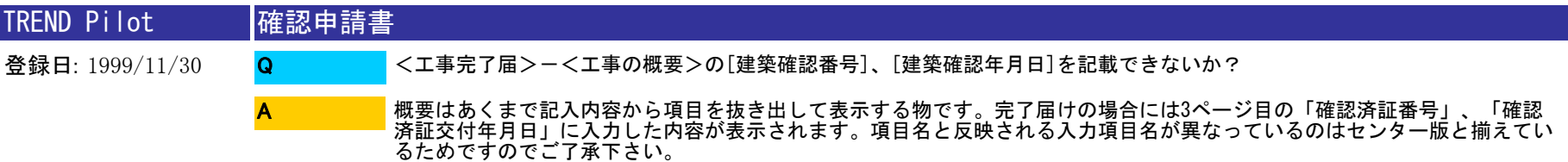

容を変更した場合にはお手数ですが各様式のページに置いて氏名を選択し直してください。

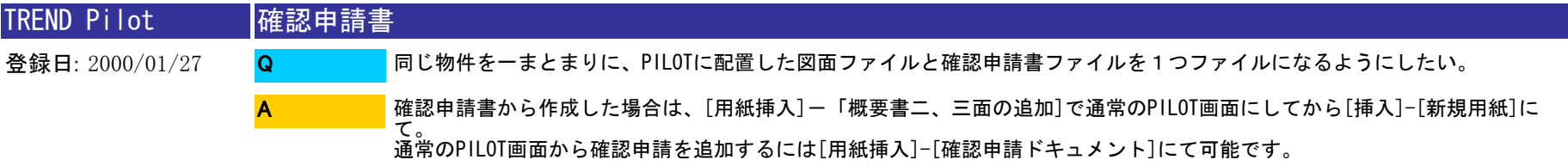

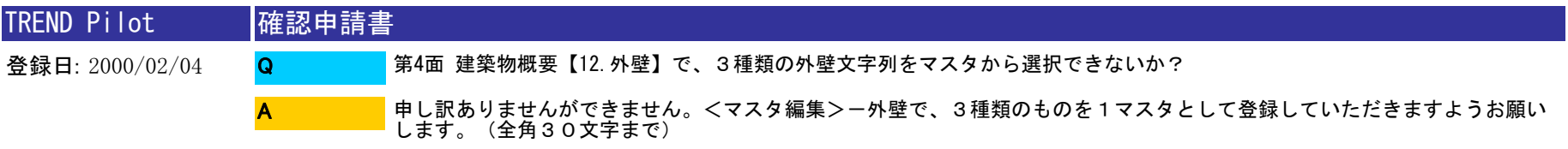

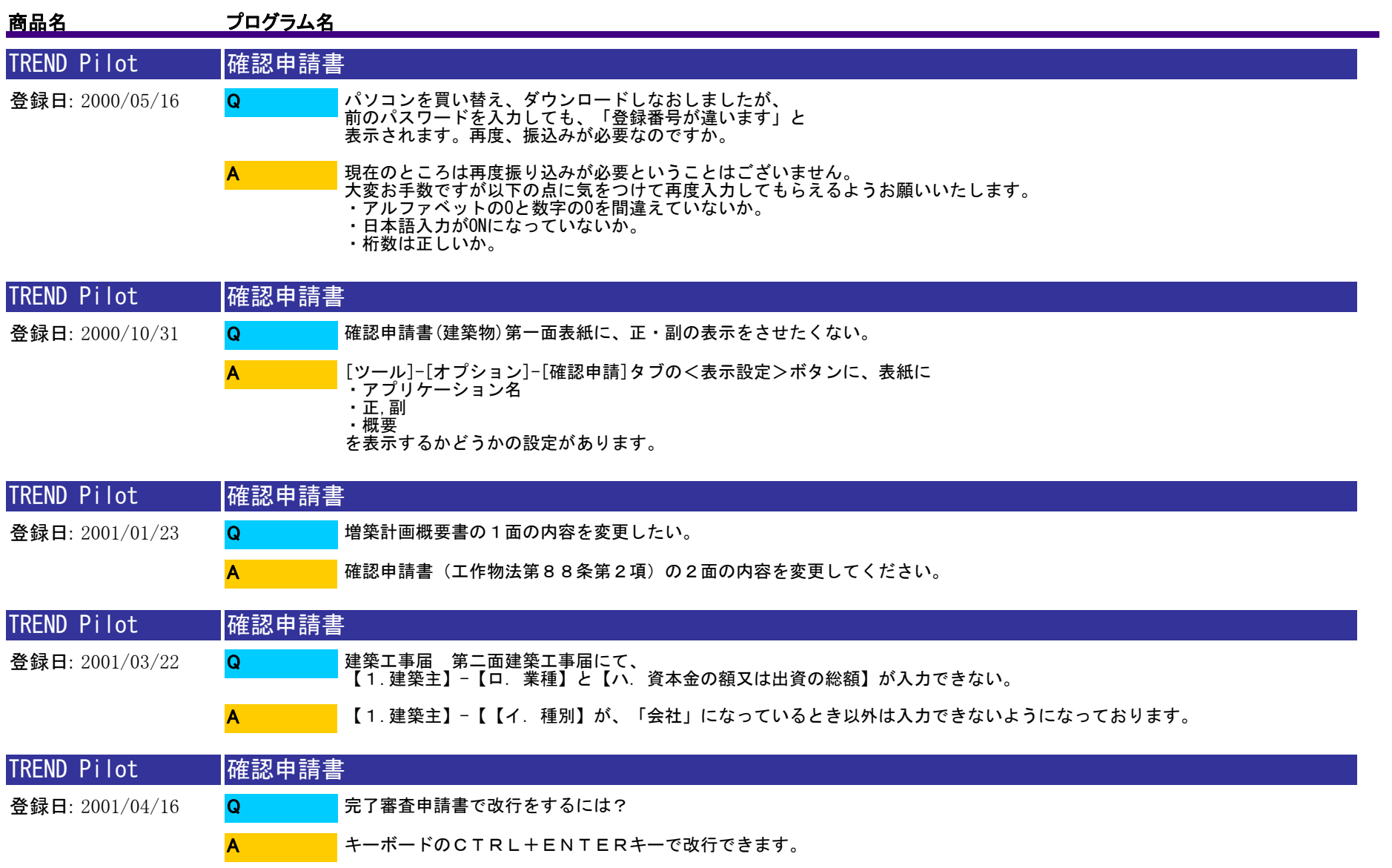

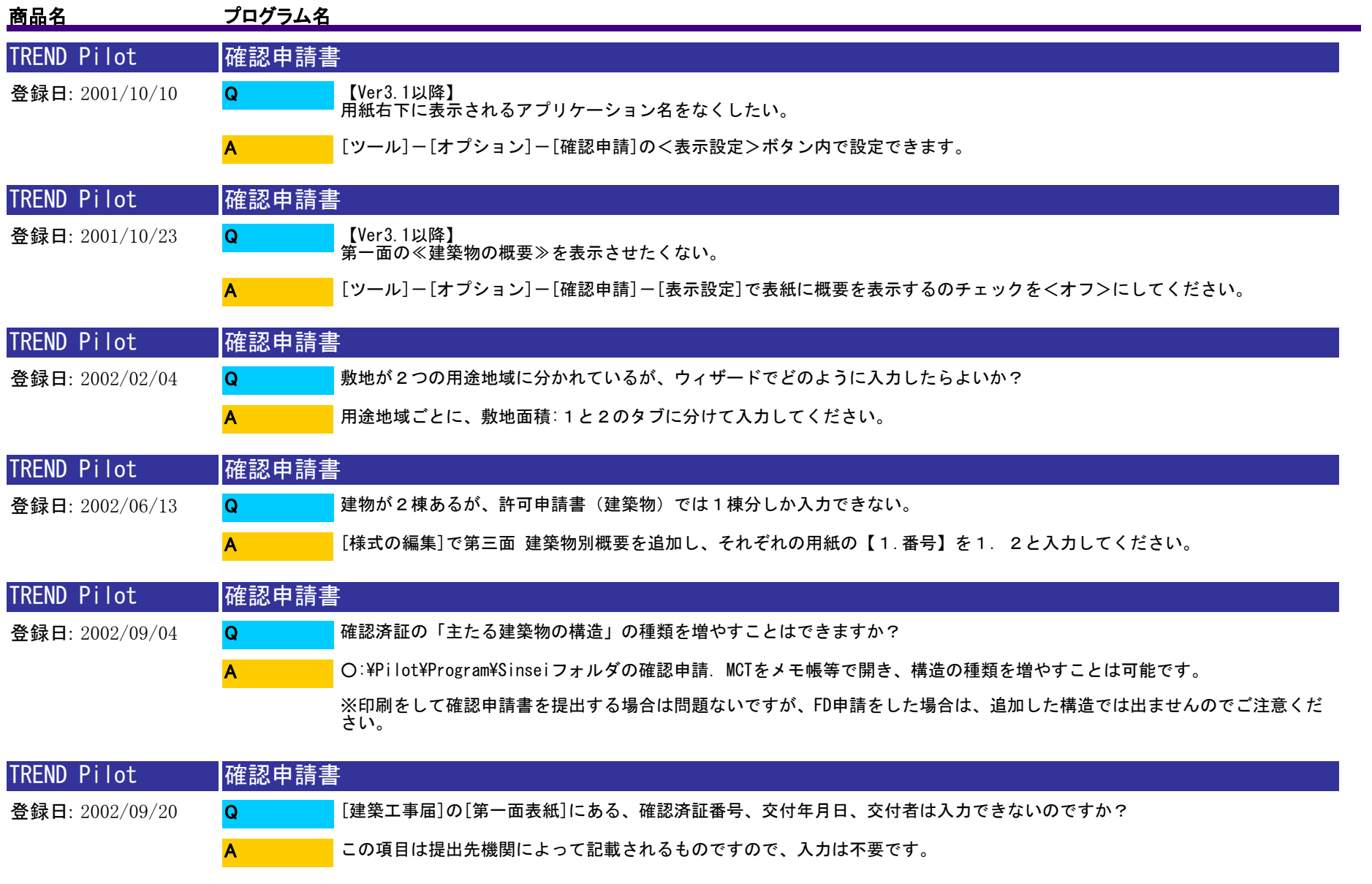

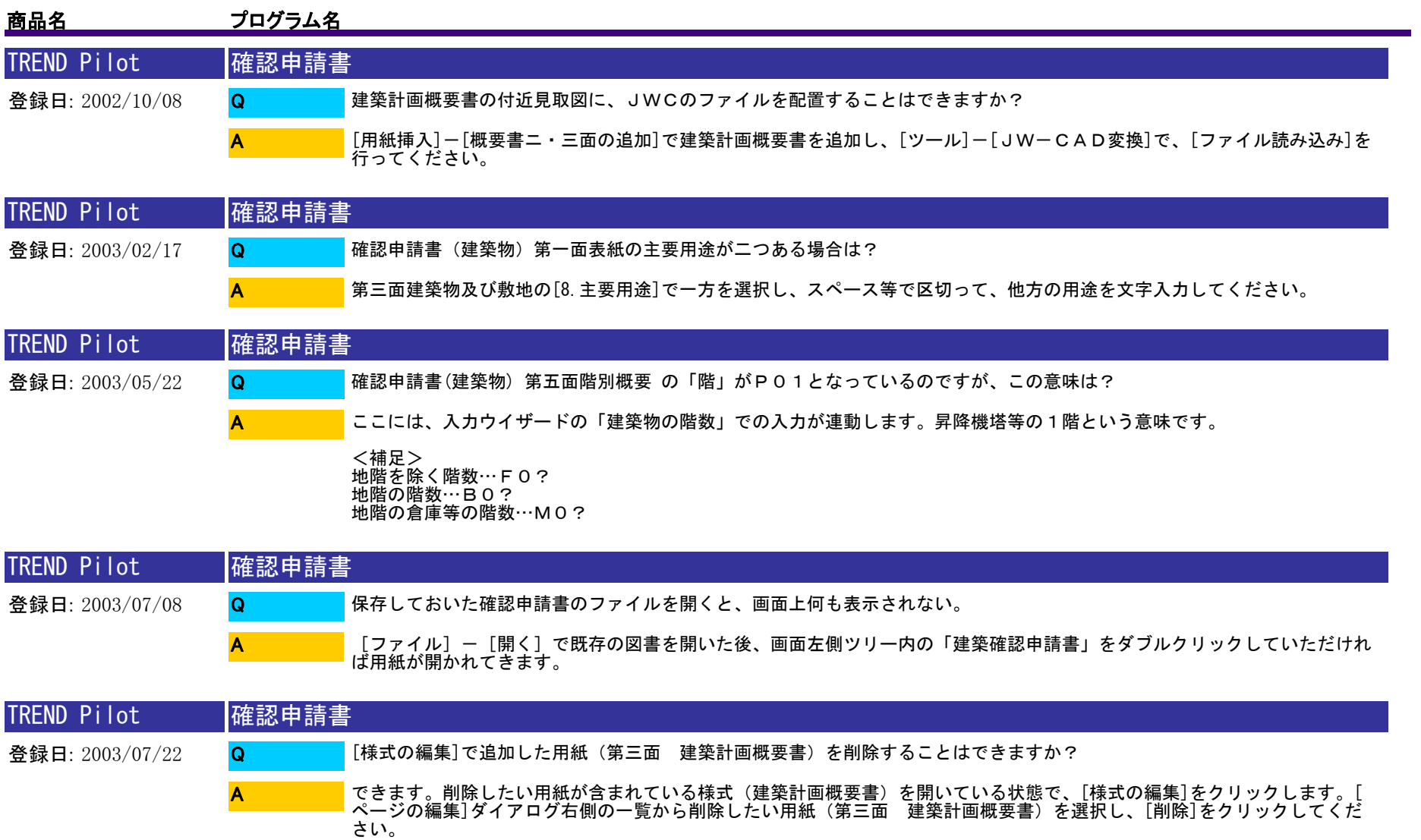

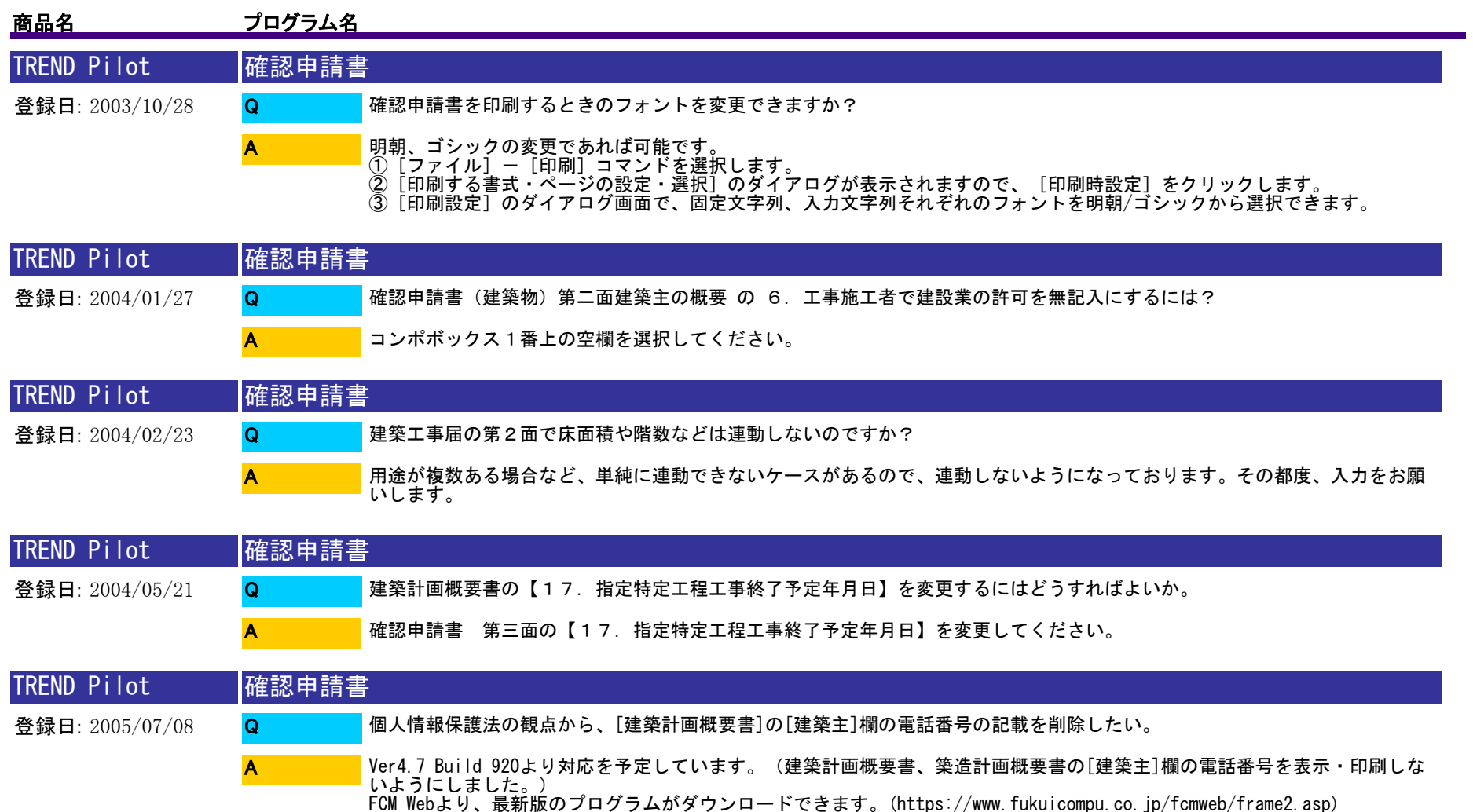

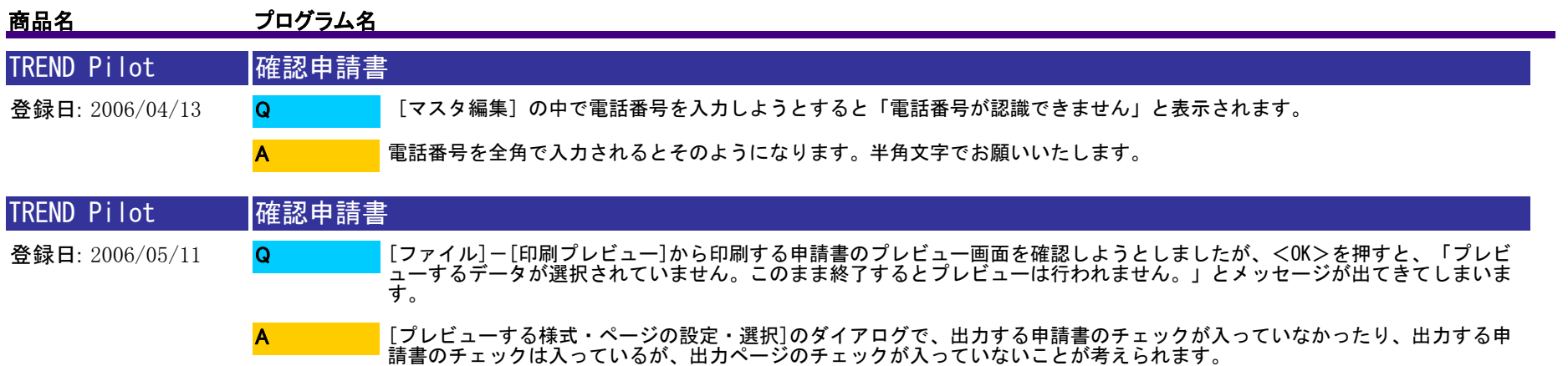

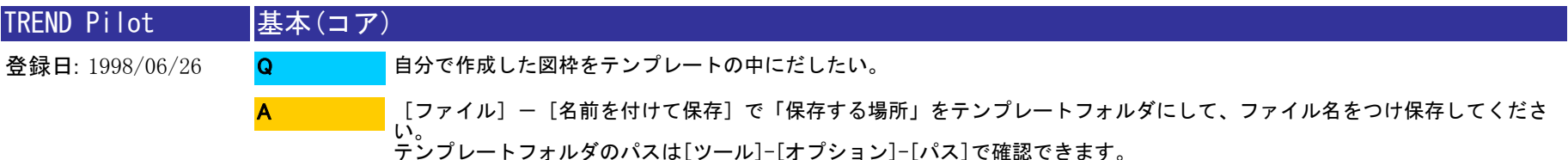

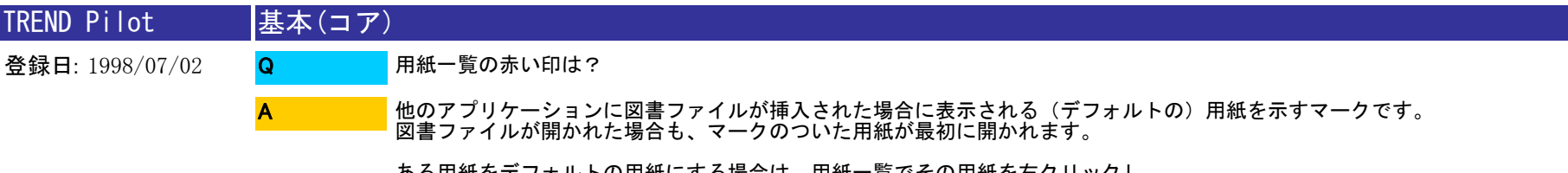

ある用紙をデフォルトの用紙にする場合は、用紙一覧でその用紙を右クリックし、 メニューから [ デフォルトに設定 ] を選んでください。

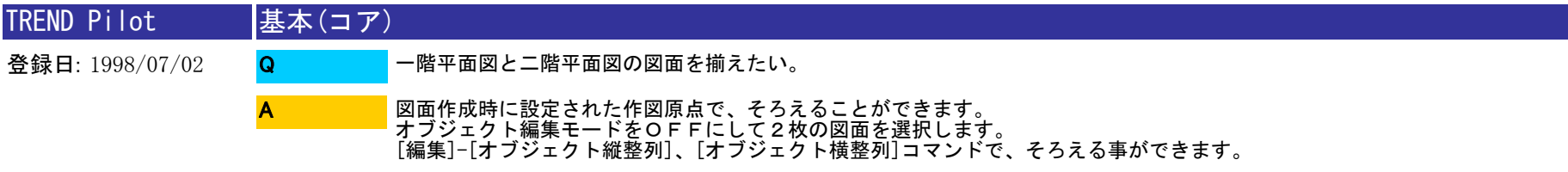

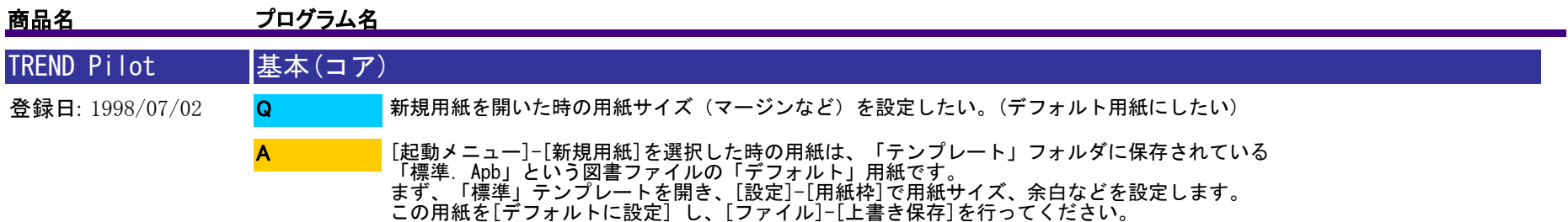

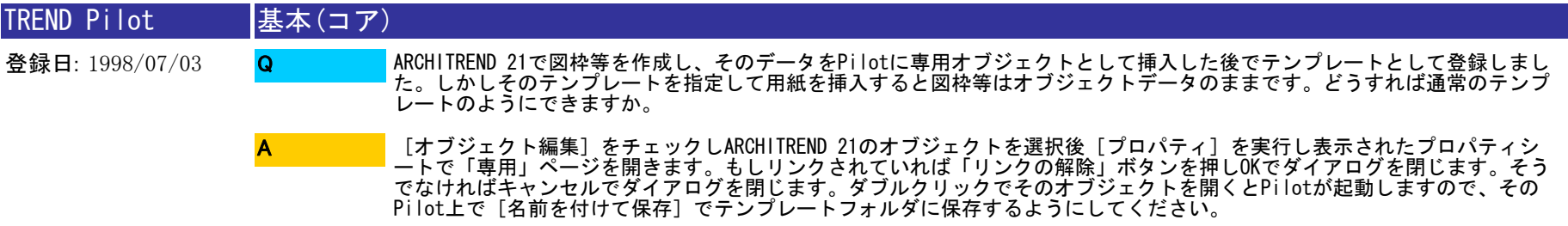

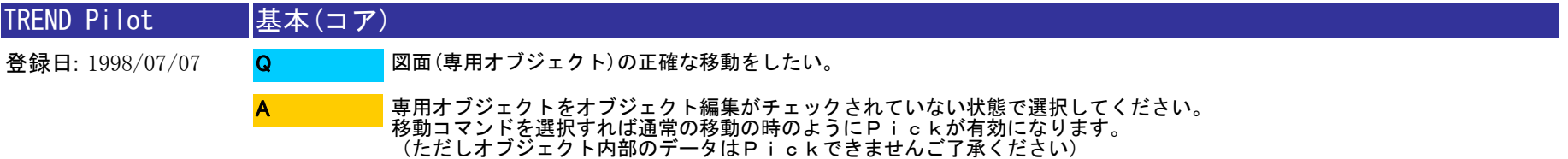

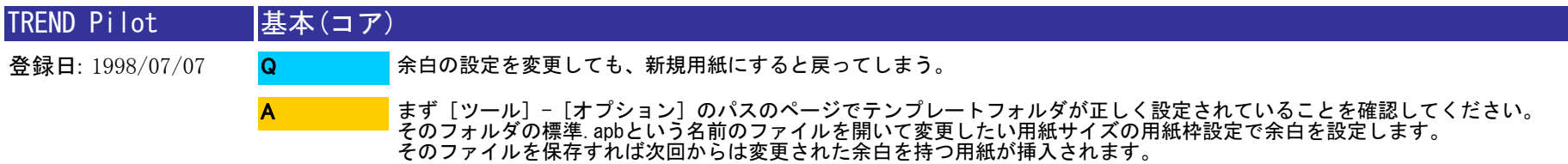

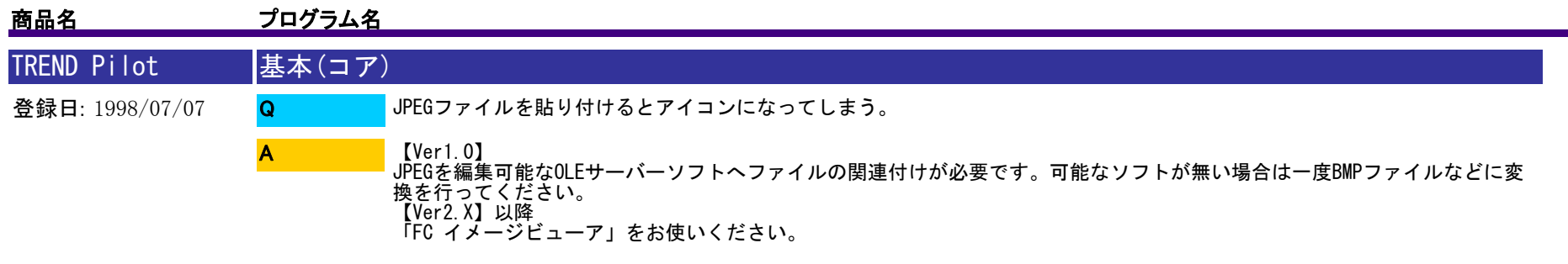

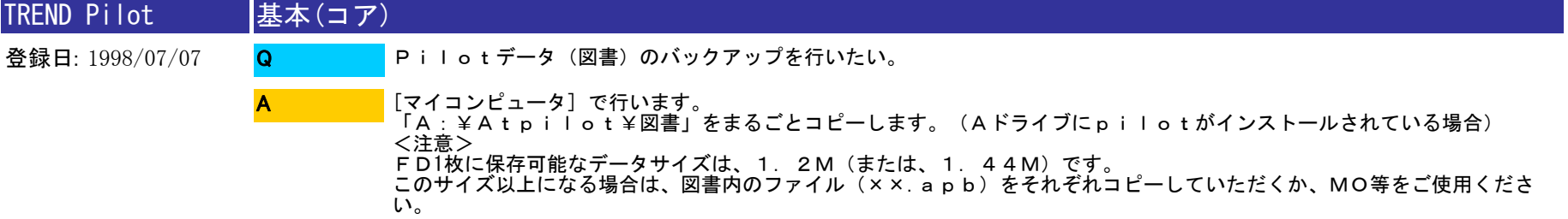

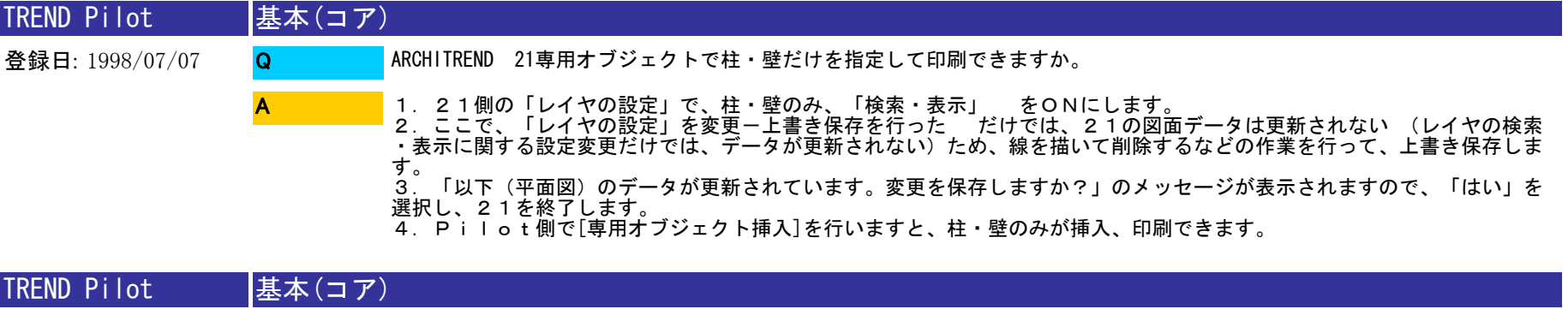

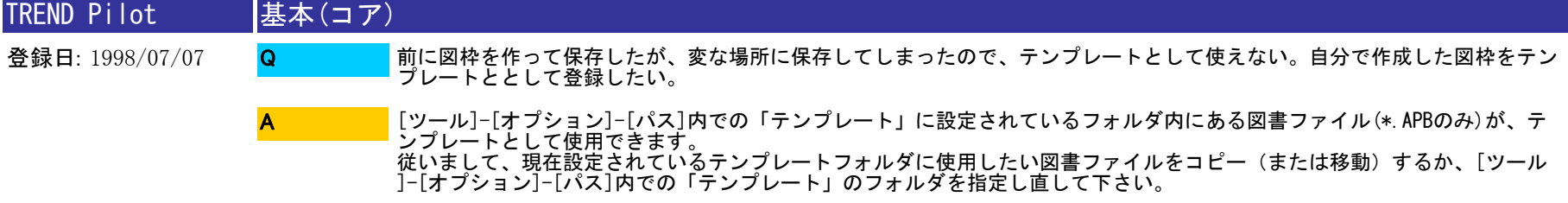

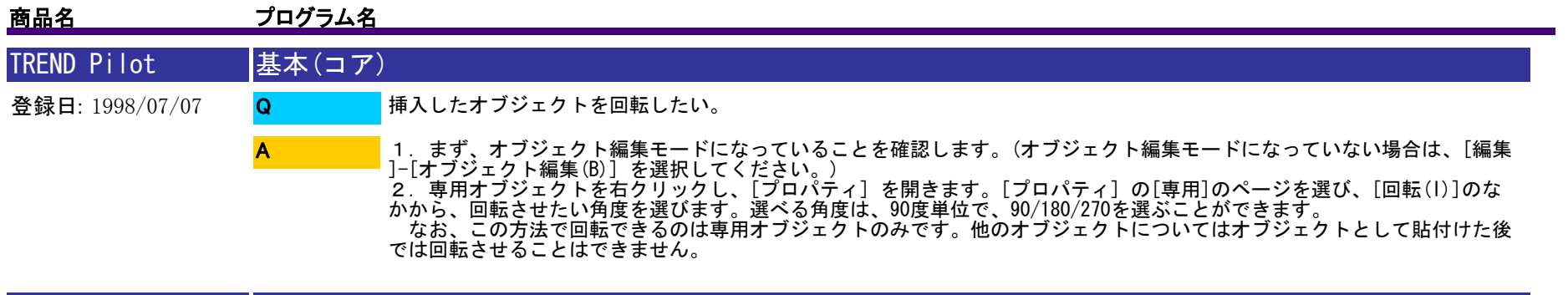

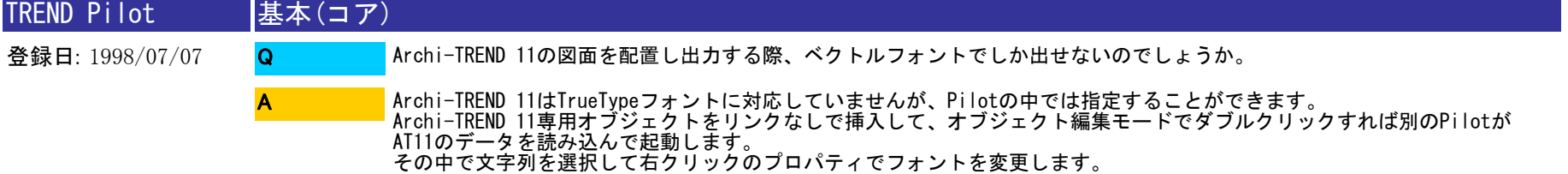

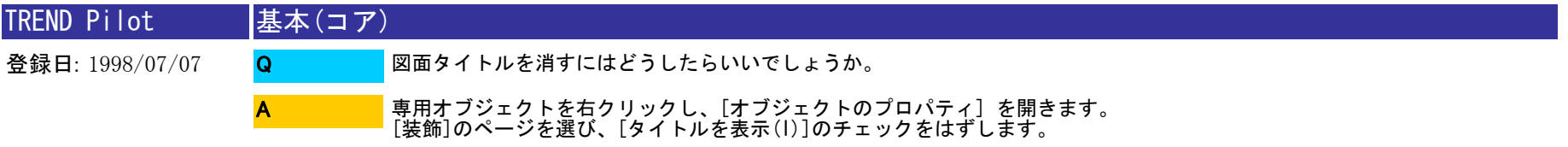

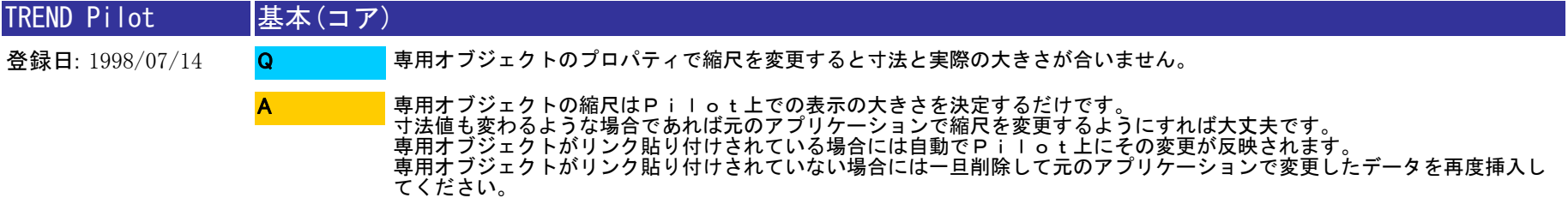

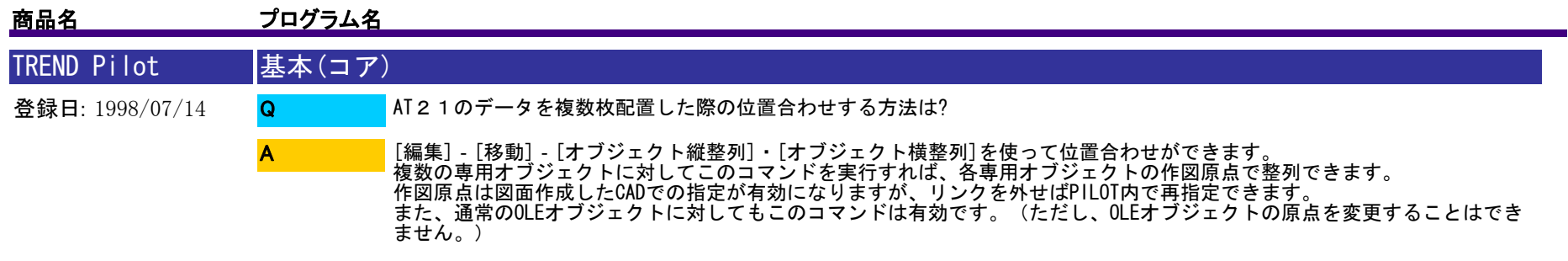

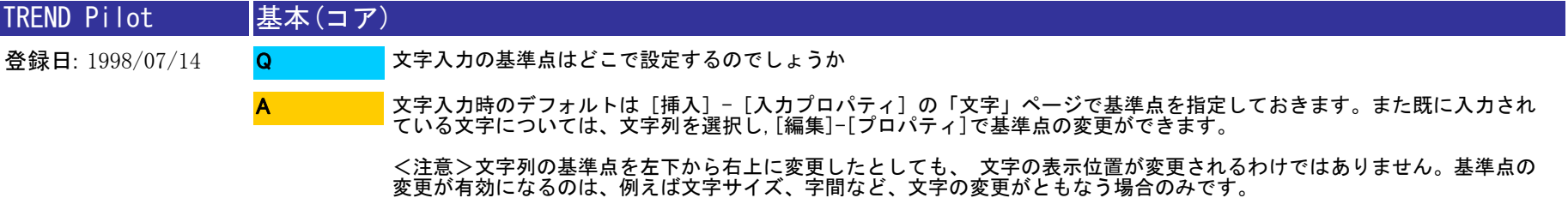

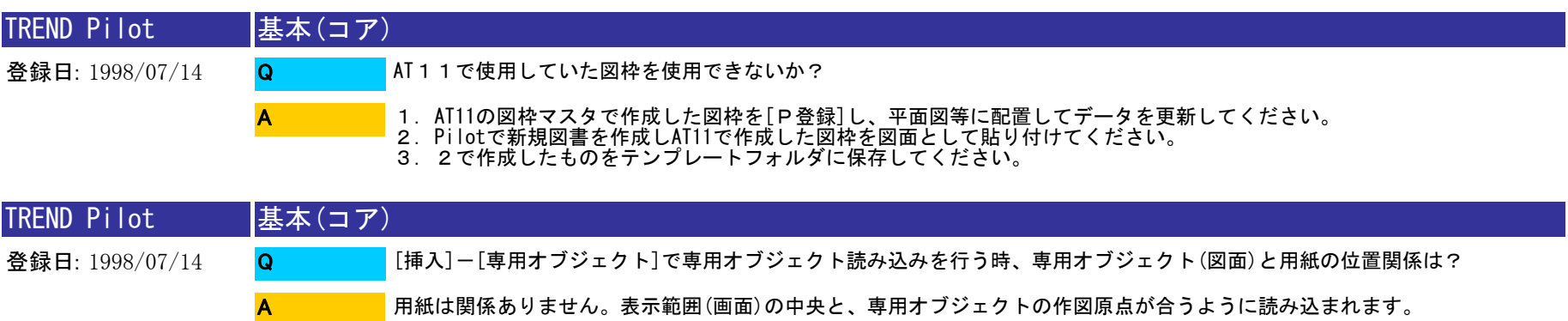

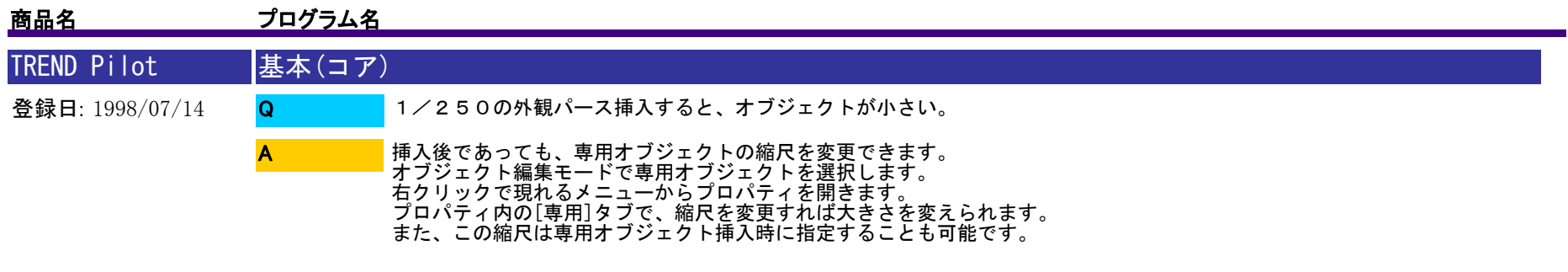

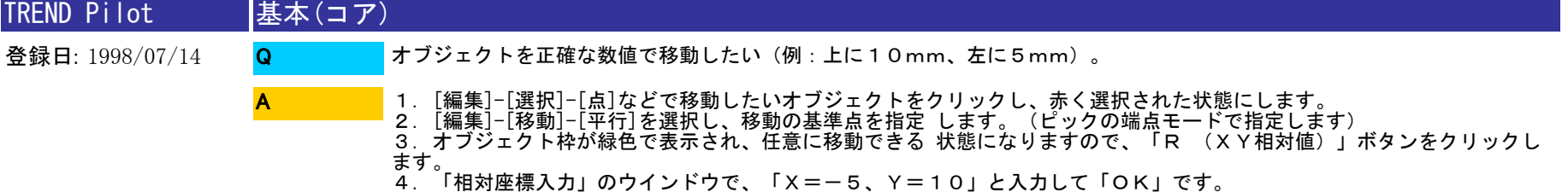

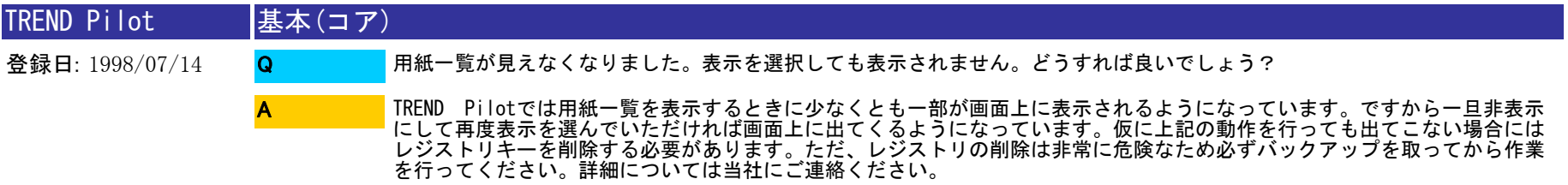

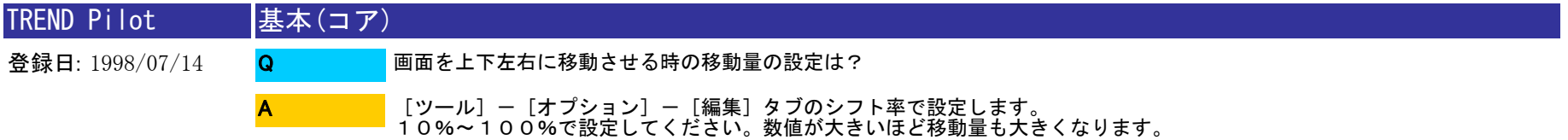

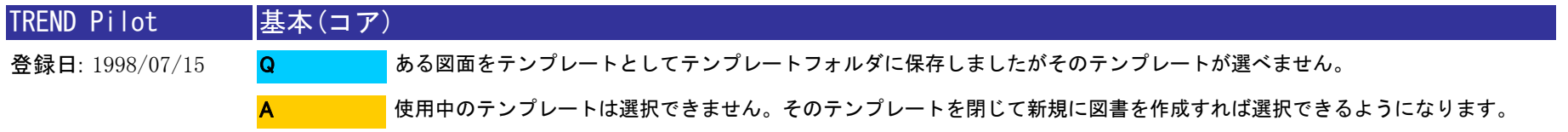

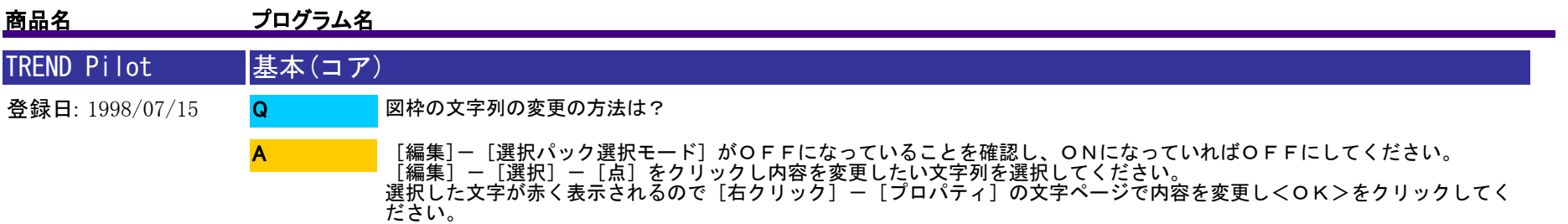

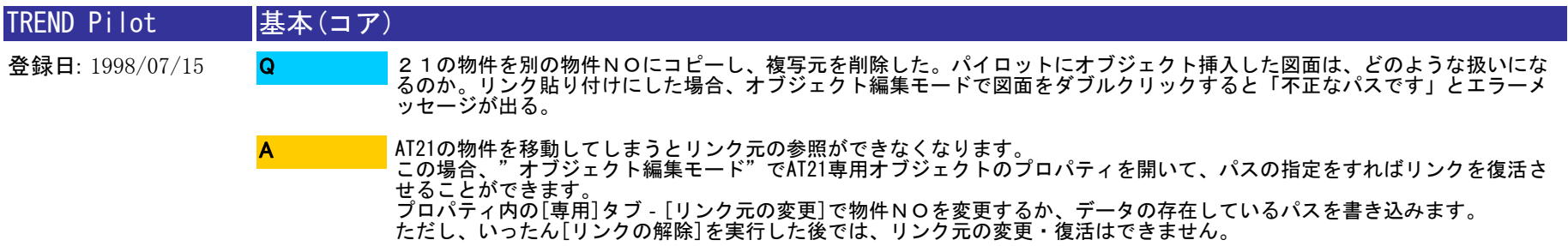

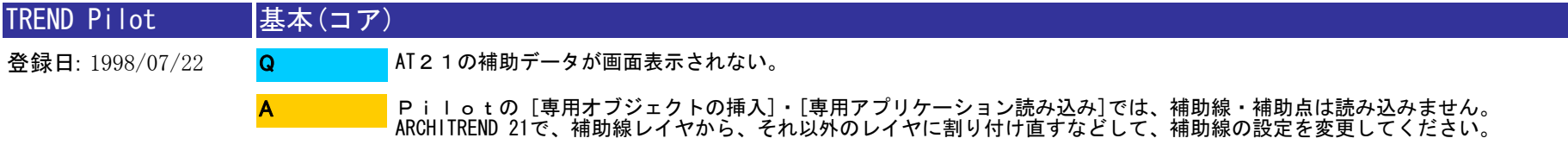

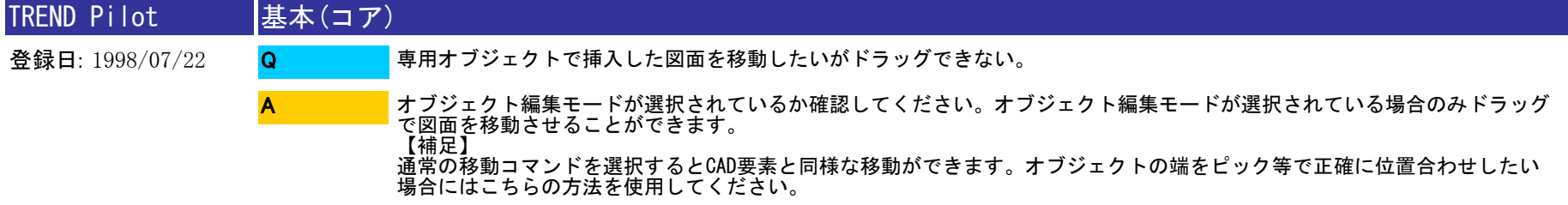

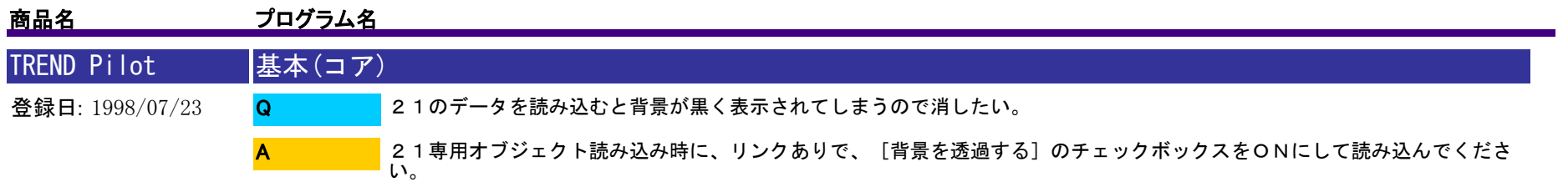

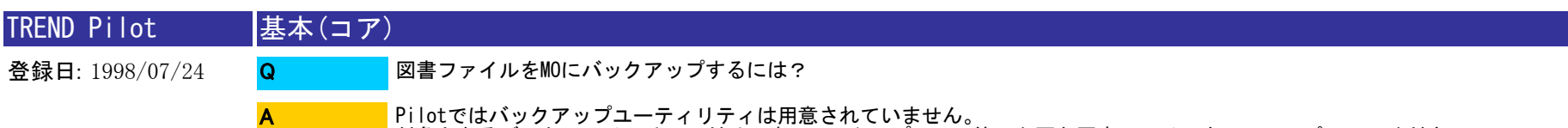

Pilotではバックアップユーティリティは用意されていません。 対象となるデータファイルは一つだけですのでエクスプローラ等で必要な図書ファイルをMOにコピーしてください。

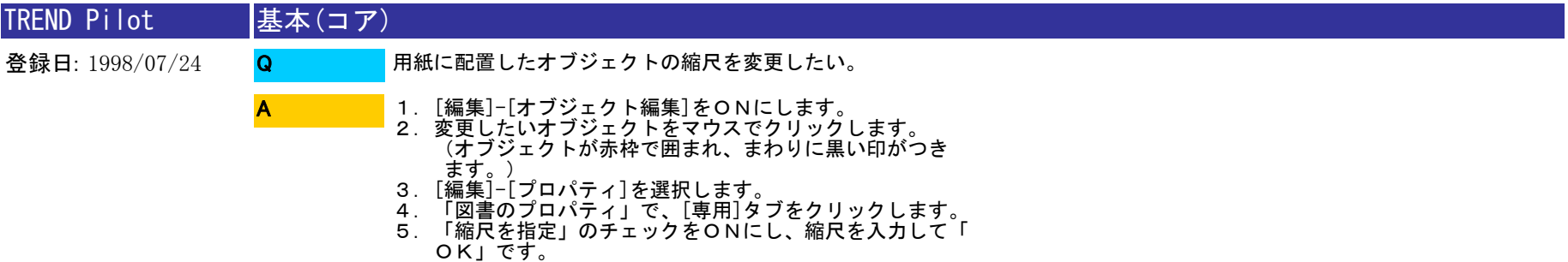

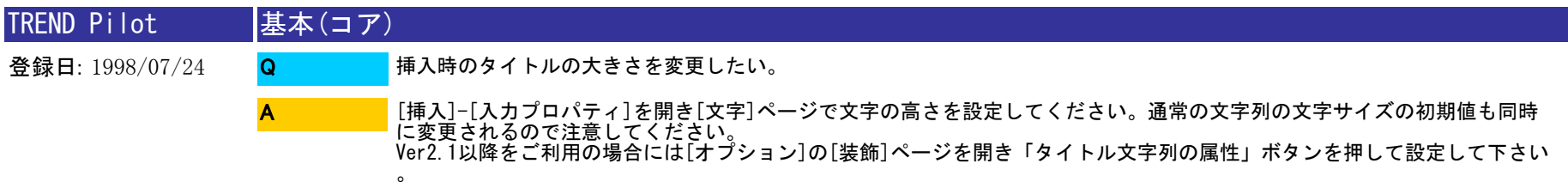

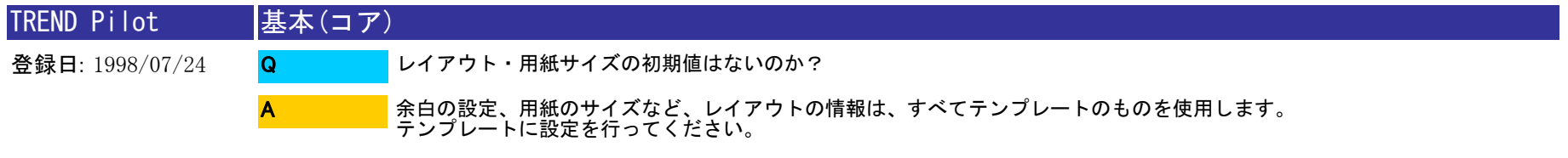

62 / 110

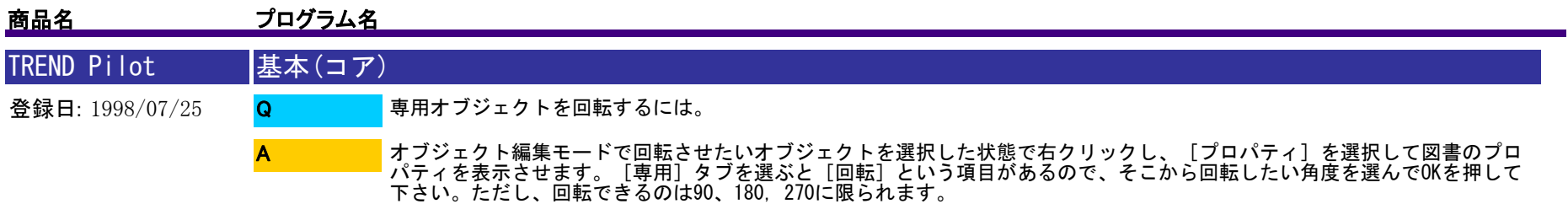

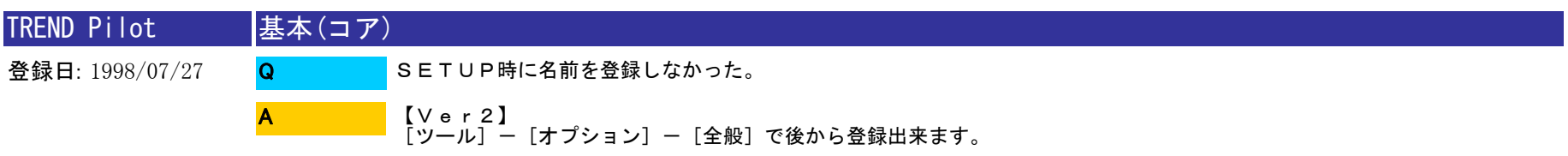

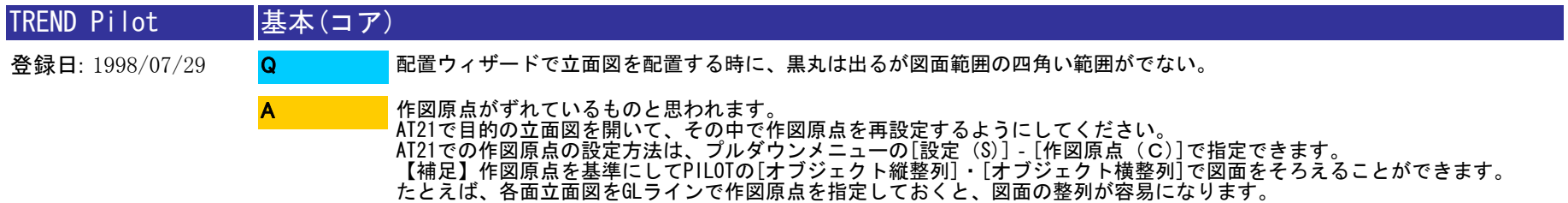

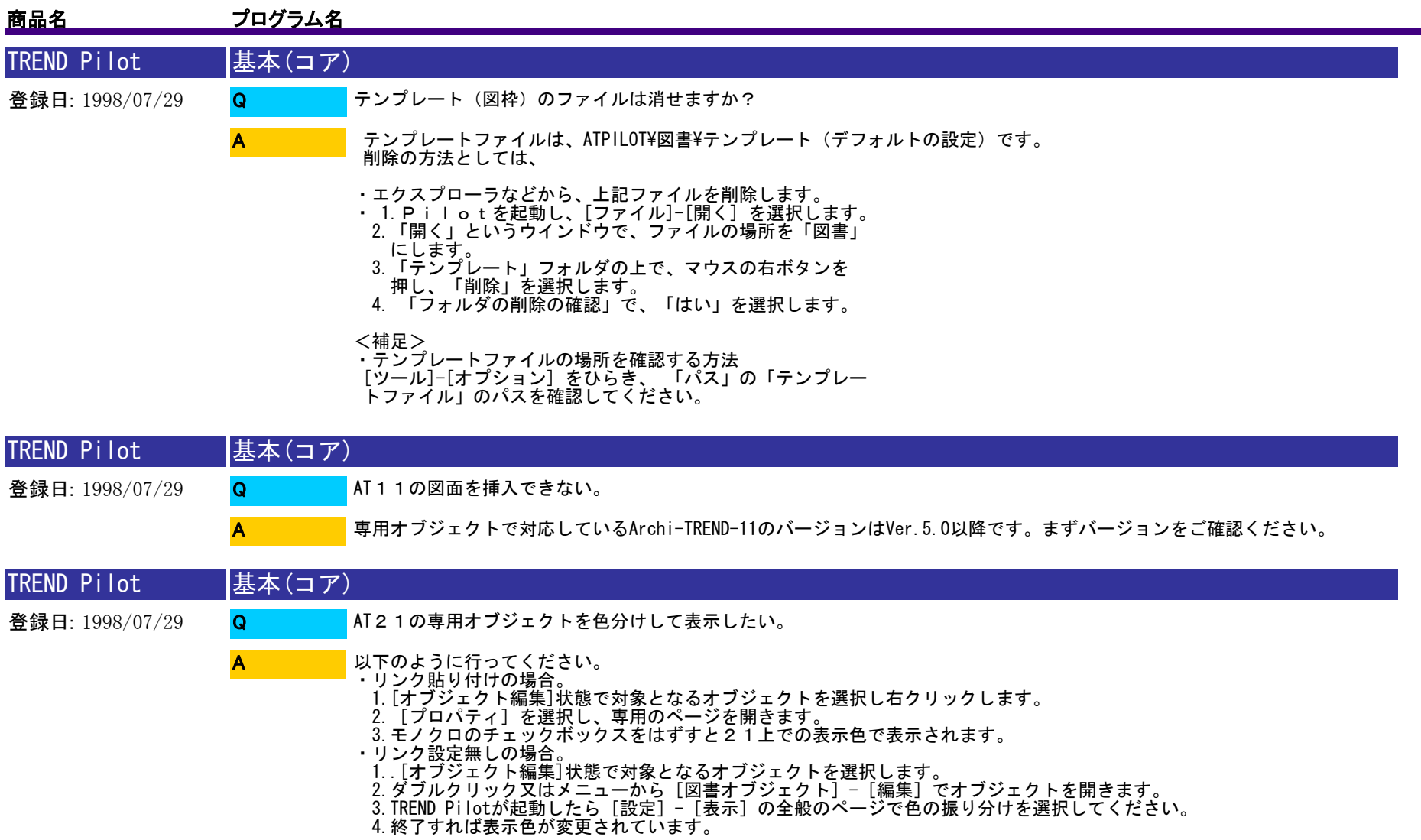

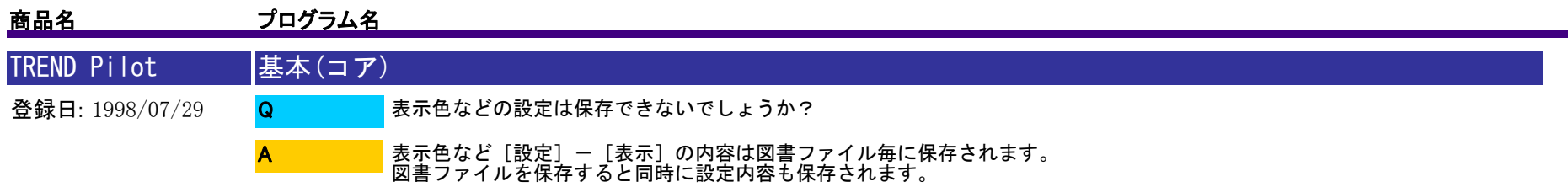

備考:VER2.0では表示色をさらに5通り保存しておくことができますが、図書毎に保存されるのは「現在の配色」のみです。

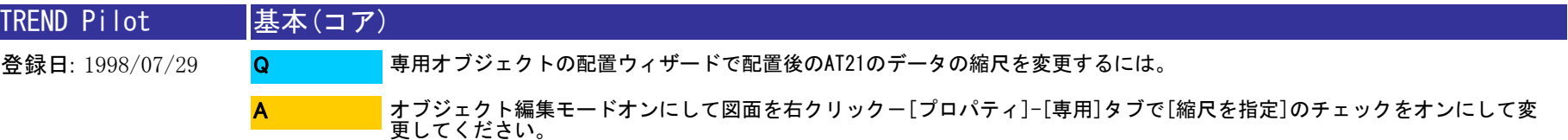

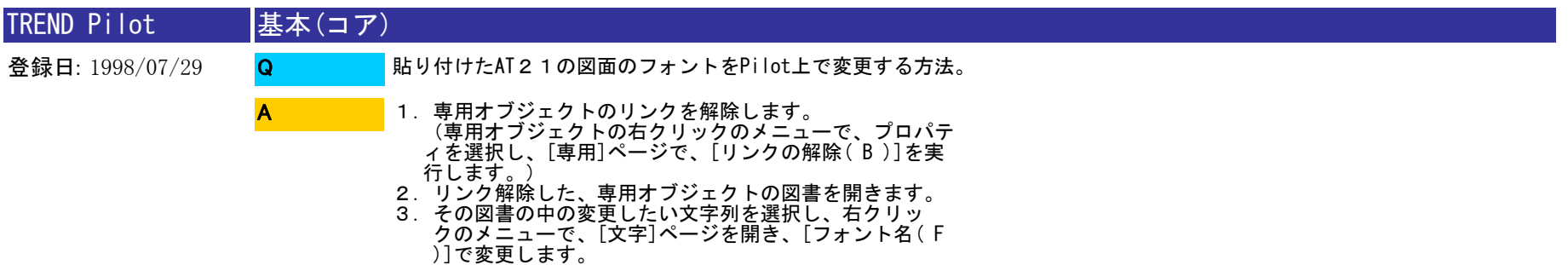

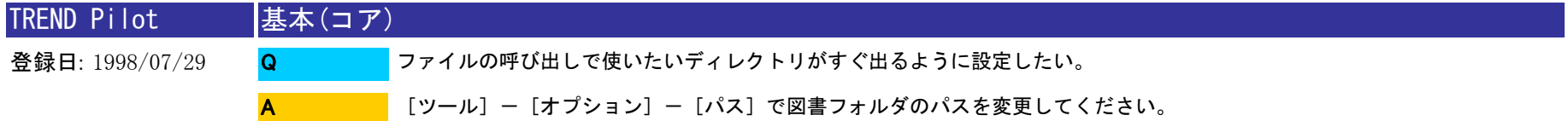

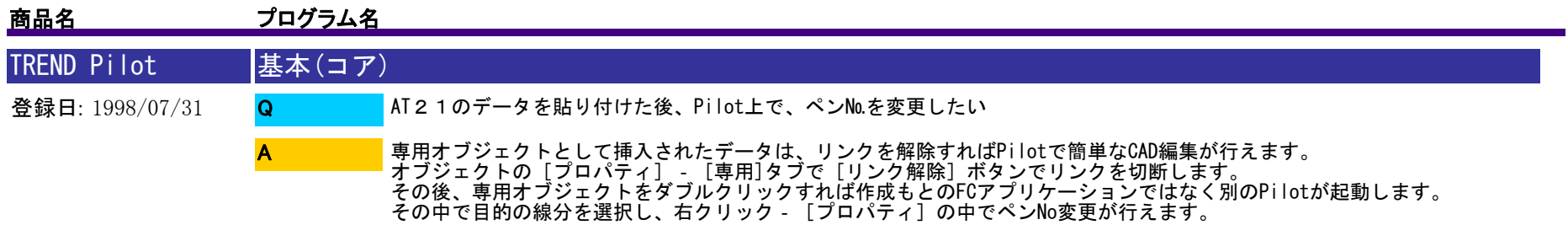

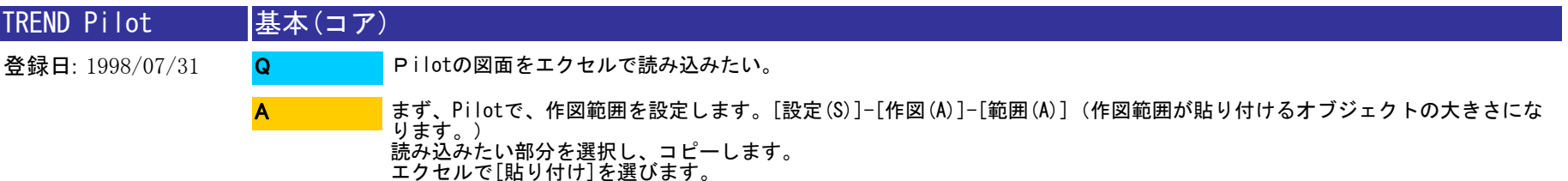

注意! エクセルの[挿入(I)]-[オブジェクト(O)]では、デフォルトの用紙のデータがすべて、貼り付きます。

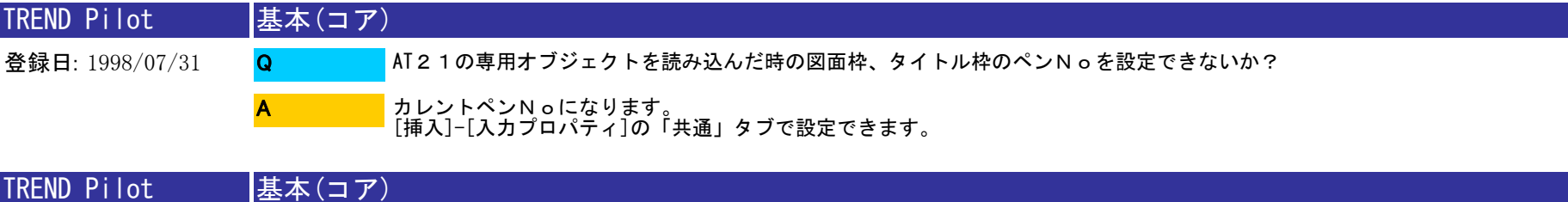

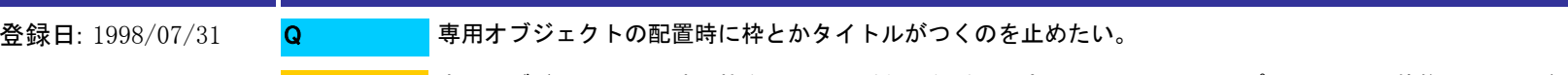

A

専用オブジェクト配置時に枠をつけるかどうかなどの設定は[ツール]-[オプション]-[装飾]のページで設定できます。 ここで設定した内容は以降の専用オブジェクト配置時に参照されます。

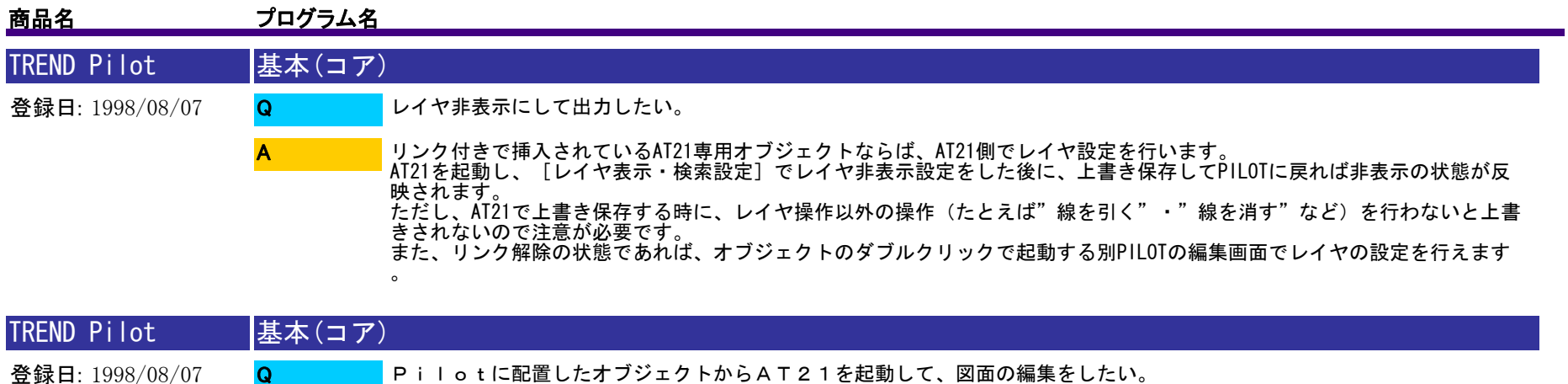

- Pilotに配置したオブジェクトからAT21を起動して、図面の編集をしたい。 Q
	-

A

- 
- <手順><br>1. [編集]-[オブジェクト編集]のチェックをONにします。<br>2.配置したオブジェクトの上をマウス左でクリックすると、図面が赤枠(黒い印がついた状態)で囲まれます。
- 3.赤枠の中で、ダブルクリックをすると、AT21が起動します。

<確認事項>

pilotからAT21を起動させるためには、21専用オブジェクトがリンク貼り付けされている必要があります。

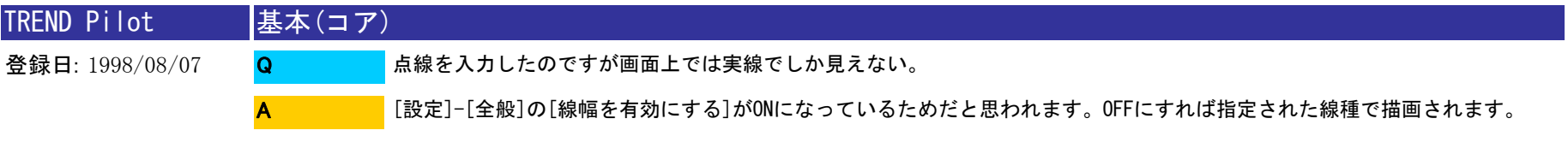

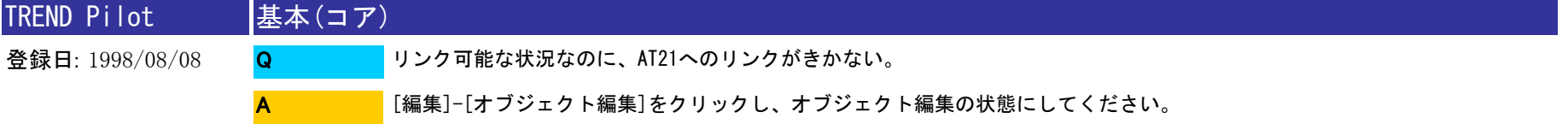

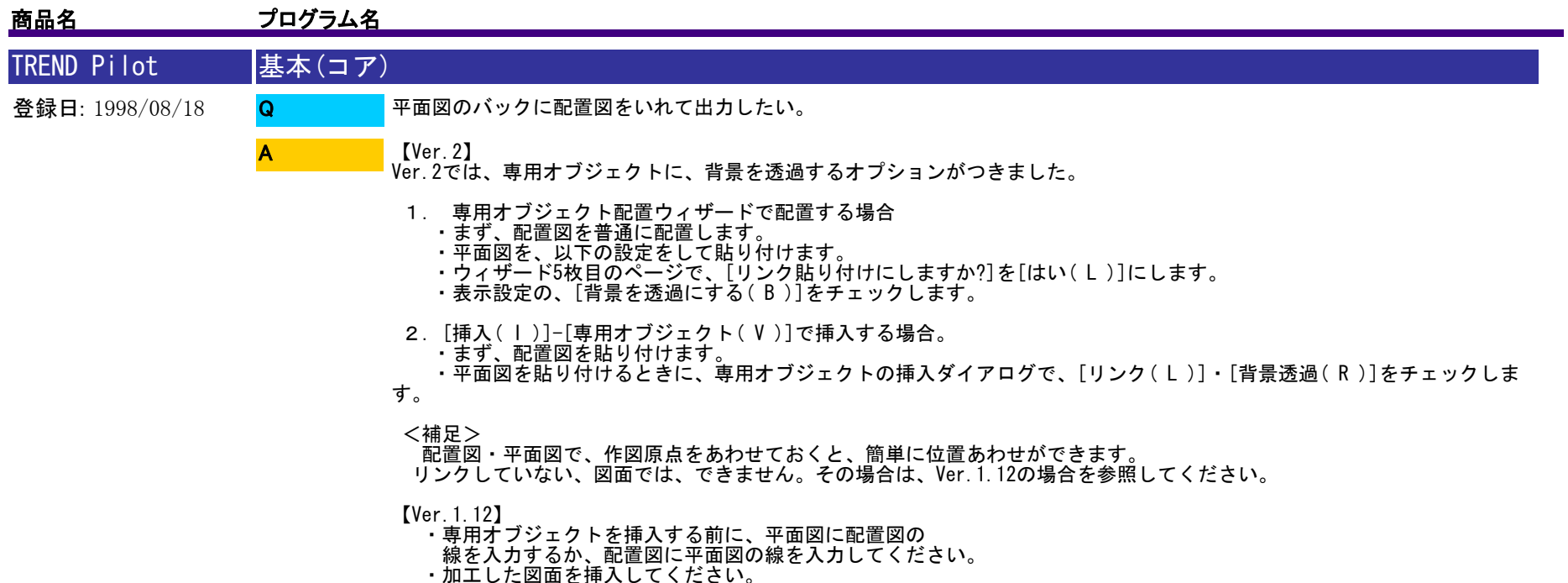

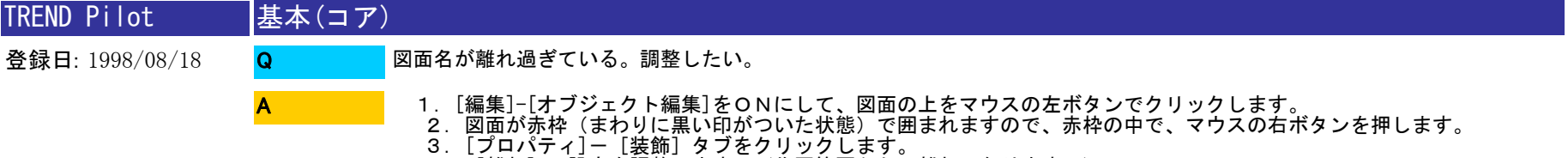

4.[離れ]の設定を調整します。(作図範囲からの離れになります。)

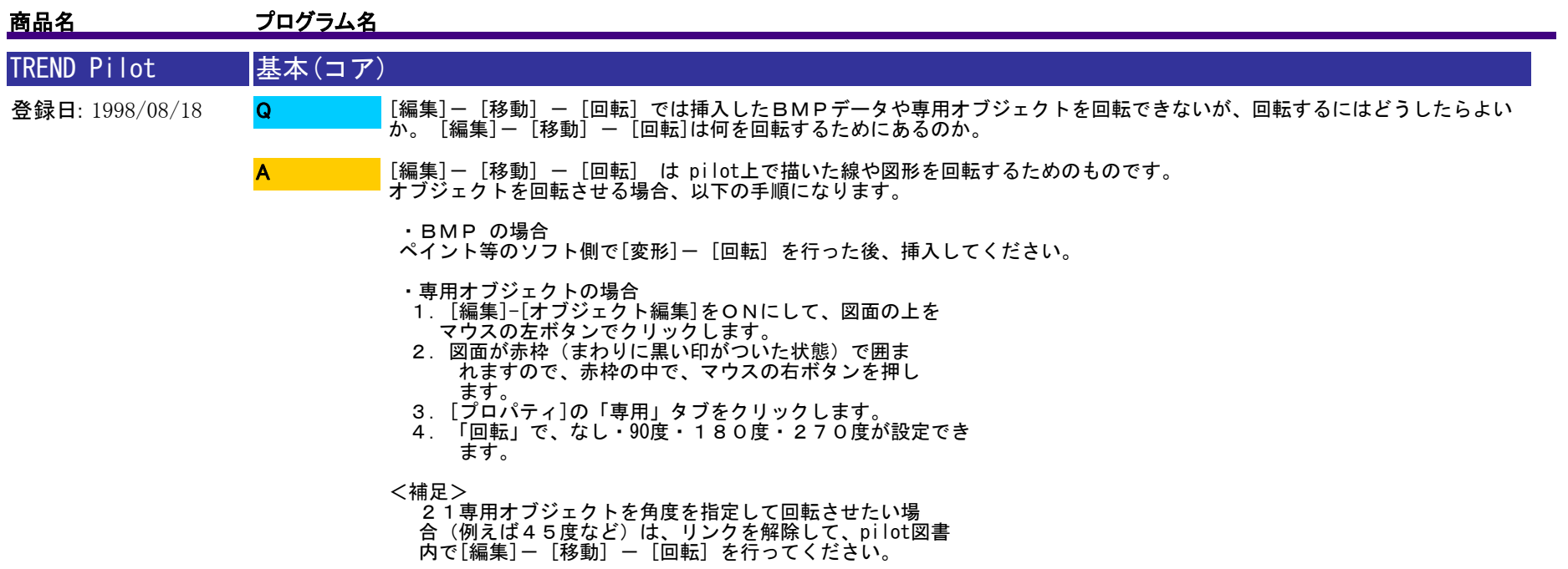

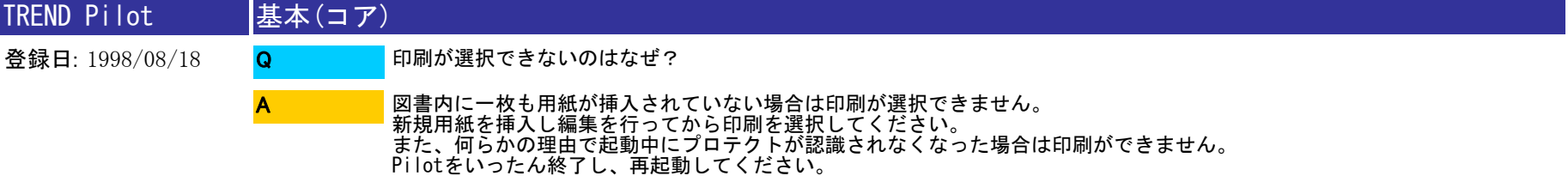

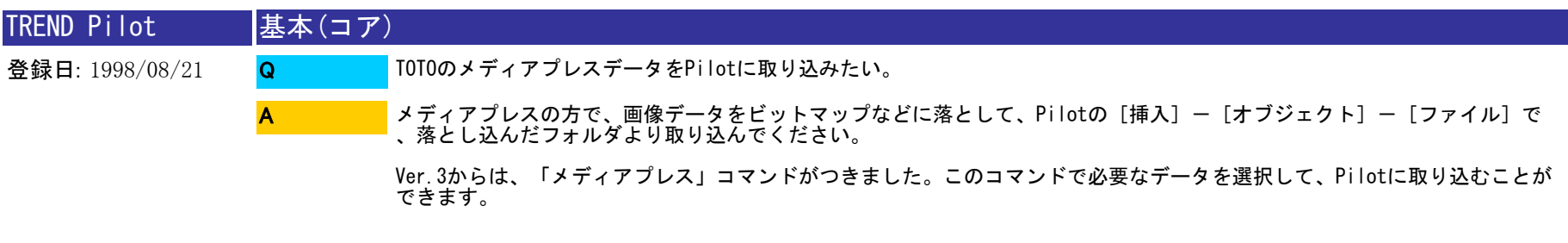

69 / 110

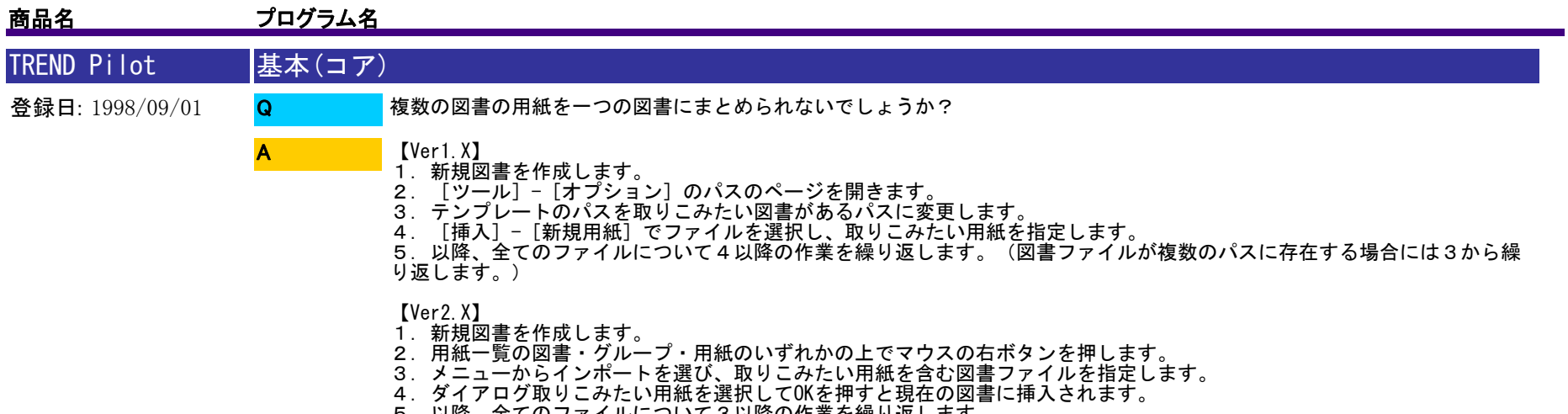

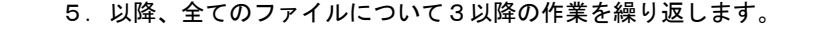

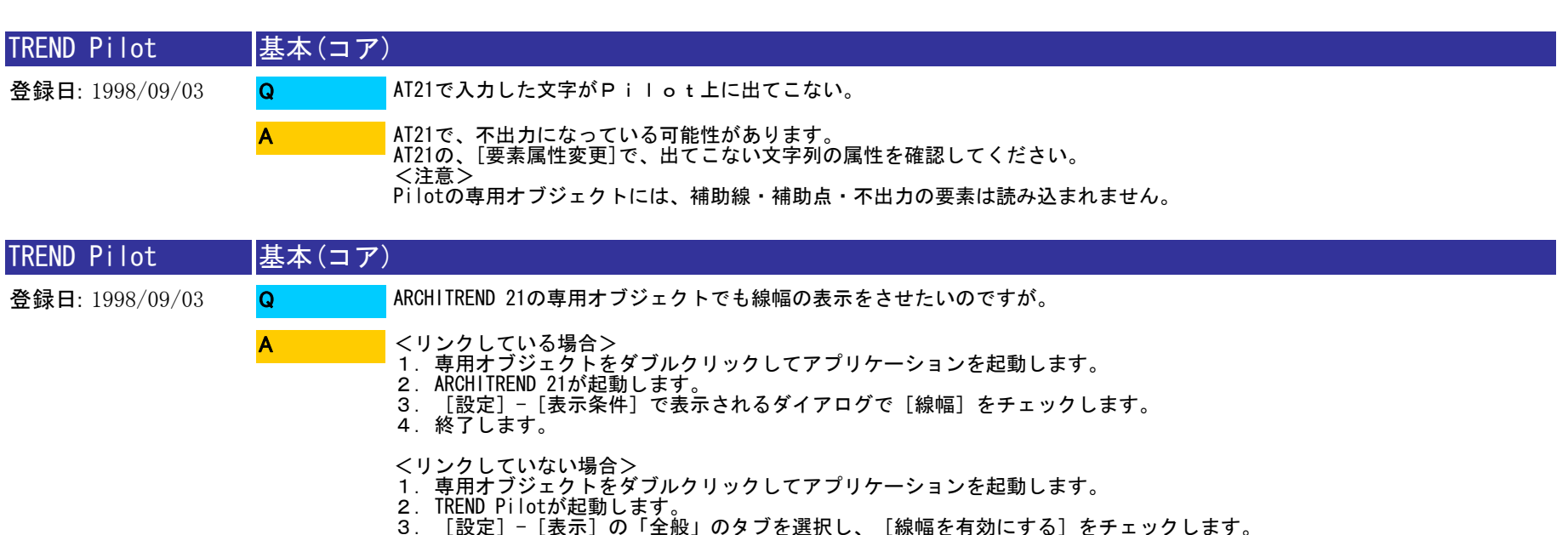

- 
- 4.終了します。

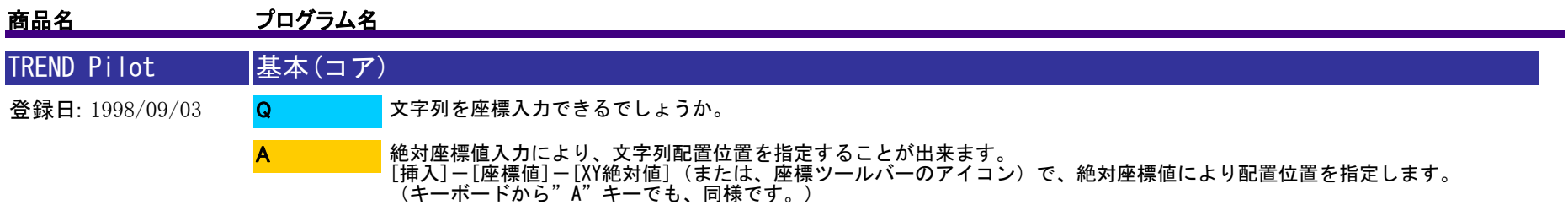

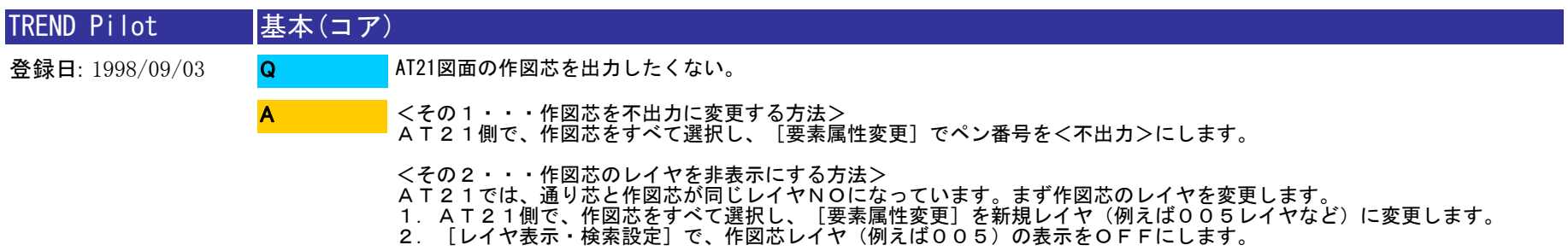

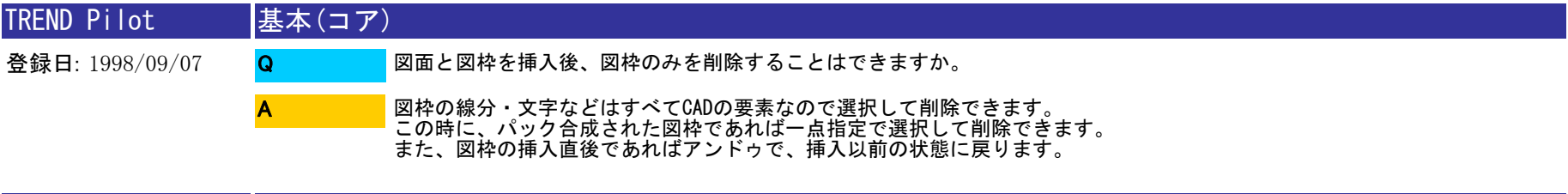

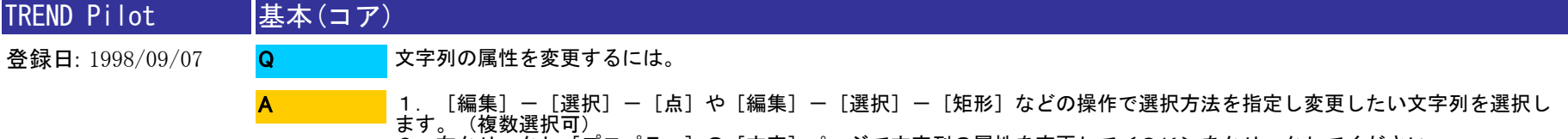

.<br>2. 右クリックし[プロパティ]の[文字]ページで文字列の属性を変更して<OK>をクリックしてください。

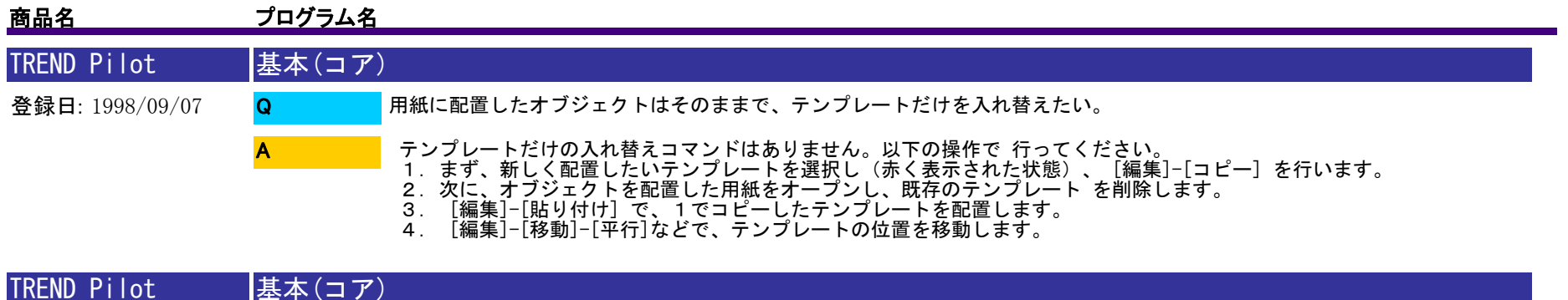

登録日: 1998/09/07 プリンタの設定は一度設定すれば以降設定する必要は無いでしょうか? Q

。

A

Pilotでは起動時にプリンタのデフォルトの設定を使用します。ですから印刷前には必ずプリンタの設定を確認するほうが良 いと思います。それが大変だというときはコントロールパネルのプリンタの設定でプリンタのデフォルトを変更してください

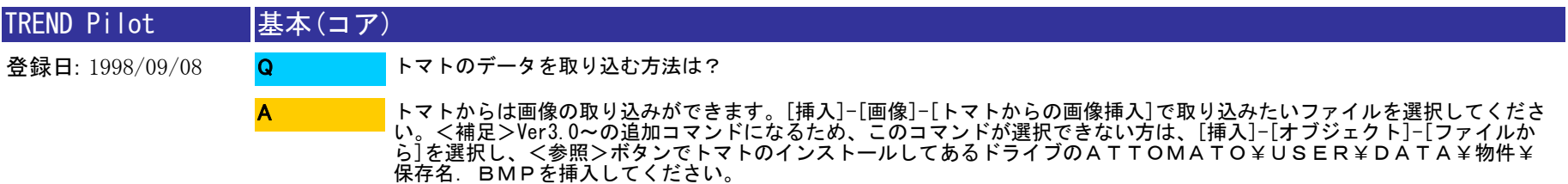
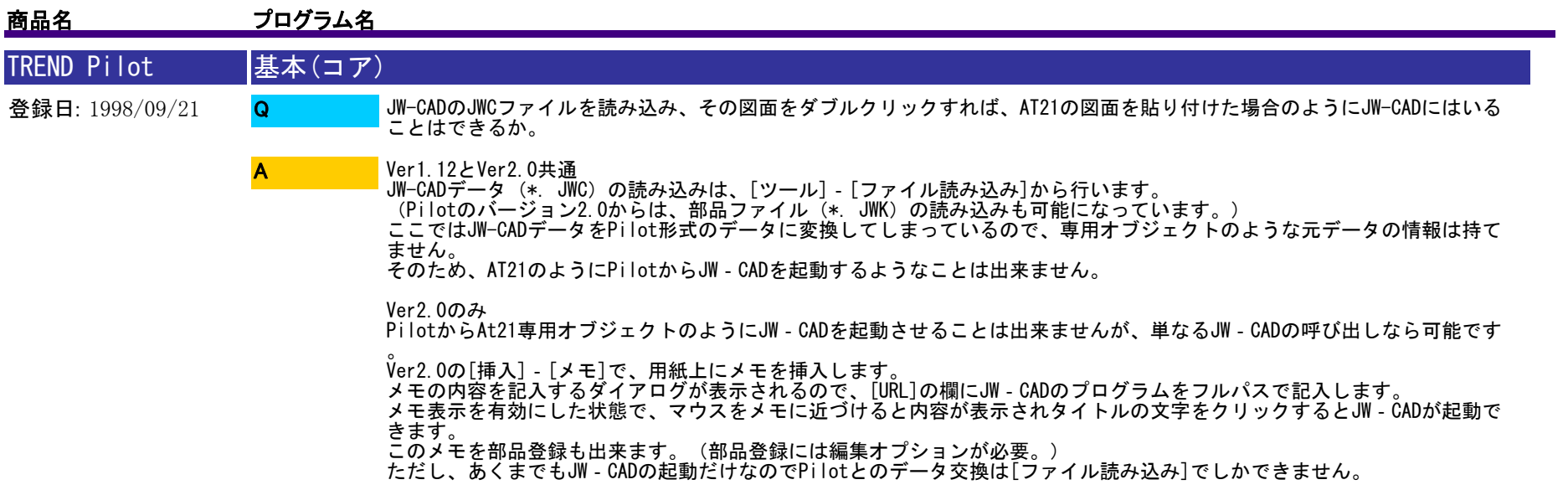

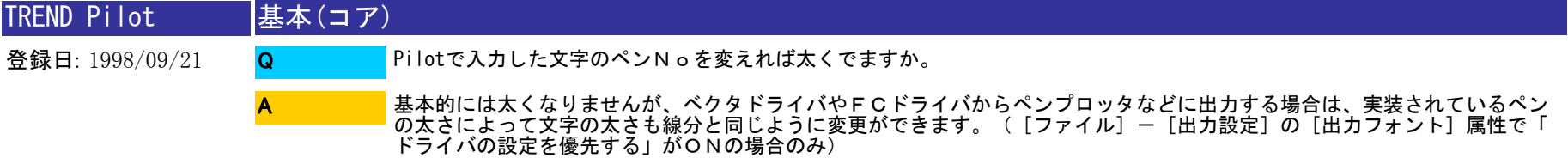

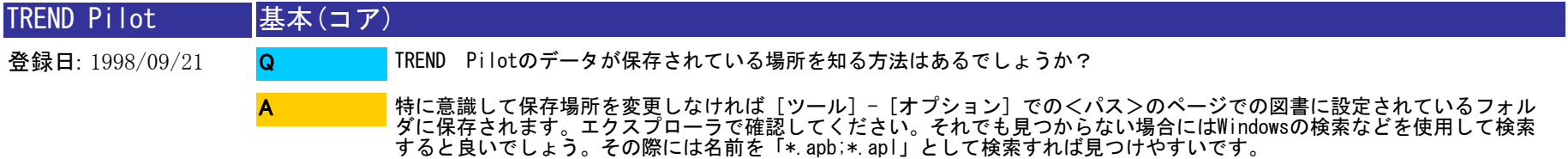

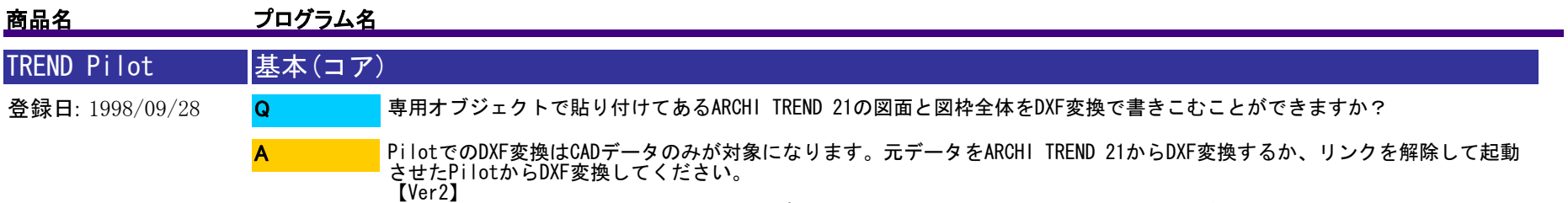

【Ver2】 今後変更が無いと思われる場合「専用アプリケーション読み込み」で読みむようにすればDXFでも書き出せます。

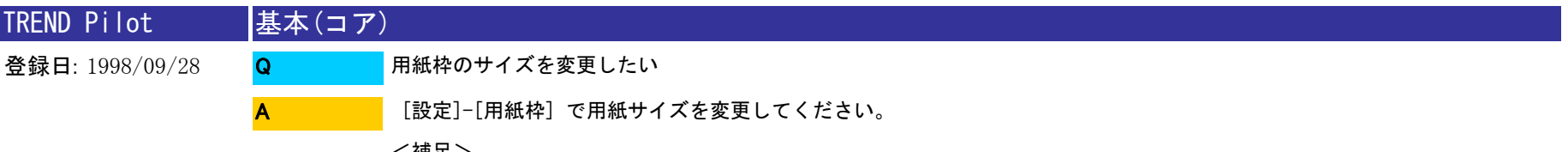

<補足> プリンタ側の用紙サイズは、[ファイル]-[ページ設定]で設定します。用紙枠と同じサイズかどうかを確認してください。

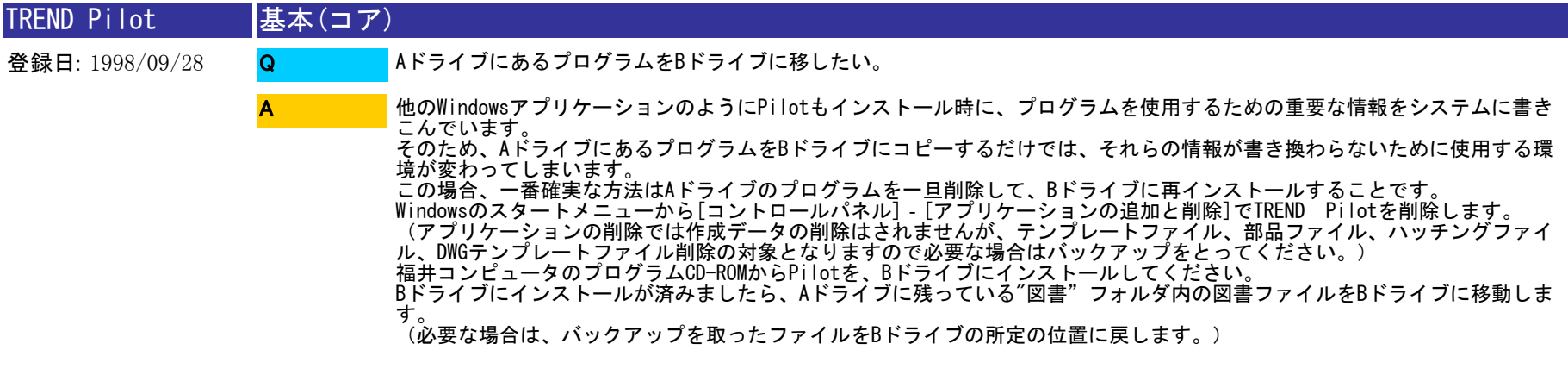

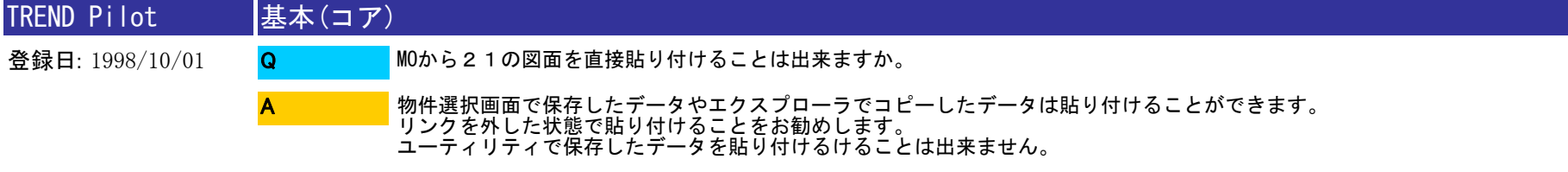

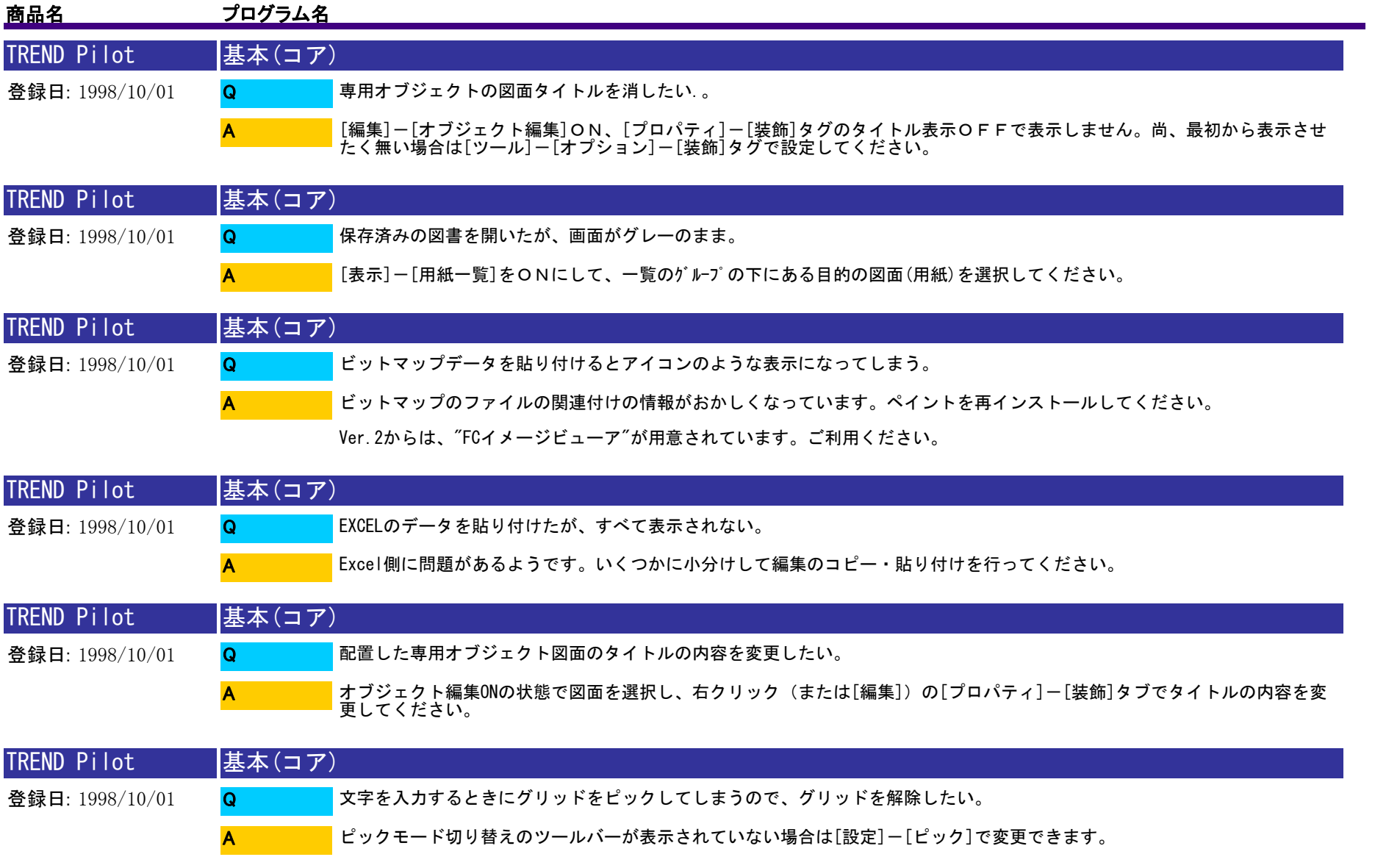

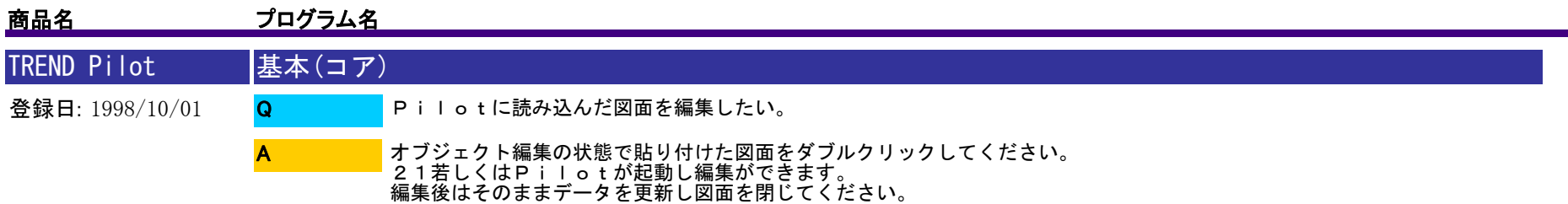

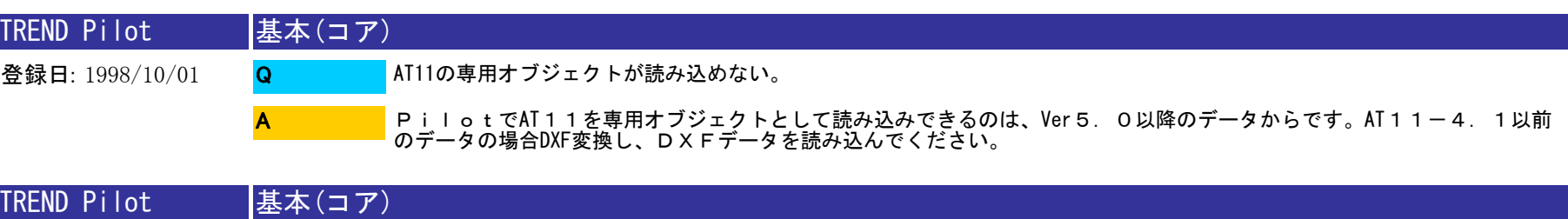

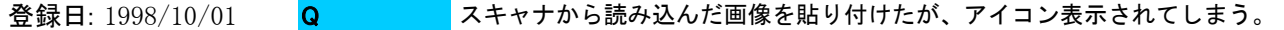

A

スキャナから読み込んだ画像を保存する際にビットマップ形式で保存をおこなってください。

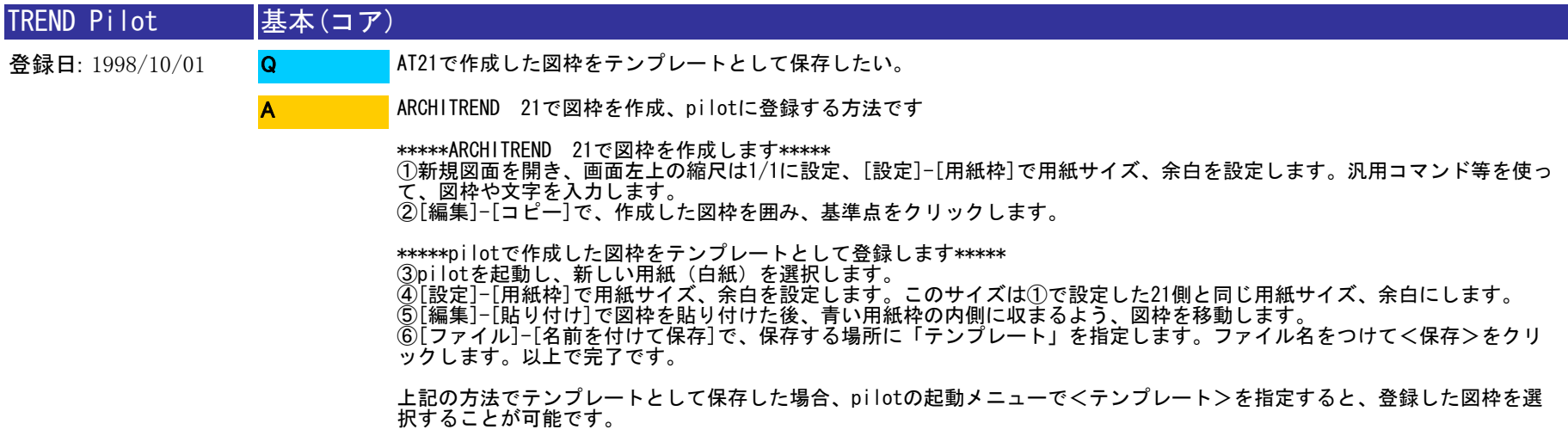

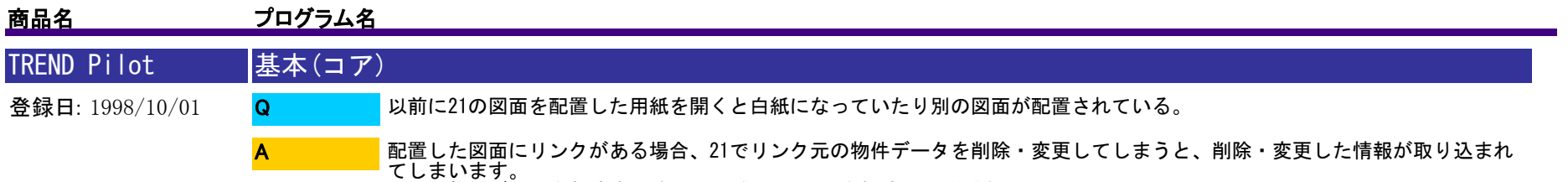

てしまいます。 21で物件データを削除する前にPilot側でリンクを解除してください。

A

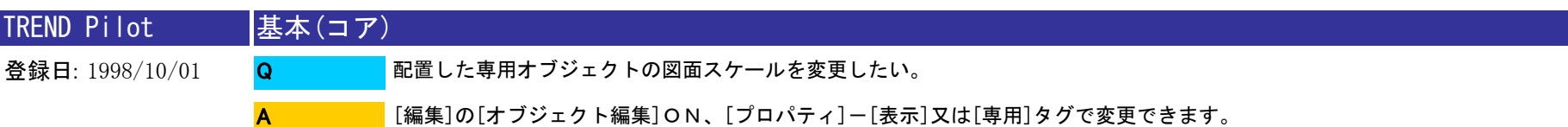

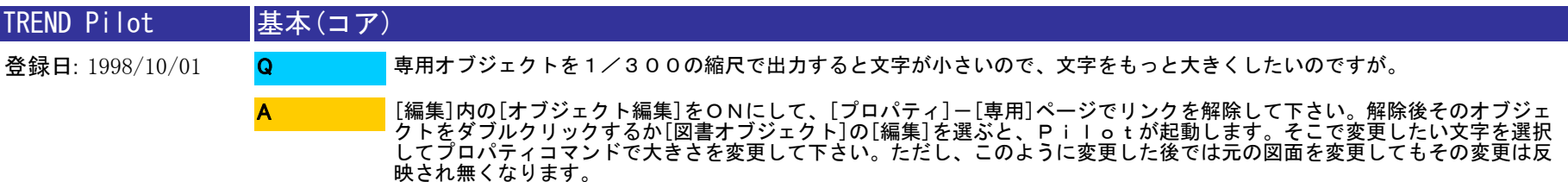

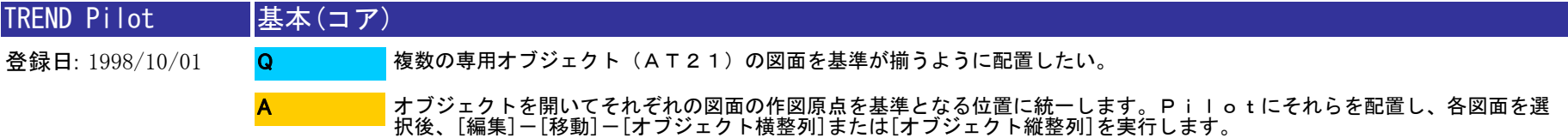

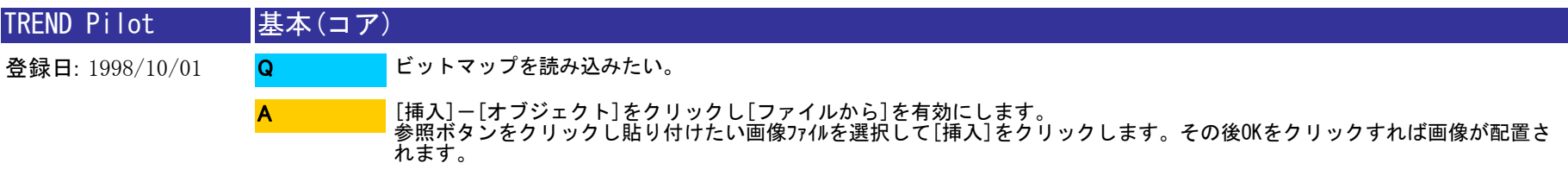

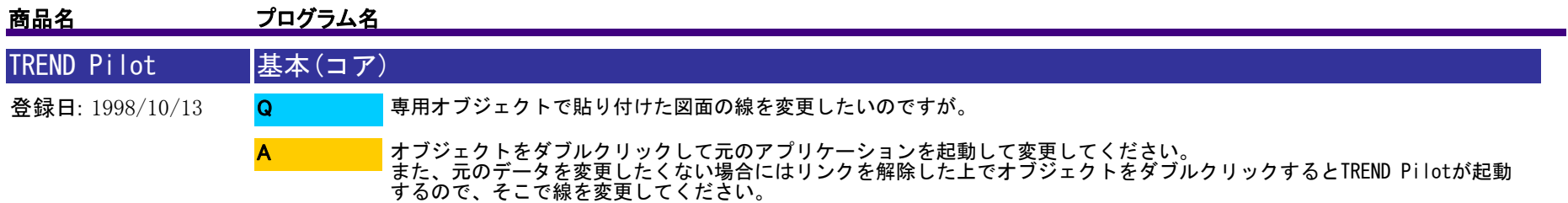

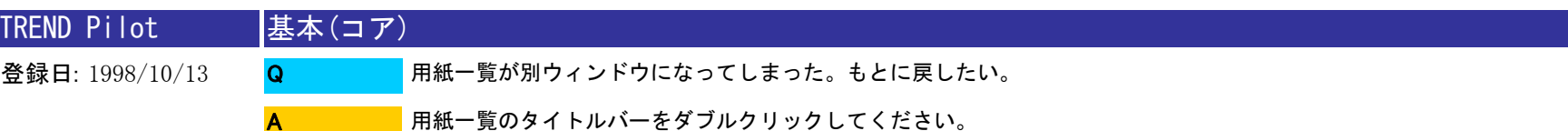

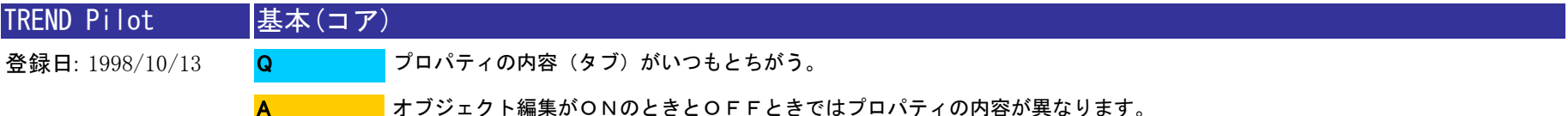

オブジェクト編集がONのときとOFFときではプロパティの内容が異なります。<br>ON、OFFはツールバー(オブジェクト編集ボタン)または[編集]-[オブジェクト編集]をクリックすることによって<br>切り替えることができます。

ONの場合:図面、画像などオブジェクトに関するプロパティ OFFの場合:線分、文字などCADデータに関するプロパティ

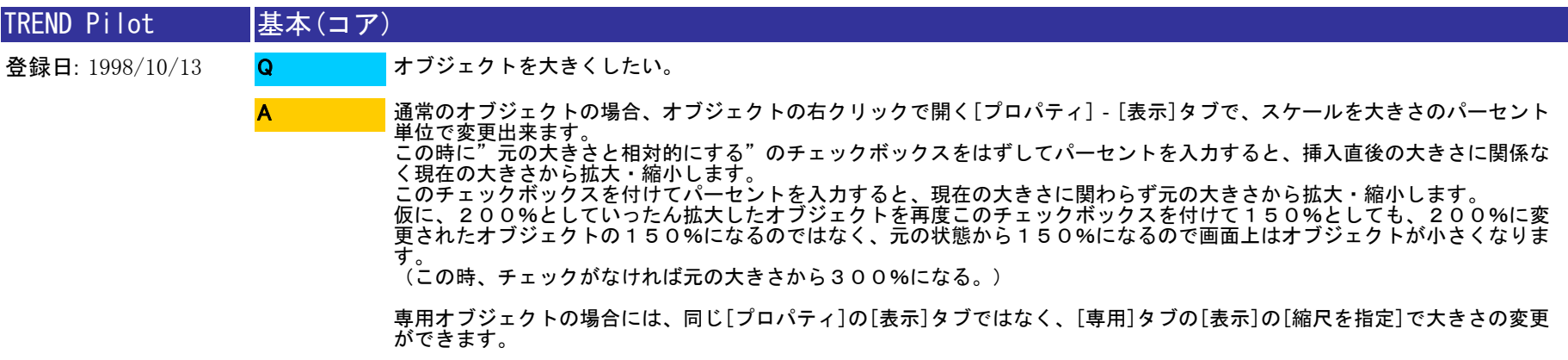

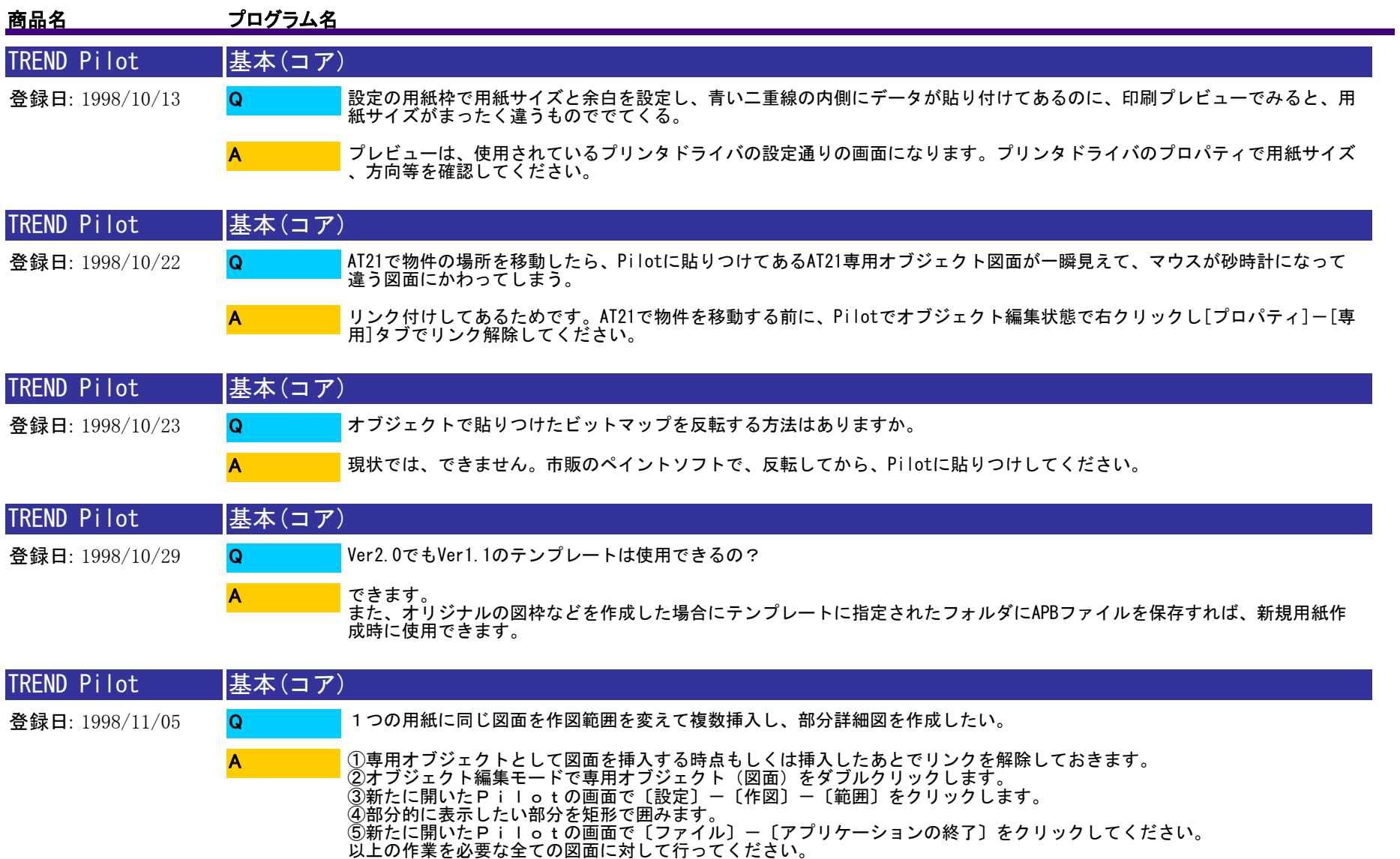

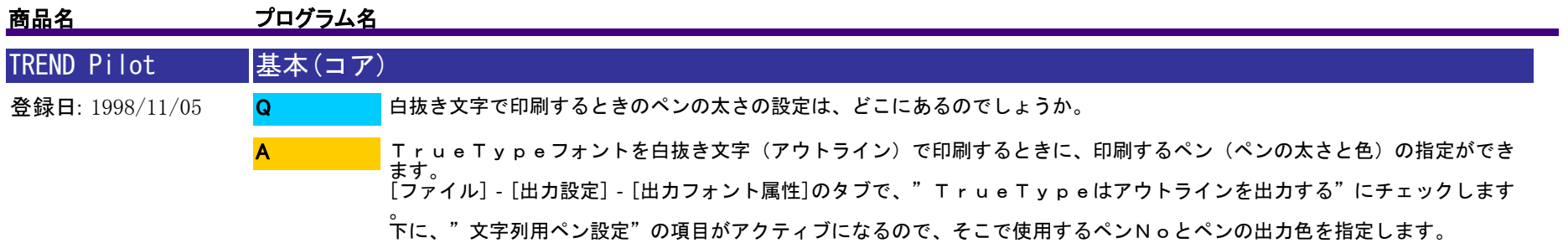

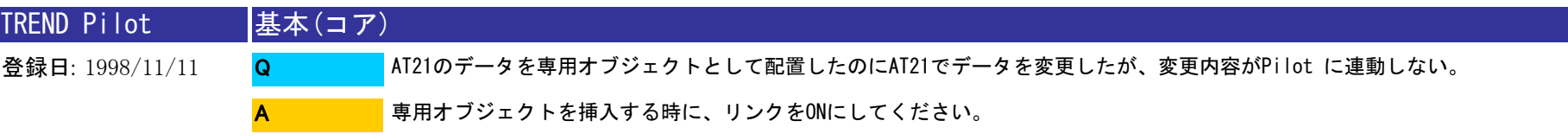

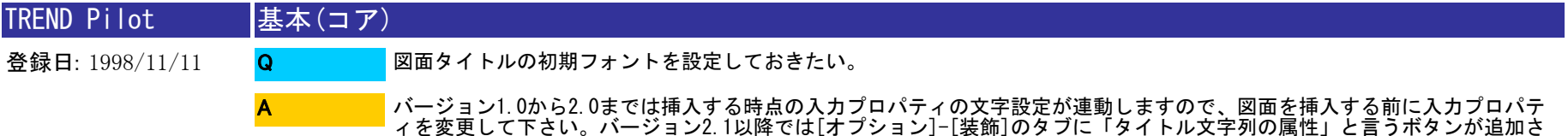

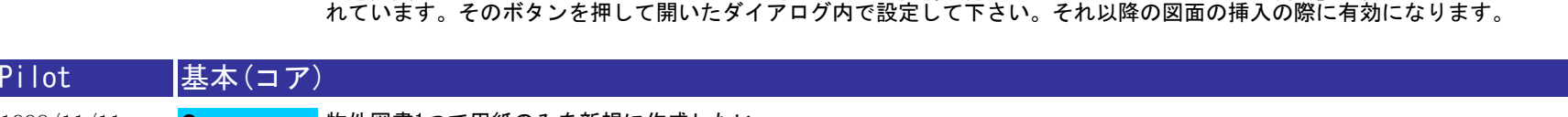

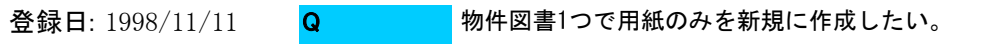

A

**TREND** 

一覧の用紙をアクティブにして[挿入]-[新規用紙]で用紙を増やせます。 Ver2.1以降では[用紙挿入]-[新規用紙]で追加できます。

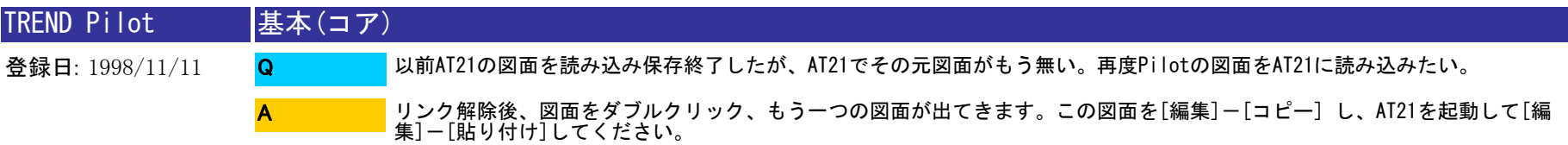

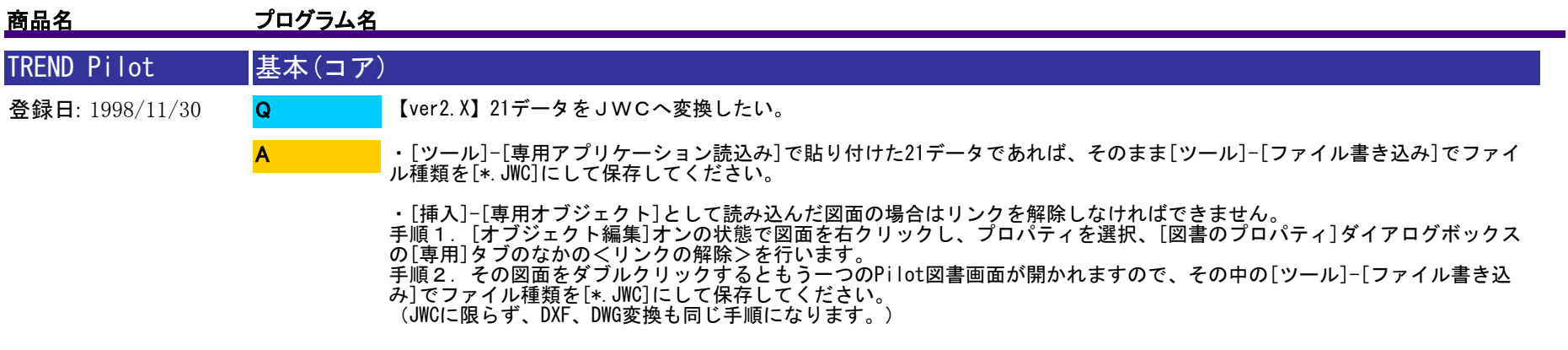

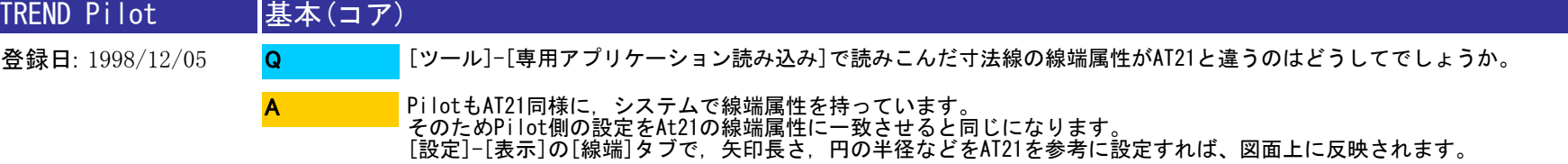

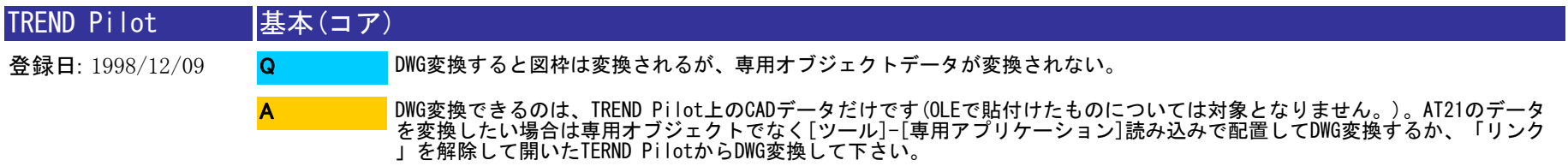

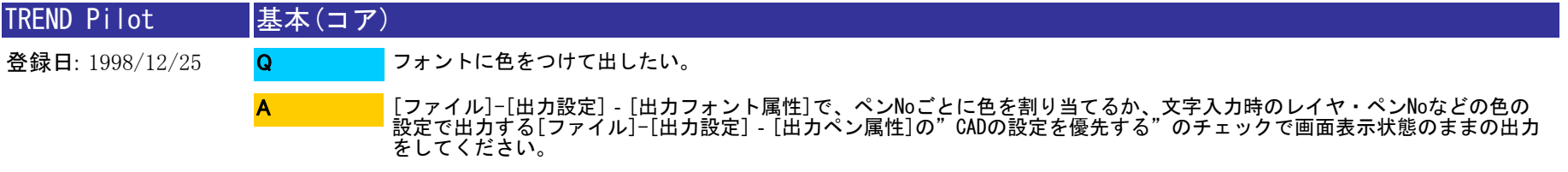

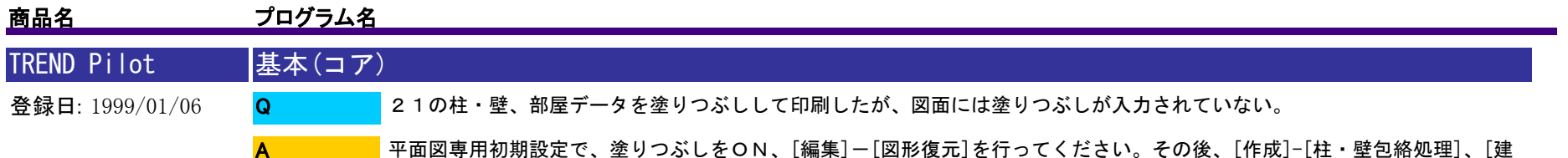

具開口処理]、[目地抜き処理]を順番に行ってください。データを保存した後、pilotでオブジェクト挿入してください。

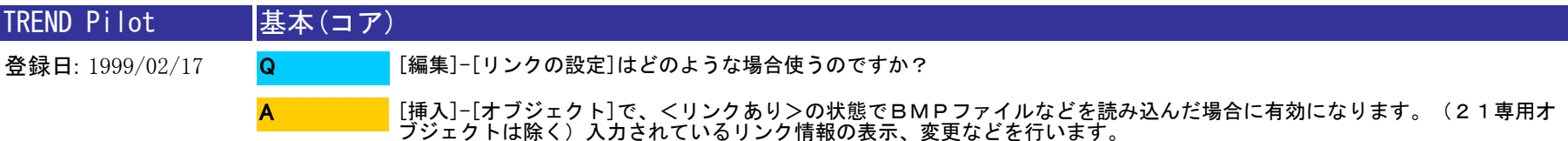

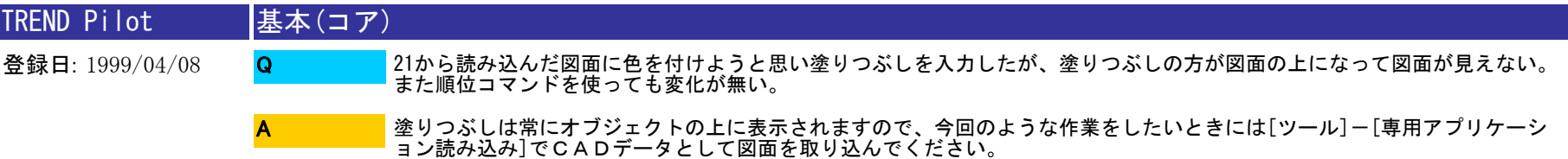

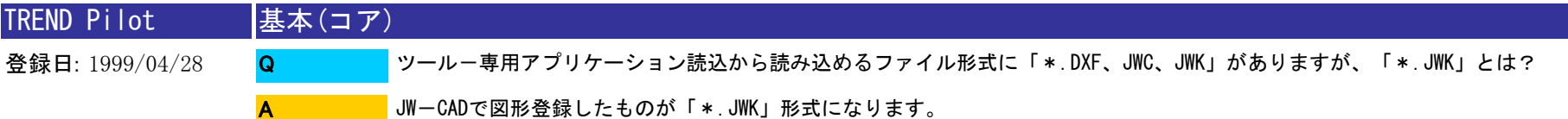

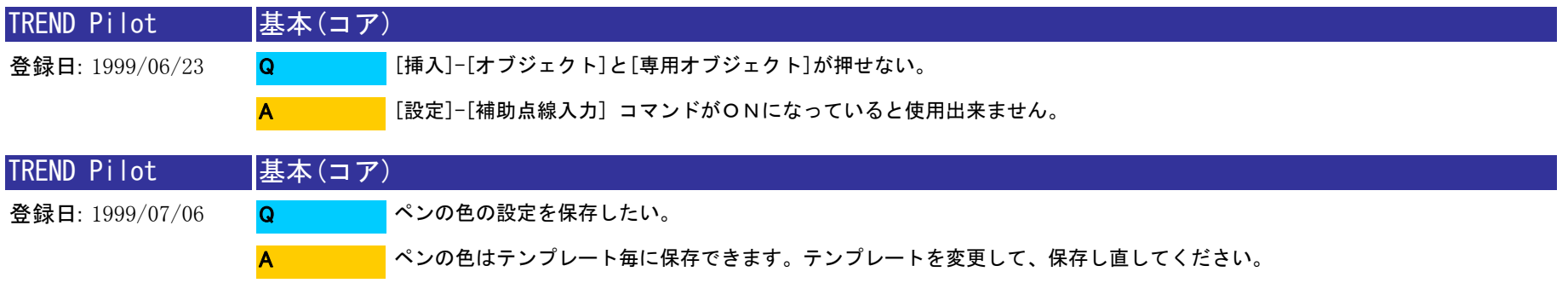

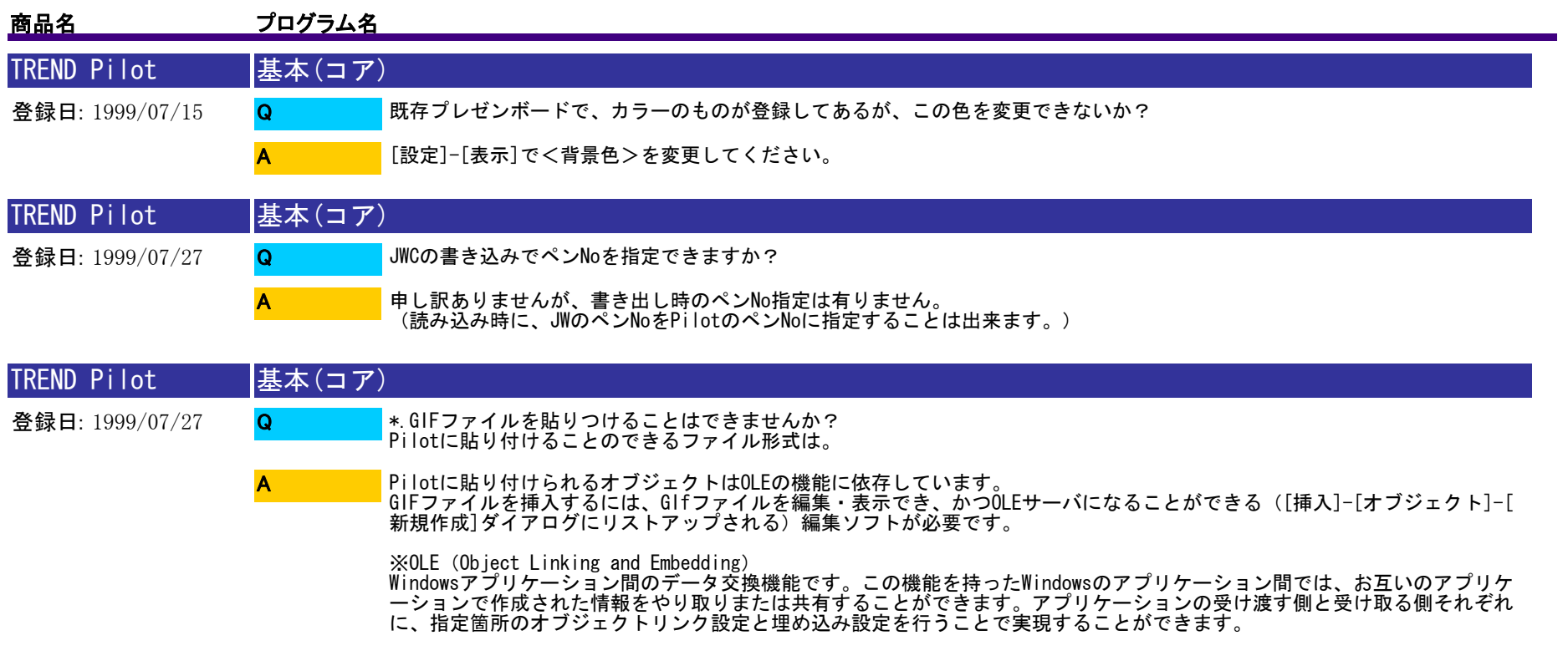

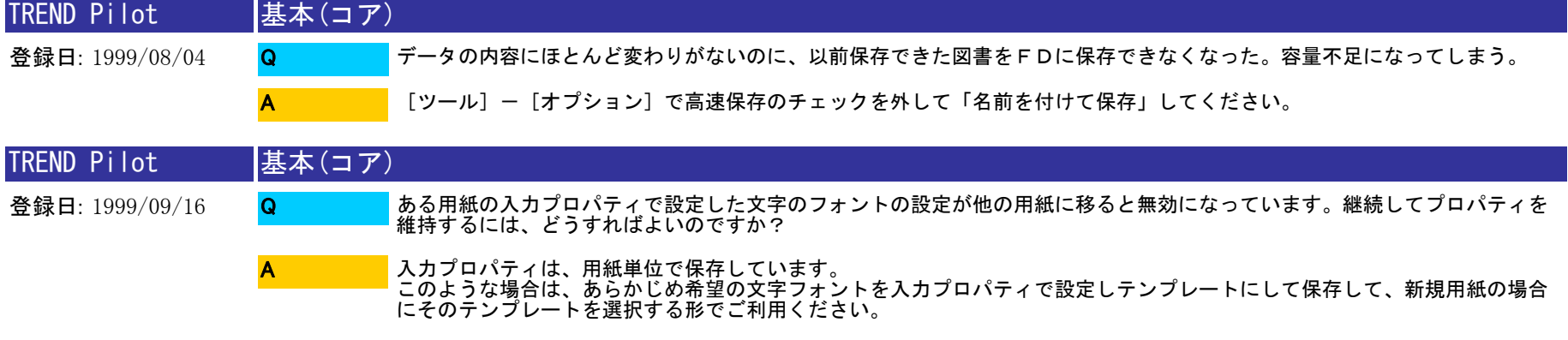

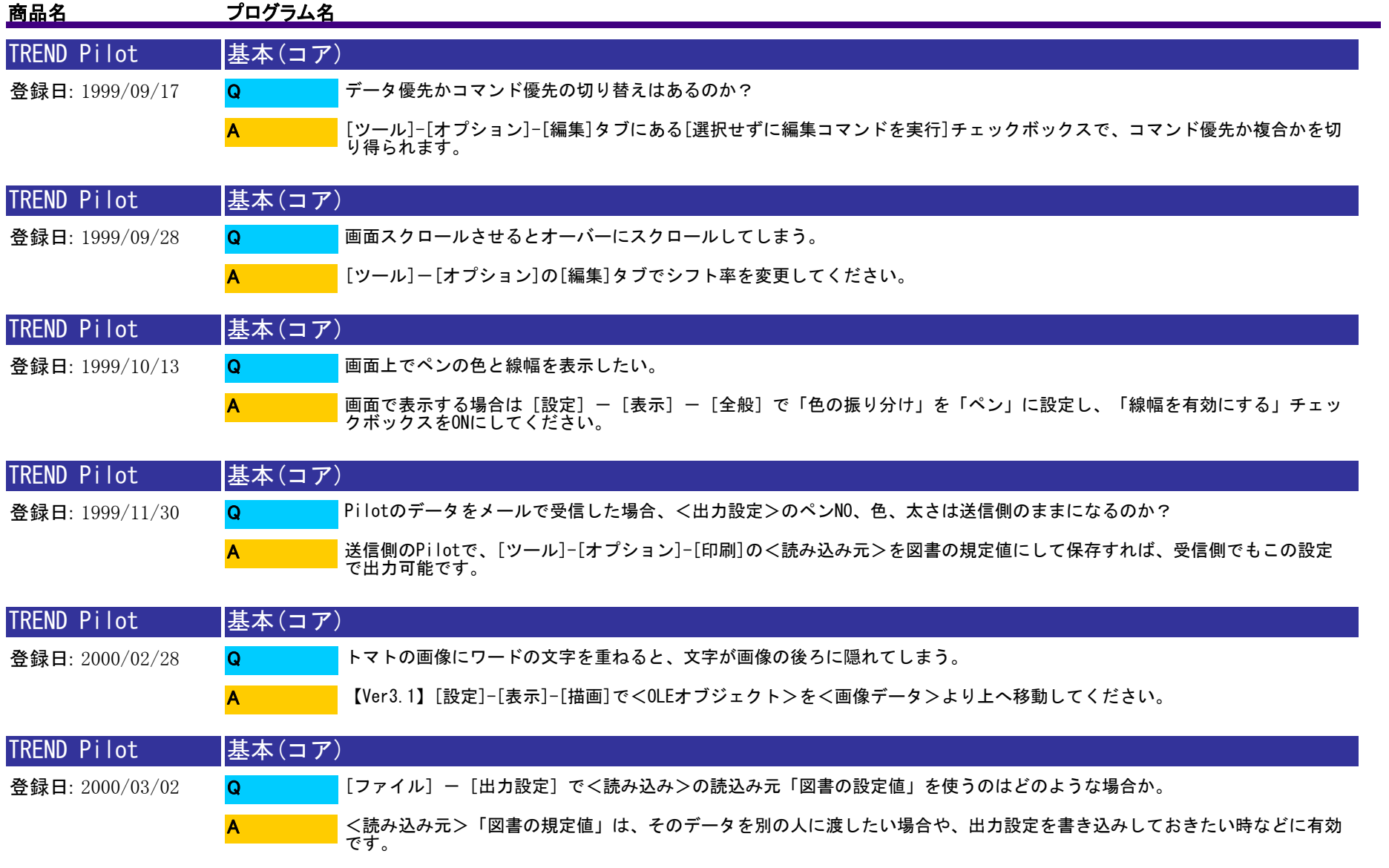

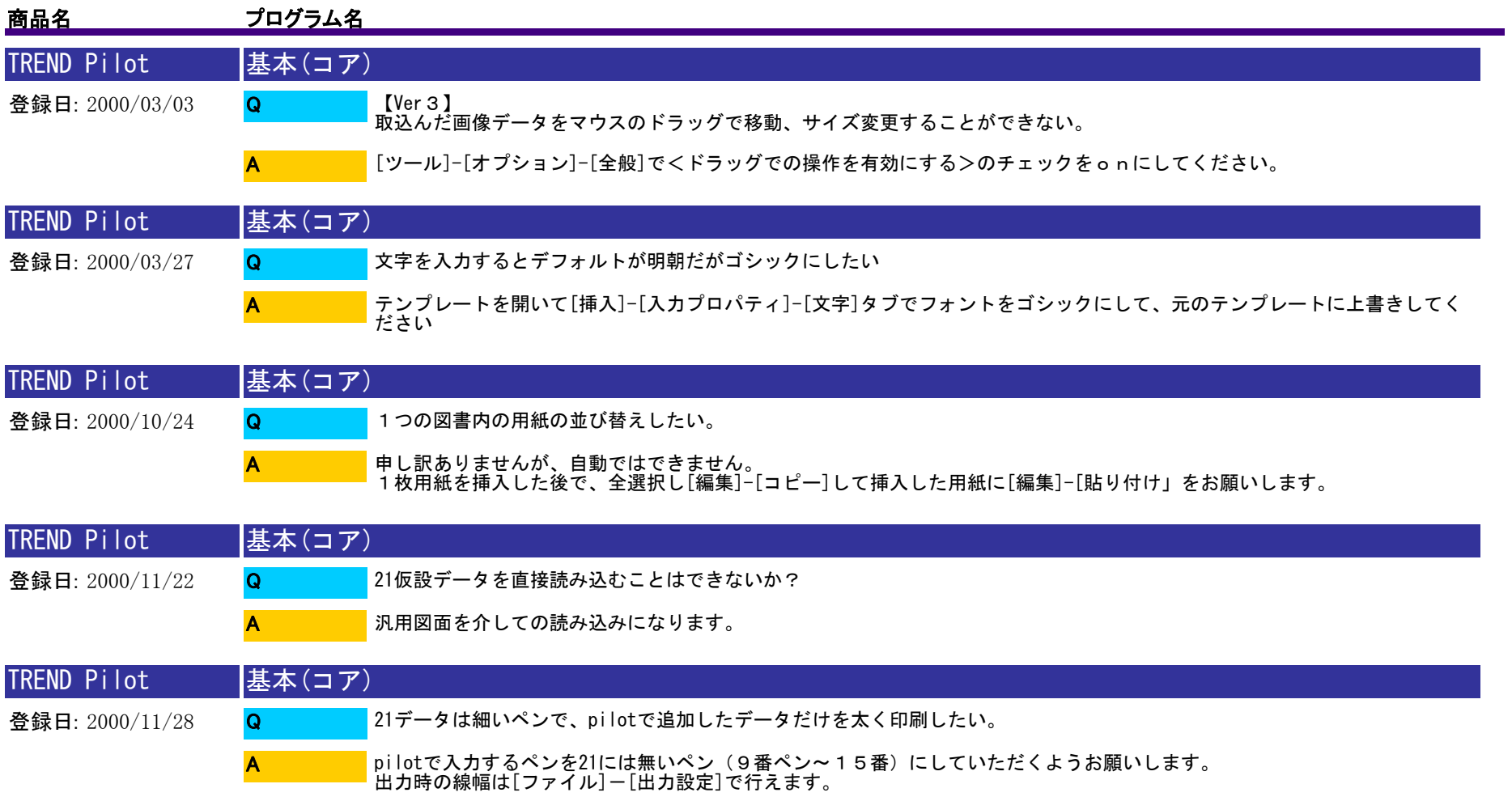

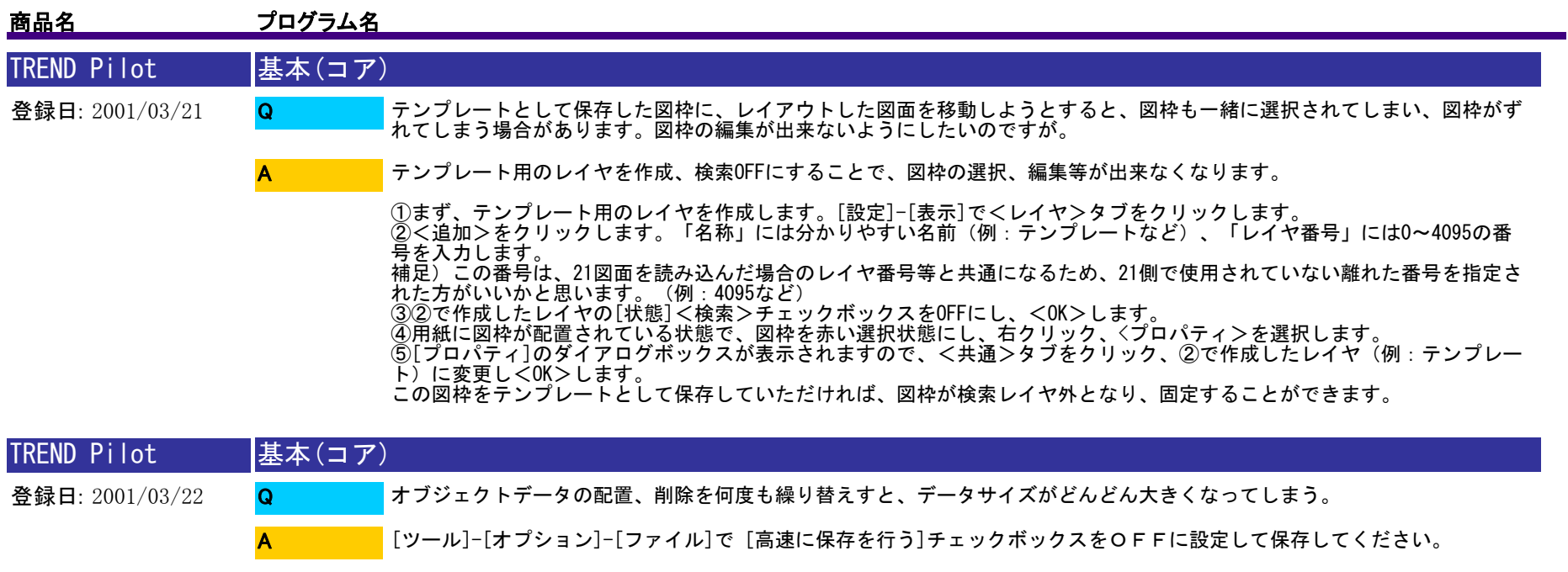

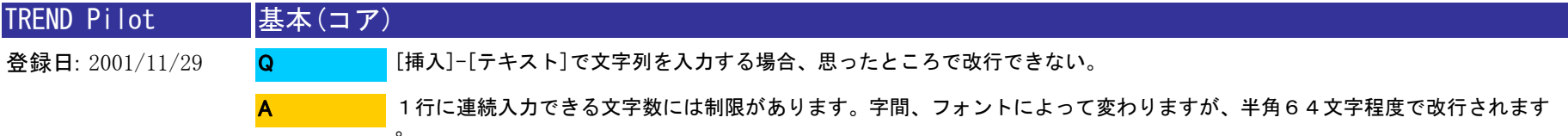

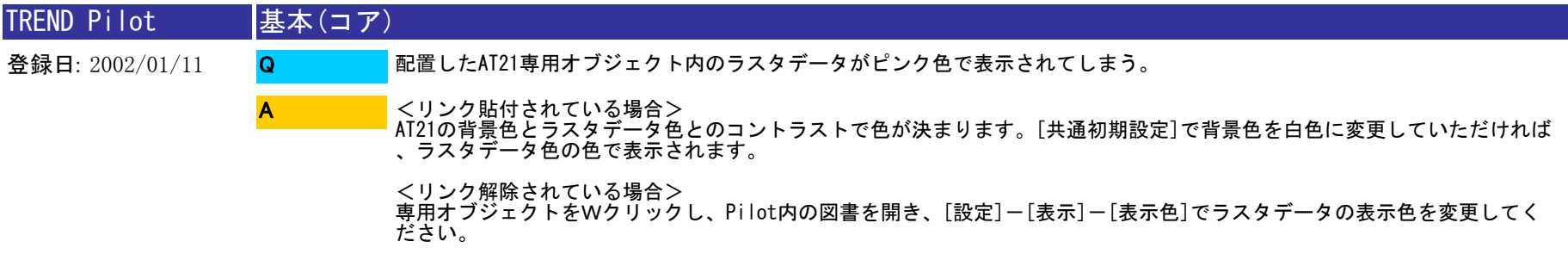

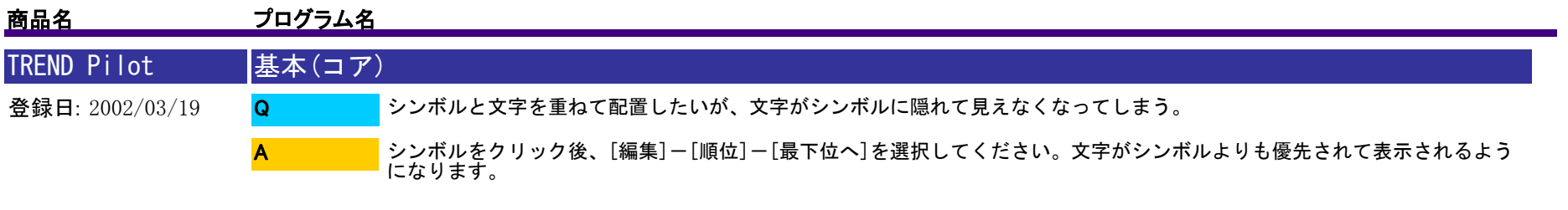

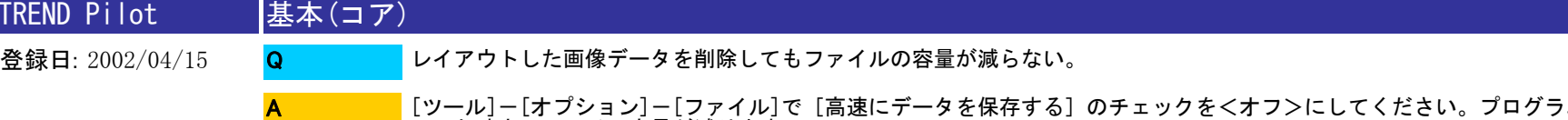

[ツール]ー[オプション]ー[ファイル]で [高速にデータを保存する] のチェックを<オフ>にしてください。プログラムを終<br>了した時点でファイル容量が減ります。

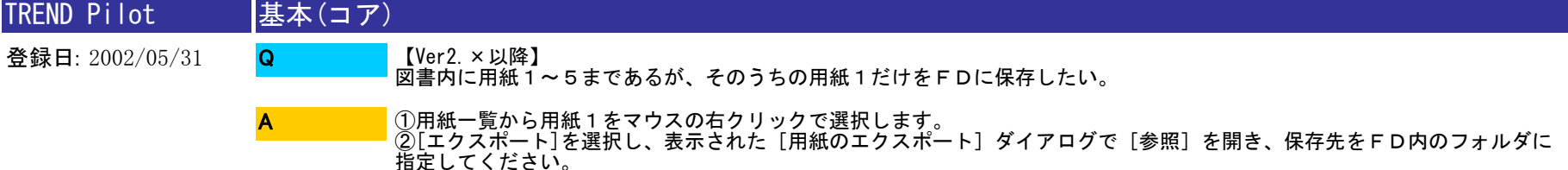

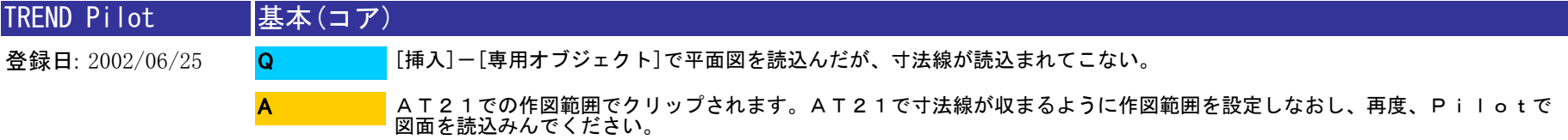

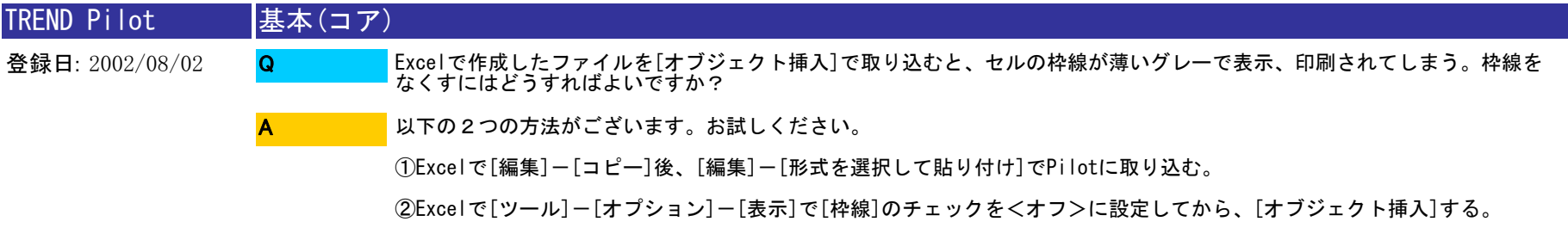

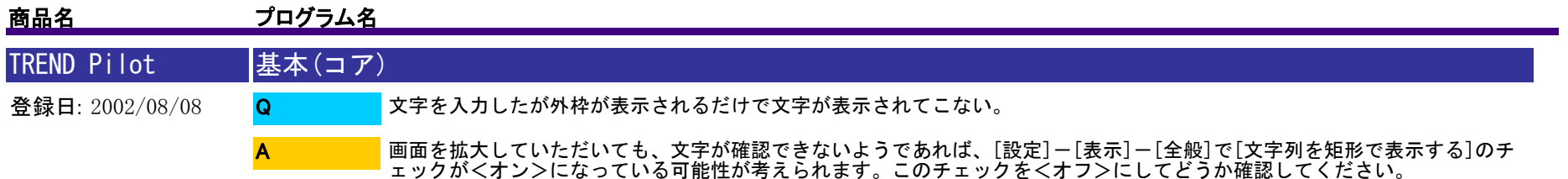

TREND Pilot 登録日: 2002/09/02 基本(コア) データをMOにコピーしてもう一台のパソコンで読み込んだが、21の図面データがでてこない。専用オブジェクトの場合は、リンク(元図面との連動)を解除してからMOにデータ保存をしてください。Q A

リンクの解除方法は以下です [オブジェクト編集]オンの状態で、専用オブジェクトを右クリックし、プロパティを選択、[図書のプロパティ]ダイアログボ ックスの[専用]タブのなかの<リンクの解除>を行います。

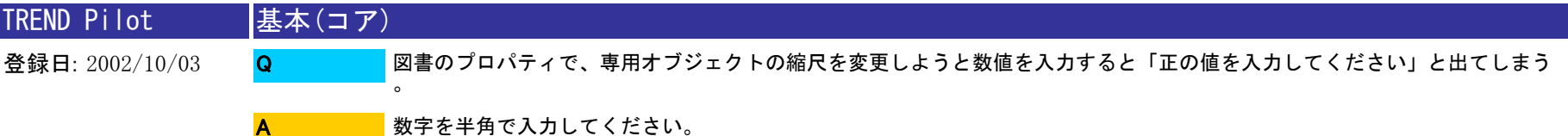

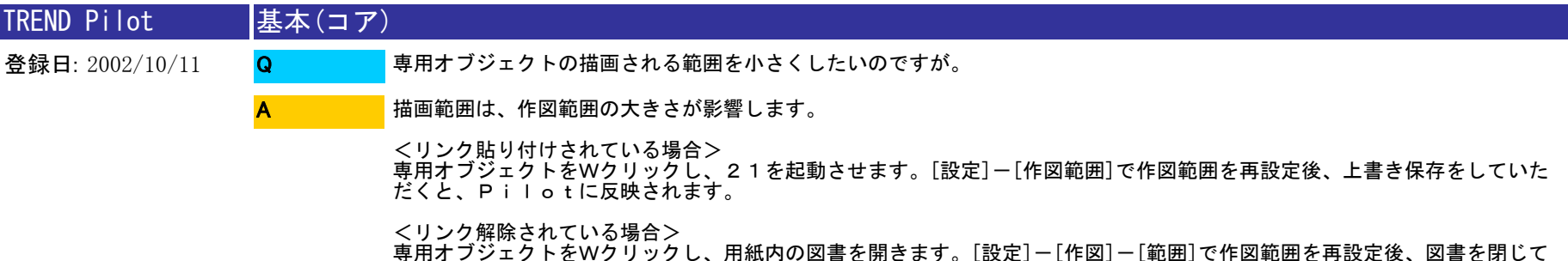

<del>、コ</del>ルクランエンドをWクソフクし、<br>「いただくと、画面に反映されます。

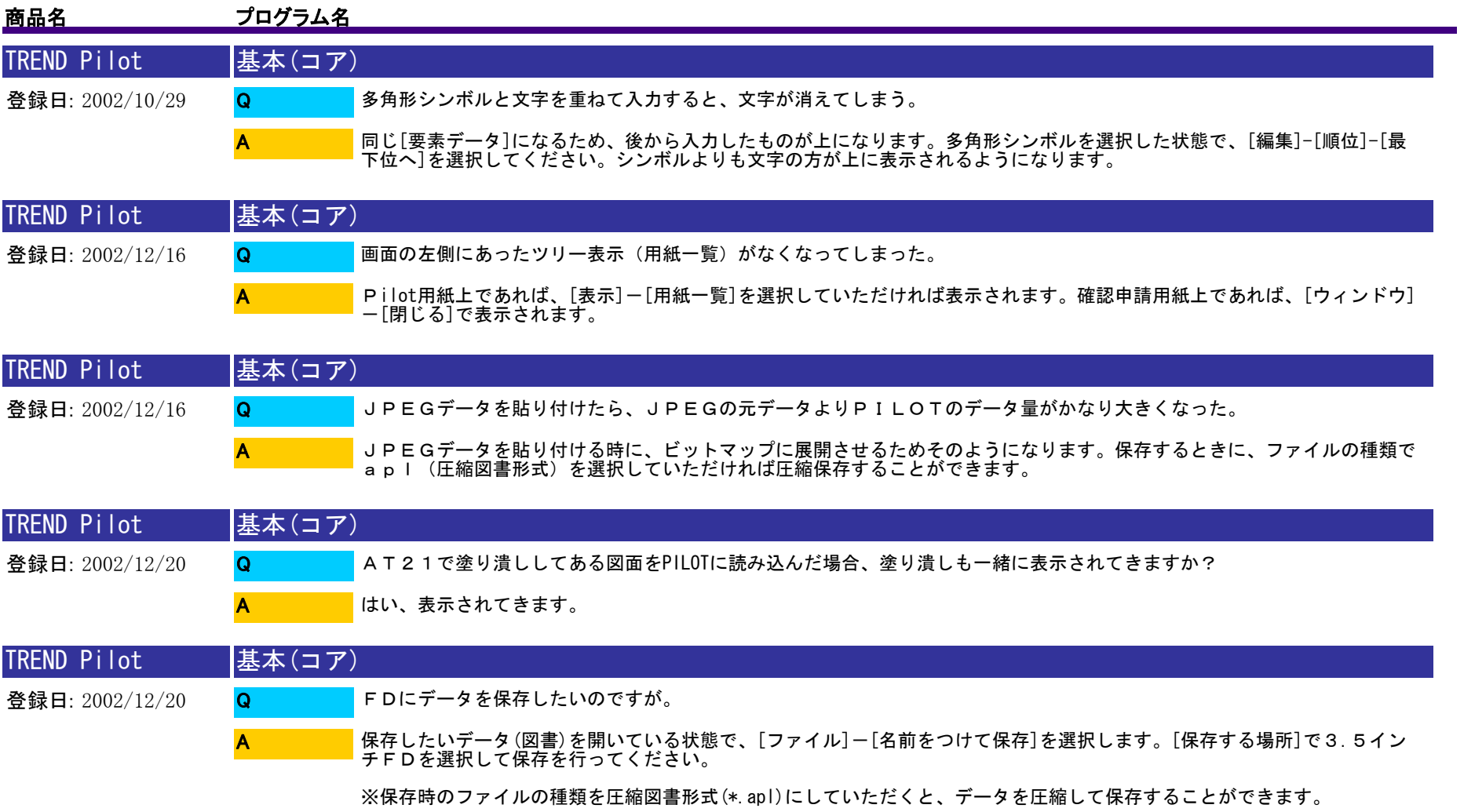

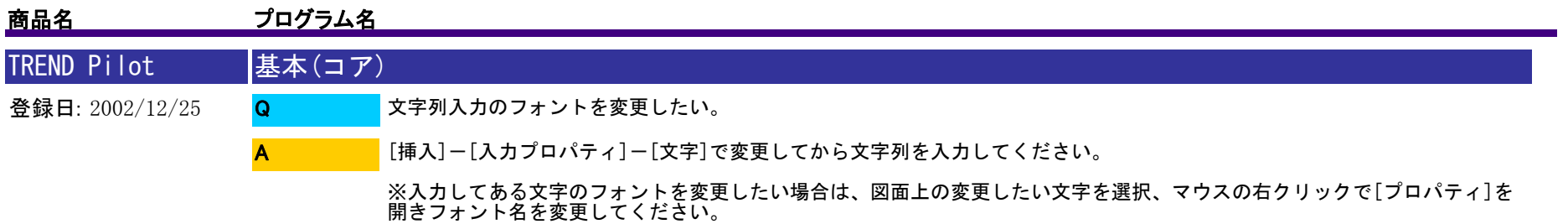

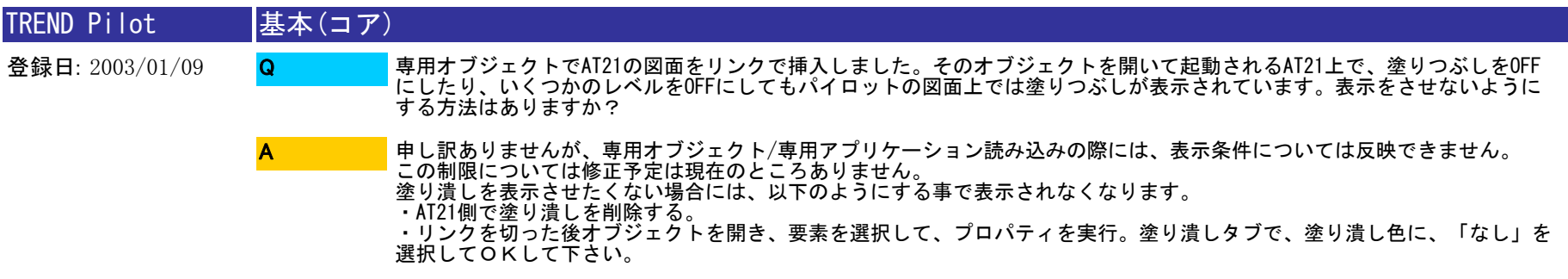

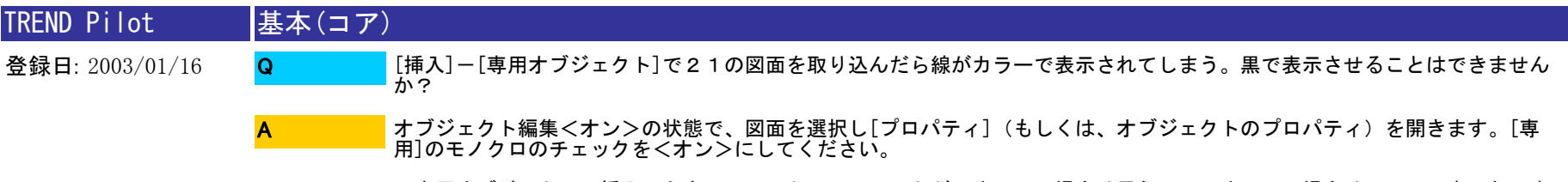

※専用オブジェクトの挿入のときに、モノクロのチェックが<オン>の場合は黒色で、<オフ>の場合は21での表示色で表 示されるようになります。

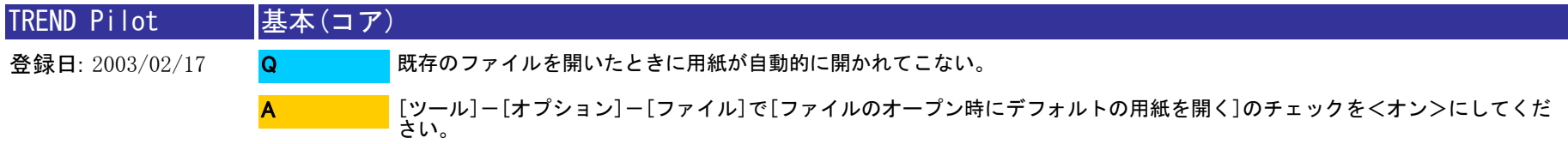

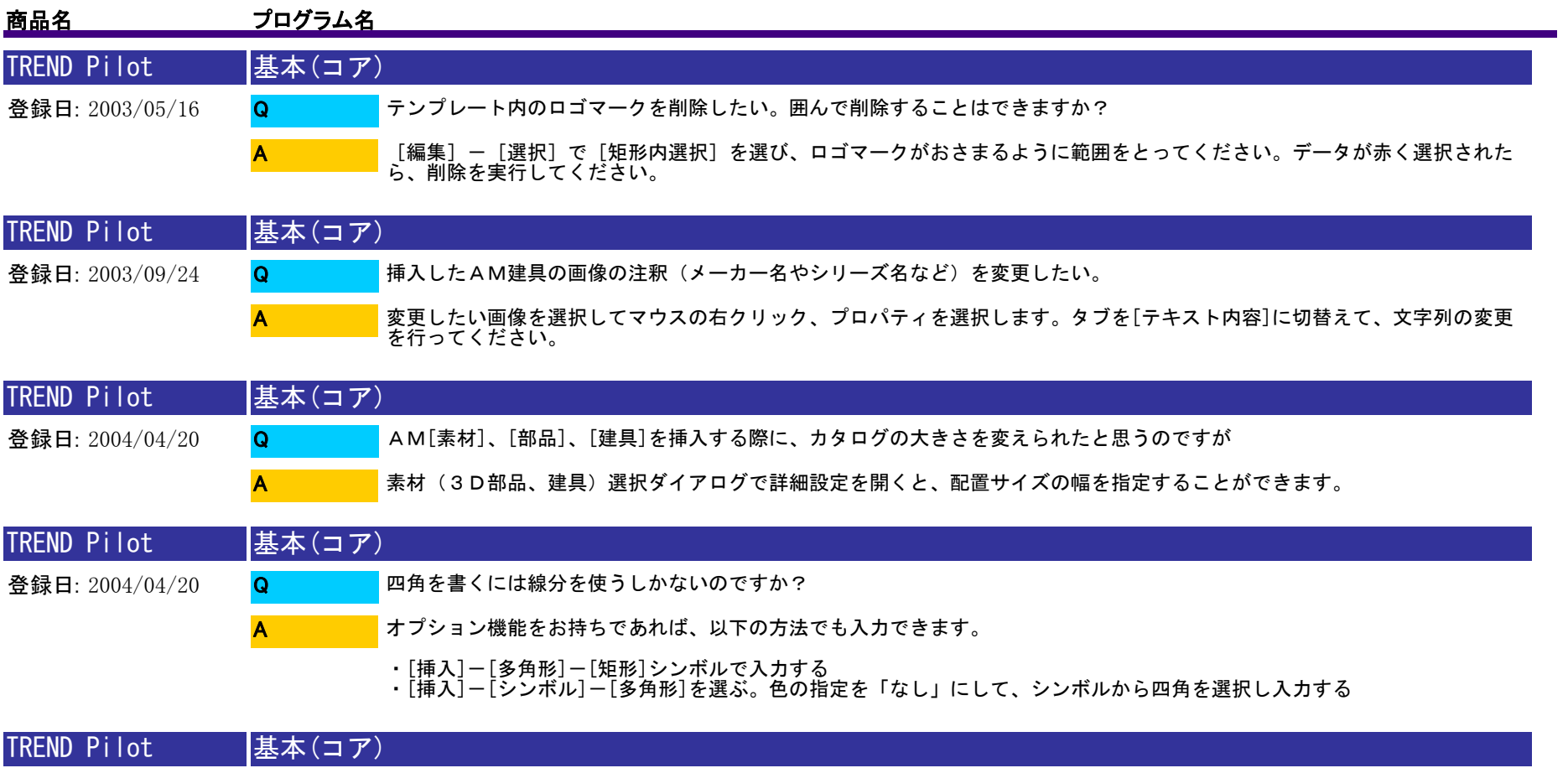

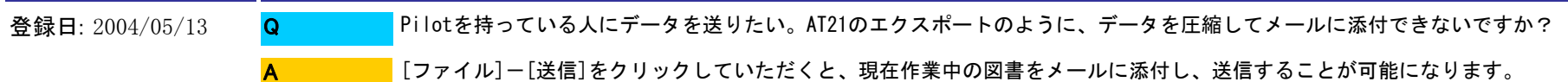

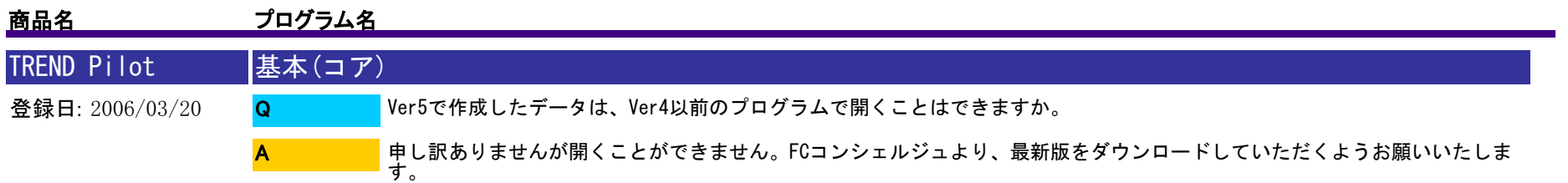

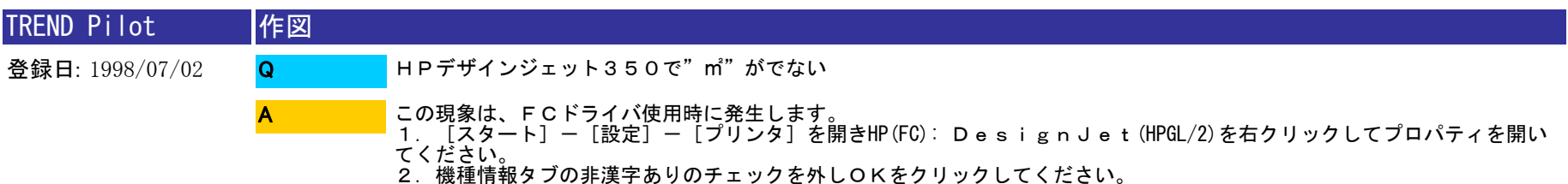

以上の設定を行うと㎡がベクトルフォントで出力されます。

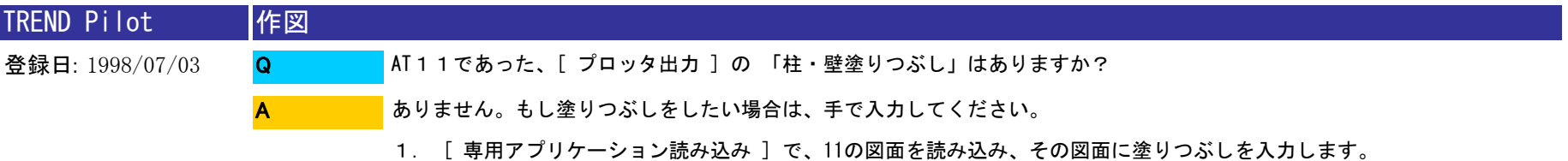

2. [ 挿入 ] - [ 専用オブジェクト ] で読み込む場合は、リンクを解除します。 読み込んだオブジェクトをダブルクリックして起動し、その図面に、塗りつぶしを入力します。

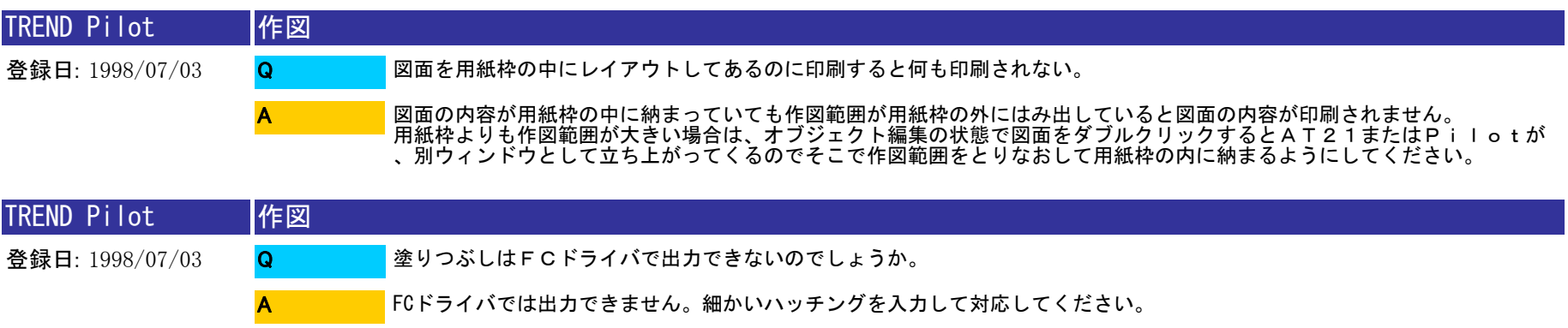

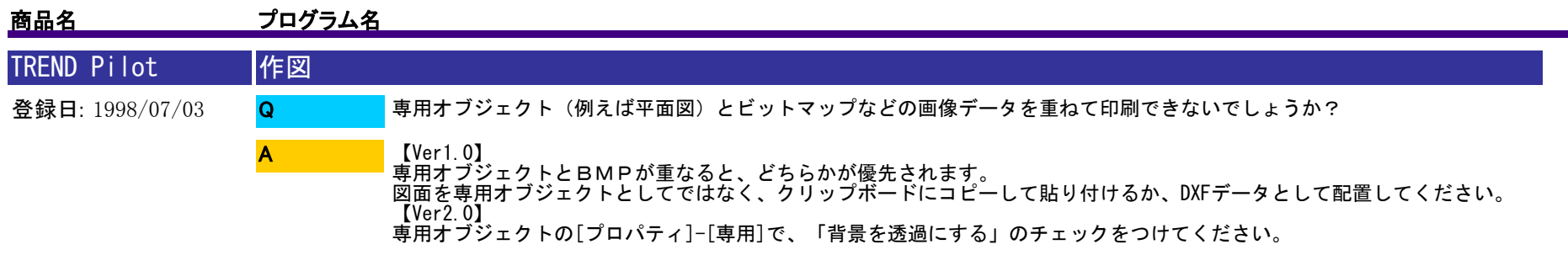

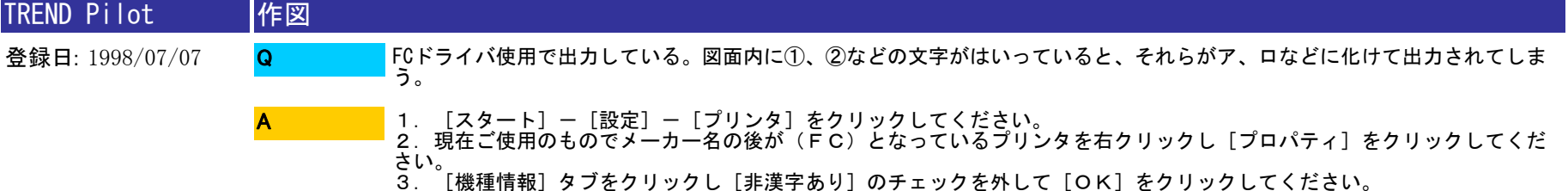

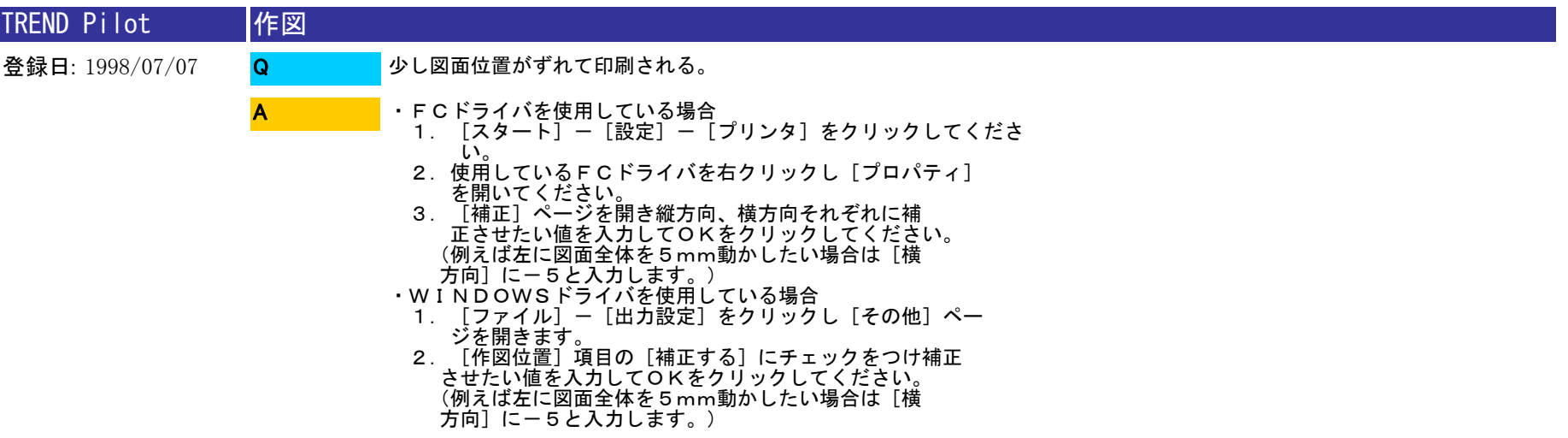

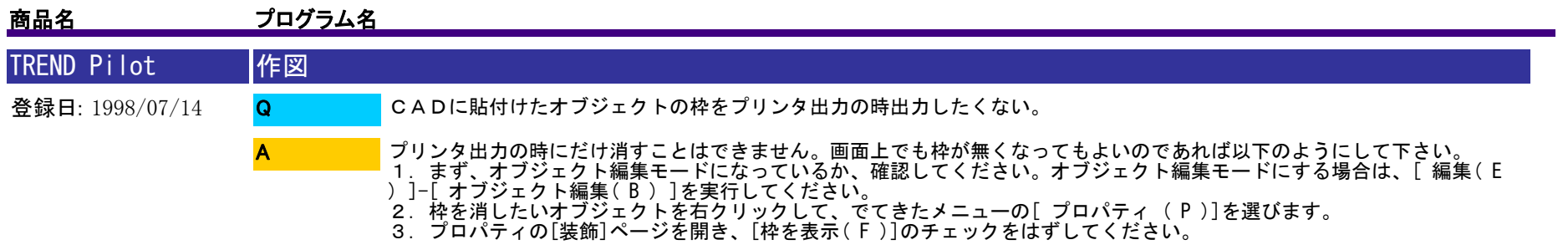

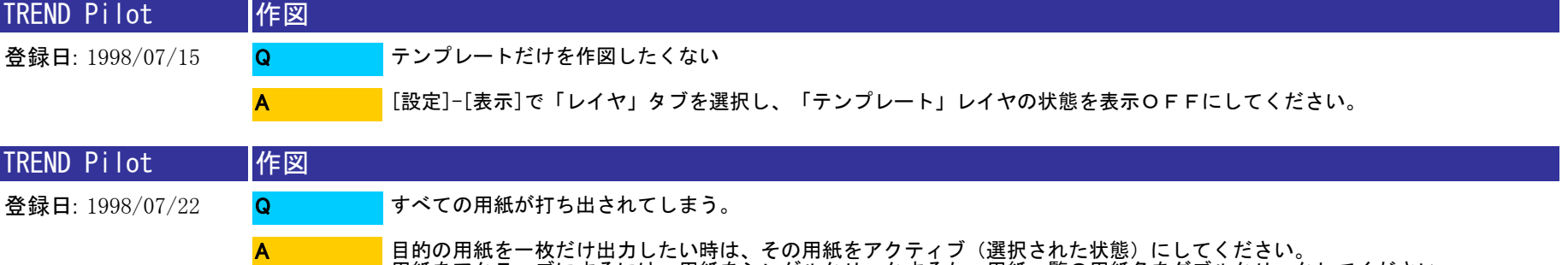

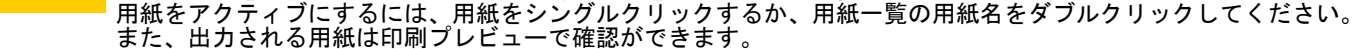

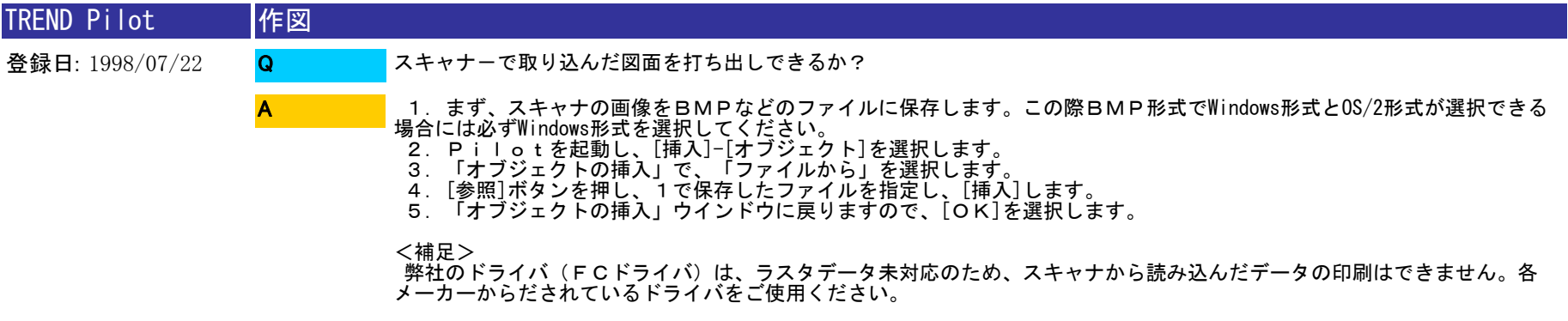

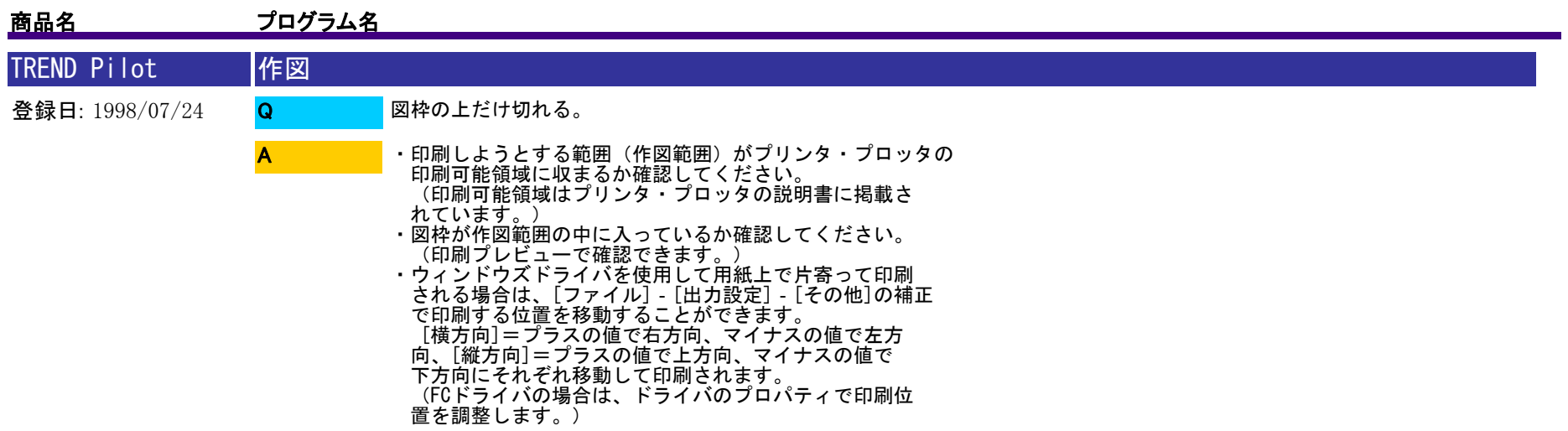

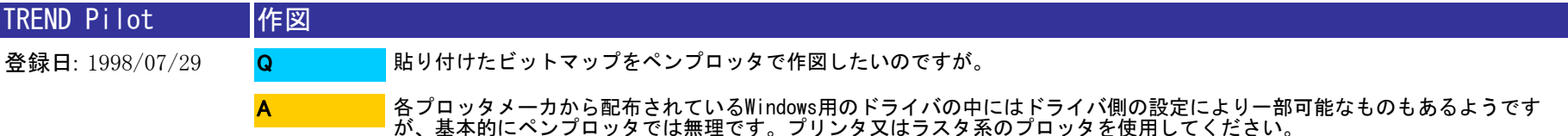

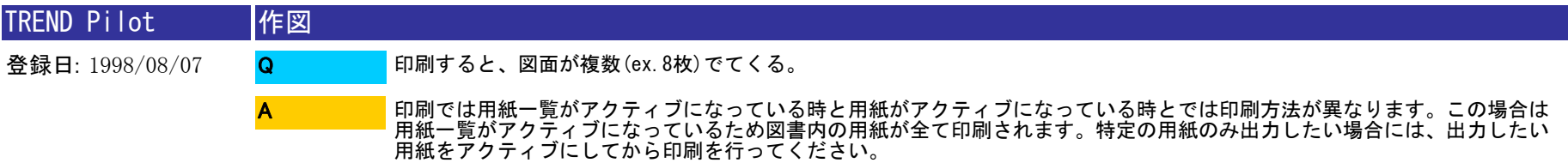

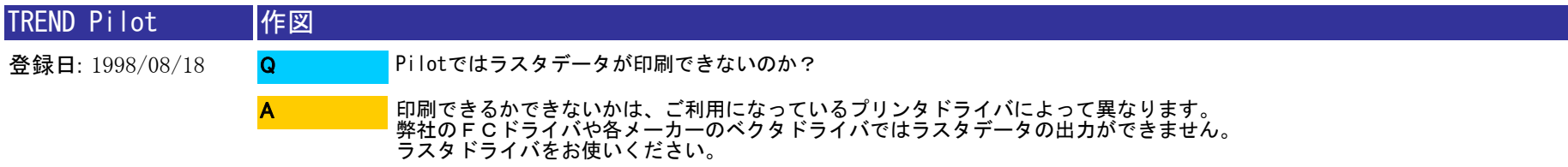

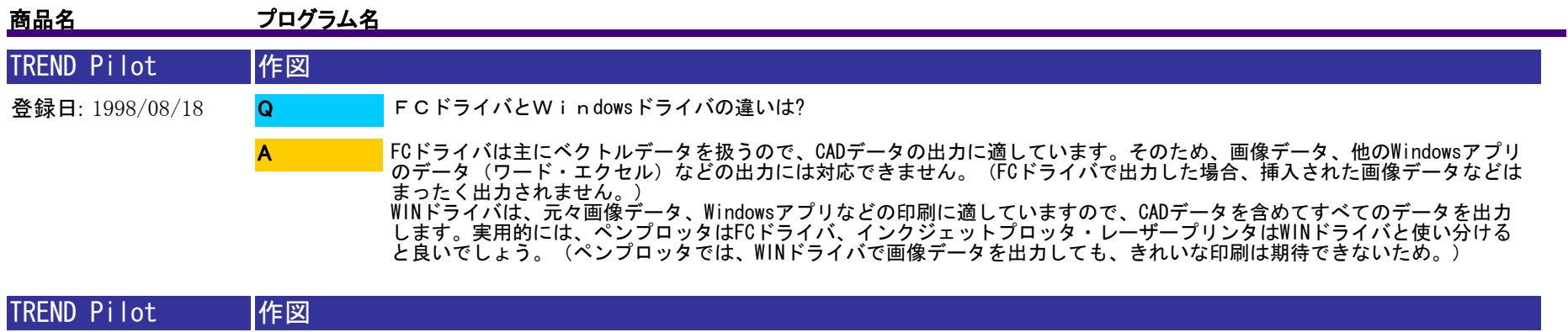

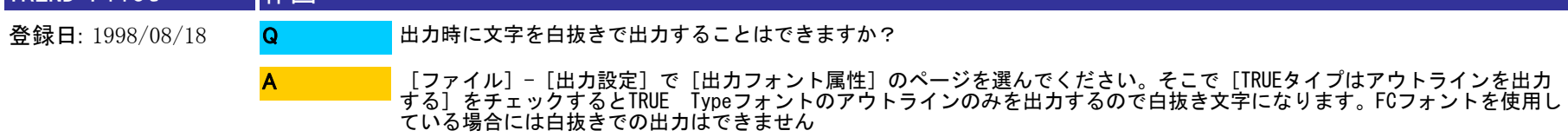

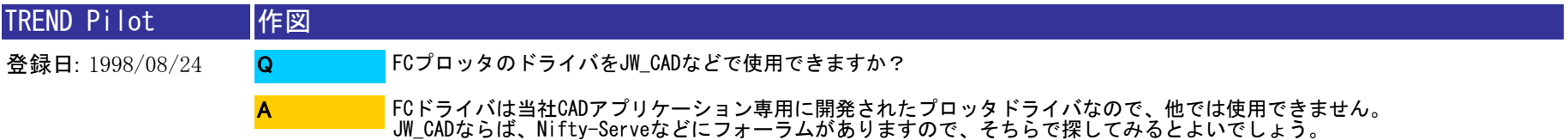

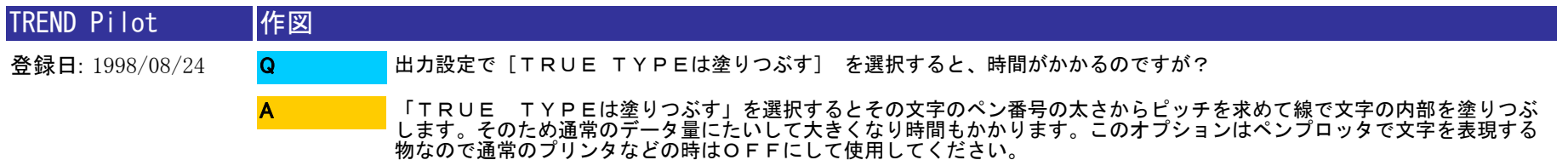

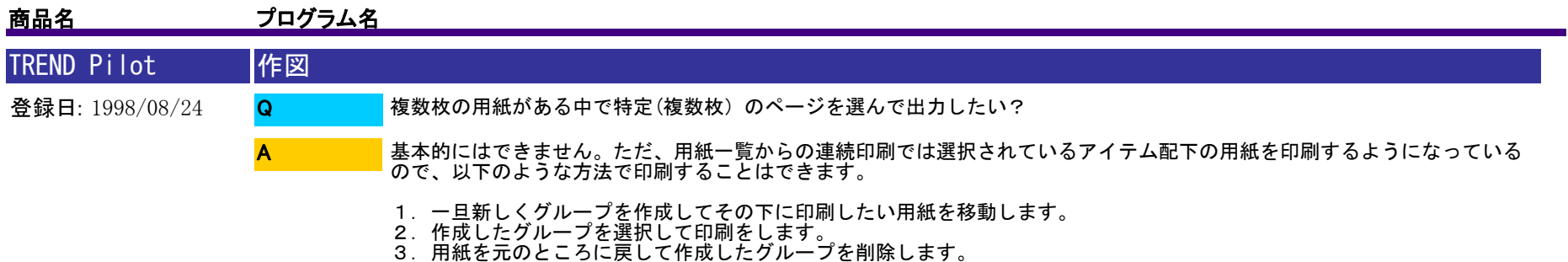

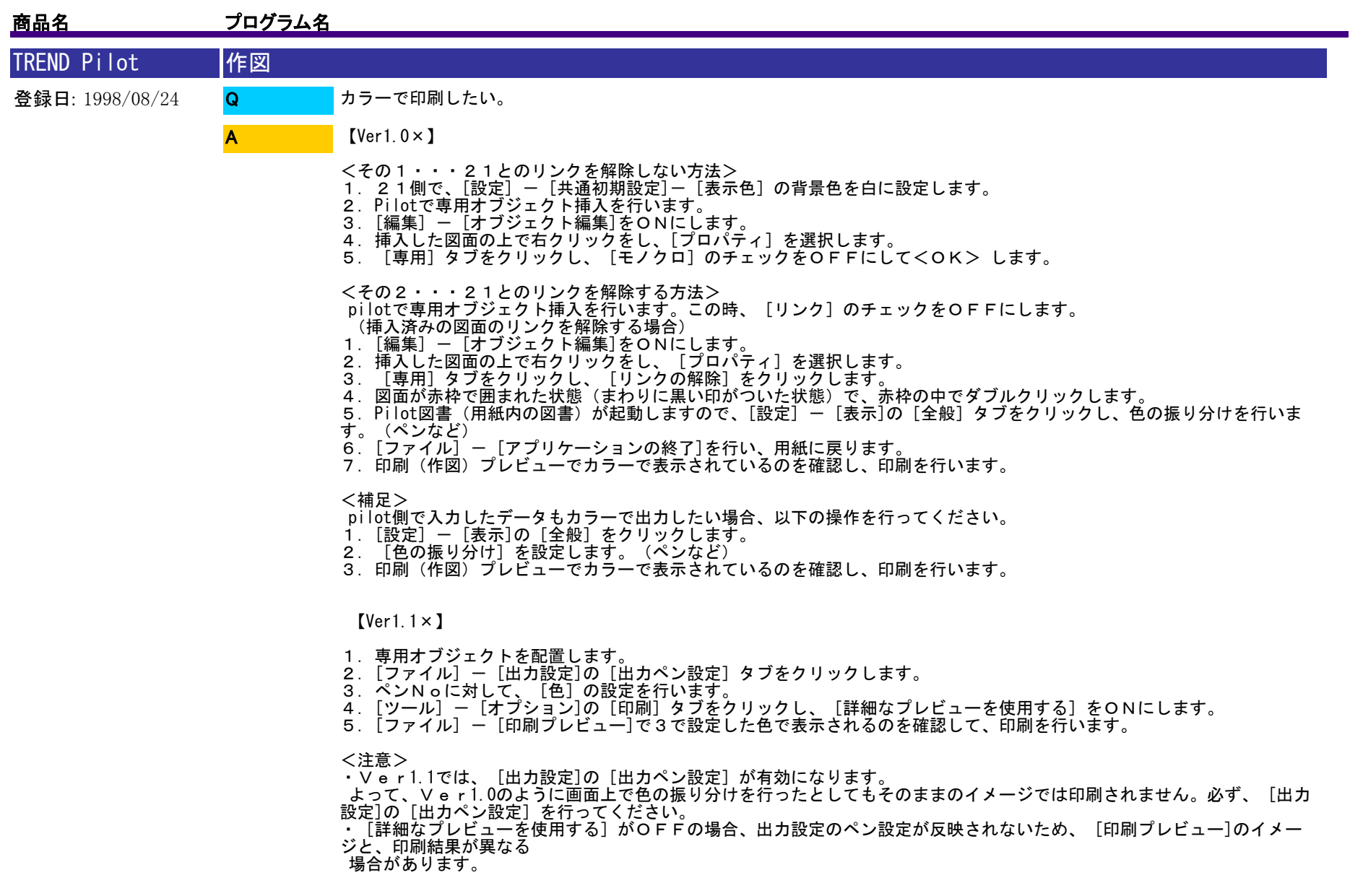

【Ver2.0】

◎画面のイメージ色そのままで印刷する場合

<その1・・・21とのリンクを解除しない方法>

 1.Pilotで専用オブジェクト挿入を行います。その際に「リンク」をON、「モノクロ表示」をOFF、「背景透過」をO Nにします。

2.[ファイル]-[出力設定]の「出力ペン設定」タブをクリックし、「CADの設定を優先する」のチェックをONにします

3. [ツール] - [オプション]の[印刷] タブをクリックし、 [詳細なプレビューを使用する] をONにします。

4.[ファイル] - [印刷プレビュー]で21側で設定したペン色で表示されるのを確認して、印刷を行います。

<その2・・・21とのリンクを解除する方法>

pilotで専用オブジェクト挿入を行います。この時、[リンク]のチェックをOFFにします。

(挿入済みの図面のリンクを解除する場合)

1. 「編集]ー「オブジェクト編集]をONにします。

2.挿入した図面の上で右クリックをし、[プロパティ]を選択します。

3. 「専用]タブをクリックし、「リンクの解除]をクリックします。

4.図面が赤枠で囲まれた状態(まわりに黒い印がついた状態)で、赤枠の中でダブルクリックします。

 5.Pilot図書(用紙内の図書)が起動しますので、[設定] - [表示]の[全般]タブをクリックし、色の振り分けを行いま す。(ペンなど)

6.[ファイル] - [アプリケーションの終了]を行い、用紙に戻ります。

7. [ファイル] - [出力設定]の[出力ペン設定]タブをクリックし、

[CADの設定を優先する]のチェックをONにします。

8.[ツール] - [オプション]の[印刷]タブをクリックし、[詳細なプレビューを使用する]をONにします。

9. [ファイル] - [印刷プレビュー]で21側で設定したペン色で表示されるのを確認して、印刷を行います。

<補足>

pilot側で入力したデータもカラーで出力したい場合、以下の操作を行ってください。

1. [設定] - [表示]の [全般] をクリックします。

2. 「色の振り分け」を設定します。(ペンなど)

3.印刷(作図)プレビューでカラーで表示されているのを確認し、 印刷を行います。

◎pilot側でペンNoに色を割り当てる場合

1.専用オブジェクトを配置します。

 2.[ファイル] - [出力設定]の[出力ペン設定]タブをクリックし、[CADの設定を優先する]のチェックをOFFにします。

。<br>3.ペンNoに対して、「色]の設定を行います。

4.[ツール] - [オプション]の[印刷]タブをクリックし、[詳細なプレビューを使用する]をONにします。

5.[ファイル] - [印刷プレビュー]で3で設定した色で表示されるのを確認して、印刷を行います。

<補足>

塗りつぶしデータに関しては、画面上表示された色で印刷されます。

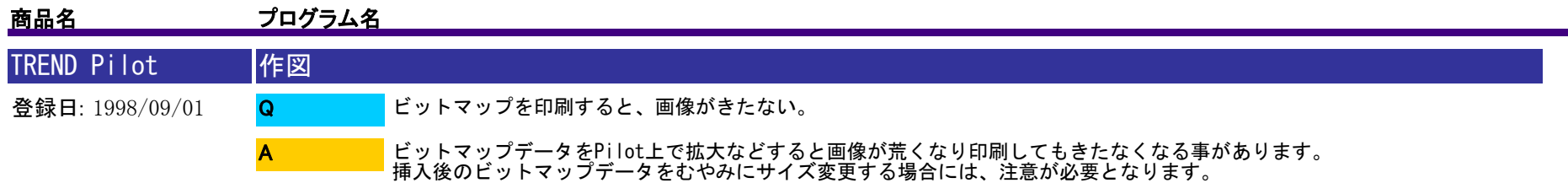

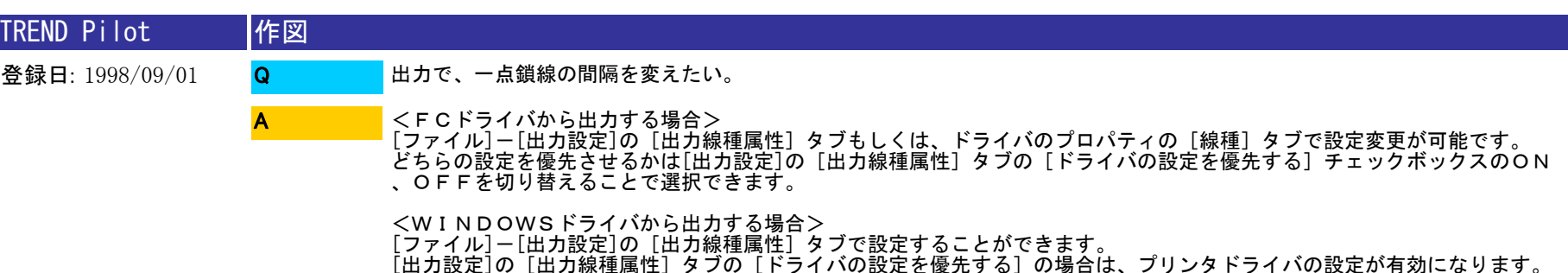

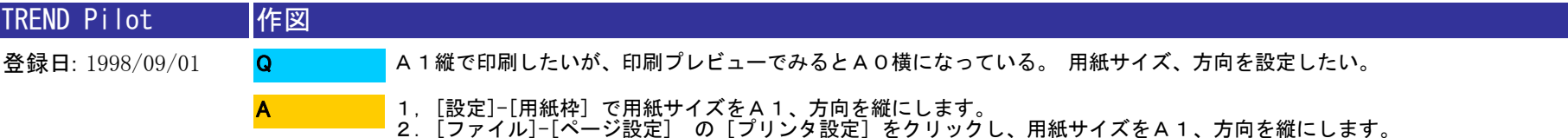

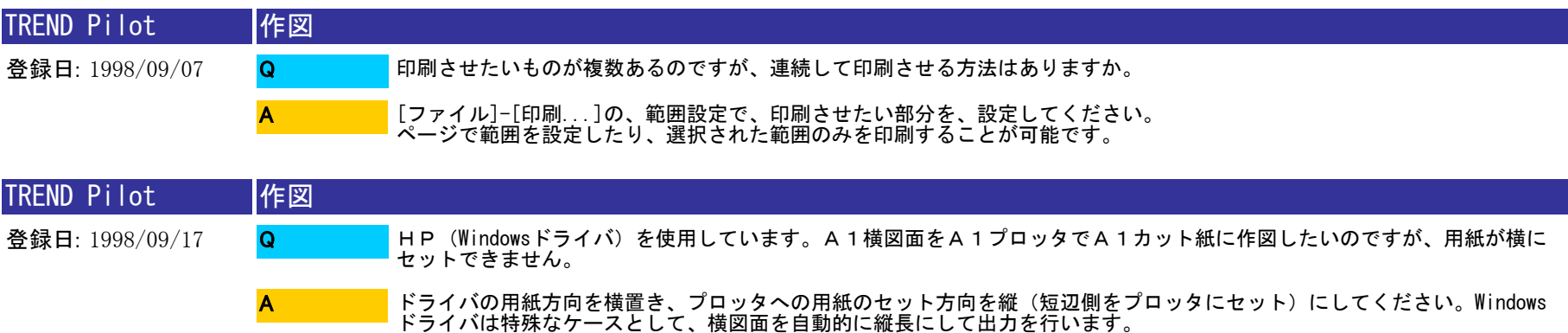

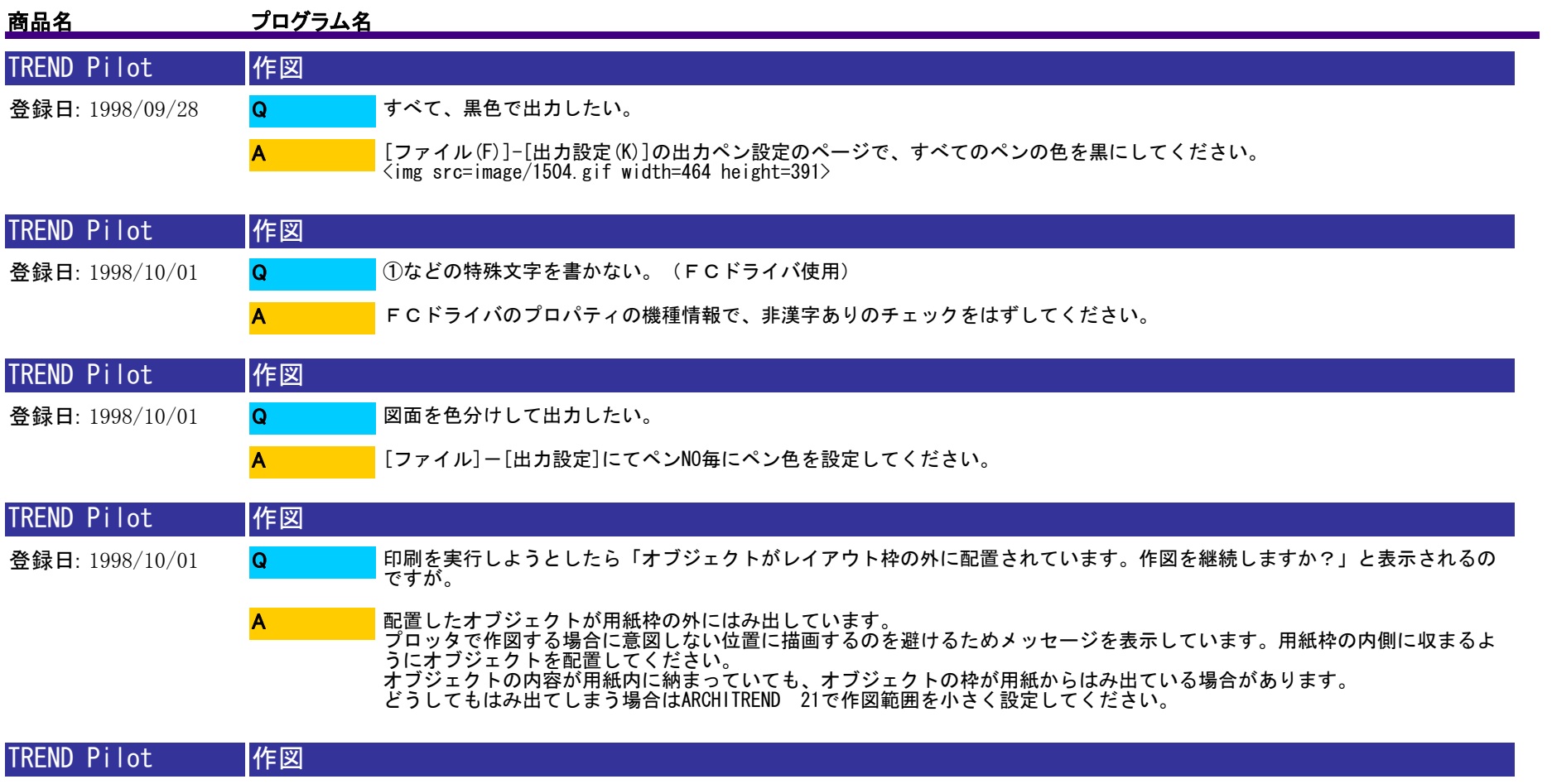

登録日: 1998/10/01

Q A EXCELシートを貼り付けたが作図できない。

EXCELシートのようなラスタデータはFCドライバでは出力はできません。Windowsドライバを使用してください。

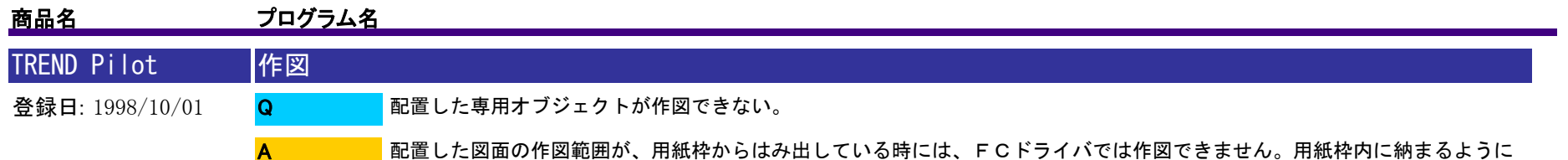

再度作図範囲を小さく取り直してください。

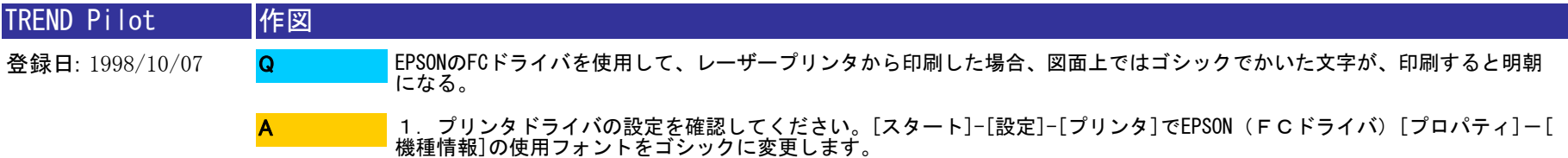

2.Pilot側の設定を確認します。[ファイル]-[出力設定]-[出力フォント属性]で、ドライバの設定を優先するにしてくださ<br>い。

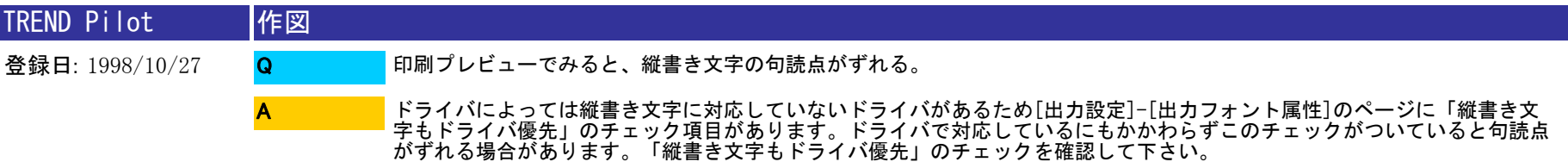

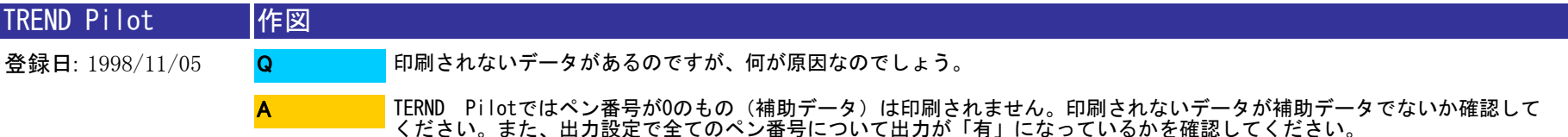

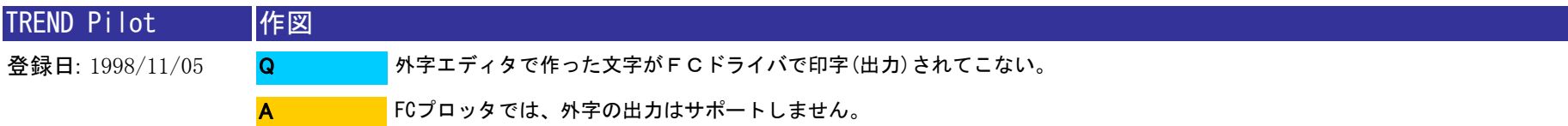

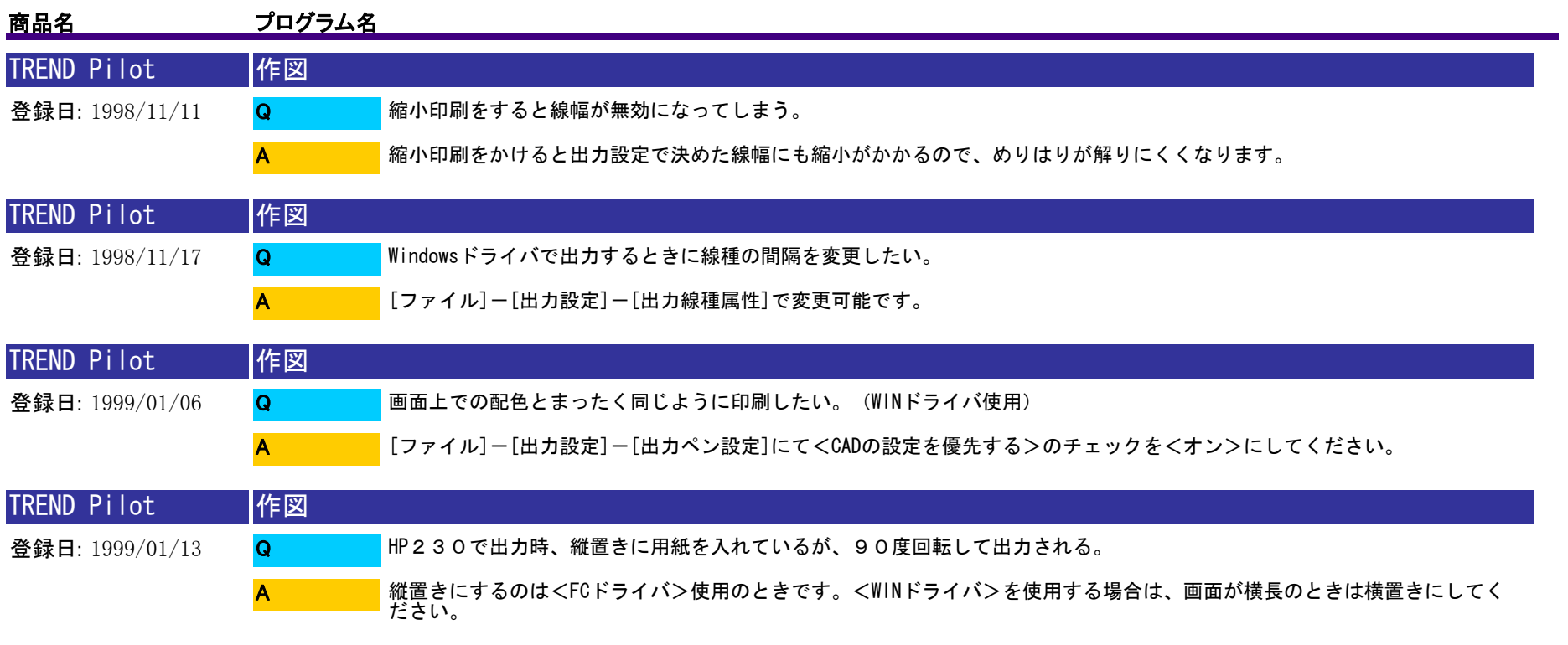

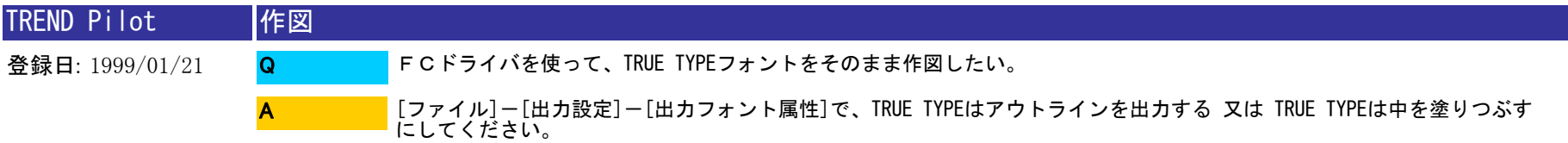

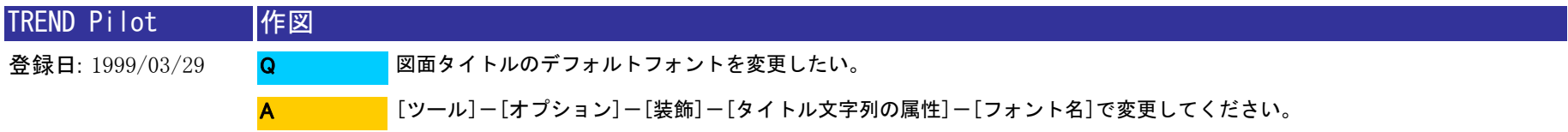

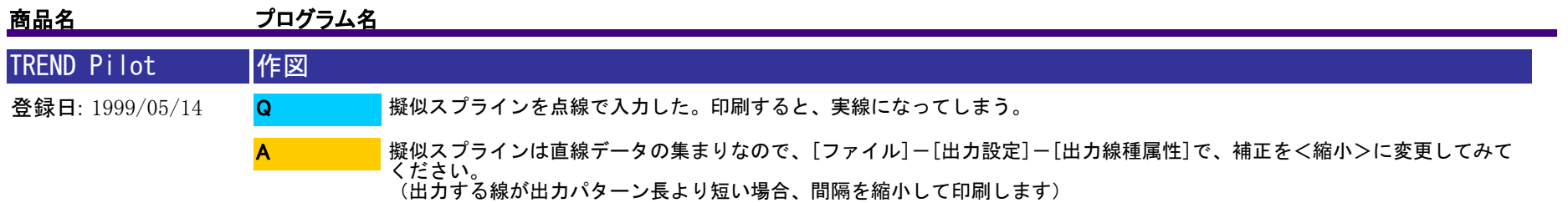

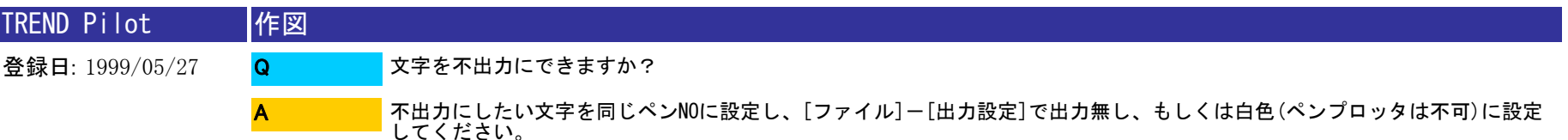

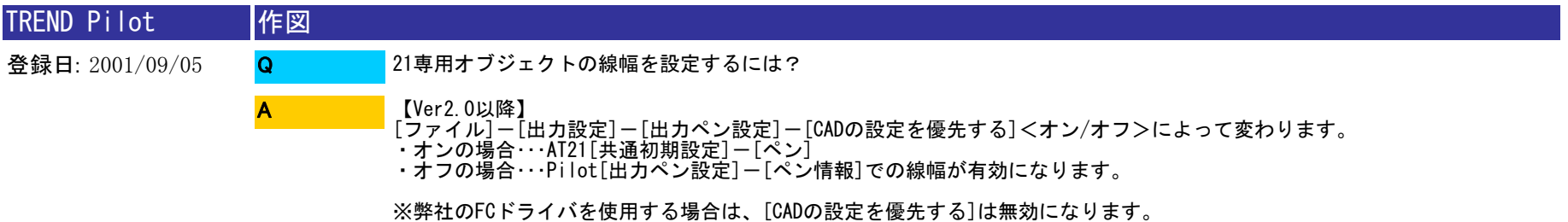

TREND Pilot 作図

登録日: 2001/12/05 文字を不出力にしたい。 Q

A

①出力したくない文字を選択し、マウスの右クリックでプロパティを選択します。 ②[共通]タブを選択し、レイヤを[補助点線]に変更してください。

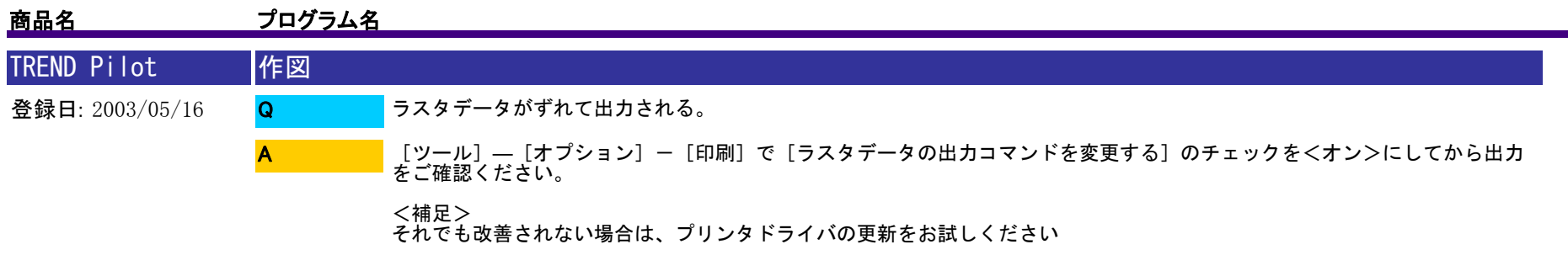

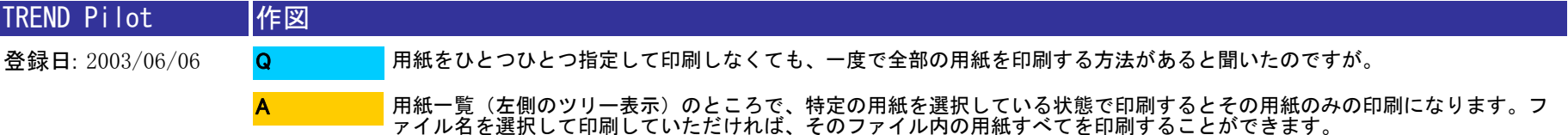

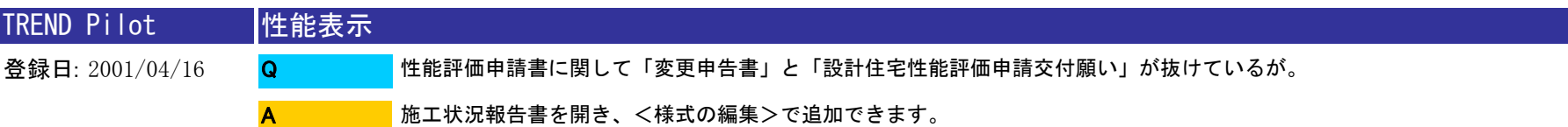

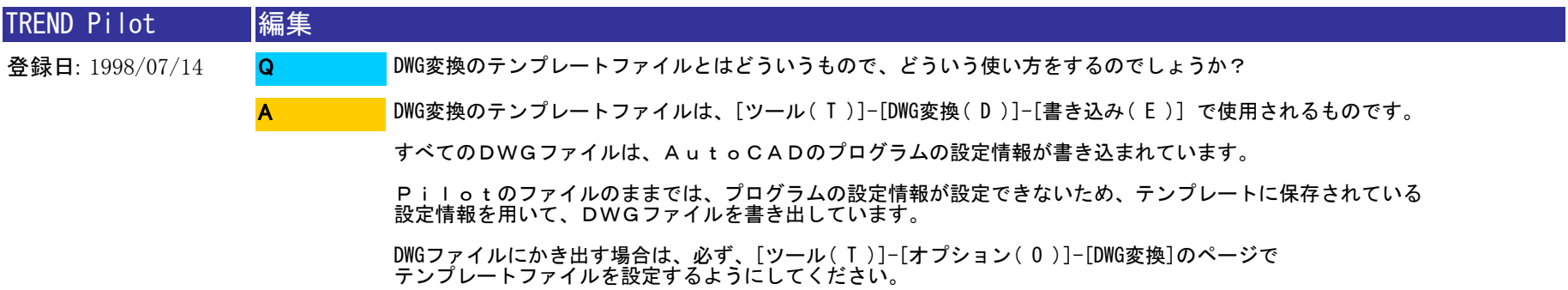

なお、テンプレート ファイル は、Pilotに付属されている、AcadR12.dwgを使用するようにしてください。

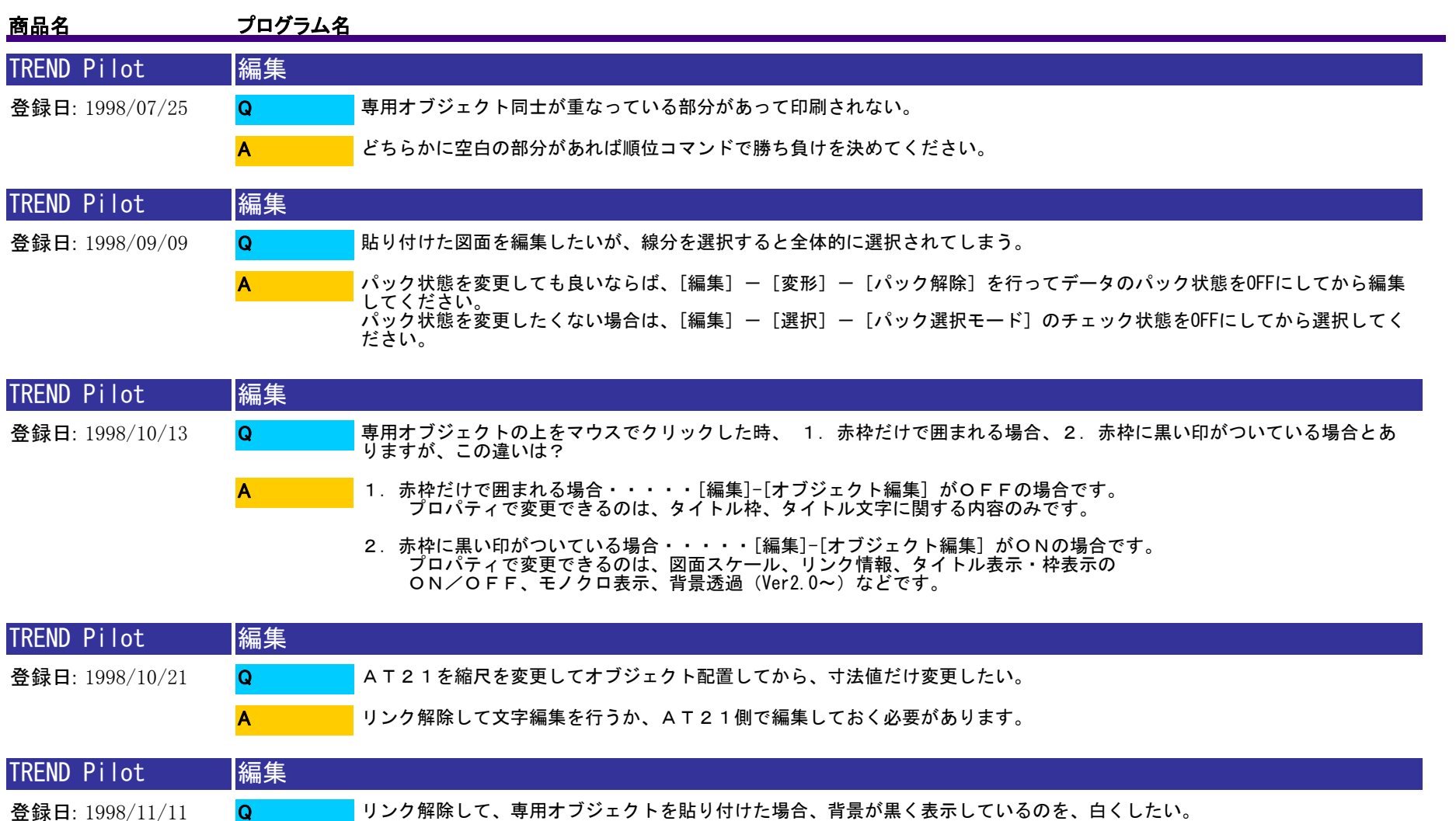

登録日: 1998/11/11

Q A

オブジェクト編集の状態にして、その図面をダブルクリックして表示される図面で、表示の表示設定で背景色を白に設定して ください。

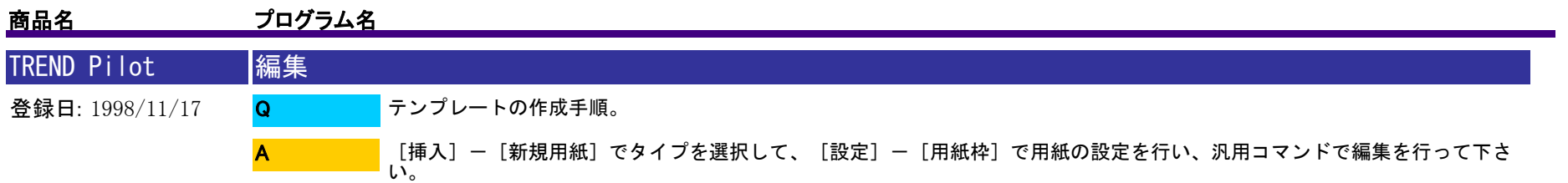

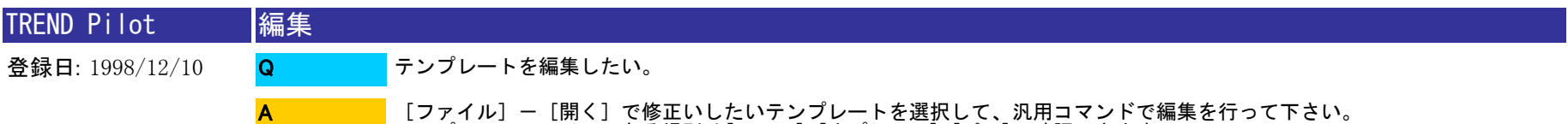

[ファイル]-[開く]で修正いしたいテンプレートを選択して、汎用コマンドで編集を行って下さい。<br>テンプレートファイルのある場所は[ツール]-[オプション]-[パス]で確認できます。<br>編集後[ファイル]-[上書き保存]又は[名前を指定して保存]を行って下さい。

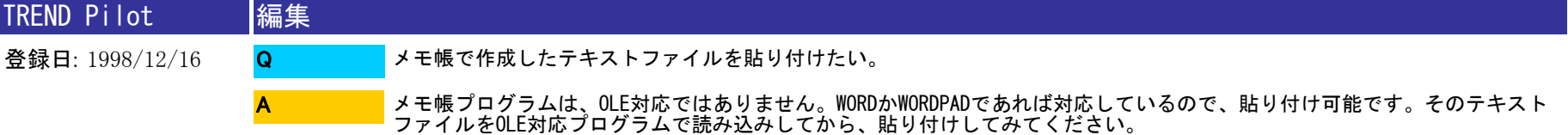

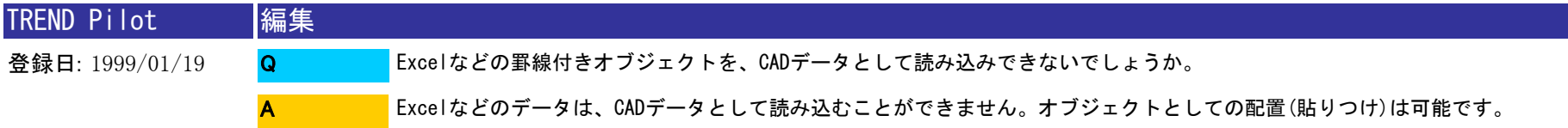

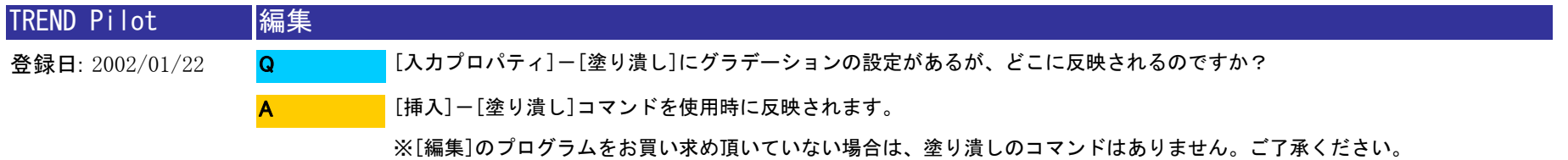

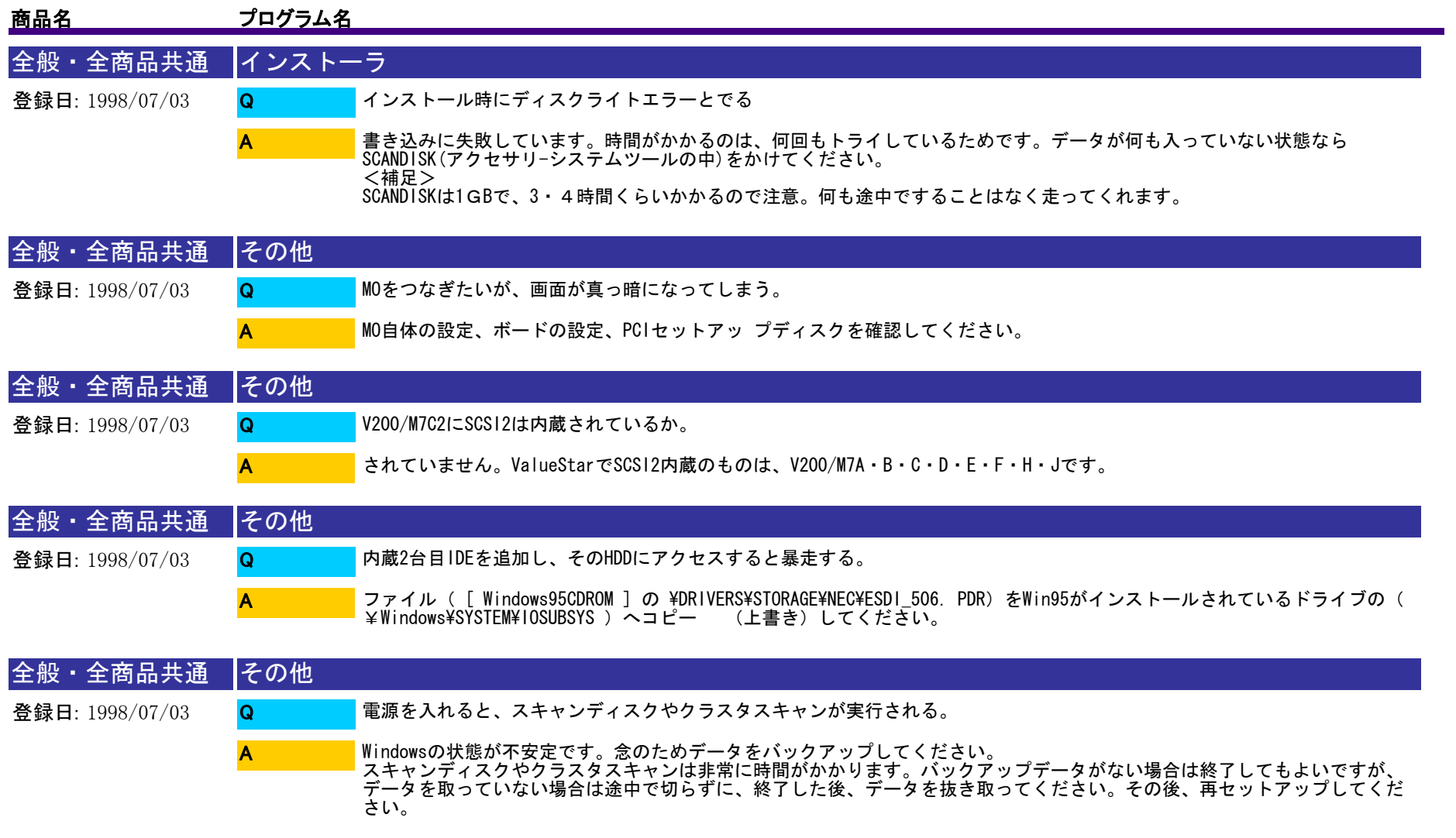
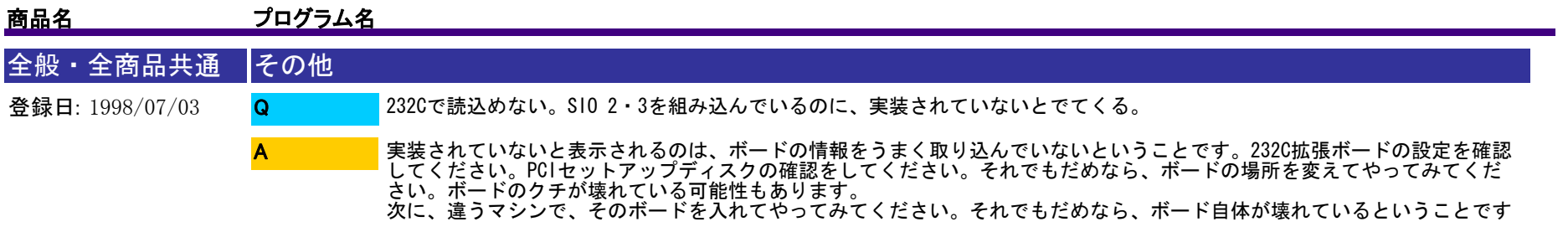

。

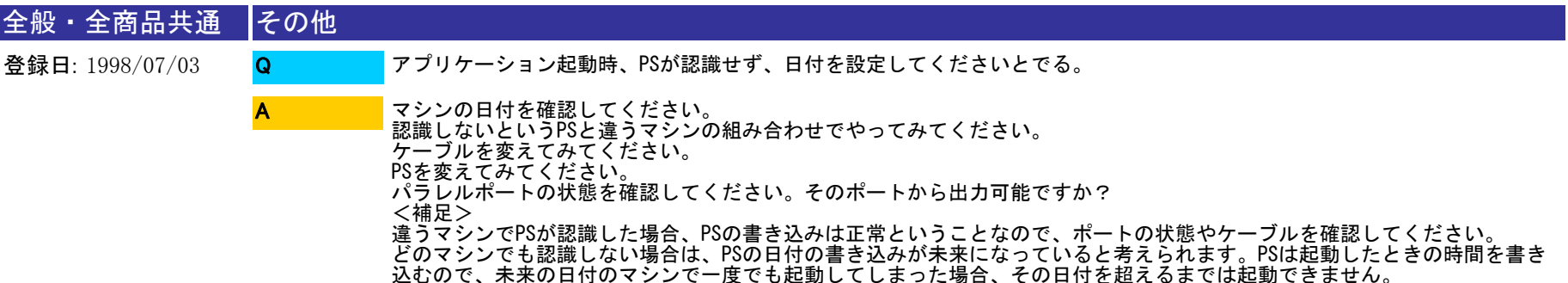

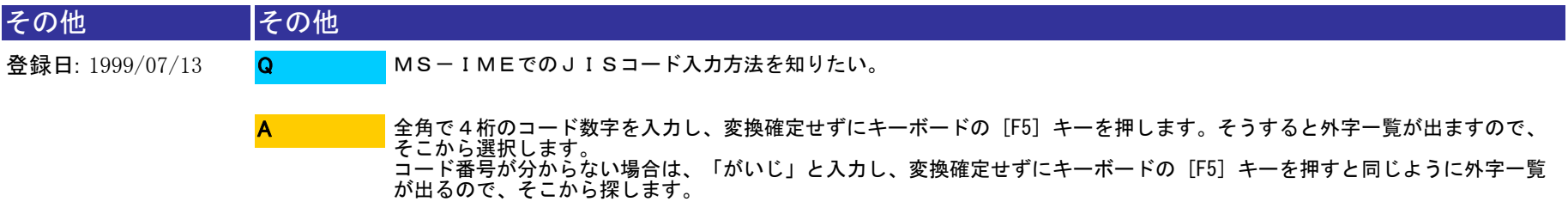

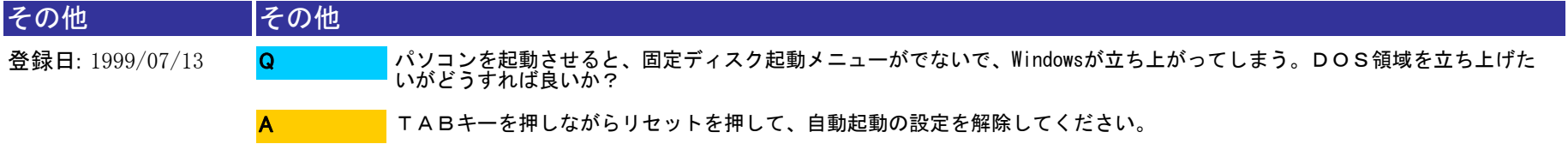

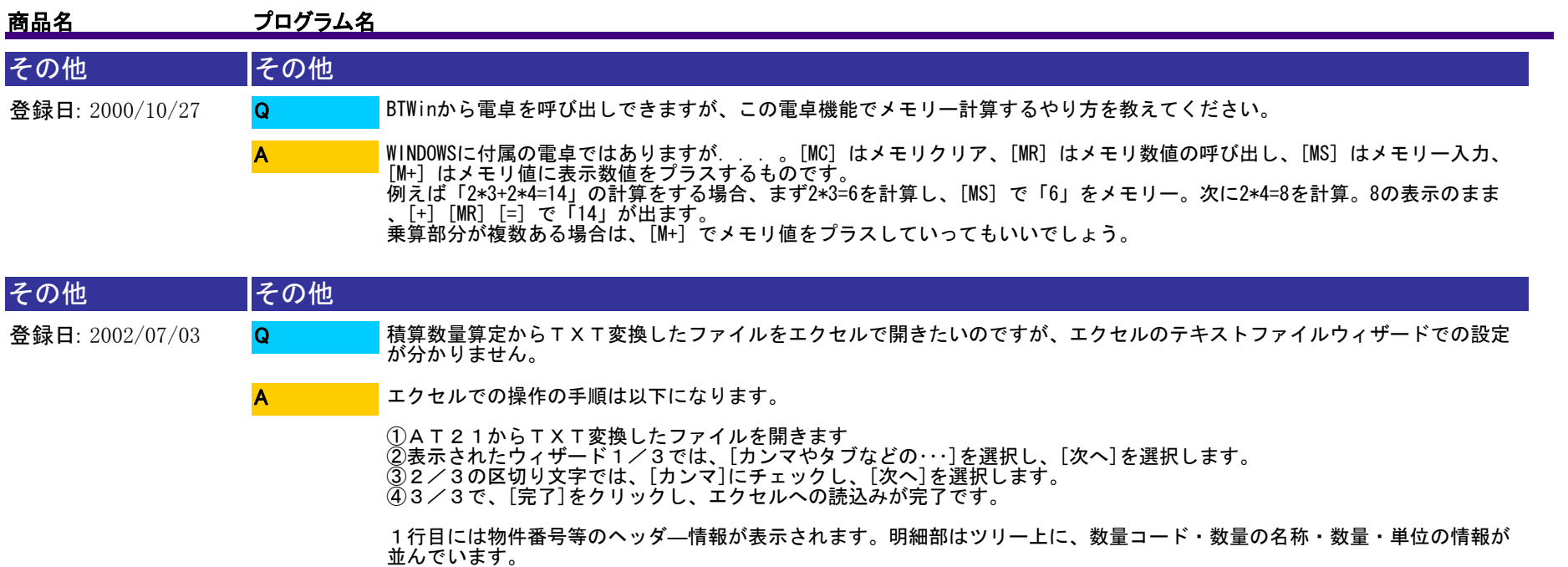